# Electronic Claims Management Engine (ECME) Version 1.0

**User Manual** 

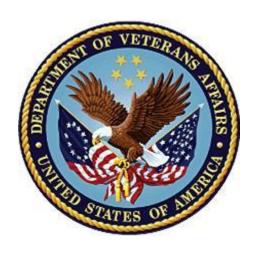

May 2021

Department of Veterans Affairs

Office of Information and Technology (OIT)

# **Revision History**

| Date    | Description (Patch # if applicable)                                                                                                    | Project Manager                                  | Technical Writer                                 |  |
|---------|----------------------------------------------------------------------------------------------------|--------------------------------------------------|--------------------------------------------------|--|
| 05/2021 | Updated for BPS*1*28 Updated Title Page date and footers Added Section 6.3.3 SC Prescriptions for Active Duty Prescriptions Added Section 8.1.11 Duplicate Claims Report | MCCF EDI TAS<br>ePharmacy<br>Development<br>Team | MCCF EDI TAS<br>ePharmacy<br>Development<br>Team |  |
| 12/2020 | Updated for BPS*1*27 Updated Potential Secondary Rx Claims Report Screen Display Updated Title Page date and footers                                                     | MCCF EDI TAS<br>ePharmacy<br>Development<br>Team | MCCF EDI TAS<br>ePharmacy<br>Development<br>Team |  |
| 04/2020 | Updated for BPS*1*26 Updated section 5.6 Add/View Comments Updated Title Page date and footers                                                                           | REDACTED                                         | REDACTED                                         |  |
| 1/2019  | Updated for BPS*1*24 Change label on Claim Log, Modify Change View (CV), Enhance Claim Reports                                                                           | REDACTED                                         | REDACTED                                         |  |
|         |                                                                                                    | REDACTED                                         | REDACTED                                         |  |

| Date    | Description (Patch # if applicable)                                                                                                    | Project Manager | Technical Writer |
|---------|----------------------------------------------------------------------------------------------------|-----------------|------------------|
| 11/2017 | Updated for BPS*1*22 Update Title page date, modification to Change View action; change auto-reverse parameter and auto-reversal bulletin; add Facility ID Qualifier and Reconciliation ID to Claim Log and Claim Response Inquiry; add new action PR Print Reports to VER View ePharmacy Rx. | REDACTED        | REDACTED         |
| 05/2017 | Updated for BPS*1*21                                                                                                    | REDACTED        | REDACTED         |
| 08/2016 | Updated for BPS*1*20                                                                                                    | REDACTED        | REDACTED         |
| 06/2016 | REDACTED                                                                                                    |                 |                  |
| 10/2015 | Updated for BPS*1*18                                                                                                    | REDACTED        | REDACTED         |
| 11/2013 | Updated for BPS*1*15 (made numerous minor changes throughout; fixed defective page breaks)                                                                                                    | REDACTED        | FirstView Team   |
| 02/2012 | Updated for BPS*1*11                                                                                                    | REDACTED        | REDACTED         |
| 10/2011 | Updated for BPS*1*10                                                                                                    | REDACTED        | REDACTED         |
| 06/2011 | Updated for BPS*1*10 and consistency                                                                                                    | REDACTED        | REDACTED         |
| 12/2010 | Reviewed and updated revisions; inserted TRICARE disclaimer                                                                                                    | REDACTED        | REDACTED         |
| 10/2010 | Updated for accuracy changes per CBO                                                                                                    | REDACTED        | REDACTED         |
| 08/2010 | Updated for BPS*1*8 and<br>Addendum                                                                                                    | REDACTED        | REDACTED         |
| 10/2009 | Updated for patch BPS*1.0*8 ePharmacy COB Support                                                                                                    | REDACTED        | REDACTED         |
| 04/2009 | Updated for patch BPS*1.0*7                                                                                                    | REDACTED        | REDACTED         |
| 02/2007 | Updated for patch BPS*1.0*2                                                                                                    | REDACTED        | REDACTED         |

| Date    | Description (Patch # if applicable)      | Project Manager | Technical Writer |
|---------|------------------------------------------|-----------------|------------------|
| 08/2006 | Updated for interim patch BPS*1.0*3      | REDACTED        | REDACTED         |
| 04/2006 | Initial release of the ECME User Manual. | REDACTED        | REDACTED         |

# **Table of Contents**

| 1 | Intr                                                 | roduction1                                        |    |  |
|---|------------------------------------------------------|---------------------------------------------------|----|--|
| 2 | Ori                                                  | entation                                          | 2  |  |
|   | 2.1                                                  | Working with the ECME User Manual                 |    |  |
|   | 2.2                                                  | Obtaining Online Help                             |    |  |
|   | 2.3                                                  | Finding Related Manuals                           |    |  |
| 3 | EC                                                   | ME Menu Structures                                |    |  |
|   | 3.1                                                  | The Complete ECME Menu Structure                  | 5  |  |
|   | 3.2                                                  | ECME User Screen                                  |    |  |
|   | 3.3                                                  | ECME Pharmacy COB Menu Structure                  |    |  |
|   | 3.4                                                  | Pharmacy ECME Manager Menu Structure              |    |  |
|   | 3.5                                                  | Pharmacy Electronic Claims Reports Menu Structure |    |  |
| 4 | Ac                                                   | cessing the ECME Main Menu                        |    |  |
| 5 |                                                      | cessing the ECME User Screen                      |    |  |
|   | 5.1                                                  | Change View                                       |    |  |
|   | 5.2                                                  | Sort List                                         |    |  |
|   | 5.3                                                  | Reverse Payable Claim                             | 20 |  |
|   | 5.4                                                  | Resubmit Claim                                    | 22 |  |
|   | 5.5                                                  | Close Claim                                       | 25 |  |
|   | 5.5.                                                 |                                                   |    |  |
|   | 5.5.                                                 | 1 3 3 7 ·                                         |    |  |
|   | 5.6                                                  | Add / View Comments                               |    |  |
|   | 5.7                                                  | Further Research Screen                           |    |  |
|   | 5.7.                                                 |                                                   |    |  |
|   | 5.7.<br>5.7.                                         | 5 ,                                               |    |  |
|   | 5.7.<br>5.7.                                         |                                                   |    |  |
|   | 5.7.                                                 |                                                   |    |  |
|   | 5.7.                                                 | <u> </u>                                          |    |  |
|   | 5.7.                                                 |                                                   |    |  |
|   | 5.7.                                                 | - I J                                             |    |  |
|   | 5.7.<br>5.7.                                         | \ \ \ \ \ \ \ \ \ \ \ \ \ \ \ \ \ \ \ \           |    |  |
|   | 5.7.<br>5.7.                                         | ·                                                 |    |  |
|   | 5.8                                                  | Print Claim Log (Hidden Action)                   |    |  |
|   | 5.9                                                  | Send to Worklist                                  |    |  |
|   | 5.10                                                 | Reopen Closed Claims (Hidden Action)              |    |  |
|   | 5.11                                                 | Resubmit with Edits (Hidden Action)               |    |  |
|   | 5.12                                                 | OPECC Reject Information (Hidden Action)          |    |  |
|   | 5.13 Resubmit Claim Without Reversal (Hidden Action) |                                                   |    |  |

|   | 5.14             | 5.14 Open / Close Non-Billable Entry (Hidden Action) 59          |      |  |  |
|---|------------------|------------------------------------------------------------------|------|--|--|
|   | 5.15             | Display Update (Hidden Action)                                   | . 60 |  |  |
|   | 5.16             | Exit (From ECME User Screen)                                     | . 61 |  |  |
| 6 | Acc              | essing the ECME Pharmacy COB Menu                                | 61   |  |  |
|   | 6.1              | Potential Secondary Rx Claims Report                             |      |  |  |
|   | 6.2              | Potential Claims Report for Dual Eligible                        |      |  |  |
|   | 6.3              | Process Secondary / TRICARE Rx to ECME                           |      |  |  |
|   | 6.3.1            | •                                                                |      |  |  |
|   | 6.3.2            |                                                                  |      |  |  |
|   |                  | Patients                                                         |      |  |  |
|   | 6.3.3            | - 1 y                                                            |      |  |  |
| 7 | Acc              | essing the Pharmacy ECME Manager Menu                            | 68   |  |  |
|   | 7.1              | ECME Transaction Maintenance Options                             | . 69 |  |  |
|   | 7.1.1            | tion, one and outsine or outsine it of outsine in the completion |      |  |  |
|   | 7.1.2            |                                                                  |      |  |  |
|   | 7.2              | Pharmacy ECME Setup Menu                                         |      |  |  |
|   | 7.2.             |                                                                  |      |  |  |
|   | 7.2.2<br>7.2.3   | J                                                                |      |  |  |
|   |                  | ,                                                                |      |  |  |
|   | <b>7.3</b> 7.3.1 | Statistics Screen                                                |      |  |  |
|   | 7.3.<br>7.3.2    | -1                                                               |      |  |  |
|   | 7.3.3            |                                                                  |      |  |  |
|   | 7.3.4            | \                                                                |      |  |  |
| 8 | Acc              | essing the Pharmacy Electronic Claims Reports                    |      |  |  |
|   | 8.1              | Claim Results and Status                                         |      |  |  |
|   | 8.1.             |                                                                  |      |  |  |
|   | 8.1.2            |                                                                  |      |  |  |
|   | 8.1.3            |                                                                  |      |  |  |
|   | 8.1.4            | · ·                                                              |      |  |  |
|   | 8.1.5            | ,                                                                |      |  |  |
|   | 8.1.6            |                                                                  |      |  |  |
|   | 8.1.7<br>8.1.8   | ,                                                                |      |  |  |
|   | 8.1.9            | ·                                                                |      |  |  |
|   | 8.1.             | ·                                                                |      |  |  |
|   | 8.1.1            |                                                                  |      |  |  |
|   | 8.2              | Other Reports                                                    |      |  |  |
|   | 8.2.             | ECME Claims-Response Inquiry Option                              | 121  |  |  |
|   | 8.2.2            | J 1 - 1                                                          |      |  |  |
|   | 8.2.3            | · · · · · · · · · · · · · · · · · · ·                            |      |  |  |
|   | 8.2.4            |                                                                  |      |  |  |
|   | 8.2.5            | 5 View ePharmacy Rx                                              | 129  |  |  |

|       | 8.2.6         | OPECC Productivity Report                         | 138 |
|-------|---------------|---------------------------------------------------|-----|
| 9     | <b>BPS Ni</b> | ightly Background Job                             | 143 |
| 10    | Glossa        | ıry                                               | 144 |
| 11    | Acrony        | ms and Abbreviations                              | 154 |
|       |               | List of Tables                                    |     |
| Table | 1: List of U  | Jsers with Suggested ECME Menus and Security Keys | 4   |
| Table | 2: Four Ar    | eas of the ECME User Screen                       | 9   |
| Table | 3: Reject 0   | Codes                                             | 74  |
| Table | 4: Descrip    | tion of Edit ECME Pharmacy Data Option Fields     | 75  |
| Table | 5: Descrip    | tion of Statistics Screen Option                  | 80  |
| Table | 6: Glossar    | γ                                                 | 144 |
| Table | 7: Acronyr    | ms and Abbreviations                              | 154 |

# 1 Introduction

The Electronic Claims Management Engine (ECME) generates electronic claims in National Council for Prescription Drug Programs (NCPDP) V. D.0 formats, based on the Outpatient Pharmacy V. 7.0 workflow.

#### ECME:

- Allows pharmacy claims processing staff to submit, resubmit, and reverse electronic claims.
- Provides reports for end users and management on claims status, transaction history, and system configuration standings.
- Allows Automated Data Processing Application Coordinator (ADPAC) and Information Resources Management Service (IRMS) staff to configure ECME to pharmacy site specifications.
- Allows Eligibility Inquiry and Verification transactions for verification of valid patient pharmacy insurance.

ECME claims processing begins when events within Outpatient Pharmacy V. 7.0 meet specific criteria, based on Integrated Billing (IB) V. 2.0 determination, that indicate the system should generate an electronic claim. To build a claim through ECME, several conditions must be met. First, the patient must be registered and have pharmacy prescription insurance coverage. Second, the patient must be a non-service-connected patient or if service connected; the prescription must not be for the service-connected condition. The patient must not have an environmental indicators condition unless the patient is Active Duty. (If the patient is Active Duty, all prescriptions are billable). Finally, the drug must be billable. Logic embedded within ECME manages the creation of the electronic claim, which requires integration with IB V. 2.0, Pharmacy Data Management, and National Drug File (NDF) V.4.0. ECME also generates claims during Consolidated Mail Outpatient Pharmacy (CMOP) V. 2.0 processing for prescriptions that meet billing requirements.

The Veterans Health Administration (VHA) developed ECME software in order to comply with the Health Insurance Portability and Accountability Act (HIPAA) of 1996 and updated it to comply with the HIPAA rule of 2009, which requires health care providers to transmit outpatient pharmacy prescription claims to payers electronically in the NCPDP format and to receive responses on a real-time basis. ECME is derived from the Point of Sale (POS) Application developed by the Indian Health Service (IHS) and is assigned to the BPS namespace.

The ECME User Manual helps users submit electronic claims, aids ADPAC and IRMS staff in configuring ECME to pharmacy site specifications and is a reference manual for all screens and options within ECME. While the ECME User Manual does explain how to use the Electronic Management Claims Engine, it is not intended to show how ECME interacts with Outpatient Pharmacy V. 7.0, IB V. 2.0, the Austin Information Technology Center, and other software packages to build, submit, receive, and process an electronic claim.

The ECME User Manual assumes that the user is familiar with the VistA computing environment, including the Outpatient Pharmacy V. 7.0 workflow and the Department of Veterans Affairs (DVA) FileMan data structures and terminology.

The ECME User Manual consists of the following sections.

- **ECME Introduction:** Outlines the history, use, and intent of the ECME software.
- **ECME Orientation:** Shows how to use the menus and options to generate an electronic claim, obtain online help, and find related manuals.
- **ECME Menu Structures:** Lists the complete ECME menu structure. It also lists the ECME User, Manager, and Reports menus.
- Accessing the ECME Menu: Describes how to gain access to the ECME main Menu.
- Accessing the ECME User Screen: Describes the elements of submitting pharmacy claims to insurers through the ECME system.
- Accessing the ECME PHARMACY COB menu: Describes the elements of submitting pharmacy claims to secondary insurers and submitting TRICARE claims.
- Accessing the Pharmacy ECME Manager Menu: Describes electronic claims management features that require management level decisions.
- Accessing the Pharmacy Electronic Claims Reports: Describes the reports generated by ECME.
- **ECME Background Jobs:** Describes the tasks performed by the Nightly Background Job.
- Glossary: Defines common ECME-related terms.
- **Acronyms:** Lists ECME-related acronyms.

# 2 Orientation

# 2.1 Working with the ECME User Manual

The Electronic Claims Management Engine (ECME) User Manual is a menu- and optionoriented manual. In most cases, the manual describes a menu or option, shows how to access it, and uses tables and screen shots to describe its fields.

The ECME User Manual uses the following methods to enhance readability:

- Menu options and screen actions are italicized.
  - **Example:** The *Add Pharmacy / OPECC Comment* action triggers the system to display the Pharmacy / OPECC Comment on the ECME User Screen.
- Screen prompts are denoted with quotation marks around them.
  - **Example:** The "Select Action:" prompt will display next.

• Variable names, formal name of options, field and file names, and security keys are completely uppercase.

**Example:** The BPS USER key.

- Screen captures / dialogues are shaded and shown in a non-proportional font.
  - a. User responses to online prompts are in boldface type.

Example: Select Pharmacy ECME User Menu Option: RPT.

b. **<Enter>** indicates the user must press the Enter key (or Return key) on the keyboard to proceed to the next prompt. Other keys are represented within <> angle brackets.

#### **Example:**

Select Pharmacy ECME Manager Menu Option: ?< Enter>

- The following symbols alerts the user to special information.
  - IMPORTANT cautions the user to notice critical information. Example:

#### IMPORTANT: Cautions the user to notice critical information.

• NOTE indicates important or helpful information. Example:

#### **NOTE:** Important or helpful information.

• Key options are locked with a particular security key. The user must hold the particular security key to be able to perform the menu option. Example:

**Key** The user must hold the BPS MANAGER and BPS MENU keys to access the Pharmacy ECME Manager Menu options.

# 2.2 Obtaining Online Help

The ECME software provides online help and commonly used system default prompts. The user can enter question marks at any response prompt. At the end of the help display, VistA (Veterans Health Information Systems and Technology Architecture) immediately returns the user to the starting point.

To retrieve Online Help in any VistA character-based product:

- Enter a single question mark (?) at a field / prompt to obtain a brief description:
  - a. If a field is a pointer, entering one question mark (?) displays the HELP PROMPT field contents and a list of choices if the list is short.
  - b. If the list is long, the system will ask if the entire list should be displayed. A Y(ES) response will invoke the display. By prefacing the starting point with an up-arrow (^) as a response, the user can give the display a starting point. For example, ^M starts an alphabetic listing at the letter M instead of the letter A while ^127 starts any listing at the 127th entry.

- Enter two question marks (??) at a field / prompt for a more detailed description. If a field is a pointer, entering two question marks displays the HELP PROMPT field contents and the list of choices.
- Enter three question marks (???) at a field / prompt to invoke any additional Help text stored in Help Frames.

# 2.3 Finding Related Manuals

To learn more about the ECME V. 1.0 software, please consult the following:

 Electronic Claims Management Engine (ECME) V. 1.0 Technical Manual / Security Guide

All ECME V. 1.0 documentation can be found at the VistA Documentation Library.

VHA-oriented HIPAA (Health Insurance Portability and Accountability Act) information can be found at REDACTED.

### 3 ECME Menu Structures

This section provides a map of the Electronic Claims Management Engine (ECME) menu structure including a list of all options. ECME is a menu-driven system that allows access based on the security keys that the user holds.

Currently, ECME has the following security keys: BPSMENU, BPS USER, BPS MANAGER, BPS MASTER, BPS SUPERVISOR, and BPS REPORTS. All users must have the BPSMENU key in addition to the specific keys listed below.

The following table lists the type of users who would need access to a specific menu and the ECME Security Keys the user must hold to access a particular ECME menu. For example, the OPECC (Outpatient Pharmacy Electronic Claims Coordinator) would need access to all ECME menus, while a Pharmacy Technician might only need access to the Main Menu, ECME User Screen, and Reports menus.

Table 1: List of Users with Suggested ECME Menus and Security Keys

| Type of User                       | *ECME Menu                                                                                                    | ECME Security Keys                                |
|------------------------------------|----------------------------------------------------------------------------------------------------|---------------------------------------------------|
| OPECC                              | All ECME Menus:     ECME Main Menu     ECME User Screen     ECME Pharmacy COB     Pharmacy ECME Manager     Menu     Pharmacy Electronic     Claims Reports | BPSMENU<br>BPS USER<br>BPS MANAGER<br>BPS REPORTS |
| Pharmacist, Pharmacy<br>Technician | ECME Main Menu<br>ECME User Screen<br>Pharmacy Electronic Claims<br>Reports                                                                                 | BPSMENU<br>BPS USER<br>BPS REPORTS                |

| Type of User                                                       | *ECME Menu                                                                                     | ECME Security Keys                                                                               |
|--------------------------------------------------------------------|------------------------------------------------------------------------------------------------|--------------------------------------------------------------------------------------------------|
| ePharmacy Site<br>Manager and Back-up                              | ECME Main Menu ECME User Screen Pharmacy ECME Manager Menu Pharmacy Electronic Claims Reports  | BPSMENU BPS USER BPS MANAGER BPS MASTER BPS REPORTS                                              |
| ADPAC<br>(Automated Data<br>Processing Application<br>Coordinator) | ECME Main Menu ECME Pharmacy COB Pharmacy ECME Manager Menu Pharmacy Electronic Claims Reports | BPSMENU BPS MANAGER (BPS MASTER is also required to access certain MGR menu options) BPS REPORTS |
| IRMS (Information Resources Management Service)                    | ECME Main Menu Pharmacy ECME Manager Menu Pharmacy Electronic Claims Reports                   | BPSMENU BPS MANAGER (BPS MASTER is also required to access certain MGR menu options) BPS REPORTS |
| OPECC Supervisor                                                   | Pharmacy Electronic Claims<br>Reports                                                          | BPS SUPERVISOR<br>BPS REPORTS                                                                    |

# 3.1 The Complete ECME Menu Structure

The complete list of ECME menu options is shown below. The OPECC needs to access all ECME options.

Key The user must hold the BPSMENU and BPS MANAGER keys to view the Pharmacy ECME Manager Menu option. The BPS MASTER key is also required to view the Edit ECME Pharmacy Data (PHAR), Pharmacy ECME Setup Menu (SET), Edit Basic ECME Parameters (BAS), and Register Pharmacy with Austin Information Technology Center (REG) options.

```
U ECME User Screen...
COB
        ECME Pharmacy COB...
        Potential Secondary Rx Claims Report
  SEC
        Potential Claims Report for Dual Eligible
   TRI
        Process Secondary / TRICARE Rx to ECME
MGR
        Pharmacy ECME Manager Menu...
        ECME transaction maintenance options...
  MNT
        UNS View / Unstrand Submissions Not Completed
        ROC Re Open CLOSED Claim
   SET
        Pharmacy ECME Setup Menu...
        BAS Edit Basic ECME Parameters
        PHAR Edit ECME Pharmacy Data
```

```
Register Pharmacy with Austin Information
             Technology Center
  STAT Statistics Screen
RPT
        Pharmacy Electronic Claims Reports...
  CLA
        Claim Results and Status...
             Payable Claims Report
        REJ
             Rejected Claims Report
        ECMP CMOP / ECME Activity Report
        REV Reversal Claims Report
        NYR Claims Submitted, Not Yet Released
        REC Recent Transactions
        DAY Totals by Date
        CLO Closed Claims Report
        NBS Non-Billable Status Report
        SPA Spending Account Report
  OTH
        Other Reports...
        CRI ECME Claims-Response Inquiry
        PAY Payer Sheet Detail Report
        PHAR ECME Setup - Pharmacies Report
        TAT Turn-around time statistics
        VER View ePharmacy Rx
        OPR OPECC Productivity Report
```

#### 3.2 ECME User Screen

The ECME User Screen structure is listed below. The ECME User Screen is a List Manager screen that has multiple actions contained within the option. OPECCs must have access to this option. It may be helpful for Pharmacists and the ePharmacy Site Manager to have access also.

**Key** The user must hold the BPS MENU and BPS USER keys to view the ECME User Screen option.

U ECME User Screen

# 3.3 ECME Pharmacy COB Menu Structure

The ECME Pharmacy COB Menu option structure is listed below. OPECCs must be able to access this menu.

**Key** The user must hold the BPSMENU keys to view the ECME Pharmacy COB option.

```
COB ECME Pharmacy COB...

SEC Potential Secondary Rx Claims Report

TRI Potential Claims Report for Dual Eligible

PRO Process Secondary / TRICARE Rx to ECME
```

# 3.4 Pharmacy ECME Manager Menu Structure

The *Pharmacy ECME Manager Menu* option structure is listed below. ADPAC, IRMS (Information Resources Management Service) and OPECC staff must be able to use this menu.

**Key** The user must hold the BPSMENU and BPS MANAGER keys to view the Pharmacy ECME Manager Menu option.

```
MGR Pharmacy ECME Manager Menu...

MNT ECME transaction maintenance options...

UNS View / Unstrand Submissions Not Completed

ROC Re Open CLOSED Claim

SET Pharmacy ECME Setup Menu...

BAS Edit Basic ECME Parameters

PHAR Edit ECME Pharmacy Data

REG Register Pharmacy with Austin Automation Center

STAT Statistics Screen
```

# 3.5 Pharmacy Electronic Claims Reports Menu Structure

The *Pharmacy Electronic Claims Reports* menu option structure is listed below. OPECCs and Pharmacy staff involved with the ePharmacy process must be able to access this menu.

**Key** The user must hold the BPSMENU and BPS REPORT keys to view the Pharmacy Electronic Claims Reports option. The OPECC Productivity Report will only display if the user holds the BPS SUPERVISOR KEY.

```
RPT
        Pharmacy Electronic Claims Reports...
  CLA
        Claim Results and Status...
             Payable Claims Report
        PAY
        REJ Rejected Claims Report
        ECMP CMOP / ECME Activity Report
        REV Reversal Clams Report
        NYR Claims Submitted, Not Yet Released
        REC Recent Transactions
        DAY
             Totals by Date
        CLO Closed Claims Report
        NBS Non-Billable Status Report
        SPA Spending Account Report
  OTH
        Other Reports...
        CRI ECME Claims-Response Inquiry
        PAY Payer Sheet Detail Report
        PHAR ECME Setup - Pharmacies Report
        TAT
             Turn-around time statistics
        VER View ePharmacy Rx
        OPR OPECC Productivity Report
```

# 4 Accessing the ECME Main Menu

The Electronic Claims Management Engine Main Menu option is usually accessed through the Core Applications Menu.

**Key** The user must hold the BPSMENU key to view the Electronic Claims
Management Engine (ECME) Main Menu.

#### Example 4-1: Accessing the Electronic Claims Management Engine Main Menu

```
Select Core Applications Option: ?
         Laboratory ...
  PIMS MAS MANAGER ...
         Mental Health ...
         Military Retirees ...
         Patient Data Log
         Information Management Systems (SWIMS) ...
         Voluntary Services' Menu ...
   AR
         Finance AR Manager Menu ...
  BPS ECME ...
        Engineering Main Menu ...
   EN
   FEE
         Fee Basis Main Menu ...
        HL7 Main Menu ...
  HT.7
        Integrated Billing Master Menu ...
         Nursing System Manager's Menu ...
   PSO
         Outpatient Pharmacy Manager ...
  VOL Voluntary Service Master Menu ...
Select Core Applications Option: BPS ECME
```

# 5 Accessing the ECME User Screen

The ECME User Screen provides access to pharmacy claims that have been submitted electronically to third party payers / Pharmacy Benefit Managers (PBM). This option allows the user to review, close, reverse, or resubmit electronic claims.

From the ECME User Screen the user can access additional actions needed to process electronic pharmacy claims, including the Further Research action, which allows the user to research insurance, eligibility, and prescription information.

**Key** The user must hold the BPSMENU AND BPS USER key to view the ECME User Screen option.

This screen is accessed by selecting the U (ECME User Screen) option on the ECME Main Menu screen.

**NOTE:** The screen will display nothing the first time this menu option is entered. Select the Change View option, **CV**, as in section 5.1, and specify preferences to be displayed on the screen. The system will then default to these settings and display current information about active patients and prescriptions for the timeframe requested.

#### Example 5-1: Accessing the ECME User Screen Option

#### Example 5-2: Displaying the ECME User Screen Option

```
Jul 03, 2010@14:55:01
PHARMACY ECME
                                                                 Page:
SELECTED DIVISION(S): ALL
Transmitted by ALL users
                               Activity Date Range: within the past 10 day(s)
                                        Sorted by: Transaction date by default
   PATIENT/DRUG/COMMENTS INSURANCE/NDC/DOS/RX#/ECME#
ECMEPatient,FIVE (XXXX) IBINSUR1/ VET
                                                              STATUS/LOC/TYP/RXINF
                                              VET Pb:0 Rj:1 AcRv:3 RjRv:0
 1.1 COLCHICINE 0.6MG 00074-3781-01 06/24 101297$ 1/00000001653 M RT DS/N
     10/19/10 - Clarification Code 8 submitted.
      (OPPUSER, TWO)
     p-Reversal accepted
         Enter ?? for more actions
CV Change View
                        REV Reverse Payable Claim FR Further Research
SO Sort List
                        RES Resubmit Claim VER View ePharmacy Rx
CMT Add/View Comments
                         CLO Close Claim
                                                   WRK Send to Worklist
Select Action: Next Screen//
```

This section diagrams and describes the different elements of the ECME User Screen.

#### Diagram 5-1: ECME User Screen Areas

```
Jul 03, 2010@14:55:01
                                                                 Page: 1 of 30
SELECTED DIVISION(S): ALL
Transmitted by ALL users
                               Activity Date Range: within the past 10 day(s)
                                          Sorted by: Transaction date by default
# PATIENT/DRUG/COMMENTS INSURANCE/NDC/FILL/RX#/ECME# STATUS/LOC/TYP/RXINF
   ECMEPatient, FIVE (XXXX) IBINSUR1/
                                                    Vet Pb:0 Rj:1 AcRv:3 RjRv:0
 1.1 COLCHICINE 0.6MG 00074-3781-01 06/24 101297$ 1/00000001653
                                                                             M RT DS/N
     10/19/10 - Clarification Code 8 submitted.
     (OPPUSER, TWO)
      p-Reversal accepted
         Enter ?? for more actions
CV Change View
                         REV Reverse Payable Claim FR Further Research
SO Sort List RES Resubmit Claim VER View ePharmacy Rx CMT Add/View Comments CLO Close Claim WRK Send to Worklist
Select Action: Next Screen//
```

The table below describes the four areas of the ECME User Screen.

Table 2: Four Areas of the ECME User Screen

| Screen<br>Area | Description                                                                                                    |
|----------------|----------------------------------------------------------------------------------------------------|
| Header<br>Area | Displays the date/time the screen was built, page status, selected division(s), user, and activity date range. |

| Screen<br>Area | Description                                   |                                                                                                    |
|----------------|-----------------------------------------------|----------------------------------------------------------------------------------------------------|
| Patient /      | Displays infor                                | mation about the patient and prescription:                                                                                                    |
| Rx Area        | #                                             | Line Number. Sequential line number for each patient and associated prescription line(s).                                                                                                    |
|                | Patient<br>Lines                              | # PATIENT (Patient ID) INSURANCE/ EligIndicator<br>SummaryStatus                                                                                                    |
|                |                                               | ECMEPatient, FIVE (XXXX) IBINSUR1/ VET Pb:0 Rj:1 AcRv:3 RjRv:0                                                                                                    |
|                |                                               | The first line is the Patient Summary Information line, which displays the patient's name, (patient ID), insurance company and phone; eligibility indicator for the patient and insurance: VET = Veterans, TRI = TRICARE; CVA = CHAMPVA; claim progress status and a summary status of all claims submitted for this patient within the time frame |
|                |                                               | requested in the ECME User Screen parameters. The codes for the summary status are as follows:                                                                                                    |
|                |                                               | Pb = Payable                                                                                                    |
|                |                                               | Rj = Rejected                                                                                                    |
|                |                                               | AcRv = Reversal Accepted                                                                                                    |
|                |                                               | RjRv = Reversal Rejected                                                                                                    |
|                | Ola ina /                                     | Example: VET Pb:17 Rj:4 AcRv:0 RjRv:0.                                                                                                    |
|                | Claim/<br>Prescription<br>Information<br>Line | The Prescription line(s) follow the patient information lines sequentially. For each fill, an ECME claim is sent to the payer and each of these claims is displayed as a separate line on the User Screen (ECME User Screen).                                                                                                    |
|                |                                               | Drug Name NDC DOS RX# Copay Refill/ECME# COLCHICINE 0.6MG 00074-3781-01 06/24 101297 \$ 1 /000000001653                                                                                                    |
|                |                                               | LOC /BillTYPE /RXStatus /Release Status M/ RT/ DS /N                                                                                                    |
|                |                                               | These show for each claim:                                                                                                    |
|                |                                               | Drug Name                                                                                                    |
|                |                                               | NDC (National Drug Code)  Data of Comiss                                                                                                    |
|                |                                               | <ul><li>Date of Service</li><li>Rx#</li></ul>                                                                                                    |
|                |                                               | \$ Patient Copay (if applicable)                                                                                                    |
|                |                                               | • Refill#                                                                                                    |
|                |                                               | • ECME#                                                                                                    |
|                |                                               | Fill Location     One all ideated Mail Outration A Blooms and                                                                                                    |
|                |                                               | C = Consolidated Mail Outpatient Pharmacy (CMOP)                                                                                                    |
|                |                                               | M = LOCAL MAIL<br>W = WINDOW FILL                                                                                                    |
|                |                                               | Bill Type                                                                                                    |

| Screen<br>Area | Description            |                                                                                                    |
|----------------|------------------------|----------------------------------------------------------------------------------------------------|
|                |                        | BB = Backbill P2 = PRO option RS = Resubmission RT = Real Time Fill  RX Status AC = Active NV = Non-verified HL = Hold SU = Suspend EX = Expired DS = Discontinued DL = Deleted ?? = Unknown  Release Status N = Rx NOT Released R = Rx Released Coordination of Benefits Indicator p- primary claim s- secondary claim s-Payable (p-Payable) The status is displayed only for those fill lines (claims) that represent the most recent fill. If there is more than one fill for the same prescription within the time frame requested in the ECME User Screen parameters, the previous fill/claim |
|                |                        | is indicated with "***" instead of Rx status, and the most current fill will display the RX status. If a fill has been created and put on suspense, the screen displays "***".                                                                                                    |
|                | User-Input<br>Comments | The system allows the ECME user to enter comments for any claim displayed on the ECME User Screen. The most recent comment is displayed under the Prescription Information line. If a claim has been resubmitted since the most recent comment, a message displays in place of the most recent comment: "Prior comments suppressed – use CMT action for all comments".                                                                                                    |

| Screen<br>Area    | Description                                                                                                    |                                                                                                    |
|-------------------|----------------------------------------------------------------------------------------------------|----------------------------------------------------------------------------------------------------|
|                   | Payer<br>Returned<br>Responses                                                                                                    | The Payer Returned Response information is displayed beneath the user-input comments or beneath the patient information line, if no comments were entered. Each response will begin on a separate line.  Valid payer-returned responses include Rejected (with a National Council for Prescription Drug Programs (NCPDP) rejection code described in the ePharmacy Rejects & Resolutions Guide on the e-Pharmacy Training Home Page, with additional lines of descriptive error messages), Payable, Reversal Accepted, Reversal Rejected, Stranded, Stranded reversal, Captured, Duplicate, Other, Cancelled, Corrupt, Unknown status and In Progress. If a claim is closed, "Closed" is added to the status, e.g., "Reversal accepted/Closed". |
| Message<br>Window | This section displays a plus (+) sign, minus (-) sign or informational text (i.e., Enter ?? for more actions). The plus and minus signs, entered at the action prompt, are used to jump forward or back a screen.                   |                                                                                                    |
| Action<br>Area    | A list of <i>Claims Data Entry</i> options is available to you as described in Section 5 of this manual. A double question mark (??) may be entered at the "Select Action" prompt for a list of all List Manager options available. |                                                                                                    |

**NOTE:** An option chosen at the patient information level is performed on all claim items for that patient.

The ECME User Screen also displays non-billable entries in addition to billable claims. TRICARE and CHAMPVA prescriptions with pseudo-rejection codes of eT and eC display with a few differences. The display for non-billable entries does not include date of service or an ECME number. Also, an open / closed indicator displays for each pseudo-rejection entry and the open / closed status is only for display purposes. The user can filter based on the status by using the Change View action.

The ECME User Screen has several actions to help navigate, as shown below. Actions are entered at the "Select Action" prompt by typing the synonym for the action (e.g., CV for Change View), the first unique letter(s) of the action name (e.g., CL for Close) or the full name of the action (e.g., Sort List for Sort List).

#### **Example 5-2: List of all ECME User Screen Actions**

| +   | Enter ?? for      | more actions                                  |
|-----|-------------------|-----------------------------------------------|
| CV  | Change View       | REV Reverse Payable Claim FR Further Research |
| SO  | Sort List         | RES Resubmit Claim VER View ePharmacy Rx      |
| CMT | Add/View Comments | CLO Close Claim WRK Send to Worklist          |

List Manager provides generic actions applicable to List Manager Screens. A double question mark (??) may be entered at the "Select Action" prompt for a list of other actions available. Entering the synonym is the quickest way to select an action.

Example 5-3: Displaying List Manager Actions by Entering "??"

```
Select Action: Next Screen// ??
The following actions are also available:
     Next Screen
     Previous Screen
UP Up a Line
DN Down a Line
    Shift View to Right
    Shift View to Left
FS First Screen
LS Last Screen
GO Go to Page
RD Re Display Screen
PS Print Screen
PL Print List
SL
     Search List
ADPL Auto Display(On/Off)
       Ouit
Press RETURN to continue or '^' to exit:
ROC Reopen Closed Claims
OCN Open/Close Non Billable Entry
    Print Developer Claim Log
DV Print Developer Claim Loc
REJ OPECC Reject Information
RER Resubmit Claim w/o Reversal
EX Exit
LOG Print Claim Log
RED Resubmit Claim w/EDITS
UD Display Update
Enter RETURN to continue or '^' to exit:
```

The following actions are not available for non-billable entries:

**REV Reverse Payable Claim** 

**CLO Close Claim** 

LOG Print Claim Log

WRK Send to Worklist

**ROC Reopen Closed Claims** 

RED Resubmit Claim w/EDITS

RER Resubmit Claim w/o Reversal

RH Release Copay (On FR Further Research)

After selecting an action, a prompt may display for the user to select an item from the ECME User screen.

- If the action requires the user to select a patient line, the system will default a value of 1 for the item prompt if there is only one patient displayed.
- If the action requires the user to select a claim line, the system will default a value of 1.1 for the prompt if there is only one claim displayed.

# 5.1 Change View

The Change View action allows the user to customize information displayed on the ECME User Screen.

The action is accessed by entering CV at the "Select Action:" prompt on the ECME User Screen. The system gives the user the option to "SAVE" these selections as a "preferred view."

#### **Example 5.1-1: Accessing the Change View Action**

```
PHARMACY ECME
                                Apr 26, 2006@11:44:45
                                                                       Page: 1 of
SELECTED DIVISION(S): ALL
                                  Activity Date Range: within the past 10 day(s)
Transmitted by ALL users
                                                              Sorted by: Patient Name
 # PATIENT/DRUG/COMMENTS INSURANCE/NDC/RX#/ECME#
                                                                             LOC/TYP RXINF
  ECMEpatient, Two (XXXX) WEBMD TE/ VET Pb:1 Rj:0 AcRv:0 RjRv:1 6.1 FUROSEMIDE 10MG/M 00641-2312-25 04/18 100004065$ 0/00000504691 W RT AC/R
      p-Payable
  6.2 CHOLESTYRAMINE 4G 00087-0580-01 04/19 100004066$ 0/000000504692 W RT AC/R
      p-Reversal rejected
      NN: Transaction Rejected At Switch Or Intermediary
      NC16-The clearinghouse did not reply in time.
  ECMEpatient, One (XXXX) WEBMD TE/
                                                           VET
                                                                 ALL payable
  7.1 ALBUTEROL INHALER 55555-4444-22 04/26 100003744$ 0/000000504304 W RT AC/R
  p-Payable
7.2 ACETYLCYSTEINE 20 00087-0570-09 04/21 100004054$ 0/00000504677 W RT AC/N
      p-Payable
   ECMEpatient, Three (XXXX) WEBMD TE/
                                                           VET ALL payable
         Enter ?? for more actions
The screen has been updated on APR 26,2006@14:50:47. Press "Q" to quit.
CV Change View REV Reverse Payable Claim FR Further Research SO Sort List RES Resubmit Claim VER View ePharmacy R
SO Sort List RES Resubmit Claim VER View ePharmacy Rx CMT Add/View Comments CLO Close Claim WRK Send to Worklist
Select Action: Next Screen//CV Change View
```

a. View data by division(s) or all divisions.

#### **Example 5.1-2: Selecting Views by Division**

```
Select one of the following:

D DIVISION

A ALL

Select Certain Pharmacy (D) ivisions or (A) LL: A// DIVISION

Selected:

Select ECME Pharmacy Division(s): ANYTOWN

ANYTOWN
```

b. View data by Eligibility Type of the claim.

#### Example 5.1-3: Selecting Views by Eligibility Type

```
Select one of the following:

V VETERAN

T TRICARE

C CHAMPVA

A ALL

Select One or Many Eligibility Types or (A)11: A// ?

Enter a single response or multiple responses separated by commas.

Example:

T
T,C
```

c. View data for one ECME user, many ECME users or all users. The ECME user is defined as the person who last processed / finished / resubmitted, etc., the prescription fill.

#### Example 5.1-4: Selecting Views from Entries by One User

```
Select one of the following:

U USER
A ALL

Display One or Many ECME (U)sers or (A)LL: A// USER

Enter a user to select.

Once all users are selected, hit enter without making a selection.

Select User: USER

1 ECMEuser, One UO PHARMACIST
2 ECMEuser, Two UTW PHARMACIST
3 ECMEuser, Three UTH PHARMACIST
CHOOSE 1-3: 1 ECMEuser, One UO PHARMACIST
```

```
Selected:

ECMEuser, One
Select User:
```

d. View data from one patient, many patients, or all patients.

#### Example 5.1-5: Selecting Views from Entries for One Patient

```
Select one of the following:

P PATIENT
A ALL

Display One or Many (P) atients or (A) LL: A// PATIENT

Enter a patient to select.
Once all patients are selected, hit enter without making a selection.

Select Patient: ECMEpatient, ONE// ECME

1 ECMEpatient, One 1-1-65 666443333 NO NSC VETERAN
2 ECMEpatient, Two 1-1-65 666443444 NO NSC VETERAN
3 ECMEpatient, Three 1-1-68 666773333 YES SC VETERAN

ENTER '^' TO STOP, OR
CHOOSE 1-3: 2 ECMEpatient, Two 1-1-65 666443444 NO NSC VETERAN

Enrollment Priority: GROUP 8g Category: NOT ENROLLED End Date: 08/01/2005
Selected:
ECMEpatient, Two

Select Patient:
```

**NOTE:** If selecting one or many patients, data may be viewed for up to 366 days. If selecting all patients, data may be viewed for up to 180 days.

e. View data about one prescription, many prescriptions, or all prescriptions.

#### **Example 5.1-6: Selecting Views from Entries for One Prescription**

```
Select one of the following:

R RX
A ALL

Display One or Many (R)x or (A)LL: A// R RX

Enter a prescription to select.
Once all prescriptions are selected, hit enter without making a selection.

Select RX: 123456
Selected:
123456
Select RX:
```

f. Choose data for a date range or timeframe of days or hours.

#### Example 5.1-7: Selecting Views by Timeframe of the Default of Days

```
Select one of the following:

D Date Range
T Timeframe

Display Activity (D) ate Range or (T) imeframe: T// ?

Date Range will allow a user to specify an activity beginning and ending date.

Timeframe will allow a user to specify the activity by days or hours.
```

```
Select one of the following:

D Date Range
T Timeframe

Display Activity (D) ate Range or (T) imeframe: Date Range
```

**NOTE:** If selecting one or many patients, data may be viewed for up to 366 days. If selecting all patients, data may be viewed for up to 180 days.

g. (IF BY DATE RANGE) Choose a beginning and ending date.

#### Example 5.1-8: Selecting Views by Date Range

```
Display Activity (D) ate Range or (T) imeframe: T// d Date Range
Activity Beginning Date: T (JAN 11,2008)
Activity Ending Date: ?

Enter a date which is no more than 180 days after the Beginning Date.

Activity Ending Date:
```

h. (IF BY TIMEFRAME) Choose data for a period of days or hours.

#### Example 5.1-9: Selecting Views by Timeframe of the Default of Days

```
Select one of the following:

D DAYS
H HOURS

Activity Timeframe (H)ours or (D)ays: D// <Enter> AYS
```

i. (IF BY TIMEFRAME) Enter a number for the timeframe value for the number of days, or number of hours, to view.

#### Example 5.1-10: Selecting Views by Timeframe Number of Days or Hours

```
Activity Timeframe Value: (1-180): 40// 10
```

j. Choose which types of claims will display on the User Screen.

#### **Example 5.1-11: Selecting Types of Claims**

```
Select one of the following:

O OPEN CLAIMS
C CLOSED CLAIMS
A ALL

Select Open/Closed or All Claims: A// <Enter> LL
```

k. Choose which types of non-billable entries will display on the User Screen.

#### **Example 5.1-12: Selecting Types of Entries**

```
Select one of the following:

O Open Non-Billable Entries
C Closed Non-Billable Entries
A ALL

Please note this question only applies to
TRICARE or CHAMPVA Non-Billable Entries.

Display (O)pen or (C)losed or (A)ll Non-Billable Entries: A//
```

1. Choose which types of payer requests will display on the User Screen.

#### **Example 5.1-13: Selecting Types of Requests**

```
Select one of the following:

B BILLING REQUESTS
R REVERSALS
A ALL

Select Submission Type: A// <Enter> LL
```

m. View rejected claims, payable claims, or all claims.

#### Example 5.1-14: Selecting Views of Claim Status

```
Select one of the following:

R REJECTS
P PAYABLES
U UNSTRANDED
A ALL

Display (R)ejects or (P)ayables or (U)nstranded or (A)LL: A//?

Enter a single response or multiple responses separated by commas.

Example:
P
P,R
```

n. View released claims, non-released claims, or all claims.

#### **Example 5.1-15: Selecting Views of Released Claims**

```
Select one of the following:

R RELEASED
N NON-RELEASED
A ALL

Display (R) eleased Rxs or (N) on-Released Rxs or (A) LL: A// RELEASED
```

o. View CMOP, Mail, Window, or all claims.

#### **Example 5.1-16: Selecting Views of CMOP Claims**

```
Select one of the following:

C CMOP
M MAIL
W WINDOW
A ALL

Display (C) MOP or (M) ail or (W) indow or (A) LL: A// ?

Enter a single response or multiple responses separated by commas.

Example:
C
C,M
```

p. View real time, back bills, bills processed with the PRO option, resubmissions (please see Section 6.3), or all claims.

#### Example 5.1-17: Selecting Views of Bill Types

```
Select one of the following:

R REALTIME
B BACKBILLS
P PRO OPTION
```

```
S RESUBMISSION
A ALL

Display (R)ealTime, (B)ackbills, (P)RO Option, Re(S)ubmission or (A)ll: A// ?

Enter a single response or multiple responses separated by commas.

Example:
B
B,P
```

q. View one reject code, multiple reject codes or all reject codes if the option "REJECTS" was chosen for types of claims to view in (G) Rejected Claims, above. When selecting reject Code, the prompt continues to repeat until the user presses 'Enter' without a response.

#### Example 5.1-18: Selecting Views of One Reject Code

```
Select one of the following:

R REJECT CODE
A ALL

Display Specific (R) eject Code or (A) LL: A// REJECT CODE
Select Reject Code: 29 M/I Number Refills Authorized
Selected:
29 M/I Number Refills Authorized
Select Reject Code:
```

r. View data for a specific insurance company or all insurance companies.

#### Example 5.1-19: Selecting Views by a Specific Insurance Company

```
Select one of the following:
                 SPECIFIC INSURANCE(S)
        Α
                 ALL
Select Certain (I) NSURANCE or (A) LL): I// <Enter> SPECIFIC INSURANCE(S)
 Selected: OPINSUR2
Select INSURANCE: DEVELOPMENT INS 123 HERE STREET ANYTOWN
 CALIFORNIA
 Selected: DEVELOPMENT INS
         OPINSUR2
Select INSURANCE: OPINSUR2
                           25 INS WAY ANYTOWN ST Y
    Select one of the following:
                 YES
                NO
Delete OPINSUR2 from your list?: NO// y YES
 Selected: DEVELOPMENT INS
Select INSURANCE:
```

s. Answer Y or N to keep the *Change View* action selections as the preferred view. If Y is entered, the preferred view is stored in ECME for use when the user enters the ECME User Screen. If N is entered, the display will only show the selected views until the user quits the ECME User Screen or uses the *Change View* action again.

#### Example 5.1-20: Entering "Y" to Save Selections as User's Preferred View

```
DO YOU WANT TO SAVE THIS VIEW AS YOUR PREFERRED VIEW (Y/N)?: \mathbf{Y}ES Updating screen...
```

- t. If a user accesses *Change View* and they are not currently viewing the saved preferred view, the user is asked if they want to Restore the Preferred View. The user must answer Y or N when asked to restore the preferred view.
  - a. A response of Y will automatically restore the view of the ECME User Screen to the previously saved view without the user answering all the Change View filters.
  - b. A response of N will prompt the user with all the Change View filters.

#### Example 5.1-21: Entering "Y" to Restore User's Preferred View

```
Restore your Preferred View and exit Change View (Y/N)? Y// Updating screen...
```

#### 5.2 Sort List

The *Sort List* screen action allows the user to customize the sort order of data displayed on the ECME User Screen.

Sort Order (Defaults):

| (descending) |
|--------------|
| (ascending)  |
| (ascending)  |
| (ascending)  |
| (ascending)  |
| (ascending)  |
| (ascending)  |
| (ascending)  |
| (ascending)  |
| (ascending)  |
|              |

**NOTE:** Transaction Date / Time (descending) is the secondary sort for ALL primary sort selections. Sorting is by PATIENTS (not claims), based on the date / time of their most recent transaction

Access this action by entering **SO** at the "Select Action:" prompt on the ECME User Screen. The system will give the option to "SAVE" these selections as the User's "Preferred View."

#### **Example 5.2-1: Accessing the Sort List Option**

```
Apr 30, 2005@09:10:18
PHARMACY ECME
                                                         Page:1 of 2
SELECTED DIVISION(S): ALL
Transmitted by ALL users
                             Activity Date Range: within the past 10 day(s)
# PATIENT/DRUG/COMMENTS INSURANCE/NDC/RX#/ECME#
                                                    Sorted by: Patient Name
                                                               LOC/TYP RXINF
  ECMEpatient, Two (XXXX) WEBMD / *89%* Pb:5 Rj:0 AcRv:0 RjRv:0
 6.1 FUROSEMIDE 10MG/M 00641-2312-25 04/21 100004065$ 0/00000504691 W RT AC/R
 p-Payable
6.2 CHOLESTYRAMINE 4G 00087-0580-01 04/21 100004066$ 0/00000504692 W RT AC/R
    p-Reversal rejected
     NN: Transaction Rejected At Switch Or Intermediary
     NC16-The clearinghouse did not reply in time.
  ECMEpatient, One (XXXX) WEBMD TE/
                                                    VET ALL payable
```

```
+ Enter ?? for more actions

CV Change View REV Reverse Payable Claim FR Further Research

SO Sort List RES Resubmit Claim VER View ePharmacy Rx

CMT Add/View Comments CLO Close Claim WRK Send to Worklist

Select Action: Next Screen//SO Sort List
```

#### **Example 5.2-2: Choosing Patient as the User's Sort Preference**

```
Select one of the following:

T TRANSACTION DATE
D DIVISION
I INSURANCE
C REJECT CODE
P PATIENT NAME
N DRUG NAME
B BILL TYPE (BB/P2/RT)
L FILL LOCATION
R RELEASED/NON-RELEASED
A ACTIVE/DISCONTINUED

ENTER SORT TYPE: P// PATIENT NAME
```

#### Example 5.2-3: Choosing User's Sort Preference as the Preferred View

```
Select one of the following:

Y YES
N NO

DO YOU WANT TO SAVE THIS VIEW AS YOUR PREFERRED VIEW (Y/N)?: YES
Updating screen...
```

# 5.3 Reverse Payable Claim

The *Reverse Payable Claim* action allows a user to submit a claim reversal request to the insurer for a claim that was returned as "Payable" or "Reversal Rejected." A primary claim cannot be reversed if there is a payable secondary claim. The secondary claim must be reversed before the primary claim can be reversed.

Claims that have been closed will be displayed with "/Closed" after the status. Closed claims cannot be reversed until they are first reopened. If the user attempts to reverse a claim that is closed, a message is displayed that the claim "is Closed and cannot be Reversed. Reopen the claim and try again."

Access the action by entering **REV** at the "Select Action:" prompt on the ECME User Screen.

#### Example 5.3-1: Accessing and Executing the Reverse Payable Claim Action

```
PHARMACY ECME

Aug 10, 2005@10:31:22

Page: 18 of 42

SELECTED DIVISION(S): ALL

Transmitted by ALL users

Activity Date Range: within the past 10 day(s)

Sorted by: Patient Name

+# PATIENT/DRUG/COMMENTS

TINSURANCE/NDC/RX#/ECME#

COMEPatient,One

(XXXX) WEBMD TE/

7.1 ALBUTEROL INHALER

7.2 ACETYLCYSTEINE 20

00087-0570-09

08/01

100004054$

0/000000504304 W RT AC/R

p-Payable

Finter ?? for more actions

CV Change View

REV Reverse Payable Claim

CV Claim

CV Close Claim

WRK Send to Worklist

Select Action: Next Screen// REV Reverse Payable Claim

SO Sort List

RES Resubmit Claim

WRK Send to Worklist
```

a. The user will see the following message if there is an attempt to reverse a primary claim when there is a payable secondary claim.

#### Example 5.3-2: Entering the Line Item for a Claim with a Payable Secondary Claim

```
1.12 FLURAZEPAM 15MG C 00140-0065-14 03/04 102322$ 2/000000113596 W RT AC/R cannot be Reversed if the secondary claim is payable.

Please reverse the secondary claim first.
```

b. The user is prompted for the line item of the payable claim to be reversed. Remember, if the user enters the patient line number, a claim reverse request will be created for all the payable claims for that patient.

#### Example 5.3-3: Entering the Line Item for the Claim Reversal Request

```
Enter the line numbers for the Payable claim(s) to be Reversed. Select: 7.1
```

c. The selected line item is redisplayed, and the user is required to enter text to explain the reversal reason.

#### **Example 5.3-4: Typing Text for Required Reversal Reason**

```
You've chosen to REVERSE the following prescription for ECMEpatient, Six 7.1 ALBUTEROL INHALER 55555-4444-22 02/28 100003744$ 0/000000504304 W RT AC/R Enter REQUIRED REVERSAL REASON: RX IS FOR SC CONDITION

This response must have at least 0 characters and no more than 60 characters and must not contain embedded uparrow
```

d. The system asks if you are sure you want to continue with the transaction. The user can answer Y or N. If the user types in Y, the claim reversal request is submitted.

#### Example 5.3-5: Entering "Y" to Continue Claim Reversal Request

```
Enter REQUIRED REVERSAL REASON: Drug is only billable through CMOP Are you sure?(Y/N)? YES
```

e. The system asks if want to mark the claim as non-billable in Claims Tracking, and therefore release the patient copay (if any). Enter Y or N. If the user enters Y, it will prompt for a Claims Tracking Non-Billable Reason and a Comment. If the reversal is accepted by the payer, the ECME claim will be closed and a close event will then be sent to IB with the non-billable reason and comment provided by the user. IB should mark the episode as non-billable and release the first-party copay.

#### Example 5.3-6: Entering "Y" to Mark the Claim as Non-billable

```
Do you want to mark the claim as non-billable in Claims Tracking and release the Patient
Copay (if any) (Yes/No)? No//Yes
Select CLAIMS TRACKING NON-BILLABLE REASONS NAME: ??
   Choose from:
               NOT INSURED
               SC TREATMENT
  3
              AGENT ORANGE
              IONIZING RADIATION
  4
               SOUTHWEST ASIA
               COVERAGE CANCELED
              INVALID PRESCRIPTION ENTRY
  10
   12
              PRESCRIPTION DELETED
PRESCRIPTION NOT RELEASED
   1.3
                DRUG NOT BILLABLE
```

```
MILITARY SEXUAL TRAUMA
        HEAD/NECK CANCER
   29
   30
              90 DAY RX FILL NOT COVERED
   34
               NOT A CONTRACTED PROVIDER
   35
             INVALID MULTIPLES PER DAY SUPP
             REFILL TOO SOON
INVALID NDC FROM CMOP
   36
   37
              PROJECT 112/SHAD
NON COVERED DRUG PER PLAN
   38
   39
               FILING TIMEFRAME NOT MET
   40
   61
               NO PHARMACY COVERAGE
               NPI/TAXONOMY ISSUES
RX DUR REJECT
   86
               RX PRIOR AUTH NOT OBTAINED
   87
               RX MEDICARE PART D
   88
   89
                RX DISCOUNT CARD
               DATE OF BIRTH MISMATCH
   999
               OTHER
Select CLAIMS TRACKING NON-BILLABLE REASONS NAME: 2 SC TREATMENT
Comment: RX IS FOR SC CONDITION
Are you sure (Y/N)? YES
If the reversal is approved by the third-party payer, the claim will be marked as non-
billable.
```

f. The system submits a claim reversal request to the payer for each selected claim.

#### Example 5.3-7: Claim Reversal Request is Submitted

```
Processing Primary claim...

Claim Status:
Reversing...
IN PROGRESS-Building the transaction
IN PROGRESS-Transmitting
IN PROGRESS-Parsing response
E REVERSAL ACCEPTED

Reversal Accepted
1 claim reversal submitted.
Enter RETURN to continue or '^' to exit:
```

g. The payer will either "Accept" or "Reject" the claim reversal request. The payer return status is displayed on the Payer Returned Response line.

#### **Example 5.3-8: Accepted Payable Claim Reversal Request**

```
PHARMACY ECME Aug 10, 2005@10:31:22 Page: 18 of 42

SELECTED DIVISION(S): ALL
Transmitted by ALL users Activity Date Range: within the past XX day(s)

Sorted by: Patient Name

+# PATIENT/DRUG/COMMENTS
7 ECMEPatient, Six (XXXX) WEBMD TE/ VET ALL payable
7.1 ALBUTEROL INHALER 55555-4444-22 02/28 100003744$ 0/000000504304 W RT DS/R

P-Reversal Accepted
```

## 5.4 Resubmit Claim

The Resubmit Claim action sends a claim reversal request to the insurer, followed by a new claim for the same *prescription*, with the new or updated data for these conditions:

• If the claim was initially returned as "Payable," the system sends a claim reversal request.

- If the payer "Accepts" the reversal request, the claim resubmission is sent.
- If the payer "Rejects" the reversal request, the claim is NOT resubmitted.
- If the claim was initially returned as "Rejected" or non-billable, the system immediately sends the claim submission to the payer and the reversal request is NOT sent.

The Resubmit action is accessed by entering RES at the "Select Action:" prompt on the ECME User Screen.

#### Example 5.6-1: Accessing and Executing the Resubmit Claim Action

```
PHARMACY ECME
                          Jul 22, 2008@14:41:55
                                                           Page: 1 of 29
SELECTED DIVISION(S): ALL
Transmitted by ALL users
                            Activity Date Range: within the past 10 day(s)
                                              Sorted by: Transaction Date
# PATIENT/DRUG/COMMENTS INSURANCE/NDC/DOS/RX#/ECME#
  ECMEpatient, One (XXXX) OPINSUR1/ VET Pb:2 Rj:4 AcRv:4 RjRv:0
 1.1 RESERPINE 0.1MG S 00083-0035-40 07/19 100598$ 1/00000000520 W RT AC/N
    p-In progress- Waiting to start
      LIDOCAINE 0.5% W/ 00186-0140-01 07/19 100704$
                                                     1/0000000000623 W RT AC/N
    p-In progress- Transmitting
     p-Rejected
     07:M/I Cardholder ID
 1.4 FLURAZEPAM 15MG C 00781-2806-05 07/18 100948$ 0/00000000870 W RT **/N
     p-Rejected
     07:M/I Cardholder ID
 1.5 DACARBAZINE 100MG 00026-8151-10 07/21 100958$ 2/00000000880 W RT **/N
    p-Reversal accepted
        Enter ?? for more actions
CV Change View REV Reverse Payable Claim FR Further Research
SO Sort List
SO Sort List RES Resubmit Claim VER View ePharmacy Rx CMT Add/View Comments CLO Close Claim WRK Send to Worklist
Select Action: Next Screen// res Resubmit Claim
```

a. The user is prompted for the line item(s) of the claim to be resubmitted.

**NOTE:** The user can also submit multiple line items separated by commas (e.g., "1.1,1.2"), or a range of line items separated by a hyphen (e.g., "1.1-1.3").

#### Example 5.4-2: Entering the Line Item for the Claim Resubmission Request

```
Enter the line numbers for the claim(s) to be resubmitted.
Select item(s): 1.5
```

Claims that have been closed will be displayed with "/Closed" after the status. <u>Closed claims cannot be resubmitted until they are reopened.</u> If the user attempts to resubmit a claim that is closed, a message will display that the user cannot resubmit.

#### Example 5.4-3: Resubmitting a Closed Claim

```
You've chosen to RESUBMIT the following prescription

1.2 AMITRIPTYLINE HCL 00603-2212-32 10/11 2056098 0/000001616051 M RT DS/N

Are you sure?(Y/N)? y YES

>> Cannot Resubmit

1.2 AMITRIPTYLINE HCL 00603-2212-32 10/11 2056098 0/000001616051 M RT DS/N

because the claim is Closed. Reopen the claim and try again.

0 claims have been resubmitted.
```

The primary claim cannot be resubmitted if there is a payable secondary claim. In these cases, the user must reverse the secondary claim.

If the user attempts to resubmit a primary claim when there is a payable secondary claim, a message will display, which will discontinue the claims resubmission process.

#### Example 5.4-4: Entering the Line Item for a Claim that has a Payable Secondary Claim

```
The claim:
1.12 FLURAZEPAM 15MG C 00140-0065-14 03/04 102322$ 2/000000113596 W RT AC/R cannot be Resubmitted if the secondary claim is payable.
Please reverse the secondary claim first.
```

b. Otherwise, the system redisplays the line item for resubmission, then asks if are sure you want to continue with the transaction. Enter Y or N. If Y, the claim resubmission process continues.

#### Example 5.4-5: Entering "Y" to Continue Claim Resubmission Request

```
You've chosen to RESUBMIT the following prescription for ECMEpatient,One 100MG 00026-8151-10 06/26 100958$ 2/00000000880 W RT **/N Are you sure?(Y/N)? Y YES
```

c. ECME will allow multiple submissions of the same prescription and fill to be placed on the request queue at the same time. The ECME engine will process all requests in the order that they are received.

**NOTE:** Even though a request may be placed on the queue, whether it is processed will depend on the outcome of the previous request.

For instance, if there are two entries on the queue and the second is requesting a reversal, it may not be processed if the previous request comes back with an E REVERSAL ACCEPTED status. If there is already a submission in the queue for this prescription and fill, a message is displayed and asks to proceed.

#### Example 5.4-6: Entering "Y" to Place Multiple Submissions in the Queue

The claim is in progress. The request will be scheduled and processed after the previous request(s) are completed. Please be aware that the result of the resubmit depends on the payer's response to the prior incomplete requests. Do you want to proceed? (Y/N)? y YES

d. The claim resubmission request is submitted, and the progress is displayed.

#### Example 5.4-7: Displaying a Successfully Resubmitted Claim

```
Claim Status:
IN PROGRESS-Waiting to start
IN PROGRESS-Building the claim
IN PROGRESS-Transmitting
E PAYABLE

Veteran Prescription 100958 successfully submitted to ECME for claim generation.
1 claim has been resubmitted.

Enter RETURN to continue or '^' to exit: <ENTER>

Updating screen for resubmitted claims...
```

24

e. The line item will display the status of a claim that was resubmitted and the Bill Type indicator of "RS." The "RS" indicates a resubmitted claim. The resubmit indicator will also display for a non-billable prescription that has been resubmitted, even if there is no claim because the prescription remained non-billable.

#### Example 5.4-8: Displaying the Claim Status after a Resubmission

```
Jul 12, 2008@14:42:46
                                                                 Page: 1 of 29
SELECTED DIVISION(S): ALL
Transmitted by ALL users
                              Activity Date Range: within the past 10 day(s)
                                                    Sorted by: Transaction Date
   PATIENT/DRUG/COMMENTS INSURANCE/NDC/DOS/RX#/ECME#
                                                                   LOC/TYP RXINF
 ECMEpatient, One (XXXX) OPINSUR1/ VET Pb:2 Rj:4 AcRv:4 RjRv:0
 1.1 RESERPINE 0.1MG S 00083-0035-40 07/09 100598$ 1/00000000520 W RT AC/N
 p-In progress- Waiting to start
1.2 LIDOCAINE 0 50 27
      LIDOCAINE 0.5% W/ 00186-0140-01 07/09 100704$
                                                         1/0000000000623 W RT AC/N
     p-In progress- Waiting to start
  1.3 IMIPRAMINE 25MG T 00779-0588-30 07/09 100820$ 1/00000000740 W RT **/N
      p-Rejected
     07:M/I Cardholder ID
  1.4 FLURAZEPAM 15MG C 00781-2806-05 07/08 100948$
                                                         0/000000000870 W RT **/N
     p-Rejected
      07:M/I Cardholder ID
 1.5 DACARBAZINE 100MG 00026-8151-10 07/06 100958$ 2/00000000880 W RS **/N
     p-Payable
         Enter ?? for more actions
CV Change View REV Reverse Payable Claim FR Further Research SO Sort List RES Resubmit Claim VER View ePharmacy R
                       RES Resubmit Claim VER View ePharmacy Rx
CMT Add/View Comments CLO Close Claim
                                                  WRK Send to Worklist
Select Action: Next Screen//
```

#### 5.5 Close Claim

This action allows the user to close claims that were initially returned as "Rejected", and reversals that were "Released and Accepted."

Claims that have already been closed are displayed with "/Closed" after the status. If the user attempts to close a claim that is already closed, the following message is displayed, "This claim is already closed."

The Close Claim action will prevent a claim from being closed if it is currently open on the Pharmacy Worklist. If the user attempts to close a claim that is open in the Pharmacy Worklist, a message will be displayed that the claim cannot be closed because it is open in the Pharmacy Worklist.

```
PHARMACY ECME
                              Jul 15, 2014@18:43:02
                                                                        1 of
                                                              Page:
SELECTED DIVISION(S): GENERIC CITY
Transmitted by Transmitter, Person
                                      Activity Date Range: within the past 365 day(s)
                                          Sorted by: Transaction date by default
   PATIENT/DRUG/COMMENTS INSURANCE/NDC/DOS/RX#/ECME#
                                                            STATUS/LOC/TYP/RXINF
  1.1 ABACAVIR SULFATE 00173066101 07/15 #######0/00000###7412 M RT SU/N
      07/15/14 - IGNORED - test of cmop
     NN:Transaction Rejected At Switch Or Intermediary
     NC16-The clearinghouse did not reply in time.
         Enter ?? for more actions
CV Change View REV Reverse Payable Claim FR Further Research
SO Sort List RES Resubmit Claim VER View ePharmacy Rx CMT Add/View Comments CLO Close Claim WRK Send to Worklist
Select Action: Quit//CLO
```

```
Enter the line numbers for the claim(s) to be closed.
Select item(s): 1.1
You've chosen to close the following prescription(s) for
Oppatient, ONE:
  1.1 ABACAVIR SULFATE 00173066101 07/15 #######0/00000###7412 M RT SU/N
      NN:Transaction Rejected At Switch Or Intermediary
      NC16-The clearinghouse did not reply in time.
ALL Selected Rxs will be CLOSED using the same information gathered in the
following prompts.
Are you sure?(Y/N)? y YES
The Prescription is currently open in the pharmacist's Third Party Payer Reject Worklist.
The claim cannot be closed until action is taken by the pharmacist.
                              Jul 15, 2014@18:43:02
                                                              Page: 1 of 1
SELECTED DIVISION(S): GENERIC CITY
Transmitted by Transmitter, Person Activity Date Range: within the past 365 day(s)
                                          Sorted by: Transaction date by default
  PATIENT/DRUG/COMMENTS INSURANCE/NDC/DOS/RX#/ECME# STATUS/LOC/TYP/RXINF
1
       ABACAVIR SULFATE 00173066101 07/15 #######0/00000###7412 M RT SU/N
     07/15/14 - IGNORED - test of cmop
     p-Rejected
      NN: Transaction Rejected At Switch Or Intermediary
      NC16-The clearinghouse did not reply in time.
          Enter ?? for more actions
CU Continuous Update REV Reverse Payable Claim FR Further Research
UD Display Update RES Resubmit Claim LOG Print Claim Log
CV Change View CLO Close Claim WRK Send to Worklist
CO Sort List CMT Add/View Comments
                                                     WRK Send to Worklist
                          CMT Add/View Comments EX Exit
SO Sort List
Select Action: Quit//
```

The CLOSE action cannot be applied to the secondary claim if the primary claim has already been closed. The secondary claim is considered closed when the primary claim is closed.

a. This action is accessed by entering CLO at the "Select Action:" prompt on the ECME User Screen. The system prompts the user for the line number(s) for the claim(s) being closed.

#### Example 5.5-1: Entering a Prescription Line Item to Close One Rejected Claim

```
Aug 02, 2005@12:19
PHARMACY ECME
                                                            Page: 1 of 70
SELECTED DIVISION(S): ALL
                              Activity Date Range: within the past 10 day(s)
Transmitted by ALL users
 # PATIENT/DRUG/COMMENTS INSURANCE/NDC/RX#/ECME#
                                                     Sorted by: Patient Name
                                                                   LOC/TYP RXINF
  ECMEpatient, Two (XXXX) WEBMD /
                                                  VET Pb:3 Rj:1 AcRv:0 RjRv:0
 7.1 DESIPRAMINE 25MG T 00068-0011-10 08/02 100003962$ 0/00000504559 W RT **/N
     p-Rejected
     07:M/I Cardholder ID Number
     22:M/I Dispense As Written(DAW)/Product Selection Code
     34:M/I Submission Clarification Code
 7.2 CODEINE SULFATE 30 00002-1010-02 08/02 10082$
                                                      0/000000504561 W RT EX/N
     p-Rejected
     07:M/I Cardholder ID Number
     23:M/I Ingredient Cost Submitted
                                      VET ALL payable
8 ECMEpatient, Two (XXXX) WEBMD /
  8.1 TESTOSTERONE ENTH. 00003-0328-40 07/30 909238$ 0/000001105472 M RT AC/N
   p-Payable
        Enter ?? for more actions
CV Change View REV Reverse Payable Claim FR Further Research
SO Sort List RES Resubmit Claim VER View ePharmacy Rx CMT Add/View Comments CLO Close Claim WRK Send to Worklist
```

```
Select Line Item(s): Next Screen// CLO Close Claim
Enter the line numbers for the claim(s) to be closed.
Select Line Item(s): 7.1
```

b. The system redisplays the selected line item(s), then notes that all prescription line items for patient line items will be closed using the same information entered into the non-billable reasons name prompt. The user is asked to continue.

#### Example 5.5-2: Entering "Y" to Continue Close Claim Request

```
You've chosen to close the following prescription(s) for
ECMEpatient, Two:
7.1 DESIPRAMINE 25MG T 00068-0011-10 03/20 100003962$ 0/000000504559 W RT **/N
07:M/I Cardholder ID Number
22:M/I Dispense As Written(DAW)/Product Selection Code
34:M/I Submission Clarification Code

ALL Selected Rxs will be CLOSED using the same information gathered in the following prompts.

Are you sure?(Y/N)? YES
```

c. The user is prompted for a non-billable reason code.

#### Example 5.5-3: Listing Non-Billable Reason Codes

```
Aug 12, 2005@12:19
PHARMACY ECME
                                                          Page: 1 of 70
Select CLAIMS TRACKING NON-BILLABLE REASONS NAME: ??
   Choose from:
              NOT INSURED
               SC TREATMENT
               AGENT ORANGE
               IONIZING RADIATION
              SOUTHWEST ASIA
              COVERAGE CANCELED
INVALID PRESCRIPTION ENTRY
  10
              PRESCRIPTION DELETED
  12
              PRESCRIPTION NOT RELEASED
  1.3
               DRUG NOT BILLABLE
              MILITARY SEXUAL TRAUMA
  21
   29
              HEAD/NECK CANCER
              COMBAT VETERAN
90 DAY RX FILL NOT COVERED
   30
   33
              NOT A CONTRACTED PROVIDER
  34
              INVALID MULTIPLES PER DAY SUPP
   35
   36
               REFILL TOO SOON
               INVALID NDC FROM CMOP
   37
              PROJECT 112/SHAD
   38
              NON COVERED DRUG PER PLAN
   39
   40
               FILING TIMEFRAME NOT MET
              NO PHARMACY COVERAGE
   61
              NPI/TAXONOMY ISSUES
  8.5
   86
               RX DUR REJECT
              RX PRIOR AUTH NOT OBTAINED
  87
              RX MEDICARE PART D
  89
               RX DISCOUNT CARD
  91
               DATE OF BIRTH MISMATCH
               OTHER
Select CLAIMS TRACKING NON-BILLABLE REASONS NAME: 61 NO PHARMACY COVERAGE
```

d. The user is prompted for a comment (explanation), and again whether you want to continue.

#### Example 5.5-4: Entering a Comment and Answering, 'Are You Sure?' Question

```
Comment: ECME Reject: Insurance does not cover Rxs
Are you sure?(Y/N)? YES

Closing Claim VA2006=1712884=000010=0006693...OK
1 claim has been closed.

Enter RETURN to continue or '^' to exit: <Enter>
Updating screen for closed claims...
```

#### 5.5.1 Variations to the Close Claim Process

If the Non-Billable Reason selected is "OTHER," the system will prompt with two choices: "NON-BILLABLE" or "DROP TO PAPER."

• If the user selects (N)ON-BILLABLE EPISODE, the Claims Tracking entry displays the Billable Episode flag = "N" with the Non-Billable Reason selected.

**NOTE:** The Billable Episode flag will be changed back to "Y" if a secondary claim is later generated and is returned as payable.

• If the user selects (**D**)ROP TO PAPER, the system stores the selected Non-Billable Reason in the Close Claim Comments, updates the Claims Tracking entry to display the Billable Episode flag = "Y", creates the next bill date as T+1 and stores Claims Tracking comments including the initial Non-billable Reason. The next scheduled billing run will pick up this bill if the prescription has been released.

#### Example 5.5.1-1: Closing a Prescription

```
You've chosen to close the following prescription(s) for
ECMEPatient, FIVE :
  4.1 COLCHICINE 0.6MG 00074378101 06/24 101297$
                                                      1/000000001653
                                                                           M RT DS/N
ALL Selected Rxs will be CLOSED using the same information gathered in the
following prompts.
Are you sure? (Y/N)? YES
Select CLAIMS TRACKING NON-BILLABLE REASONS NAME: OTHER
     Select one of the following:
                  NON-BILLABLE
                   DROP TO PAPER
Treat as (N) on-Billable Episode or (D) rop Bill to Paper?: NON-BILLABLE
Comment: Insurance does not cover Rxs
Release Patient CoPay(Y/N)? YES
Are you sure?(Y/N)? NO
```

May 2021

#### Example 5.5.1-2: Entering Non-Billable Episode for Reason Code 31

```
Select CLAIMS TRACKING NON-BILLABLE REASONS NAME: 31 90 DAY RX FILL NOT COVERED

Select one of the following:

N NON-BILLABLE
D DROP TO PAPER

Treat as (N)on-Billable Episode or (D)rop Bill to Paper?: Select: N Non-billable
```

a. The application will prompt the user for a comment. The text can be up to 40 characters and must not contain any embedded up-arrows (^).

#### Example 5.5.1-3: Entering a Comment

```
Comment : ECME Reject: Plan does not cover 90-day fills
```

b. The user can enter Y or N to choose to continue the close claim request or not.

#### Example 5.5.1-4: Entering "Y" to Continue Close Claim Request

Are you sure?(Y/N)? Y YES

c. If the Rx# display is followed by a "\$", the ECME user is given the following prompt to answer whether the patient copay can be released also or not. If Y is selected, the patient copay bill will be automatically removed from hold status for ALL selected claims.

#### **Example 5.5.1-5: Releasing Patient Copay**

Release Patient CoPay(Y/N)? Y YES

d. When the claim is successfully closed, the display shows that the transaction went through "OK" and states that the claim was closed.

#### **Example 5.5.1-6: Displaying System Closing the Claim**

```
Closing Claim VA2005-1111111-123456-0000501...OK
1 claim has been closed.

Enter RETURN to continue or '^' to exit:/ <Enter>
Updating screen for closed claims...
```

e. The closed claim transaction may no longer be displayed with the patient's other prescription line items depending on the filters set in Change View. The system will notify Integrated Billing of the closed claim so that Claims Tracking can be updated.

#### Example 5.5.1-7: Closed Item is No Longer Displayed

```
PHARMACY ECME
                             Aug 12, 2005@13:13:15
                                                                 Page: 1 of
SELECTED DIVISION(S): ALL
Transmitted by ALL users Activity Date Range: within the past 10 day(s)

Sorted by: Patient Name
# PATIENT/DRUG/COMMENTS INSURANCE/NDC/RX#/ECME# LOC/TYP F
                                                                       LOC/TYP RXINF
  ECMEpatient, Two (XXXX) WEBMD / VET Pb:3 Rj:1 AcRv:0 RjRv:0
  7.1 CODEINE SULFATE 30 00002-1010-02 08/03 10082$ 0/00000504561 W RT EX/N
      p-Rejected
     07:M/I Cardholder ID Number
     23:M/I Ingredient Cost Submitted
8 ECMEpatient, Three (XXXX) WEBMD / VET ALL payable
  8.1 TESTOSTERONE ENTH. 00003-0328-40 08/03 909238$ 0/000001105472 M RT AC/N
p-Payable
9 ECMEpatient,22 (XXXX) WEBMD / VET ALL payable
    p-Payable
   9.1 HYDROCODONE 5/ACET 55778-8998-88 08/12 909254$ 1/000001105496 C RT AC/N
         Enter ?? for more actions
```

### 5.5.2 Special Notes Regarding Secondary Claims

If a primary claim is successfully closed and there is secondary insurance for that claim, a secondary insurance notification is displayed so that the user will know to bill the secondary payer.

### **Example 5.5.2-1: Secondary Insurance Notification**

### 5.6 Add / View Comments

The system allows the ECME user to enter comments for any claim displayed on the ECME User Screen. There are two types of comments that can be added: OPECC Comments and Pharmacy / OPECC Comments. More details are in paragraph B. below. The most recent comment will be displayed under the Prescription Information line. If a claim has been resubmitted, a message displays in place of the most recent comment: "Prior comments suppressed – use CMT action for all comments." The message indicating the prior comments were suppressed is not captured in CMT Add / View Comments.

a. Access this action by entering CMT at the "Select Action:" prompt on the ECME User Screen. The system prompts the user for a line selection to identify the line item(s) to contain a comment. The user can select more than one claim to add the same comment to or can select the patient summary line to add the same comment to all claims that are listed under this patient.

### Example 5.6-1: Entering a Prescription Line Item to Add a Comment

```
PHARMACY ECME
                                  Jul 02, 2005@22:19
                                                                         Page: 1 of
SELECTED DIVISION(S): ALL
Transmitted by ALL users Activity Date Range: within the past 10 day(s)
Sorted by: Patient Name
# PATIENT/DRUG/COMMENTS INSURANCE/NDC/RX#/ECME# LOC/TYP RXINF
1 ECMEpatient, Two (XXXX) WEBMD / VET Pb:3 Rj:1 AcRv:0 RjRv:0
  1.1 TAMOXIFEN CITRATE 00093-0784-86 07/01 909392$ 0/00001105634 W ** DS/R
       p-Rejected
      NN:Transaction Rejected At Switch Or Intermediary
      NC40-Request from an unknown site. Registration is required
  1.2 DESIPRAMINE HCL 25 00068-0011-10 07/01 909393$ 0/000001105635 W ** AC/R
      p-Payable
       DIAZEPAM 5MG/ML IN 00140-1933-06 07/01 909394$
                                                                   0/000001105636 W ** AC/N
      p-Payable
           Enter ?? for more actions
CV Change View REV Reverse Payable Claim FR Further Research SO Sort List RES Resubmit Claim VER View ePharmacy Rx CMT Add/View Comments CLO Close Claim WRK Send to Worklist
Select Action: Next Screen// CMT Add/View Comments
Enter the line number for which you wish to Add/View comments.
Select: 1.2
```

b. The Add / View Comments list manager screen displays with multiple actions. Both comment actions allow the user to enter a comment for display on the ECME User Screen; however, the action to Add Pharmacy / OPECC Comment also displays the comment on the Outpatient Pharmacy Third Party Payer Rejects Worklist. After selecting a comment action, the system displays the selected line item and prompts the user to enter a comment.

### Example 5.6-2: Displaying the Prescription Line Item to Add a Comment or Quit

```
O Add OPECC Comment EX Exit
P Add Pharmacy/OPECC Comment
Select action: Next Screen// O Add OPECC Comment
Enter the line number for which you wish to Add comments.

Select item: 12.1//
```

c. The system prompts for the comment and allows up to 70 characters of freeform text. The system will track the user who entered the comment.

### Example 5.6-3: Adding a comment to a Prescription Line Item

Enter Comment: This shows a test comment line for a prescription line item.

d. The comment that has been added is displayed with the date of the entry, and a Pharmacy / OPECC Comment is indicated by "(Pharm)." The system then prompts the user for a comment action, to Quit (the default) or Exit.

### **Example 5.6-4: Displaying the Added Comment and Prompting for Another**

```
Jul 02, 2005@22:19
ADD/VIEW COMMENTS
                                                                              Page: 1 of
PHARMACY ECME
SELECTED DIVISION(S): ALL
Transmitted by ALL users Activity Date Range: within the past 10 day(s)
# PATIENT/DRUG/COMMENTS INSURANCE/NDC/RX#/ECME# LOC/TYP RXIN
1.1 DESIPRAMINE HCL 25 00068-0011-10 07/01 909393$ 0/000001105635 W ** AC/R
                                                                                       LOC/TYP RXINE
       08/15/05 - This shows a test comment line for a prescription line item.
       (LAST, FIRST NAME)
p-Payable
        07/11/15 (Pharm) - TEST COMMENT FOR PHARMACY/OPECC COMMENT
        (LAST, FIRST NAME)
        p-Payable
            Enter ?? for more actions
                                               EX Exit
O Add OPECC Comment
P Add Pharmacy/OPECC Comment
Select action: Next Screen//
```

- e. Comments can also be generated automatically by the system.
  - For Veterans, there are two types of user-defined rejections that are automatically sent to the Pharmacy Worklist:
    - 1. Transfer Rejects.
    - 2. Reject Resolution Required Rejects. The Transfer Reject comment is "Auto Send to Pharmacy Worklist due to Transfer Reject Code" and the Reject Resolution Required Reject comment is "Auto Send to Pharmacy Worklist due to Reject Resolution Required."

- TRICARE and CHAMPVA prescriptions are sent to the Pharmacy Worklist if the claim is rejected for any reason. The TRICARE and CHAMPVA comment are "Auto Send to Pharmacy Worklist & OPECC - CVA/TRI."
- Auto-resolved rejects will display the comment "Not Transferred to Pharmacy - Unable to Resolve Backbill/Resubmission (POSTMASTER)."
- There are two comments displayed when the pharmacist attempts to resolve a reject, but the claim cannot transmit:
  - 1. OPECC to Cancel Existing Bill in IB & Resubmit Claim.
  - 2. Reason Not Billable (RNB) must be removed from Claims Tracking prior to resubmitting.

### 5.7 Further Research Screen

The *Further Research* Screen allows the user to access different sets of data within VistA for quick problem resolution. The *Further Research* Screen allows the user to access (or jump to) options in other VistA applications.

a. Enter **FR** at the "Select Action:" prompt on the ECME User Screen.

### Example 5.7-1: Accessing the Further Research Action

```
July 26, 2005@11:31:22
PHARMACY ECME
                                                                       Page: 18 of
SELECTED DIVISION(S): ALL
                                    Activity Date Range: within the past 10 day(s)
Transmitted by ALL users
                                                            Sorted by: Patient Name
+# PATIENT/DRUG/COMMENTS INSURANCE/NDC/RX#/ECME# LOC/TYP RXINF
16 ECMEpatient,One (XXXX) WEBMD / VET ALL payable
16.1 ETANERCEPT 25MG/VI 58406-0425-34 07/22 909504$ 0/000001105747 M RT AC/N
      p-Payable
  16.2 ETANERCEPT 25MG/VI 58406-0425-34 07/22 909504$
                                                                   1/000001105747 M RT AC/N
      p-Payable
  16.3 DIVALPROEX 125MG T 00074-6212-13 07/22 909505$
                                                                   0/000001105748 M RT AC/N
     p-Payable
  16.4 COLLAGENASE OINT 50484-0527-30 07/22 909506$ 0/000001105749 M RT AC/N
      p-Payable
  16.5 NAFCILLIN 1 GM. IN 00209-6950-22 07/22 909507$
                                                                   0/000001105750 M RT AC/N
    p-Payable
           Enter ?? for more actions
CV Change View REV Reverse Payable Claim FR Further Research SO Sort List RES Resubmit Claim VER View ePharmacy R
                             RES Resubmit Claim VER View ePharmacy Rx CLO Close Claim WRK Send to Worklist
CMT Add/View Comments CLO Close Claim
Select Action: Next Screen// FR Further Research
```

b. The system re-displays the ECME User Screen with multiple new "Research" options.

### **Example 5.7-2: Displaying Multiple Further Research Menu Options**

```
FURTHER RESEARCH SCREEN Nov 03, 2010@15:27:54 Page: 1 of 30

SELECTED DIVISION(S): ALL

Transmitted by ALL users Activity Date Range: within the past 10 day(s)

Sorted by: Transaction date by default

# PATIENT/DRUG/COMMENTS INSURANCE/NDC/DOS/RX#/ECME# STATUS/LOC/TYP/RXINF

1 ECMEPatient,SIX (XXXX) OPINSUR2/2055557898 VET Pb:10 Rj:2 AcRv:0 RjRv:1

1.1 SIMETHICONE 40MG 02587542934 10/06 1100335$ 0/000000003119 W RT AC/R

p-Rejected
85:Claim Not Processed
NN:Transaction Rejected At Switch Or Intermediary
```

```
02:M/I Version/Release Number
EV117-D0 IS INVALID VERSION NUMBER

1.2 TRIAMTERENE 50MG, 00484359030 10/26 1100336$ 0/000000003120 W RT DS/R
p-Reversal Other

1.3 AMYL NITRITE 0.3M 00223700212 10/27 1100337$ 0/000000003122 W RT DS/R
p-Reversal Other

1.4 TRIAMTERENE 50MG, 00484359030 10/27 1100339$ 0/000000003124 W RT AC/R
p-Payable

+ Enter ?? for more actions

INS Insurance details CT Claims Tracking EVNT IB Events Report

VE View Eligibility TPJI Third Party Inquiry GRPL Group Plan Menu

VP View Prescription OH On Hold Copay List EX Exit

CMT Add/View Comments RH Release Copay

Select action:Next Screen//
```

### 5.7.1 Insurance Details

This action allows the user to view insurance details for a single patient line item. The *Insurance Details* action allows the user to access the Patient Insurance Info View / Edit option, located on the Patient Insurance Menu in the Integrated Billing software.

a. Enter **INS** at the "Select Action" prompt, and a single line item to view the *Insurance Details* information for a patient.

### **Example 5.7.1-1: Accessing Insurance Details Option**

```
FURTHER RESEARCH SCREEN
                              Nov 03, 2010@15:27:54
                                                              Page:
SELECTED DIVISION(S): ALL
Transmitted by ALL users
                             Activity Date Range: within the past 10 day(s)
                                          Sorted by: Transaction date by default
  PATIENT/DRUG/COMMENTS INSURANCE/NDC/DOS/RX#/ECME# STATUS/LOC/TYP/RXINF
   ECMEPatient, SIX (XXXX) OPINSUR2/2055557898 VET Pb:10 Rj:2 AcRv:0 RjRv:1
 1.1 SIMETHICONE 40MG 02587542934 10/06 1100335$ 0/00000003119 W RT AC/R
     p-Rejected
      85:Claim Not Processed
      NN: Transaction Rejected At Switch Or Intermediary
      02:M/I Version/Release Number
     EV117-D0 IS INVALID VERSION NUMBER
 1.2 TRIAMTERENE 50MG, 00484359030 10/26 1100336$
                                                         0/000000003120 W RT DS/R
     p-Reversal Other
 1.3 AMYL NITRITE 0.3M 00223700212 10/27 1100337$
                                                         0/000000003122 W RT DS/R
     p-Reversal Other
  1.4 TRIAMTERENE 50MG, 00484359030 10/27 1100339$
                                                         0/000000003124 W RT AC/R
     p-Payable
         Enter ?? for more actions
INS Insurance details CT Claims Tracking
                                                   EVNT IB Events Report
VE View Eligibility TPJI Third Party Inquiry GRPL Group
VP View Prescription OH On Hold Copay List EX Exit
CMT Add/View Comments RH Release Copay
                          TPJI Third Party Inquiry GRPL Group Plan Menu
Select action: Next Screen// INS Insurance details
Please select a SINGLE Patient Line item for viewing Insurance
Select item: 1.4
```

b. While in Patient Insurance Info View / Edit, the user will have access to all the actions at the bottom of the Insurance Screen. When the user enters **QUIT**, the system will return to the *Further Research* Screen.

### Example 5.7.1-2: Displaying Insurance Details Actions

```
Patient Insurance Information Aug 09, 2006@12:56:49 Page: 1 of 1
Insurance Management for Patient: ECMEpatient, One 0000

Insurance Co. Type of Policy Group Holder Effect. Expires
1 WEBMD PRESCRIPTION 10000 SELF 01/01/00
```

```
Enter ?? for more actions >>>

VP View Policy Info BU Benefits Used EX Exit

AB Annual Benefits INS View Insurance Co.

Select Action:Quit// QUIT
```

### 5.7.2 View Eligibility

The View Eligibility action allows the user to view the Patient Eligibility Screen.

**Key** The full set of menu options is available only for users with IB INSURANCE SUPERVISOR and IB INSURANCE COMPANY ADD security keys.

a. Enter **VE** to view eligibility information for a single patient.

### **Example 5.7.2-1: Accessing View Eligibility Option**

```
Nov 03, 2010@15:27:54
FURTHER RESEARCH SCREEN
                                                               Page:
SELECTED DIVISION(S): ALL
Transmitted by ALL users
                                 Activity Date Range: within the past 10 day(s)
                                           Sorted by: Transaction date by default
   PATIENT/DRUG/COMMENTS INSURANCE/NDC/DOS/RX#/ECME# STATUS/LOC/TYP/RXINF
  ECMEPatient, SIX (XXXX) OPINSUR2/2055557898 VET Pb:10 Rj:2 AcRv:0 RjRv:1
  1.1 SIMETHICONE 40MG 02587542934 10/06 1100335$ 0/00000003119 W RT AC/R
      p-Rejected
      85:Claim Not Processed
      NN: Transaction Rejected At Switch Or Intermediary
      02:M/I Version/Release Number
      EV117-DO IS INVALID VERSION NUMBER
  1.2 TRIAMTERENE 50MG, 00484359030 10/26 1100336$
                                                          0/000000003120 W RT DS/R
     p-Reversal Other
        AMYL NITRITE 0.3M 00223700212 10/27 1100337$
                                                          0/000000003122 W RT DS/R
     p-Reversal Other
       TRIAMTERENE 50MG, 00484359030 10/27 1100339$
                                                          0/000000003124 W RT AC/R
      p-Payable
          Enter ?? for more actions
INS Insurance details CT Claims Tracking
                                                    EVNT IB Events Report
VE View Eligibility TPJI Third Party Inquiry GRPL Group Plan Menu
VP View Prescription OH On Hold Copay List EX Exit
CMT Add/View Comments RH Release Copay
Select action: Next Screen// VE View Eligibility
Please select a SINGLE Patient Line item for viewing Eligibility
Select item: 1.4
```

b. While in the View Eligibility action, the user will have access to only the EXIT / QUIT action at the bottom of the Patient Eligibility Screen. When the user enters **QUIT**, the system will return to the *Further Research* Screen.

### Example 5.7.2-2: Displaying View Eligibility Options.

```
Patient Eligibility
                             Aug 15, 2005@11:14:12
                                                            Page: 1 of 1
  ECMEPatient, Six 5959
                                                                DOB: 01/02/66
            Means Test: YES
                                                        Insured: Yes
                                                   A/O Exposure:
          Date of Test: 07/29/05
 Co-pay Exemption Test:
                                                  Rad. Exposure:
          Date of Test:
Patient has agreed to pay deductible
    Primary Elig. Code: NSC
     Service Connected: No
    Rated Disabilities: None
         Enter ?? for more actions
EX Exit
Select Action: Quit//
```

### 5.7.3 View Prescription

This action allows the user to view details for a single prescription. It accesses the *View Prescription* option, located on the Rx Prescriptions Menu in the Outpatient Pharmacy Manager software.

a. When **VP** is entered at the "Select Action:" field, the user will be prompted for the line item of the prescription to display.

### **Example 5.7.3-1: Accessing View Prescription Action**

```
FURTHER RESEARCH SCREEN
                              Nov 03, 2010@15:27:54
                                                             Page: 1 of 30
SELECTED DIVISION(S): ALL
Transmitted by ALL users Activity Date Range: within the past 10 day(s)
                                          Sorted by: Transaction date by default
   PATIENT/DRUG/COMMENTS INSURANCE/NDC/DOS/RX#/ECME# STATUS/LOC/TYP/RXINF
    ECMEPatient, SIX (XXXX) OPINSUR2/2055557898 VET Pb:10 Rj:2 AcRv:0 RjRv:1
 1.1 SIMETHICONE 40MG 02587542934 10/06 1100335$ 0/00000003119 W RT AC/R
      p-Rejected
      85:Claim Not Processed
      NN: Transaction Rejected At Switch Or Intermediary
      02:M/I Version/Release Number
     EV117-D0 IS INVALID VERSION NUMBER
       TRIAMTERENE 50MG, 00484359030 10/26 1100336$
                                                          0/000000003120 W RT DS/R
     p-Reversal Other
      AMYL NITRITE 0.3M 00223700212 10/27 1100337$
                                                          0/000000003122 W RT DS/R
     p-Reversal Other
      TRIAMTERENE 50MG, 00484359030 10/27 1100339$
                                                         0/000000003124 W RT AC/R
     p-Payable
         Enter ?? for more actions
INS Insurance details CT Claims Tracking EVNT IB Events Report VE View Eligibility TPJI Third Party Inquiry GRPL Group Plan Menu
VP View Prescription OH On Hold Copay List EX Exit CMT Add/View Comments RH Release Copay
Select action: Next Screen// VP View Prescription
Please select a SINGLE Rx Line item for viewing a Prescription
Select item: 1.4
```

b. Once a single prescription line item is entered, the system displays the following screens for the selected prescription. When **QUIT** is entered, the system will return the user to the *Further Research* Screen.

### **Example 5.7.3-2: Displaying View Prescription Options**

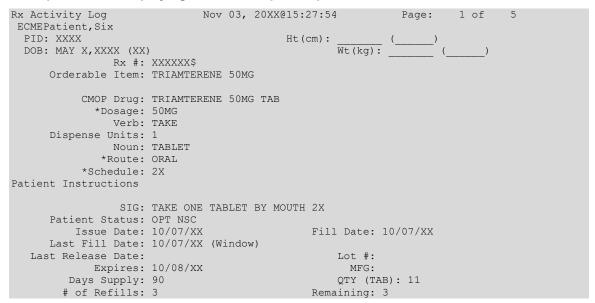

```
Provider: OPINSUR2
       Routing: Window
         Copies: 1
  Method of Pickup:
          Clinic: Not on File
         Division: XXXXXXXXXX
       Pharmacist:
 Patient Counseling: NO
         Remarks:
       Finished By: PSOuser, Two
  Entry By: PSOuser, Two
                                   Entry Date: 10/6/XX 11:45:57
Original Fill Released: Routing: Window
Refill Log:
# Log Date Refill Date Qty
                                  Routing Lot #
There are NO Refills For this Prescription
Partial Fills:
# Log Date Date Qty
                                Routing Lot # Pharmacist
_____
There are NO Partials for this Prescription
Activity Log:
                       Rx Ref
                                   Initiator Of Activity
           Reason
# Date
1 08/03/XX EDIT ORIGINAL PSOuser, Two
Comments: FILL DATE (3050801),
Copay Activity Log:
                    Rx Ref
# Date Reason
                                        Initiator Of Activity
______
There's NO Copay activity to report
Label Log:
# Date Rx Ref Printed By
_______
1 08/01/XX ORIGINAL
                                PSOuser, Three
Comments: From RX number XXXXXX
2 08/03/05 ORIGINAL
                                PSOuser, Three
Comments: From RX number XXXXXX (Reprint)
                      Nov 03, 2010@15:27:54
Rx Activity Log
                                               Page: 5 of 5
ECMEPatient, Six
                                   Ht(cm): (____)
Wt(kg): (___)+
 PID: XXXX
 DOB: JAN X, XXXX (XX)
ECME Log:
          Rx Ref Initiator Of Activity
# Date
1 5/22/06@19:00:24 ORIGINAL PSOuser, Three
Comments: Submitted to ECME: CMOP TRANSMISSION (NDC: 00049-3980-60)
2 7/6/06@19:01:04 REFILL 1 PSOuser, Three
Comments: Submitted to ECME: CMOP TRANSMISSION (NDC: 00049-3980-60)
3 7/7/06@14:39:19 REFILL 1
                            PSOuser, Three
Comments: Submitted to ECME: REJECT WORKLIST-DUR OVERRIDE CODES(DD/M0/1B)-E
PAYABLE-pMEDCO
4 7/8/06@12:48:02 REFILL 1
                            PSOuser, Three
Comments: CHAMPVA-ECME RED Resubmit Claim w/Edits: Date of Service
(7/6/2006) -pMEDCO
ECME REJECT Log:
# Date/Time Rcvd Rx Ref Reject Type STATUS Date/Time Resolved
1 7/6/06@19:02:08 REFILL 1 DUR
                                    RESOLVED 7/7/06@14:39:19
Comments: AUTOMATICALLY CLOSED (CLAIM RE-SUBMITTED)
Enter ?? for more actions
  Select Action:Quit//
```

### 5.7.4 Add / View Comments

When **CMT** is entered at the "Select Action:" field, the user will access the *Add/View Comments* as described in Section 5.8. The only difference is that when **QUIT** is selected, the user will be returned to the *Further Research* Screen.

## 5.7.5 Claims Tracking

This action accesses the Claims Tracking Edit Screen of the Claims Tracking Edit for Billing option in the Integrated Billing software.

a. Enter the **CT** action and then enter a single prescription line item to track a claim.

### **Example 5.7.5-1: Accessing Claims Tracking Option**

```
FURTHER RESEARCH SCREEN
                            Nov 03, 2010@15:27:54
                                                           Page:
                                                                    1 of 30
SELECTED DIVISION(S): ALL
                           Activity Date Range: within the past 11 day(s)
Transmitted by ALL users
                                        Sorted by: Transaction date by default
   PATIENT/DRUG/COMMENTS INSURANCE/NDC/DOS/RX#/ECME# STATUS/LOC/TYP/RXINF
1 ECMEPatient, SIX (XXXX) OPINSUR2/2055557898 VET Pb:10 Rj:2 AcRv:0 RjRv:1
 1.1 SIMETHICONE 40MG 02587542934 10/06 1100335$ 0/00000003119 W RT AC/R
     p-Rejected
     85:Claim Not Processed
     NN: Transaction Rejected At Switch Or Intermediary
     02:M/I Version/Release Number
     EV117-D0 IS INVALID VERSION NUMBER
 1.2 TRIAMTERENE 50MG, 00484359030 10/06 1100336$
                                                      0/000000003120 W RT DS/R
     p-Reversal Other
      AMYL NITRITE 0.3M 00223700212 10/07 1100337$
                                                      0/000000003122 W RT DS/R
     p-Reversal Other
 1.4 TRIAMTERENE 50MG, 00484359030 10/07 1100339$
                                                      0/000000003124 W RT AC/R
    p-Payable
         Enter ?? for more actions
INS Insurance details CT Claims Tracking
                                                 EVNT IB Events Report
VE View Eligibility TPJI Third Party Inquiry GRPL Group Plan Menu
VP View Prescription OH On Hold Copay List EX Exit CMT Add/View Comments RH Release Copay
Select action: Next Screen// CT Claims Tracking
Please select a SINGLE Rx Line item when accessing Claims Tracking.
Select item: 1.1.....
```

b. While in the *Claims Tracking* action, the user will have menu access to all Claims options at the bottom. Entering **EXIT** or **QUIT** will end the *Claims Tracking* and return the user to the *Further Research* screen.

### **Example 5.7.5-2: Displaying Claims Tracking Options**

```
CLAIMS TRACKING EDIT
                                                                       Page: 1 of 3
                                  Nov 03, 2010@15:27:54
Expanded Claims Tracking Info for: ECMEPatient, Two ROI:
                              For: PRESCRIPTION REFILL on 11/04/05
    Visit Type: PRESCRIPTION REFILL Authorization #:
scription #: XXXXXXX No. Days Approved: (
Fill Date: Nov 04, 2005 Second Opinion Required:
Drug: ALLOPURINOL 300MG, 30'S Second Opinion Obtained:
 Prescription #: XXXXXXX
                                                   No. Days Approved: 0
      Quantity: 1
    Days Supply:
                                                           Review Information
       NDC#: 51079-0206-20
                                                            Insurance Claim: YES
      Physician: ECMEProvider, Two
                                                             Follow-up Type:
                                                              Random Sample:
                                                          Special Condition:
                                                              Local Addition:
                                                               Ins. Reviewer:
                                                          Hospital Reviewer:
```

```
Billing Information
          Enter ?? for more actions
BI Billing Info Edit TA Treatment Auth. EX Exit RI Review Info SE Submit Claim to ECME
Select Action: Next Screen// <Enter>
CLAIMS TRACKING EDIT Nov 03, 2010@15:27:54
                                                                     Page: 2 of 3
Expanded Claims Tracking Info for: ECMEpatient, Two ROI:
                               For: PRESCRIPTION REFILL on 11/04/05
     Episode Billable: NO
                                                       Total Charges: $ 0
  Non-Billable Reason: PRESCRIPTION NOT REL Estimated Recv (Pri): $
       Next Bill Date: Estimated Recv (Sec): $
Comp/OWCP/Tort: Estimated Recv (ter): $
 Work. Comp/OWCP/Tort:
         Initial Bill:
                                                Means Test Charges: $
                                                         Amount Paid: $ 0
          Bill Status:
  Hospital Reviews Entered
  Insurance Reviews Entered
  Service Connected Conditions:
 Service Connected: NO
          Enter ?? for more actions
BI Billing Info Edit TA Treatment Auth. EX Exit RI Review Info SE Submit Claim to ECME
Select Action: Next Screen // <Enter>
CLAIMS TRACKING EDIT
                               Nov 03, 2010@15:27:54
                                                               Page: 3 of 3
Expanded Claims Tracking Info for: ECMEpatient, Two ROI:
                                For: PRESCRIPTION REFILL on 11/04/05
 NONE STATED
          Enter ?? for more actions
BI Billing Info Edit TA Treatment Auth. EX Exit RI Review Info SE Submit Claim to ECME
Select Action:Quit//
```

# 5.7.6 Third Party Inquiry

The "TPJI" action allows the user to access the Third Party Joint Inquiry option in the Integrated Billing software.

a. Enter the **TPJI** action and then enter a single prescription line item to access the *Third Party (Joint) Inquiry* claim information.

### Example 5.7.6-1: Accessing Third Party (Joint) Inquiry Option

```
FURTHER RESEARCH SCREEN
                            Nov 03, 2010@15:27:54
                                                         Page:
SELECTED DIVISION(S): ALL
                             Activity Date Range: within the past 10 day(s)
Transmitted by ALL users
                                       Sorted by: Transaction date by default
   PATIENT/DRUG/COMMENTS INSURANCE/NDC/DOS/RX#/ECME# STATUS/LOC/TYP/RXINF
 ECMEPatient, SIX (XXXX) OPINSUR2/2055557898 VET Pb:10 Rj:2 AcRv:0 RjRv:1
 1.1 SIMETHICONE 40MG 02587542934 10/06 1100335$ 0/00000003119 W RT AC/R
     p-Rejected
     85:Claim Not Processed
     NN: Transaction Rejected At Switch Or Intermediary
     02:M/I Version/Release Number
     EV117-D0 IS INVALID VERSION NUMBER
 1.2 TRIAMTERENE 50MG, 00484359030 10/26 1100336$
                                                     0/000000003120 W RT DS/R
     p-Reversal Other
      AMYL NITRITE 0.3M 00223700212 10/27 1100337$
                                                     0/0000000003122 W RT DS/R
     p-Reversal Other
      TRIAMTERENE 50MG, 00484359030 10/27 1100339$
                                                     0/000000003124 W RT AC/R
    p-Payable
         Enter ?? for more actions
INS Insurance details CT Claims Tracking EVNT IB Events Report
```

38

```
VE View Eligibility TPJI Third Party Inquiry GRPL Group Plan Menu
VP View Prescription OH On Hold Copay List EX Exit
CMT Add/View Comments RH Release Copay
Select action:Next Screen// TPJI Third Party Inquiry
Please select a SINGLE Patient Line item when accessing TPJI
Select item:
```

b. While in *Third Party (Joint) Inquiry*, the user has access to all actions displayed at the bottom of the screen. Enter **QUIT** to return to the main *Further Research* Screen.

### Example 5.7.6-2: Displaying Third Party (Joint) Inquiry Options.

```
Third Party Active Bills Nov 03, 2010@15:27:54 Page: 1 of 1

ECMEPatient,SIX (XXXX)NSC

Bill # From To MT? Type Stat Rate Insurer Orig Amt Curr Amt

1 K400K9Ce 06/15/05 06/15/05 YES OP A REIM IN WEBMD 45.00 45.00

2 K400K9De 06/15/05 06/15/05 YES OP A REIM IN WEBMD 45.00 45.00

|r Referred |* MT on Hold |+ Multi Carriers |

CI Claim Information IL Inactive Bills PI Patient Insurance

CP Change Patient HS Health Summary EL Patient Eligibility

Select Action: Ouit//
```

### 5.7.7 On Hold Copay Listing

This option lists On Hold copay information for a single patient. The **OH** action allows the user to access the *List Current/Past Held Charges by Pt* option, located on the On Hold Menu (that is located on the Automated Means Test Billing Menu) in Integrated Billing software.

**NOTE:** The On Hold Copay Listing requires that a device with 132 column width be used. It will not display correctly using 80 column width devices.

a. Enter the **OH** action and then enter a single patient line item to access the *On Hold Copay Listing* option.

### Example 5.7.7-1: Accessing On Hold Copay Listing Option

```
FURTHER RESEARCH SCREEN
                                 Nov 03, 2010@15:27:54
                                                                   Page:
                                                                             1 of
SELECTED DIVISION(S): ALL
                                  Activity Date Range: within the past 10 day(s)
Transmitted by ALL users
                                              Sorted by: Transaction date by default
    PATIENT/DRUG/COMMENTS INSURANCE/NDC/DOS/RX#/ECME# STATUS/LOC/TYP/RXINF ECMEPatient,SIX (XXXX) OPINSUR2/2055557898 VET Pb:10 Rj:2 AcRv:0 RjRv:1
  1.1 SIMETHICONE 40MG 02587542934 10/26 1100335$ 0/00000003119 W RT AC/R
      p-Rejected
      85:Claim Not Processed
      NN: Transaction Rejected At Switch Or Intermediary
      02:M/I Version/Release Number
      EV117-D0 IS INVALID VERSION NUMBER
  1.2 TRIAMTERENE 50MG, 00484359030 10/26 1100336$
                                                              0/000000003120 W RT DS/R
      p-Reversal Other
       AMYL NITRITE 0.3M 00223700212 10/27 1100337$
                                                              0/000000003122 W RT DS/R
     p-Reversal Other
        TRIAMTERENE 50MG, 00484359030 10/27 1100339$
                                                              0/000000003124 W RT AC/R
     p-Payable
           Enter ?? for more actions
INS Insurance details CT Claims Tracking EVNT IB Events Report VE View Eligibility TPJI Third Party Inquiry GRPL Group Plan Menu
VP View Prescription OH On Hold Copay List EX Exit CMT Add/View Comments RH Release Copay
Select action: Next Screen// OH On Hold Copay Listing
Please select a SINGLE Patient Line item when accessing On Hold Copay Listing
Select item: 1
```

b. The user is prompted for a start and end date for the report.

### Example 5.7.7-2: Entering On Hold Copay Report Start and End Dates

```
Start with DATE: T-3 (AUG 14, 2005)

Go to DATE: T (AUG 17, 2005)
```

c. The user is are prompted to choose whether to include Pharmacy Co-pay charges or not.

### Example 5.7.7-3: Entering "Y" to Include Pharmacy Co-pay Charges on Report

```
Include Pharmacy Co-pay charges on this report? NO// YES
*** Margin width of this output is 132 ***
*** This output should be queued ***
DEVICE: HOME// 132PRINTER
```

d. Print the report at 132 characters.

### Example 5.9.7-4: Printed On Hold Copay Listing Report

| List of all H | HELD bills for EC<br>GES | MEPatient, SIX | (XXXX) AUG 8,2006 |              | RESPONDING TH | HIRD PARTY BILLS |               |
|---------------|--------------------------|----------------|-------------------|--------------|---------------|------------------|---------------|
|               |                          |                |                   |              | 1.1           |                  |               |
|               |                          | From/ D        |                   | AR IB        |               | AR               |               |
| Action ID     | Type Bill#               | Fill Dt t      | o AR Charge       | Status Stat  | tus   Bill#   | Classf(\$Typ) ST | Charge % Paid |
|               |                          |                |                   |              |               |                  |               |
|               | **                       | ' = outpt visi | t on same day as  | Rx fill date | 11            |                  |               |
|               |                          |                |                   |              |               |                  |               |
| 5002877       | NSC RX                   | Rx #: 1000     | 003994 ECME # 00  | 0001234579   |               |                  |               |
|               |                          | 12/30/05       | 8.00              | ON HO        | IOLD          |                  |               |
| Enter RETURN  | to continue or '^        | ' to exit:     |                   |              |               |                  |               |

### 5.7.8 Release Copay

This action accesses the *Release Charges 'On Hold'* option, located on the On Hold Menu (that is located on the Automated Means Test Billing Menu) in the Integrated Billing software. If The user selects a single Rx Line item, the system defaults the to the REF# of the selected Rx.

a. Enter **RH** to access the *Release Copay* option. The user may select a single Patient line item or a single Rx line item.

#### Example 5.7.8-1: Accessing Release Copay Option

```
Nov 03, 2010@15:27:54
FURTHER RESEARCH SCREEN
                                                                 Page:
                                                                           1 of
SELECTED DIVISION(S): ALL
Transmitted by ALL users
                                 Activity Date Range: within the past 10 day(s)
                                            Sorted by: Transaction date by default
    PATIENT/DRUG/COMMENTS INSURANCE/NDC/DOS/RX#/ECME# STATUS/LOC/TYP/RXINF
  ECMEPatient, SIX (XXXX) OPINSUR2/2055557898 VET Pb:10 Rj:2 AcRv:0 RjRv:1
  1.1 SIMETHICONE 40MG 02587542934 10/06 1100335$ 0/00000003119 W RT AC/R
     p-Rejected
       85:Claim Not Processed
      NN: Transaction Rejected At Switch Or Intermediary
      02:M/I Version/Release Number
      EV117-D0 IS INVALID VERSION NUMBER
                                                             0/000000003120 W RT DS/R
  1.2 TRIAMTERENE 50MG, 00484359030 10/26 1100336$
      p-Reversal Other
       AMYL NITRITE 0.3M 00223700212 10/27 1100337$
                                                             0/000000003122 W RT DS/R
     p-Reversal Other
       TRIAMTERENE 50MG, 00484359030 10/27 1100339$
                                                             0/000000003124 W RT AC/R
     p-Payable
         Enter ?? for more actions
INS Insurance details CT Claims Tracking EVNT IB Events Repor VE View Eligibility TPJI Third Party Inquiry GRPL Group Plan Menu
                                                      EVNT IB Events Report
VP View Prescription OH On Hold Copay List EX Exit CMT Add/View Comments RH Release Copay Select action:Next Screen// RH Release Copay
```

Please select a SINGLE Patient Line item or a SINGLE Rx Line item when accessing Release Copay from Hold.
Select item: 9

b. All copay charges on hold for the selected patient or prescription are listed. Select the line number (reference number) of the item for the release of that copay, then answer Y to okay the charge to Accounts Receivable. The selection is redisplayed and you are advised that the listed charge has been passed to Accounts Receivable.

Example 5.7.8-2: Listing On Hold Copay Charges for Release Copay Option

```
ECMEPatient,,SIX Pt ID: 000-00-0000
The following IB Actions for this patient are ON HOLD:
______
REF Action ID Bill Type
                       Bill # Fr/Fl Dt To/Rls Dt Charge
 1 000596570 Rx #: 909708
                                    08/01/05 08/01/05 21.00
 08/01/05 08/01/05 21.00
            ECME #: 00000000000
 3 000596575 Rx #: 909694
                                     08/01/05 08/01/05 21.00
             ECME #: 00000000000
 4 000596580 Rx #: 909728
                                     08/01/05 08/01/05 21.00
             ECME #: 00000000000
                                     08/01/05 08/01/05 21.00
 5 000596581 Rx #: 909703
             ECME #: 00000000000
 6 000596601 Rx #: 909698
                                     08/01/05 08/03/05 21.00
            ECME #: 000000000000
Select IB Actions (REF #) to release (or '^' to exit): 2
OK to pass this charge to Accounts Receivable? YES
Passing charges to Accounts Receivable...
______
REF Action ID Bill Type Bill # Fr/Fl Dt To/Rls Dt Charge
------
 2 000596574 Rx #: 909693 K400KDC 08/01/05 08/01/05 21.00
            ECME #: 00000000000
The charge listed above has been passed to Accounts Receivable.
Enter RETURN to continue or '^' to exit:
```

# 5.7.9 IB (Integrated Billing) Events Report

The "EVNT" action allows the user to access the *IB e-Pharmacy Menu* Option, ECME Billing Events Report.

a. Enter **EVNT** to access the *IB Events Report* option. The user may select a single Patient line item or a single Rx line item.

#### Example 5.7.9-1: Accessing IB Events Report Option

```
FURTHER RESEARCH SCREEN Nov 03, 2010@15:27:54 Page: 1 of 30

SELECTED DIVISION(S): ALL

Transmitted by ALL users Activity Date Range: within the past 10 day(s)

Sorted by: Transaction date by default

# PATIENT/DRUG/COMMENTS INSURANCE/NDC/DOS/RX#/ECME# STATUS/LOC/TYP/RXINF

1 ECMEPatient,,SIX (XXXX) OPINSUR2/2055557898 VET Pb:10 Rj:2 AcRv:0 RjRv:1

1.1 SIMETHICONE 40MG 02587542934 10/06 1100335$ 0/000000003119 W RT AC/R

p-Rejected

85:Claim Not Processed

NN:Transaction Rejected At Switch Or Intermediary

02:M/I Version/Release Number
```

```
EV117-D0 IS INVALID VERSION NUMBER
        TRIAMTERENE 50MG, 00484359030 10/26 1100336$
                                                                        0/000000003120 W RT DS/R
      p-Reversal Other
  1.3 AMYL NITRITE 0.3M 00223700212 10/27 1100337$
                                                                        0/000000003122 W RT DS/R
       p-Reversal Other
  1.4 TRIAMTERENE 50MG, 00484359030 10/27 1100339$
                                                                        0/000000003124 W RT AC/R
       p-Payable
           Enter ?? for more actions
INS Insurance details CT Claims Tracking EVNT IB Events Repor
VE View Eligibility TPJI Third Party Inquiry GRPL Group Plan Menu
                                                                EVNT IB Events Report
VE View Eligibility TPJI Third Party Inquiry GRPL Group VP View Prescription OH On Hold Copay List EX Exit CMT Add/View Comments RH Release Copay Select action:Next Screen// EVNT IB Events Report
Please select a SINGLE Patient Line item or a SINGLE Rx Line item when accessing
 The IB Events Report.
Select item: 2
```

b. The user is prompted for a start and end date for this report.

### Example 5.7.9-2: Entering Dates to Include in IB Events Report Listing

```
START WITH DATE: TODAY//T-60 (JUN 23, 2005)
GO TO DATE: TODAY//T (AUG 22, 2005)
```

c. The user is prompted to select **M** (Mail), **W** (window), **C** (CMOP) or **A** (All) events for the selected line item report.

### Example 5.7.9-3: Choosing Default 'All' for Types of Events for IB Events Report

```
Select one of the following:

M MAIL
W WINDOW
C CMOP
A ALL

(M) AIL, (W) INDOW, (C) CMOP, (A) LL: ALL// <Enter> ALL
```

d. The user is prompted to select **S** (SUMMARY REPORT) or **D** (DETAILED REPORT) and a print device.

### **Example 5.7.9-4: Selecting Summary Type for IB Events Report**

```
SUMMARY REPORT
                     DETAILED REPORT
(S) UMMARY REPORT, (D) ETAILED REPORT: SUMMARY REPORT// <Enter> SUMMARY REPORT
DEVICE: HOME//
                                                                                PAGE 1
                BILLING ECME EVENTS ON 06/23/05 TO 08/22/05 (SUMMARY)
          FILL DATE
                             PATIENT NAME
  909693 0 08/01/05 ECMEPatient, SIX EPOETIN ALFA, RECOMB 20,000UNT/
      FINISH 08/01/05 11:32a Status:ECME Billable SUBMIT 08/01/05 11:34a Status:OK
      REVERSAL 08/01/05 3:19p Status:ECME Claim reversed, no Bill to cancel
      FINISH 08/01/05 3:20p Status:ECME Billable
      SUBMIT 08/01/05 3:20p Status:OK RELEASE 08/01/05 3:20p Status:OK
  909694 0 08/01/05 ECMEPatient, Seven CYCLOPHOSPHAMIDE 1000MG INJ
      FINISH 08/01/05 11:44a Status:ECN SUBMIT 08/01/05 11:45a Status:OK
                 08/01/05 11:44a Status:ECME Billable
      REVERSAL 08/01/05 3:37p Status:ECME Claim reversed, no Bill to cancel
      FINISH 08/01/05 3:38p Status:ECME Billable SUBMIT 08/01/05 3:38p Status:OK
```

```
RELEASE 08/01/05 3:38p Status:OK
BILLING 08/01/05 3:38p Status:Bill# K400KBC created
REVERSAL 08/05/05 3:09p Status:Bill# K400KBC cancelled
Press RETURN to continue, '^' to exit:
```

### Example 5.7.9-5: Selecting a Detailed Type for IB Events Report

```
SUMMARY REPORT
                  DETAILED REPORT
(S)UMMARY REPORT, (D)ETAILED REPORT: SUMMARY REPORT// DETAILED REPORT
DEVICE: HOME//
                                                            PAGE 1
BILLING ECME EVENTS ON 07/06/11 TO 09/04/11 (DETAILED) for XXXXXX VAMC DIVISIO
    RX# FILL DATE
                        PATIENT NAME
______
1 2054789 0 06/08/11 ECMEPATIENT, SIX CLONAZEPAM 1MG TAB
     FINISH
              08/10/11 6:35p Status:ECME Billable
         ELIGIBILITY:
         DRUG: CLONAZEPAM 1MG TAB
         NDC:57664-0274-08, BILLED QTY:30, COST:.024, DEA:4CPR
         PLAN: INSURANCE: WEBMD COB: S
         BIN:123456, PCN:1123456789, PAYER SHEET B1:WBTESTB1
         PAYER SHEET B2:WBTESTB2, PAYER SHEET B3:WBTESTB1
         DISPENSING FEE:11.40, BASIS OF COST DETERM:COST CALCULATIONS
         COST:12.12, GROSS AMT DUE:12.12, ADMIN FEE:0.00
         USER: ECMEuser, Two
     SUBMIT 08/10/11 6:35p Status:OK
         ECME#:000001614656, FILL DATE:06/08/11, RELEASE DATE:06/08/11
         PAYER RESPONSE: PAYABLE
         PLAN:, INSURANCE: WEBMD
         USER: ECMEuser, Three
     BILLING 08/10/11 6:35p Status:Bill K10004V created with ERRORs
Press RETURN to continue, '^' to exit:
BILLING ECME EVENTS ON 07/06/11 TO 09/04/11 (DETAILED) for XXXXXX VAMC DIVISIO
    RX# FILL DATE PATIENT NAME
                                                  DRUG
         ERROR DESCRIPTION: Cannot establish receivable in AR (secondary ins).
         ECME#:000001614656, FILL DATE:06/08/11, RELEASE DATE:06/08/11
         DRUG: CLONAZEPAM 1MG TAB
         NDC:57664-0274-08, BILLED QTY:30, DAYS SUPPLY:30
         BILLED:12.12, PAID:68.32
         PLAN:, INSURANCE: WEBMD
         USER: ECMEuser, One
     REVERSAL 08/11/11 1:18p Status:
         ECME#:000001614656, FILL DATE:06/08/11, RELEASE DATE:06/08/11
         PAYER RESPONSE: ACCEPTED
         PLAN:, INSURANCE: WEBMD
         USER: ECMEuser, Two
         REVERSAL REASON: TST
     FINISH 08/11/11 1:20p Status:ECME Billable
         ELIGIBILITY:
         DRUG: CLONAZEPAM 1MG TAB
NDC:57664-0274-08, BILLED QTY:30, COST:.024, DEA:4CPR Press RETURN to continue, '^' to exit:
BILLING ECME EVENTS ON 07/06/11 TO 09/04/11 (DETAILED) for CHEYENNE VAMC DIVISIO
   RX# FILL DATE PATIENT NAME
                                                  DRUG
______
         PLAN: INSURANCE: WEBMD COB: S
         BIN:123456, PCN:1123456789, PAYER SHEET B1:WBTESTB1
         PAYER SHEET B2:WBTESTB2, PAYER SHEET B3:WBTESTB1
         DISPENSING FEE:11.40, BASIS OF COST DETERM: COST CALCULATIONS
         COST:12.12, GROSS AMT DUE:12.12, ADMIN FEE:0.00
         USER: ECMEuser, Two
```

```
SUBMIT 08/11/11 1:20p Status:OK

ECME#:000001614656, FILL DATE:06/08/11, RELEASE DATE:06/08/11

PAYER RESPONSE: REJECTED

PLAN:, INSURANCE: WEBMD

USER:ECMEUSER, One

2 2054803 0 05/06/11 ECMEPATIENT, SIX LIDOCAINE 0.5% (5MG/ML) 50ML M

FINISH 08/10/11 6:07p Status:ECME Billable

ELIGIBILITY:

DRUG:LIDOCAINE 0.5% (5MG/ML) 50ML MDV

NDC:00409-4278-01, BILLED QTY:30, COST:1.486, DEA:6P

Press RETURN to continue, '^' to exit:
```

### 5.7.10 Group Plan Menu

The "GRPL" action allows the user to access the *Group Plan Menu*. This menu includes three selections - Edit PLAN APPLICATION Sub-file (EPLA), Match Group Plan to a Pharmacy Plan (MGP), and Match Multiple Group Plans to a Pharmacy Plan (MMGP).

a. Enter **GRPL** to access the *Group Plan Menu* option.

### Example 5.7.10-1: Accessing Group Plan Menu

```
FURTHER RESEARCH SCREEN
                              Nov 03, 2010@15:27:54
                                                             Page:
SELECTED DIVISION(S): ALL
Transmitted by ALL users Activity Date Range: within the past 10 day(s)
                                          Sorted by: Transaction date by default
 # PATIENT/DRUG/COMMENTS INSURANCE/NDC/DOS/RX#/ECME# STATUS/LOC/TYP/RXINF
   ECMEPatient,,SIX (XXXX) OPINSUR2/2055557898 VET Pb:10 Rj:2 AcRv:0 RjRv:1
  1.1 SIMETHICONE 40MG 02587542934 10/26 1100335$ 0/00000003119 W RT AC/R
     p-Rejected
      85:Claim Not Processed
      NN: Transaction Rejected At Switch Or Intermediary
     02:M/T Version/Release Number
     EV117-D0 IS INVALID VERSION NUMBER
       TRIAMTERENE 50MG, 00484359030 10/26 1100336$
                                                         0/000000003120 W RT DS/R
     p-Reversal Other
       AMYL NITRITE 0.3M 00223700212 10/27 1100337$
                                                         0/000000003122 W RT DS/R
     p-Reversal Other
       TRIAMTERENE 50MG, 00484359030 10/27 1100339$
                                                         0/000000003124 W RT AC/R
     p-Payable
        Enter ?? for more actions
                                                   EVNT IB Events Report
INS Insurance details CT Claims Tracking
VE View Eligibility TPJI Third Party Inquiry GRPL Group
VP View Prescription OH On Hold Copay List EX Exit
CMT Add/View Comments RH Release Copay
                          TPJI Third Party Inquiry GRPL Group Plan Menu
Select action:Next Screen// GRPL Group Plan Menu
                             --- Group Plan Menu ---
EPLA Edit PLAN APPLICATION Sub file
MGP Match Group Plan to a Pharmacy Plan
MMGP Match Multiple Group Plans to a Pharmacy Plan
Select Item(s):
```

# 5.7.11 Eligibility Inquiry Option

The hidden "ELIG" Option accesses the *Eligibility Inquiry Option* that allows the sites to verify pharmacy insurance for patients by sending an eligibility verification submission to the third party payer.

a. When **ELIG** is entered at the "Select Action:" field, the user will be prompted for the line item of the prescription to display.

b. The user can edit the Relationship Code, Person Code, and Insurance Effective Date.

### Example 5.7.11-1: Accessing Eligibility Inquiry Option

```
FURTHER RESEARCH SCREEN
                               Nov 03, 2010@15:27:54
                                                              Page:
                                                                       1 of
SELECTED DIVISION(S): ALL
Transmitted by ALL users
                                Activity Date Range: within the past 10 day(s)
                                           Sorted by: Transaction date by default
   PATIENT/DRUG/COMMENTS INSURANCE/NDC/DOS/RX#/ECME# STATUS/LOC/TYP/RXINF
    ECMEPatient,,SIX (XXXX) OPINSUR2/2055557898 VET Pb:10 Rj:2 AcRv:0 RjRv:1
  1.1 SIMETHICONE 40MG 02587542934 10/06 1100335$ 0/00000003119 W RT AC/R
      p-Rejected
      85:Claim Not Processed
      NN: Transaction Rejected At Switch Or Intermediary
      02:M/I Version/Release Number
      EV117-D0 IS INVALID VERSION NUMBER
  1.2 TRIAMTERENE 50MG, 00484359030 10/26 1100336$
                                                          0/000000003120 W RT DS/R
     p-Reversal Other
       AMYL NITRITE 0.3M 00223700212 10/27 1100337$
                                                          0/000000003122 W RT DS/R
     p-Reversal Other
      TRIAMTERENE 50MG, 00484359030 10/27 1100339$
                                                          0/000000003124 W RT AC/R
     p-Payable
          Enter ?? for more actions
INS Insurance details CT Claims Tracking EVNT IB Events Repor VE View Eligibility TPJI Third Party Inquiry GRPL Group Plan Menu
                                                   EVNT IB Events Report
VP View Prescription OH On Hold Copay List EX Exit CMT Add/View Comments RH Release Copay
Select action:Next Screen// ELIG ELIG
Enter the line number for the claim to be submitted for Eligibility Verification
You've chosen to VERIFY Eligibility of the following prescription for ECMEPATIENT,
SIX
 1.1
        SIMETHICONE 40MG 02587542934 10/26 1100335$ 0/00000003119 W RT AC/R
Are you sure?(Y/N)? YES
Relationship Code: 1//
                               CARDHOLDER
Person Code: 01//
Effective Date: 10/06/2010// 11/3/2010
Are you sure? (Y/N)? YES
Not submittable: Eligibility Payer Sheet Not Found.
Enter RETURN to continue or '^' to exit:
```

- c. When the user enters **QUIT**, the system will return to the *Further Research* Screen.
- d. When EX is entered at the "Select Action:" prompt from the Further Research Screen, the system will return to the ECME User Screen.

### Example 5.7.11-2: Entering the EXIT Action from Further Research Screen

```
FURTHER RESEARCH SCREEN
                             Nov 03, 2010@15:27:54
                                                          Page: 1 of
SELECTED DIVISION(S): ALL
Transmitted by ALL users
                              Activity Date Range: within the past 10 day(s)
                                        Sorted by: Transaction date by default
   PATIENT/DRUG/COMMENTS INSURANCE/NDC/DOS/RX#/ECME# STATUS/LOC/TYP/RXINF
 ECMEPatient,,SIX (XXXX) OPINSUR2/2055557898 VET Pb:10 Rj:2 AcRv:0 RjRv:1
 1.1 SIMETHICONE 40MG 02587542934 10/06 1100335$ 0/00000003119 W RT AC/R
     p-Rejected
     85:Claim Not Processed
     NN: Transaction Rejected At Switch Or Intermediary
     02:M/I Version/Release Number
     EV117-D0 IS INVALID VERSION NUMBER
  1.2 TRIAMTERENE 50MG, 00484359030 10/26 1100336$
                                                      0/000000003120 W RT DS/R
     p-Reversal Other
       AMYL NITRITE 0.3M 00223700212 10/27 1100337$
                                                      0/000000003122 W RT DS/R
```

```
p-Reversal Other

1.4 TRIAMTERENE 50MG, 00484359030 10/27 1100339$ 0/00000003124 W RT AC/R
p-Payable

+ Enter ?? for more actions

INS Insurance details CT Claims Tracking EVNT IB Events Report

VE View Eligibility TPJI Third Party Inquiry GRPL Group Plan Menu

VP View Prescription OH On Hold Copay List EX Exit

CMT Add/View Comments RH Release Copay

Select action:Next Screen// EX Exit
```

# 5.8 Print Claim Log (Hidden Action)

The *Print Claim Log* option allows the user to print a detailed history in reverse chronological order of the third party claims and responses.

a. Enter the **LOG** action and a single prescription line item to view the claim log information for a prescription.

### Example 5.10-1: Accessing the Print Claim Log Option

```
PHARMACY ECME
                             Aug 12, 2005@02:40:34
                                                         Page: 1 of 81
SELECTED DIVISION(S): ALL
Transmitted by ALL users
                              Activity Date Range: within the past 30 day(s)
                                                      Sorted by: Patient Name
 # PATIENT/DRUG/COMMENTS INSURANCE/NDC/RX#/ECME#
                                                                 LOC/TYP RXINF
  ECMEPatient,,SIX (XXXX) OPINSUR2/2055557898 VET Pb:10 Rj:2 AcRv:0 RjRv:1
  1.1 SIMETHICONE 40MG 02587542934 10/06 1100335$ 0/00000003119 W RT AC/R
      p-Rejected
      85:Claim Not Processed
     NN: Transaction Rejected At Switch Or Intermediary
      02:M/I Version/Release Number
     EV117-DO IS INVALID VERSION NUMBER
  1.2 TRIAMTERENE 50MG, 00484359030 10/06 1100336$
                                                       0/000000003120 W RT DS/R
     p-Reversal Other
      AMYL NITRITE 0.3M 00223700212 10/07 1100337$
                                                       0/000000003122 W RT DS/R
     p-Reversal Other
      TRIAMTERENE 50MG, 00484359030 10/07 1100339$
                                                       0/000000003124 W RT AC/R
    p-Payable
        Enter ?? for more actions
CV Change View REV Reverse Payable Claim FR Further Research
SO Sort List RES Resubmit Claim VER View ePharmacy Rx CMT Add/View Comments CLO Close Claim WRK Send to Worklist
Select Action: Next Screen// LOG Print Claim Log
Enter the line number for which you wish to print claim logs.
Select item: 5.1
```

b. As the data pages print on the screen, there are options to print the information to a device (type **PRINT** and the device name) or exit (type **EXIT**) or continue to display information, which is the default (press **Enter**).

#### Example 5.8-2: Displaying Claim Log Data for a Selected Prescription Line Item

```
PHARMACY ECME
                            Sep 11, 2005@11:36:14
                                                         Page: 2 of
Claim Log information
Transaction Information (#661) -----
Created on: JUN 15,2005@16:25:48
Submitted By: ECMEUSER, FOUR
Transaction Type: REQUEST
Date of Service: 06/15/2005
NDC Code: 00068-0011-10
Quantity Submitted on Claim: 60 ( )
Days Supply: 30
Division : REDACTED
NPI#: 400000016
ECME Pharmacy: XXXXXXXXX
Rx Qty: 90 (EA) Unit Cost: .752
                                    Gross Amt Due: 79.08
Ingredient Cost: 67.68 Dispensing Fee: 11.40
U&C Charge: 79.08 Admin Fee: 0.00
Insurance Name: WEBMD
Rx Coordination of Benefits: PRIMARY
BIN: 123456
PCN: 1123456789
Group ID: WEBMDTEST
Cardholder ID:
Patient Relationship Code: CARDHOLDER
Cardholder First Name: One
Cardholder Last Name: ECMEpatient
Facility ID Qualifier:
        Enter ?? for more actions
PR Print Data
                   EX Exit
Select action:Next Screen// <Enter>
PHARMACY ECME
                           Sep 11, 2005@11:39:07
                                                         Page: 3 of 7
Claim Log information
Plan ID: 8729
Payer Sheet IEN: WBTESTB1
B2 Payer Sheet IEN: WBTESTB2
B3 Rebill Payer Sheet: WBTESTB1
Certify Mode:
Cert IEN:
         Enter ?? for more actions
PR Print Data
Select action:Next Screen// <Enter>
PHARMACY ECME
                            Sep 11, 2005@11:39:51
                                                         Page: 4 of 7
Claim Log information
Response Information (#661) --
Response Received: JUN 15,2005@16:25:49
Date of Service: 06/15/2005
Transaction Response Status: Paid
Total Amount Paid: $40.00
Ingredient Cost Paid: $48.00 Dispensing Fee Paid: $1.00
Patient Resp (INS): ($9.00)
Reconciliation ID:
Reject code(s):
Payer Message:
Payer Additional Message:
Reason for Service Code: AD
DUR Text: AMOXICILLIN 250MG CAP
DUR Additional Text: The text would display here
+ Enter ?? for more actions
PR Print Data
                        EX Exit
Select action: Next Screen// <Enter>
PHARMACY ECME
                            Sep 11, 2005@11:39:51
                                                          Page: 5 of 7
Claim Log information
```

```
Transaction Information (#659)-----
Created on: JUN 15,2005@15:07:34
Transaction Type: REQUEST
Date of Service: 06/15/2005
NDC Code: 00068-0011-10
Quantity Submitted on Claim: 60 ( )
Days Supply: 30
Division : REDACTED
NPI#: 400000016
ECME Pharmacy: BAY PINES
Rx Qty: 90 (EA)
                 Unit Cost: .752 Gross Amt Due: 79.08
Ingredient Cost: 67.68 Dispensing Fee: 11.40
U&C Charge: 79.08 Admin Fee: 0.00
Insurance Name: WEBMD
Rx Coordination of Benefits: PRIMARY
BIN: 123456
PCN: 1123456789
Group ID: WEBMDTEST
Cardholder ID:
Patient Relationship Code: CARDHOLDER
Cardholder First Name: One
Cardholder Last Name: ECMEpatient
Facility ID Qualifier:
         Enter ?? for more actions
PR Print Data EX Exit
Select action: Next Screen// <Enter>
PHARMACY ECME
                          Sep 11, 2005@11:42:41
                                                      Page: 6 of 7
Claim Log information
Plan ID: 8729
Payer Sheet IEN: WBTESTB1
B2 Payer Sheet IEN: WBTESTB2
B3 Rebill Payer Sheet: WBTESTB1
Certify Mode:
Cert IEN:
        Enter ?? for more actions
PR Print Data EX Exit
Select action: Next Screen// <Enter>
```

c. After the last data page has displayed on the screen, pressing **Enter** will default to "QUIT" and the system returns to the ECME User Screen.

```
PHARMACY ECME
                            Sep 11, 2005@11:43:01
                                                         Page: 7 of
Claim Log information
Response Information (#659) --
Response Received: JUN 15,2005@15:18:30
Date of Service: 06/15/2005
Transaction Response Status: Rejected
Total Amount Paid: $0
Ingredient Cost Paid:
                       Dispensing Fee Paid:
Patient Resp (INS):
Reconciliation ID:
Reject code(s):
 NN: Transaction Rejected At Switch Or Intermediary
Payer Message: NC40-Request from an unknown site. Registration is required
Payer Additional Message:
Reason for Service Code: AD
DUR Text: AMOXICILLIN 250MG CAP
DUR Additional Text: The text would display here
Select action:Quit// <Enter> QUIT
```

### 5.9 Send to Worklist

The *Send to Worklist* action allows the user to send rejected claims to the Pharmacy Worklist. Depending on Pharmacy settings, all or only claims with certain reject codes may be sent to the Pharmacy Worklist from the ECME User Screen.

Claims that have been closed will be displayed with "/Closed" after the status. Closed claims cannot be sent to the Pharmacy Work List. If the user attempts to resubmit a claim that is closed, a message is displayed indicating the claim "is closed and cannot be sent to the Pharmacy Work List."

a. Enter **WRK** at the Select Action prompt, and a single line item for the claim to send.

### Example 5.09-1: Accessing the Send to Worklist Option, and Entering a Line Item

```
PHARMACY ECME
                            Jul 03, 2008@12:04:02
                                                        Page: 1 of
SELECTED DIVISION(S): ALL
                                       Sorted by: Transaction date by default
   PATIENT/DRUG/COMMENTS INSURANCE/NDC/DOS/RX#/ECME#
                                                              LOC/TYP RXINE
    ECMEpatient, One (XXXX) NON TRIC/ VET Pb:0 Rj:6 AcRv:3 RjRv:2
 1.1 ALBUTEROL 0.5% IN 50383-0741-20 07/03 2054905$ 1/000001614782 W RT **/R
     p-Rejected
     07:M/I Cardholder ID
 1.2 JAPANESE ENCEPHAL 49281-0680-30 06/27 2055040$ 0/000001614918 W RT **/N
     p-In progress- Parsing response
       JAPANESE ENCEPHAL 49281-0680-30 07/03 2055040$
                                                         1/000001614918 W RT DIS/N
     p-In progress- Parsing response
      OLANZAPINE 10MG T 00002-4117-30 06/29 2055048$
                                                         0/000001614926 W RT DIS/N
     p-In progress- Parsing response
      OLANZAPINE 10MG T 00002-4117-30 06/29 2055049$
                                                         0/000001614927 W RT **/N
     p-Reversal accepted/Closed
 1.6 OLANZAPINE 10MG T 00002-4117-30 07/03 2055049$ 1/000001614927 W RT AC/N
        Enter ?? for more actions
CV Change View REV Reverse Payable Claim FR Further Research SO Sort List RES Resubmit Claim VER View ePharmacy Rx CMT Add/View Comments CLO Close Claim WRK Send to Worklist
Select Action: Next Screen// wrk Send to Worklist
Enter the line numbers for the claim(s) to send to the Pharmacy Worklist.
Select item(s): 1.1
You've chosen to send to Pharmacy Work List the following:
 1.1 ALBUTEROL 0.5% IN 50383-0741-20 06/03 2054905$
                                                        1/000001614782 W RT **/R
Comment for Pharmacy: Needs to be resolved in Pharmacy.
Eligible claim(s) will be sent to the Pharmacy Worklist...
Are you sure?(Y/N)? y YES
 1.1 ALBUTEROL 0.5% IN 50383-0741-20 07/03 2054905$ 1/000001614782 W RT **/R
has been sent to the Pharmacy Work List.
Enter RETURN to continue or '^' to exit:
Updating screen...
```

b. The system updates the ECME User Screen with the date, the status, any comments entered, and the name of the user who completed the action.

### Example 5.09-2: The Updated User Screen

| PHARMACY ECME             | Jul 03, 2008@12:04:48      | Page: 1 of 41           |
|---------------------------|----------------------------|-------------------------|
| SELECTED DIVISION(S): ALL |                            |                         |
| Transmitted by ALL users  | Activity Date Range: with: | in the past 10 day(s)   |
|                           | Sorted by: Trans           | saction date by default |

```
# PATIENT/DRUG/COMMENTS INSURANCE/NDC/DOS/RX#/ECME#
                                                                   LOC/TYP RXINF
   ECMEpatient, One (XXXX) NON TRIC/ VET Pb:0 Rj:6 AcRv:3 RjRv:2
 1.1 ALBUTEROL 0.5% IN 50383-0741-20 06/03 2054905$ 1/000001614782 W RT **/R
     07/23/08 - Sent to Pharmacy: Needs to be resolved in Pharmacy.
      (ECMEUSER, FOUR)
      p-Rejected
      07:M/I Cardholder ID
  1.2 JAPANESE ENCEPHAL 49281-0680-30 06/27 2055040$
                                                            0/000001614918 W RT **/N
     p-In progress- Parsing response
        JAPANESE ENCEPHAL 49281-0680-30 07/03 2055040$
                                                            1/000001614918 W RT DS/N
     p-In progress- Parsing response
       OLANZAPINE 10MG T 00002-4117-30 06/29 2055048$ 0/000001614926 W RT DS/N
     p-In progress- Parsing response
 1.5 OLANZAPINE 10MG T 00002-4117-30 06/29 2055049$ 0/000001614927 W RT **/N
        Enter ?? for more actions
CV Change View REV Reverse Payable Claim FR Further Research SO Sort List RES Resubmit Claim VER View ePharmacy Ry
                          RES Resubmit Claim VER View ePharmacy Rx CLO Close Claim WRK Send to Worklist
CMT Add/View Comments
                         CLO Close Claim
Select Action: Next Screen//
```

c. If an invalid claim is selected, other messages may appear.

#### Example 5.09-3: Selected Claim Already on the Pharmacy Worklist

```
1.15 TAZAROTENE 0.1% T 00023-0042-03 07/15 2055208$ 0/000001615107 W RT AC/N 07/15/08 - Sent to Pharmacy:testing

+ Enter ?? for more actions

CV Change View REV Reverse Payable Claim FR Further Research
SO Sort List RES Resubmit Claim VER View ePharmacy Rx

CMT Add/View Comments CLO Close Claim WRK Send to Worklist

Select Action: Next Screen// wrk Send to Worklist

Enter the line numbers for the claim(s) to send to the Pharmacy Worklist.

Select item(s): 1.15

You've chosen to send to Pharmacy Work List the following:

1.15 TAZAROTENE 0.1% T 00023-0042-03 07/15 2055208$ 0/000001615107 W RT AC/N was ALREADY sent to the Pharmacy Work List.

Enter the line numbers for the claim(s) to send to the Pharmacy Worklist.

Select item(s):
```

### Example 5.09-4: Selected Claim Doesn't Have an Eligible Reject Code

```
Enter the line numbers for the claim(s) to send to the Pharmacy Worklist.

Select item(s):
You've chosen to send to Pharmacy Work List the following:
1.11 ALLOPURINOL 100MG 00364-0632-02 02/18 788538$ 0/000001459640 W RT AC/N doesn't have eligible reject code to be sent to the Pharmacy Work List.
```

#### Example 5.09-5: Selected Claim Has Not Been Rejected

```
Enter the line numbers for the claim(s) to send to the Pharmacy Worklist.

Select item(s):
You've chosen to send to Pharmacy Work List the following:
1.11 ACARBOSE 25MG TAB 00026-2863-51 03/03 788628$ 0/000001459751 W RT DS/N was not rejected and cannot be sent to the Pharmacy Work List.
```

#### Example 5.09-6: Selected Claim is Closed

```
Enter the line numbers for the claim(s) to send to the Pharmacy Worklist.

Select item(s): 1.22

You've chosen to send to Pharmacy Work List the following:

1.22 ERYTHRITYL TETRAN 00223-0916-01 04/03 102028$ 3/000000002403 W RT DE/N is closed and cannot be sent to the Pharmacy Work List.

Enter the line numbers for the claim(s) to send to the Pharmacy Worklist.

Select item(s):
```

# 5.10 Reopen Closed Claims (Hidden Action)

The *Reopen Closed Claims* hidden action allows the user to reopen closed claims directly from the User Screen instead of having to access this functionality from the *ECME Transaction Maintenance Options* menu. The BPS MANAGER security key is required to use this option.

a. Enter **ROC** at the "Select Action:" prompt to access the option and select a line item.

### Example 5.10-1: Accessing the Reopen Closed Claims Option

```
Mar 27, 2009@16:26:50
                                                              Page:
SELECTED DIVISION(S): ALL
Transmitted by ALL users
                               Activity Date Range: within the past 10 day(s)
                                          Sorted by: Transaction date by default
-#--PATIENT/DRUG/COMMENTS INSURANCE/NDC/DOS/RX#/ECME#
                                                                   LOC/TYP RXINF
1 ECMEpatient, One (XXXX) OPINSUR2/2055557898 VET ALL payable
  1.1 DOXEPIN 25MG CAP 00839-7221-06 03/27 102105$ 0/00000002484 W BB AC/R
 p-Payable
1.2 METHAZOLAMIDE 50M 00005-5470-23 03/27 102106$
                                                            0/000000002485 W BB AC/R
     p-Payable
   ECMEpatient, Two (XXXX) OPINSUR1/
                                                  VET Pb:53 Rj:28 AcRv:21 RjRv:6
  2.1 MEDROXYPROGESTRON 00009-0050-02 06/20 101171$ 0/00000001521 W RT DS/N
      06/20/08 - Clarification Code 99 submitted.
      (ECMEuser, One)
     p-Reversal accepted
  2.2 RESERPINE 0.1MG S 98521-4587-02 03/26 101237A$ 0/00000001695 C RT DS/R
     p- Rejected/Closed
 2.3 FUROSEMIDE 10MG/M 51079-0935-20 03/21 101646$ 0/00000002014 W RT DS/N
+----Enter ?? for more actions-----
CV Change View REV Reverse Payable Claim FR Further Research
SO Sort List RES Resubmit Claim VER View ePharmacy Rx
CMT Add/View Comments CLO Close Claim WRK Send to Worklist
Select Action: Next Screen// ROC ROC
Enter the line number for the claim you want to reopen.
Select item(s): 2.2
You've chosen to reopen the following prescriptions(s) for
ECMEpatient, One:
       RESERPINE 0.1MG S 98521-4587-02 03/26 101237A$
                                                                                 C RT DS/R
All Selected Rxs will be reopened using the same information gathered in the
following prompts.
Are you sure?(Y/N)? YES
```

b. The user is prompted to enter Reopen Comments, after claim information is displayed. Once a comment is entered, the user is asked to reopen this claim.

### **Example 5.10-2: Entering Text Comment for Reopened Closed Claim**

```
REOPEN COMMENTS: Claim reopened for new refill
ARE YOU SURE YOU WANT TO RE-OPEN THIS CLAIM? (Y/N)? No// YES
ReOpening Claim: VA2009=4000000016=105220=0005843 ... OK

1 claim has been reopened.
Enter RETURN to continue or '^' to exit: <Enter>
```

c. Once the claim has been successfully reopened, the screen is updated and redisplayed.

### Example 5.10-3: The User Screen is Updated and Re-Displayed

```
Updating screen for reopened claims...
PHARMACY ECME
                             Mar 27, 2009@16:28:32
                                                              Page: 1 of 41
SELECTED DIVISION(S): ALL
Transmitted by ALL users Activity Date Range: within the past 10 day(s)
                                          Sorted by: Transaction date by default
-#--PATIENT/DRUG/COMMENTS INSURANCE/NDC/DOS/RX#/ECME# LOC/TYP RXINF
1 ECMEpatient, One (XXXX) OPINSUR2/2055557898 VET ALL payable
 1.1 DOXEPIN 25MG CAP 00839-7221-06 03/27 102105$ 0/00000002484 W BB AC/R
     p-Payable
 1.2 METHAZOLAMIDE 50M 00005-5470-23 03/27 102106$
                                                            0/000000002485 W BB AC/R
     p-Payable
 p-rayable

ECMEpatient, Two (XXXX) OPINSUR1/ VET Pb:53 Rj:28 AcRv:21 RjRv:6
 2.1 MEDROXYPROGESTRON 00009-0050-02 03/20 101171$ 0/00000001521 W RT DS/N
      06/20/08 - Clarification Code 99 submitted.
      (ECMEuser, One)
     p-Reversal accepted
      RESERPINE 0.1MG S 98521-4587-02 03/26 101237A$
                                                            0/000000001695 C RT DS/R
     p-Rejected
 2.3 FUROSEMIDE 10MG/M 51079-0935-20 03/21 101646$ 0/00000002014 W RT DS/N
CV Change View REV Reverse Payable Claim FR Further Research
SO Sort List RES Resubmit Claim VER View ePharmacy Rx CMT Add/View Comments CLO Close Claim WRK Send to Worklist
Select Action: Next Screen//
```

# 5.11 Resubmit with Edits (Hidden Action)

The *Resubmit with Edits* hidden action allows the user to edit previously rejected electronic pharmacy claims and to resubmit them with the edited information. The data fields that can be edited to enable resubmission are the Pharmacy Relationship Code, Pharmacy Person Code, Prior Authorization Number, Prior Authorization Type Code, up to three Submission Clarification Codes (if the conditions explained below do not exist), Date of Service, Patient Residence Code, Pharmacy Service Type Code, Delay Reason Code, and / or NCPDP Field Name or Number. (The Date of Service prompt is only asked if the prescription has been released.) If the claim selected is for secondary insurance, the Coordination of Benefits information can also be edited.

The relationship code describes the relationship this patient has to the holder of this insurance policy. The standard NCPDP Patient Relationship Code list follows. However, it is important to note that some payers use their own set of codes for this field, so the field should be populated based upon the payer's expectations.

- 0 Not Specified
- 1 Cardholder
- 2 Spouse
- 3 Child
- 4 Other

The Person Code is the specific person code assigned to the patient by the payer. The Prior Authorization number is the number submitted by the provider to identify the prior authorization. For more information on the Coordination of Benefits fields, see the Process Secondary / TRICARE Rx to ECME section of this document.

The Submission Clarification Code cannot be edited if either of these conditions exists:

- An unresolved reject is on the pharmacists' worklist
- A resolved reject of RTS (79-Refill Too Soon) or DUR (88-Drug Utilization Review) is from the last claim response.

If neither condition exists, the Submission Clarification Code is editable. If either condition exists, the Submission Clarification Code prompt is bypassed, and a message is displayed on the screen indicating the field cannot be edited.

```
You've chosen to RESUBMIT the following prescription for ECMEpatient, four

1.2 ALBUTEROL 0.5% IN 24208034720 02/22 0000000 0/000000000003 W RT DS/N

Are you sure?(Y/N)? YES

Pharmacy Relationship Code: 1// CARDHOLDER

Pharmacy Person Code: 125//

Prior Authorization Number: 00000000000//

Prior Authorization Type Code: 0// NOT SPECIFIED

Submission Clarification Code 1: 1 NO OVERRIDE

**OPECC cannot edit Sub. Clar. Code field for this reject - refer to Pharmacist

Patient Residence Code: 1//
```

By answering YES to Submit NCPDP Field Not on Payer Sheet, it becomes possible to submit a NCPDP field that is not on the payer sheet. When prompted for the field name or number, enter "??" for a list of possible choices. Fields already on the payer sheet are excluded from the list of possible choices. Also excluded are any fields that do not have logic to pull data from VistA (i.e. fields that will always be <br/>blank>).

```
Submit NCPDP Field Not on Payer Sheet (Y/N)? N// YES
Enter a valid NCPDP Field name or number. Enter '??' for
a list of possible choices. Fields already on the payer sheet
are excluded from the list of possible choices. Also excluded
are any fields that do not have logic to pull data from VistA
(i.e. fields that will always be <blank>).
NCPDP Field Name or Number: ??
   Choose from:
  498.12 PRESCRIBER TELEPHONE NUMBER 678 TIME OF SERVICE
           PATIENT STREET ADDRESS LINE 1
  B08
B09
             PATIENT STREET ADDRESS LINE 2
           PRESCRIBER STREET ADDR LINE 1
   B28
           PRESCRIBER STREET ADDR LINE 2
   B38
             PATIENT ID ASSOC COUNTRY CODE
  B41
          PRES ID ASSOC COUNTRY CODE
            PRESCRIBER COUNTRY CODE
          RECONCILIATION ID
```

```
NCPDP Field Name or Number: 678 TIME OF SERVICE

Value to transmit: 085354

Transmit with claim (Y/N)? Y//
```

Claims that have been closed will be displayed with "/Closed" after the status. Closed claims cannot be resubmitted with edits. If the user attempts to resubmit a claim that is closed, a message is displayed that the claim is "Closed and cannot be Resubmitted w/Edits."

a. Enter RED at the "Select Action:" prompt to choose the prescription line to resubmit.

### Example 5.11-1: Accessing the Resubmit with Edits Option

```
Aug 12, 2011@02:40:34
                                                         Page: 1 of
SELECTED DIVISION(S): ALL
Transmitted by ALL users
                             Activity Date Range: within the past 10 day(s)
 # PATIENT/DRUG/COMMENTS INSURANCE/NDC/RX#/ECME# LOC/TYP RXINF
5 ECMEpatient, Two (XXXX) WEBMD / VET ALL payable
 5.1 LEUCOVORIN 5MG/ML 00703-5140-01 08/12 10958860$ 0/000009378798 W RT AC/N
     p-Reversal rejected
                                     VET Pb:3 Rj:1 AcRv:1 RjRv:0
 ECMEpatient,One (XXXX) WEBMD /
  6.1 GRANULEX SPRAY 40 00514-0001-01 08/12 10958847 0/000009378705 W RT AC/R
     p-Payable
  6.2 ACARBOSE 100MG TA 00026-2862-51 08/12 52536284 1/000009378782 W RT DS/N
     03/20/06 - RX DISCONTINUED
     p-Rejected
     08:M/I Person Code
       Enter ?? for more actions
CV Change View REV Reverse Payable Claim FR Further Research SO Sort List RES Resubmit Claim VER View ePharmacy R
                        RES Resubmit Claim VER View ePharmacy Rx CLO Close Claim WRK Send to Worklist
CMT Add/View Comments CLO Close Claim
Select Action: Quit// RED RED
```

b. Enter the line number for the claim to be submitted.

### Example 5.11-2: Entering the Line Item for the Claim Resubmission Request

```
Enter the line number for the claim to be resubmitted:
Select item: 6.2
```

c. If the user attempts to resubmit a primary claim when there is a payable secondary claim, the following message displays that will discontinue the claims resubmission process.

#### Example 5.11-3: Entering the Line Item for a Claim that has a Payable Secondary Claim

```
The claim:
1.12 FLURAZEPAM 15MG C 00140-0065-14 03/04 102322$ 2/000000113596 W RT AC/R cannot be Resubmitted if the secondary claim is payable.
Please reverse the secondary claim first.
```

d. The user can enter **Y** or **N** to the "ARE YOU SURE?" prompt. If **Y**, the claim resubmission process will continue.

### **Example 5.11-4: Entering Yes to "Are You Sure" Prompt**

```
You've chosen to RESUBMIT the following prescription for ECMEpatient, One
1.2 LIDOCAINE 0.5% W/ 00186-0140-01 07/09 100704$ 1/000000000623 W RT AC/N
ARE YOU SURE? (Y/N)? No// YES
```

e. The user can edit the Pharmacy Relationship Code, Pharmacy Person Code, Prior Authorization Number, Prior Authorization Type Code, up to three Submission Clarification Codes (if the conditions explained above are not met), Date of Service, Patient Residence Code, Pharmacy Service Type Code and/or Delay Reason Code.

### **Example 5.11-5: Editing Prompts**

The Resubmit with Edits (RED) option will display the information that will be used to populate the Coordination of Benefit fields in the secondary claim. If any of the information is missing, the user will be required to edit the secondary claim information. If all the information is present, the user is given the option to edit the data that will be sent on the secondary claim. The user will also be able to enter the rate type for the secondary claim.

Example 5.11-6: Entering the secondary claim information with payment information

```
Data for Secondary Claim
Insurance: ECME INSURANCE2 COB: SECONDARY
Rate Type: REIMBURSABLE INS.
Other Coverage Code: 02 (OTHER COVERAGE EXISTS - PAYMENT COLLECTED)
Other Payer Coverage Type: 01 (PRIMARY)
Other Payer ID Qualifier: 03 (BANK INFORMATION NUMBER (BIN))
Other Payer ID: 123456
Other Payer Date: Jun 28, 2010
Other Payer Paid Qualifier: 08 (SUM OF ALL REIMBURSEMENT)
Other Payer Amount Paid: 40.00
Do you want to edit this Secondary Claim Information (Y/N)? N// y YES
   Insurance COB Subscriber ID Group Holder Effective Expires
   1 ECME INSURAN PRI 12340987 T-GROUP1 PATIENT 10/20/2006 06/00/2011
 2 ECME INSURAN SEC
                               D-GROUP1 PATIENT 07/09/2006 06/00/2011
SECONDARY INSURANCE POLICY: 2// ECME INSURANCE1 (SECONDARY) - D-GROUP1
SELECT RATE TYPE: REIMBURSABLE INS.// Who's Responsible: INSURER
OTHER COVERAGE CODE: 02// OTHER COVERAGE EXISTS - PAYMENT COLLECTED
OTHER PAYER ID: 123456//
OTHER PAYER DATE: Jun 28, 2010//
Edit Paid Amounts or Reject Codes (PAID AMOUNTS/REJECT CODES): PAID AMOUNTS//
OTHER PAYER AMOUNT PAID QUALIFIER: 08// SUM OF ALL REIMBURSEMENT
OTHER PAYER AMOUNT PAID: (0-999999): 40.00// 40.00
OTHER PAYER PATIENT RESPONSIBILITY AMOUNT QUALIFIER: 06 (AMT REPORTED BY PRIOR PAYER)
OTHER PAYER PATIENT RESPONSIBILITY AMOUNT: 12.38
```

### Example 5.11-7: Entering the Secondary Claim Information with Reject Information

```
Data for Secondary Claim
Insurance: DAVE INSURANCE
                                COB: SECONDARY
Rate Type: REIMBURSABLE INS.
Other Coverage Code: 03 (OTHER COVERAGE EXISTS - THIS CLAIM NOT COVERED)
Other Payer Coverage Type: 01 (PRIMARY)
Other Payer ID Qualifier: 03 (BANK INFORMATION NUMBER (BIN))
Other Payer ID: 610459
Other Payer Date: Aug 16, 2010
Other Payer Reject Code: 34:M/I Submission Clarification Code
Other Payer Reject Code: 07:M/I Cardholder ID
Other Payer Reject Code: JE:M/I Percentage Sales Tax Basis Submitted
Do you want to edit this Secondary Claim Information (Y/N)? N// y YES
                  COB Subscriber ID Group
                                                    Holder Effective Expires
    Insurance
 1 DAVE INSURANC SEC SI32432 D-GROUP1 PATIENT 05/09/2007
SECONDARY INSURANCE POLICY: 1// DAVE INSURANCE (SECONDARY) - D-GROUP1
SELECT RATE TYPE: REIMBURSABLE INS.// Who's Responsible: INSURER
OTHER COVERAGE CODE: 03// OTHER COVERAGE EXISTS - THIS CLAIM NOT COVERED
OTHER PAYER ID: 610459//
OTHER PAYER DATE: Aug 16, 2010//
Edit Paid Amounts or Reject Codes (PAID AMOUNTS/REJECT CODES): REJECT CODES//
OTHER PAYER REJECT CODE: 34// M/I Submission Clarification Code OTHER PAYER REJECT CODE: 07// M/I Cardholder ID
OTHER PAYER REJECT CODE: 07//
OTHER PAYER REJECT CODE: JE//
                                      M/I Percentage Sales Tax Basis Submitted
OTHER PAYER REJECT CODE:
```

The Resubmit with Edits (RED) option will prompt if the claim is correct and if the claim should be submitted to the third party insurance. If the user answers 'Yes' to both prompts, the claim will be submitted. If the user chooses "No", the action will be cancelled.

### Example 5.11-8: Answering "Is the Claim Correct?" Prompt

```
IS THIS CLAIM CORRECT?(Y/N)? Y// ES
SUBMIT CLAIM TO ECME INSURANCE1 ?(Y/N)? Y// ES

Veteran Prescription 103689 successfully submitted to ECME for claim generation.
```

### Example 5.11-9: Answering "Are You Sure?" Prompt

```
Are you sure?(Y/N)? YES

Veteran Prescription 100003433A successfully submitted to ECME for claim generation.

Claim Status:
IN PROGRESS-Waiting to start
IN PROGRESS-Waiting for packet build
IN PROGRESS-Packet being built
IN PROGRESS-Transmitting
E PAYABLE

Veteran Prescription 100003433A successfully submitted to ECME for claim generation.
1 claim has been resubmitted.

Enter RETURN to continue or '^' to exit: <Enter>

Updating screen for resubmitted claim...
```

# 5.12 OPECC Reject Information (Hidden Action)

The *OPECC Reject Information* hidden action allows the user to view details associated with a rejected claim. This action is only available for claims with open rejections and non-billable prescriptions with pseudo-rejections of eC or eT.

Access the action by entering REJ at the "Select Action:" prompt on the ECME User Screen.

### Example 5.12-1: Accessing and Executing the OPECC Reject Information Action

```
PHARMACY ECME
Aug 10, 2005@10:31:22
Page: 18 of 42

SELECTED DIVISION(S): ALL

Transmitted by ALL users
Activity Date Range: within the past 10 day(s)
Sorted by: Patient Name

+# PATIENT/DRUG/COMMENTS
INSURANCE/NDC/RX#/ECME#
LOC/TYP RXINF

7 ECMEpatient,One
(XXXX) WEBMD TE/
VET ALL payable

7.1 PREDNISONE 1MG TA 00242074475 09/16 100803
0/000000111872 W RS AC/N
09/10/15 - The comment goes here.
(USER, ONE)
p-Rejected
79:Refill Too Soon

+ Enter ?? for more actions

CV Change View
REV Reverse Payable Claim FR Further Research
SO Sort List
RES Resubmit Claim
VER View ePharmacy Rx
CMT Add/View Comments
CLO Close Claim
WRK Send to Worklist
Select Action: Next Screen// REJ REJ OPECC Reject Information
```

a. The user will see the following message, when attempting to select a claim with no rejection.

#### Example 5.12-2: Entering the Line Item for a Claim with No Rejection

```
This claim is not a valid selection for the OPECC Reject Information screen.

This screen is for either rejected claims or non-billable claims.

Enter RETURN to continue or '^' to exit:
```

b. The user is prompted for the line item of the rejected claim or non-billable prescription entry.

### Example 5.12-3: Entering the Line Item for the OPECC Reject Information Action

```
Select Action: Next Screen// REJ REJ OPECC Reject Information Select item: 7.1
```

c. The OPECC Reject Information Screen displays.

### **Example 5.12-4: OPECC Reject Information Screen Display**

```
Oct 28, 2015@14:45:42
OPECC Reject Information
                                                        Page:
                                                                 1 of
Division: XXXXXX NPI: 1110099999 NCPDP: 5310000XX TAX ID: XX-XXXXXXX
Patient : PATIENT, ONE (XXXP) Sex: M
                                         DOB: JUL XX,19XX(XX)
Rx# : 100XXX/0 ECME#: 000000111872 Date of Service: Sep 16, 2015
       : PREDNISONE 1MG TAB
                                                  NDC Code: 00242-0744-75
Drug
REJECT Information (Veteran) RESUBMISSION
Current ECME Status: E REJECTED
Rejects received from Payer on 09/16/2015 5:26:39 pm.
Code Description
  79 - Refill Too Soon
Next Avail Fill: 10/31/2015
Payer Message : EMD 1000: CLAIM PAID
Payer Addl Msg: EMD 1000: CLAIM PAID RX:00000010XXXFILL:2015-09-16
               BIN:610144 PCN:TEST
```

```
OPECC COMMENTS
- 09/10/15 5:17 pm - First comment for OPECC screen (USER,ONE)

PHARMACIST COMMENTS
- 05/12/15 8:23 am - Second comment for Pharmacist (USER,TWO)

INSURANCE Information
Insurance : VET CNF
Contact : 333-444-5555
BIN : 610144
PCN : TEST
Group Number : 246
Cardholder ID : 1234567890
Effective Date : 01/25/2015
```

d. There are four actions available from the OPECC Reject Information screen: VW View Rx, VER View ECME Rx, MP Med Profile, and PI Pat Info.

### Example 5.12-5: Actions Available from the OPECC Reject Information Screen

```
+ Enter ?? for more actions

VW View Rx VER View ECME Rx MP Med Profile PI Pat Info

Select: Next Screen//
```

# 5.13 Resubmit Claim Without Reversal (Hidden Action)

The *Resubmit Claim w/o Reversal* action resubmits a claim to the insurer without submitting a reversal first, regardless of the VistA claim status. This action should be used in instances where the payer shows the claim was reversed and VistA shows a payable claim. This action is not available if any non-cancelled bill exists.

The action is accessed by entering **RER** at the "Select Action:" prompt on the ECME User Screen.

### Example 5.13-1: Accessing and Executing the Resubmit Claim W/O Reversal Action

```
Select Action: Next Screen// RER RER Resubmit Claim w/o Reversal
```

a. The user is prompted for the line item(s) of the claim to be resubmitted.

**NOTE:** The user may also submit multiple line items separated by commas (e.g. "1.1,1.2"), or a range of line items separated by a hyphen (e.g. "1.1-1.3").

### Example 5.13-2: Entering the Line Item for the Claim Resubmission Request

```
Note: This action will resubmit claims without performing a reversal.

This action should be used in instances where the payer shows the claim was reversed and VistA shows a payable claim. This action will NOT submit a reversal regardless of the current VistA claim status.

Enter the line numbers for the claim(s) to be resubmitted w/o reversal.

Select item(s):
```

b. The system redisplays the line item for resubmission, then asks are sure you want to continue with the transaction. Enter Y or N. If Y, the claim resubmission process continues.

### Example 5.13-5: Entering "Y" to Continue Claim Resubmission Request

```
You've chosen to RESUBMIT W/O REVERSAL the following Rx for PATIENT, TWO
1.4 PREDNISONE 1MG TA 00242074475 10/28 100XXX 0/000000112XXX W RT AC/N
Are you sure?(Y/N)? YES
```

c. ECME will allow multiple submissions of the same prescription and fill to be placed on the request queue at the same time. The ECME engine will process all requests in the order that they are received. If there is already a submission in the queue for this prescription and fill, a message is displayed and asks if you want to proceed.

### Example 5.13-6: Entering "Y" to Place Multiple Submissions in the Queue

The claim is in progress. The request will be scheduled and processed after the previous request(s) are completed. Please be aware that the result of the resubmit depends on the payer's response to the prior incomplete requests. Do you want to proceed? (Y/N)? y YES

d. The claim resubmission request is submitted, and the progress is displayed.

### Example 5.13-7: Displaying a Successfully Resubmitted Claim

```
Claim Status:
IN PROGRESS-Waiting to start
IN PROGRESS-Building the claim
IN PROGRESS-Transmitting
E PAYABLE

Veteran Prescription 100958 successfully submitted to ECME for claim generation.
1 claim has been resubmitted.

Enter RETURN to continue or '^' to exit: <ENTER>

Updating screen for resubmitted claims...
```

e. The line item will display the status of a claim that was resubmitted and the Bill Type indicator of "RS." The "RS" indicates a resubmitted claim. The resubmit indicator will also display for a non-billable prescription that has been resubmitted, even if there is no claim because the prescription remained non-billable.

#### Example 5.13-8: Displaying the Claim Status after a Resubmission

```
PHARMACY ECME
Oct 28, 2015@16:29:32
Page: 2 of 52

SELECTED DIVISION(S): ALL
Transmitted by ALL users
Activity Date Range: within the past 999 day(s)
Sorted by: Transaction date by default
+# PATIENT/DRUG/COMMENTS INSURANCE/NDC/DOS/RX#/ECME# STATUS/LOC/TYP/RXINF
1.4 PREDNISONE 1MG TA 00242074475 10/28 100XXX 0/000000112XXX W RS AC/N
p-Payable
```

# 5.14 Open / Close Non-Billable Entry (Hidden Action)

The Open / Close Non-Billable Entry action marks a non-billable entry as open or closed. The action only applies to non-billable entries, not claims that have been submitted to a third party payer.

The action behaves like a toggle. If the entry is currently Open and the action is selected, the user will Close the entry. If the entry is currently Closed and the action is selected, the user will Open the entry.

The action is accessed by entering OCN at the "Select Action:" prompt on the ECME User Screen.

### Example 5.14-1: Accessing and Executing the Open / Close Non-Billable Entry Action

Select Action: Next Screen// OCN OCN Open/Close Non-Billable Entry

a. The user is prompted for the line item(s) of the claim to be opened or closed.

### Example 5.14-2: Entering the Line Item for the Open / Close Non-Billable Entry

```
Enter the line number for the entry to be opened or closed. Select item:
```

b. The system redisplays the line item for resubmission, then prompts for a comment. Next the system asks if the user is sure. Enter Y or N. If Y, the entry is marked as Open or Closed.

### Example 5.14-5: Answer Prompts for Open / Close Non-Billable Entry

```
You've chosen to CLOSE the following entry for
PATIENT, ONE:
3.1 MILK OF MAGNESIA 00349821742 100SSS 0/ W RS EX/N
p-Non-Billable/Open
eT:TRICARE-RX NOT BILLABLE (DRUG NOT BILLABLE)

The Selected Entry will be CLOSED.

Comment: Enter a comment now
Are you sure? (Y/N)? YES

Closing Entry

Enter RETURN to continue or '^' to exit:
```

# 5.15 Display Update (Hidden Action)

The *Display Update* action revises the ECME User Screen with the latest information about the status of patients' prescriptions using the current filter settings. This action updates the ECME User Screen only once.

This hidden action is accessed by entering UD at the "Select Action:" prompt on the ECME User Screen.

### Example 5.15-1: Accessing the Display Update Action

```
Apr 26, 2006@11:44:45
PHARMACY ECME
                                                                                                                                                                           Page: 1 of
SELECTED DIVISION(S): ALL
Transmitted by ALL users
                                                                              Activity Date Range: within the past 10 day(s)
  # PATIENT/DRUG/COMMENTS INSURANCE/NDC/RX#/ECME# I.OC/TVD DV ECMEpatient.Two (VVVV) NEEDLO TO TO THE PATIENT TO THE PATIENT TO 
                                                                                                                                                                                     LOC/TYP RXINF
 6 ECMEpatient, Two (XXXX) WEBMD TE/
                                                                                                                                     VET Pb:1 Rj:0 AcRv:0 RjRv:1
     6.1 FUROSEMIDE 10MG/M 00641-2312-25 04/22 100004065$ 0/000000504691 W RT AC/R
              p-Payable
      6.2 CHOLESTYRAMINE 4G 00087-0580-01 04/22 100004066$ 0/000000504692 W RT AC/R
              p-Reversal rejected
                NN: Transaction Rejected At Switch Or Intermediary
              NC16-The clearinghouse did not reply in time.
                                                                                                                                         VET ALL payable
     ECMEpatient,One (XXXX) WEBMD TE/
     7.1 ALBUTEROL INHALER 55555-4444-22 04/26 100003744$ 0/00000504304 W RT AC/R
              p-Payable
                 ACETYLCYSTEINE 20 00087-0570-09 04/21 100004054$ 0/00000504677 W RT AC/N
             s-Payable (p-Payable)
8
        ECMEpatient, Three (XXXX) WEBMD TE/
                                                                                                                                              VET
                                                                                                                                                          ALL pavable
                         Enter ?? for more actions
The screen has been updated on APR 26,2006@14:50:47. Press "Q" to quit.
CV Change View REV Reverse Payable Claim FR Further Research SO Sort List RES Resubmit Claim VER View ePharmacy R
SO Sort List RES Resubmit Claim VER View ePharmacy Rx CMT Add/View Comments CLO Close Claim WRK Send to Worklist
Select Action: Next Screen// UD Display Update
Updating screen.
```

# 5.16 Exit (From ECME User Screen)

When **EXIT** or **QUIT** is entered at the "Select Action:" prompt, the system will return the user to the *ECME Main Menu*.

# 6 Accessing the ECME Pharmacy COB Menu

The *ECME Pharmacy COB Menu* option allows users to manually send claims to secondary insurance companies; generate primary claims for patients with dual eligibility; and view reports that support secondary billing and primary billing for TRICARE patients.

### Example 6-1: Accessing the ECME Pharmacy COB Menu

### Example 6-2: Displaying the ECME Pharmacy COB Menu

# 6.1 Potential Secondary Rx Claims Report

The *Potential Secondary Rx Claims Report* is designed to help the OPECC (Outpatient Pharmacy Electronic Claims Coordinator) to identify potential Rx claims for a secondary insurance payer with pharmacy coverage, including both electronic and paper. This report will include prescription claims where the primary claim is payable, or the primary claims has been rejected and closed. Below are some scenarios where a claim will not appear on the report:

- A prescription where the secondary claim is closed in ECME.
- A prescription where the secondary claim is payable in ECME.
- A prescription where the primary payer paid the full amount as there is no more revenue to collect from any other payers.

If a claim is determined to be electronically billable, the OPECC accomplishes this through the *Process Secondary / TRICARE Rx to ECME option*. If the claim must be billed in paper format, the OPECC follows the current procedures for initiating a secondary bill with the billing staff.

 Access the Potential Secondary Rx Claims Report by entering SEC at the "ECME Pharmacy COB Option:" prompt on the ECME Pharmacy COB Menu.

### Example 6.1-1: Accessing the Potential Secondary Rx Claims Report

b. After the user has selected one, many, or all divisions and a date range, choose the primary (required) and secondary (optional) sort criteria.

### Example 6.1-2: Generating the Potential Secondary Rx Claims Report

```
SELECTION CRITERIA
     Select one of the following:
                    DIVISION
          Α
                    AT<sub>1</sub>T<sub>1</sub>
Select Certain Pharmacy (D) ivisions or (A) LL: ALL
EARLIEST DATE: t (APR 14, 2009)
 LATEST DATE: T// <ENTER> (APR 14, 2009)
SORT CRITERIA
Primary Sort: (N/P/S/D): Division// ??
Enter a code from the list to indicate the Primary sort order.
    Select one of the following:
         N Patient Name
P Payer
S Date Of Service
D Division
Primary Sort: (N/P/S/D): Division// <ENTER>
Secondary Sort: (N/P/S): <ENTER>
Tertiary Sort: (N/P/S): <ENTER>
Do you want to capture report data for an Excel document? NO// YES
     Before continuing, please set up your terminal to capture the
     detail report data and save the detail report data in a text file
     to a local drive. This report may take a while to run.
     Note: To avoid undesired wrapping of the data saved to the file,
           please enter '0;256;99999' at the 'DEVICE:' prompt.
DEVICE: HOME// 0:256:99999
Collecting Potential Secondary data.
Enter RETURN to continue or '^' to exit: <ENTER>
```

| Potential Secondary Rx Claims Report 4/14/09 - 4/14/09 Page: 1<br>Selected Divisions: ALL<br>Sorted By: Division;         |         |   |                  |       |     |         |                 |  |
|----------------------------------------------------------------------------------------------------|---------|---|------------------|-------|-----|---------|-----------------|--|
| -                                                                                                    | RX#     |   | Patient          | PatID | COB | Date    | Payers          |  |
| Division:                                                                                                    | XXXXXX  |   |                  |       |     |         |                 |  |
| K9000LG                                                                                                    | 102179  | 4 | ECMEpatient,One  | 0000  | р   | 4/14/09 | ECME INSURANCE1 |  |
|                                                                                                    |         |   |                  |       | t   |         | ECME INSURANCE2 |  |
| K0000QD                                                                                                    | 2055862 | 0 | ECMEpatient,One  | 0000  | р   | 7/13/10 | ECME INSURANCE1 |  |
|                                                                                                    |         |   |                  |       | s   |         | ECME INSURANCE2 |  |
|                                                                                                    |         |   |                  |       | -   |         | ECME INSURANCE3 |  |
| (P) Rej                                                                                                    | 2055865 | 0 | ECMEpatient,One  | 0000  | р   | 7/13/10 | ECME INSURANCE1 |  |
|                                                                                                    |         |   |                  |       | s   |         | ECME INSURANCE2 |  |
|                                                                                                    |         |   |                  |       | t   |         | ECME INSURANCE3 |  |
| (P) Rej                                                                                                    | 2055866 | 0 | ECMEpatient, Two | 4444  | р   | 7/14/10 | ECME INSURANCE1 |  |
|                                                                                                    |         |   |                  |       | s   |         | ECME INSURANCE2 |  |
| Bill# "(P) Rej" indicates a rejected/closed primary ECME claim COB "-" indicates a blank COB field in the pt. ins. policy |         |   |                  |       |     |         |                 |  |

# 6.2 Potential Claims Report for Dual Eligible

The *Potential Claims Report for Dual Eligible* attempts to identify potential pharmacy claims for TRICARE and CHAMPVA payers. This report includes prescriptions that have been released but have not yet been billed for any patient with dual eligibility (e.g. Veteran, CHAMPVA and TRICARE) who has an active insurance plan with pharmacy coverage and a Type of Plan of TRICARE or CHAMPVA. If the Claims Tracking entry for the specific prescription / fill is identified as being non-billable, then it will not appear on this report.

If a claim is determined to be electronically billable, the OPECC can submit the prescription through the <u>Process Secondary / TRICARE Rx to ECME</u> option.

a. Access the *Potential Claims Report* for Dual Eligible by entering TRI at the "ECME Pharmacy COB Option:" prompt on the ECME Pharmacy COB Menu.

#### Example 6.2-1: Accessing the Potential Claims Report for Dual Eligible

b. After the user has selected one, many, or all divisions, the patient eligibility criteria (TRICARE, CHAMPVA or all) and a date range, choose the primary (required) and secondary (optional) sort criteria.

#### Example 6.2-2: Generating the Potential TRICARE Claims Report

```
Select one of the following:

D DIVISION
A ALL

Select Certain Pharmacy (D)ivisions or (A)LL: ALL
```

```
Select one of the following:
             TRICARE
CHAMPVA
               ALT
Display (T) RICARE or (C) HAMPVA or (A) LL Entries: A// LL
EARLIEST DATE: t-10 (APR 06, 2009)
LATEST DATE: T// (APR 16, 2009)
SORT CRITERIA
Primary Sort: (N/P/S/D/E): Division//
Secondary Sort: (N/P/S/E):
Tertiary Sort: (N/P/S/E):
DEVICE: HOME// ;;9999 TELNET TERMINAL
Collecting TRICARE data.
Enter RETURN to continue or '^' to exit:
______
Potential TRICARE Rx Claims Report 8/1/80 - 7/28/14
                                                           Page: 1
Selected Divisions: ALL
Selected Patient Eligibility: ALL
Sorted By: Division;
'*' indicates the HPID/OEID failed validation checks
RX# Fill Date Patient PatID COB Elig Payers HPID/OEID
Division: XXXXX VAMC
100407 2 9/9/10 OPTRICARE, ONE 160P p TRIC TRICARE-23 TEST 6999999999*
```

# 6.3 Process Secondary / TRICARE Rx to ECME

The Process Secondary / TRICARE Rx to ECME option allows the OPECC to submit claims for prescriptions / refills that were entered for Secondary claims, TRICARE patients or patients with dual eligibility (e.g. Veteran and TRICARE). These claims are identified using the Potential Secondary Rx Claims Report and Potential Claims Report for Dual Eligible.

This option submits the claim to the third party payer. Any further processing on the claim must then be done through the actions available on the ECME User Screen.

When processing a claim for TRICARE, CHAMPVA and dual eligibility patients, users will be asked for the patient's name, the fill / refill number from the list provided, and an appropriate billing Rate Type. If the user selects a CHAMPVA Rate Type (CHAMPVA or CHAMPVA REIMB. INS.), the claim will be processed as a CHAMPVA claim. If the user selects a TRICARE Rate Type (TRICARE or TRICARE REIMB. INS.), the claim will be processed as a TRICARE claim. If the user selects a Reimbursable Insurance type, it will be processed as a regular non-TRICARE and non-CHAMPVA claim. The Date of Service is determined based on the date of service algorithm used in Outpatient Pharmacy.

Claims can also be resubmitted using the Process Secondary / TRICARE RX to ECME option. Secondary Claims that are rejected by insurance companies because of missing or incorrect data received, or Primary Claims that have been rejected or reversed, may be resubmitted. This option is not intended to use for Payable claims. Payable claims must be reversed using the Reverse Payable Claim Action on the ECME User Screen before

they can be resubmitted via this option. Information previously entered for the claim will appear as the defaults.

# **Key** The user must hold the BPSUSER key to use the Process Secondary / TRICARE Rx to ECME option.

a. Access the Process Secondary / TRICARE Rx to ECME option by entering PRO at the "ECME Pharmacy COB Option:" prompt on the ECME Pharmacy COB Menu.

### Example 6.3-1: Accessing the Process Secondary / TRICARE Rx to ECME Option

### 6.3.1 Submitting Secondary Claims

- a. The Process Secondary / TRICARE Rx to ECME (PRO) option will prompt for a Rx#.
- b. The Process Secondary / TRICARE Rx to ECME (PRO) option will display the Rx information to allow the user to ensure the correct Rx# was entered and prompt the user to confirm they wish to continue.
- c. The Process Secondary / TRICARE Rx to ECME (PRO) option will ask the user to select a fill / refill from the list provided by the software.
- d. The Process Secondary / TRICARE Rx to ECME (PRO) option will ask the user to select the Payer Sequence to bill (primary or secondary).
- e. The Process Secondary / TRICARE Rx to ECME (PRO) option will ask the user if they wish to edit the insurance company data. If the user enters YES to this prompt, they will be able to edit the user's insurance via the Patient Insurance Information Screen.

Example 6.3.1-1: Initial Prompts for the Process Secondary / TRICARE Rx to ECME Option

```
Select payer sequence for billing:
  1 PRIMARY
  2 SECONDARY
SELECT PAYER SEQUENCE: 2 SECONDARY
Drug name NDC Date RX# REF# TYPE STATUS
______
LIDOCAINE 0. 00186014001 09/10 10030$ 0/0003098 W RT **/R REJECTED
There is an existing rejected/reversed secondary e-claim(s) for the RX/refill.
Do you want to submit a new secondary claim(Y/N)? N// YES
DO YOU WISH TO ADD/EDIT INSURANCE COMPANY DATA FOR THIS PATIENT?(Y/N)? N// O
Data for Secondary Claim
Insurance: INSURANCE3
                       COB: SECONDARY
Rate Type: REIMBURSABLE INS.
Other Coverage Code: 02 (OTHER COVERAGE EXISTS - PAYMENT COLLECTED) Other Payer Coverage Type: 01 (PRIMARY)
Other Payer ID Qualifier: 03 (BANK INFORMATION NUMBER (BIN))
Other Payer ID: 123456
Other Payer Date: Oct 15, 2010
Other Payer Paid Qualifier: 07 (DRUG BENEFIT)
Other Payer Amount Paid: 40.00
Other Payer Patient Responsibility Amount Qualifier: 06 (AMT REPORTED BY PRIOR PAYER)
Other Payer Patient Responsibility Amount: $12.38
Do you want to edit this Secondary Claim Information (Y/N)? N// YES
                                           Holder Effective Expires
               COB Subscriber ID Group
    INSURANC2 PRI AAA INS. PATIENT 03/10/2010 INSURAN3 SEC 54873579430 GR PATIENT 03/26/2010
 2 INSURAN3
SECONDARY INSURANCE POLICY: 2// INSURANCE3 (SECONDARY) - BRIAN'S GRP
SELECT RATE TYPE: REIMBURSABLE INS.// Who's Responsible: INSURER
OTHER COVERAGE CODE: 02// OTHER COVERAGE EXISTS - PAYMENT COLLECTED
OTHER PAYER ID: 123456//
OTHER PAYER DATE: Oct 15, 2010//
Edit Paid Amounts or Reject Codes (PAID AMOUNTS/REJECT CODES): PAID AMOUNTS//
OTHER PAYER AMOUNT PAID QUALIFIER: 07// DRUG BENEFIT
OTHER PAYER AMOUNT PAID: (0-999999): 40.00//
OTHER PAYER AMOUNT PAID QUALIFIER:
SUBMIT CLAIM TO INSURANCE3 ? (Y/N)? Y// ES
Veteran Prescription 10030 successfully submitted to ECME for claim generation.
Processing Secondary claim...
Claim Status:
IN PROGRESS-Building the claim
IN PROGRESS-Building the HL7 packet
IN PROGRESS-Transmitting
E PAYABLE
```

# 6.3.2 Submitting Primary Claims for TRICARE and Dual Eligibility Patients

This section shows an example of how the option can be used to submit claims for prescriptions / refills entered for TRICARE patients or patients with dual eligibility (e.g. Veteran and TRICARE) and that were identified by the Potential Claims Report for Dual Eligible.

When processing a claim for TRICARE and dual eligibility patients, users are asked for patient's name and the fill / refill from the list provided by the software.

# Example 6.3.2-1: Prompt for the Process Secondary / TRICARE Rx to ECME Option

```
Select ECME Pharmacy COB Option: PRO Process Secondary/ TRICARE Rx to ECME
                                    BETHANECHOL 10MG TAB
Select PRESCRIPTION RX #: 103027
Patient RX# Drug Name RX Status ECMEpatient,One 103027 BETHANECHOL 10MG TAB
                                                                   ACTIVE
DO YOU WANT TO CONTINUE? (Y/N)? Y// ES
RX #103027 has the following fills:
  Fill Date
       10/27/2009
SELECT A FILL TO BILL: 0 10/27/2009
Select payer sequence for billing:
  1 PRIMARY
  2 SECONDARY
SELECT PAYER SEQUENCE: 1 PRIMARY
SELECT RATE TYPE: 40 TRICARE PHARMACY Who's Responsible: INSURER
DO YOU WISH TO ADD/EDIT INSURANCE COMPANY DATA FOR THIS PATIENT? (Y/N)? N// NO
 Insurance COB Subscriber ID Group Holder Effective Expires
 EXPRESS SCRIP PRI XXXXXX DODA PATIENT 12/27/2008
PRIMARY INSURANCE POLICY: SH TRICARE (PRIMARY) - TRICARE PLAN
SUBMIT CLAIM TO SH TRICARE ? (Y/N)? Y// y YES
TRICARE Prescription 2055242 submitted to ECME for claim generation.
```

# 6.3.3 SC Prescriptions for Active Duty Patients

This section shows an example of how the option can be used to submit claims for prescriptions / refills entered for patients with TRICARE dual eligibility (e.g. Veteran and TRICARE) with SC prescriptions.

The prescription must be marked as related to an Environmental Indicator / Special Authority and must be one of the following:

SC TREATMENT
AGENT ORANGE
IONIZING RADIATION
SOUTHWEST ASIA
MILITARY SEXUAL TRAUMA
COMBAT VETERAN

When processing a claim for TRICARE dual eligibility patients that have one of the above Environmental Indicator / Special Authority codes, users are asked to verify that the patient was active duty on the date of service and to enter an Electronic Signature code.

# Example 6.3.3-1: Prompt for the Process Secondary / TRICARE Rx to ECME Option

```
Select ECME Pharmacy COB Option: PRO Process Secondary/ TRICARE Rx to ECME
Select PRESCRIPTION RX #: 99999999 BETHANECHOL 10MG TAB
Patient RX# Drug Name
ECMEpatient,One 9999999 BETHANECHOL 10MG TAB
                                                              ACTIVE
DO YOU WANT TO CONTINUE? (Y/N)? Y// ES
RX #103027 has the following fills:
  Fill Date
  0 10/27/2020
SELECT A FILL TO BILL: 0 10/27/2020
Select payer sequence for billing:
  1 PRIMARY
  2 SECONDARY
SELECT PAYER SEQUENCE: 1 PRIMARY
SELECT RATE TYPE: 40 TRICARE PHARMACY Who's Responsible: INSURER
DO YOU WISH TO ADD/EDIT INSURANCE COMPANY DATA FOR THIS PATIENT? (Y/N)? N// NO
 Insurance COB Subscriber ID Group Holder Effective Expires
 EXPRESS SCRIP PRI XXXXXX
                                  DODA PATIENT 12/27/2018
PRIMARY INSURANCE POLICY: SH TRICARE (PRIMARY) - TRICARE PLAN
SUBMIT CLAIM TO SH TRICARE ? (Y/N) ? Y// y YES
Was the patient Active Duty on 10/27/2020? No// YES
Enter your Current Signature Code: SIGNATURE VERIFIED
Veteran Prescription 9999999 successfully submitted to ECME for claim
generation.
```

# 7 Accessing the Pharmacy ECME Manager Menu

The *Pharmacy ECME Manager Menu* option allows Automated Data Processing Application Coordinators (ADPAC) and Information Resources Management Service (IRMS) to configure the Electronic Claims Management Engine (ECME) system with pharmacy site-specific options. It is accessed by entering MGR at the "Select ECME Option:" prompt on the ECME Main Menu option.

**Key** The user must hold the BPS MANAGER key to view the Pharmacy ECME Manager Menu option.

# **Example 7-1: Accessing the Pharmacy ECME Manager Menu Option**

```
U ECME User Screen
COB ECME Pharmacy COB ...
MGR Pharmacy ECME Manager Menu ...
RPT Pharmacy Electronic Claims Reports ...
Select ECME Option: MGR Pharmacy ECME Manager Menu
```

#### **Example 7-2: Displaying Pharmacy ECME Manager Menu Options**

# 7.1 ECME Transaction Maintenance Options

This option provides functionality that provides unique programmatic solutions to address ECME processing requirements. The only option identified so far is the functionality to unstrand claims.

**Example 7.1-1: Accessing the ECME Transaction Maintenance Options** 

Key The user must hold the BPSMENU and BPS MANAGER keys to view the Statistics Screen (STAT) and ECME transaction maintenance options (MNT) options. Also, hold the BPS MASTER key to view the Edit Basic ECME Parameters (BAS), the Edit ECME Pharmacy Data (PHAR), the Register Pharmacy with Austin Information Technology Center (REG), and the Pharmacy ECME Setup Menu (SET) options.

# 7.1.1 View / Unstrand Submissions Not Completed

This option provides the user with options to override any current transmission status of claims that have not reached the point of completion to a status of "Done."

When a claim is unstranded via this option, the status of the claim is changed to 'E UNSTRANDED' for billing requests and 'E REVERSAL UNSTRANDED' for reversals. This status message is displayed on the ECME User Screen, the Further Research menu, the Developer Log action of the ECME user screen, and the Recent Transaction report.

NOTE: Even though the user performs the View / Unstrand Submissions Not Completed option, the final adjudicating payer claim status of either 'Payable' or 'Rejected' will not be known unless further action is taken on the claim. This will require manual intervention for the claim to be resubmitted to the adjudicating payer after this option is run.

a. Enter UNS at the "Select ECME transaction maintenance options Option:" to access the unstrand options.

## Example 7.1.1-1: Accessing the View / Unstrand Submissions Not Completed Option

```
UNS View/Unstrand Submissions Not Completed ROC Re Open CLOSED Claim

Select ECME transaction maintenance options Option: UNS View/Unstrand Submissions Not Completed

Please be aware that if there are submissions appearing on the ECME User Screen with a status of 'In progress - Transmitting', then there may be a problem with HL7 or with system connectivity with the Austin Automation Center (AAC). Please contact your IRM to verify that connectivity to the AAC is working and the HL7 link BPS NCPDP is processing messages before using this option to unstrand submissions with a status of 'In progress - Transmitting'.

Do you want to continue? NO//
```

- b. The user will be prompted for a date range to display all stranded claims. The system will accept a date range with or without a time attached to it.
  - First Transaction Date: If a date only is entered for a start date, the system will assume the start date is the date entered and the time will be the beginning of the 24 hour clock (.0001) otherwise the system will accept the entered time parameter.
  - Last Transaction Date: If a date only is entered for the ending date range, the system will assume the ending of a 24-hour clock (.2359), except the current date is entered. If the user enters today's date as the ending date of the date range, the system will automatically assign the ending time to be 30 minutes prior to the current time to ensure a transmissions that may be currently processing is not interrupted.

# Example 7.1.1-2: Entering Date Range for View / Unstrand Submissions Not Completed Option

```
FIRST TRANSACTION DATE: // T-120
LAST TRANSACTION DATE: T// T
Please wait...
```

# Example 7.1.1-3: Displaying the View / Unstrand Submissions Not Completed Actions

```
ECME UNSTRAND SUBMISSIONS Oct 08, 2010@15:12:08 Page: 1 of 1 Submissions Stranded from 09/28/2010 through 10/08/2010 Sorted by Transaction Date
```

```
## Trans DT Patient Name ID RX/Fill DOS Ins Co
*** CLAIMS ***
1 10/07/2010 ECMEpatient,One 2637 101297/1 06/24/2009 AETNA
    In Progress - Done
  2 10/07/2010 ECMEpatient,One 2637 101320/1 04/27/2009 AETNA
    In Progress - Done
  3 10/07/2010
                                        2637 1100349/0 10/07/2010 AETNA
    In Progress - Processing request
                            *** REVERSALS ***
  4 10/07/2010 ECMEpatient, One 2637 101298/1 06/25/2009 AETNA
    In Progress - Done
                            *** ELIGIBILITY INQUIRIES ***
  5 10/08/2010 ECMEpatient, One 2637
                                                                 10/08/2010 AETNA
    In Progress - Parsing response
Enter ?? for more actions
ALL Unstrand Current Submissions PRT Print Current Submissions
SEL Select Submissions to Unstrand EX Exit
                                                                                  >>>
```

# 7.1.2 REOPEN a CLOSED ECME Claim

The *Reopen a Closed Claim* option allows the user to reopen an electronic claim after it has been Closed. The prescription can be Released or Not Released. The user is prompted to enter a patient name and date range to select closed claims by date of service. Once a claim is Reopened, the user may resubmit the claim to the payer for payment.

a. Enter ROC at the "Select ECME transaction maintenance options Option:" to access the Re Open CLOSED Claim option.

## Example 7.1.2-1: Accessing the Re Open CLOSED Claim Option

```
UNS View/Unstrand Submissions Not Completed
ROC Re Open CLOSED Claim

Select ECME transaction maintenance options Option: ROC Re Open CLOSED Claim
```

b. The user will be prompted for a patient name.

## Example 7.1.2-2: Entering Patient Name to Display Closed Claims for this Option

```
Select PATIENT NAME: ECMEpatient,One 6-1-60 666006666
NSC VETERAN
```

c. The user will be prompted for a date range for the dates of service of closed claims.

# Example 7.1.2-3: Entering Dates of Service for Closed Claims Listing

```
START WITH DATE:TODAY//6/13/06 (Jun 13, 2006)

GO TO DATE:TODAY//T (JUL 05, 2006)
```

d. Enter Reopen and choose the line item of the closed claim that will be reopened.

## Example 7.1.2-4: Choosing to Reopen a Closed Claim and Selecting a Line Item

e. The user is prompted to enter a text comment, Reopen Comments, after claim information is displayed.

# **Example 7.1.2-5: Entering Text Comment for Reopened Closed Claim**

```
PATIENT NAME: ECMEpatient, One RX#: 100000000$ 0 DRUG: RESERPINE 0.25MG CLOSED JUL 5,2006@15:13:42
ECME#: 00000504727, DOS: JUL 5,2006, RELEASE DATE: JUL 5,2006@15:12:11
PLAN: HIPPA05 INSURANCE: MEDCO
CLOSE REASON: REFILL TOO SOON
DROP TO PAPER: NO
CLOSE USER: ECMEuser, One

You have selected the CLOSED electronic claim listed above.

REOPEN COMMENTS: Claim reopened for new refill
```

#### Example 7.1.2-6: Entering Yes to "Are You Sure" Prompt

```
ARE YOU SURE YOU WANT TO RE-OPEN THIS CLAIM? (Y/N)? No// YES
ReOpening Claim: VA2006=1712884=000014=0006687 ... OK

1 claim has been reopened.
Enter RETURN to continue or '^' to exit:
```

# 7.2 Pharmacy ECME Setup Menu

The *Pharmacy ECME Setup* Menu option allows the ADPAC or IRMS to configure ECME to VAMC specifications.

```
Key The user must hold the BPSMENU, BPS MANAGER, and BPS MASTER keys to view the Pharmacy ECME Setup Menu (SET) option.
```

Access the menu by entering "SET" at the "Select Pharmacy ECME Setup Menu Option:" prompt in the Pharmacy ECME Manager Menu option.

# **Example 7.2-1: Accessing the Pharmacy ECME Manager Menu Option**

**Key** The user must hold the BPS MASTER key to view the Edit Basic ECME Parameters (BAS), Edit ECME Pharmacy Data (PHAR), and Register Pharmacy with Austin Automation Center (REG) options.

#### Example 7.2-2: Pharmacy ECME Setup Menu Options

```
BAS Edit Basic ECME Parameters
PHAR Edit ECME Pharmacy Data
REG Register Pharmacy with Austin Information Technology Center

Select Pharmacy ECME Setup Menu Option:
```

# 7.2.1 Edit Basic ECME Parameters

The *Edit Basic ECME Parameters* option allows the ADPAC or IRMS to determine how data will be input to ECME.

**NOTE:** This option should not be used after the initial setup unless any of the information changes for the pharmacy.

Access the menu by entering BAS at the "Select Pharmacy ECME Setup Menu Option:" prompt in the Pharmacy ECME Setup Menu option.

**Example 7.2.1-1: Accessing the Edit Basic ECME Parameters Option** 

The Edit Basic ECME Parameters option allows the user to enter / edit the number of seconds that the Outpatient Pharmacy application waits for a response to come back from the third party payer. As delivered, the system will have a default timeout of 10 seconds, but it is up to each site to determine how long their pharmacists wait for a response from the payer. The ECME timeout can be populated once the system is installed. After this amount of time has passed, claims processing will continue but not display messages indicating process.

This option will prompt for the Default Eligibility Pharmacy. Once entered, this Pharmacy will be placed on the NCPDP Eligibility Verification request when it is initiated by the new option in IB.

**NOTE:** One important reason for this is DUR (Drug Utilization Review) /79 rejects. If the payer indicates that there is a problem with the drug (e.g., overdose), the pharmacists will have to act on that response.

This option also allows the user to set the "Insurer Asleep" interval time and number of retries. The Insurer Asleep Interval parameter allows an input between 0 and 29 minutes with a default of 20. The Insurer Asleep Retries parameter allows an input between 0 and 99 retries with a default of 10. If either the Insurer Asleep Interval or the Insurer Asleep Retries parameter is set to 0, the functionality will be disabled. If the user does disable this functionality, any claims that are in an Insurer Asleep state will automatically be resubmitted to the payer.

Occasionally, Emdeon or the third-party payer will return a reject code indicating that the destination system is not available. As one example, the third-party payer may be down for regular system maintenance and any claims submitted during this time will be rejected. When this situation does occur, Emdeon or the third-party payer will generally return one or more of the NCPDP system processing reject codes shown in the table below. These reject codes are automatically resubmitted by ECME at the intervals specified in the "insurer asleep" parameter.

**Table 3: Reject Codes** 

| Reject Code | Explanation                           |
|-------------|---------------------------------------|
| 90          | Host Hung Up                          |
| 91          | Host Response Error                   |
| 92          | System Unavailable / Host Unavailable |
| 95          | Time Out                              |
| 96          | Scheduled Downtime                    |
| 97          | Payer Unavailable                     |
| 98          | Connection to Payer Is Down           |

#### **Example 7.2.1-2: Entering Edit Basic ECME Parameters**

```
Select Pharmacy ECME Setup Menu Option: BAS Edit Basic ECME Parameters

Edit Pharmacy ECME configuration

ECME timeout? (0 to 30 seconds): 30//
Insurer Asleep Interval (0 to 29 minutes): 5//
Insurer Asleep Retries (0 to 99): 3//
Default Eligibility Pharmacy: PHARMACY-1//
```

# 7.2.2 Edit ECME Pharmacy Data

The *Edit ECME Pharmacy Data* option enables pharmacy users to edit specific parameters that affect the electronic submission of third party prescription claims. The pharmacy site will use this option to control whether the transmission of prescriptions to the CMOP dispensing site will automatically submit electronic third party prescription claims to the insurance payers. This option is also where the pharmacy site will set the parameter of how many days will pass before a reversal is automatically processed for a non-released prescription.

```
Key The user must hold the BPS MASTER key to view the Edit Basic ECME Parameters (BAS), Edit ECME Pharmacy Data (PHAR), and Register Pharmacy with Austin Automation Center (REG) options.
```

Access the option by entering **PHAR** at the "Select Pharmacy ECME Manager Menu Option:" prompt in the *Pharmacy ECME Manager Menu* option.

Example 7.2.2-1: Accessing the Edit ECME Pharmacy Data Option

```
BAS Edit Basic ECME Parameters
PHAR Edit ECME Pharmacy Data
REG Register Pharmacy with Austin Information Technology Center

Select Pharmacy ECME Manager Menu Option: PHAR Edit Pharmacy ECME Pharmacy Data
```

# **Example 7.2.2-2: Entering Edit ECME Pharmacy Data Options**

```
NAME: XXXXXX VAMC PHARMACY

NAME: XXXXXX VAMC PHARMACY

STATUS: ACTIVE

NCPDP #: 1111111

NPI: 1234567893

Select OUTPATIENT SITE: XXXXXX VAMC PHARMACY // <ENTER>

OUTPATIENT SITE: XXXXXX VAMC PHARMACY // <ENTER>

Select OUTPATIENT SITE: <ENTER>

CMOP SWITCH: CMOP ON// <ENTER>

AUTO-REVERSE PARAMETER: 5// 5

DEFAULT DEA #: AG12345
```

The following table describes the Edit ECME Pharmacy Data option fields:

Table 4: Description of Edit ECME Pharmacy Data Option Fields

| Entry                  | Description                                                                                                    |
|------------------------|----------------------------------------------------------------------------------------------------|
| BPS PHARMACIES<br>NAME | Pharmacy in a specific VAMC (Department of Veterans Affairs Medical Center) database. The pharmacy user may enter a new BPS pharmacy, which must be 3-30 alphabetical characters.                                                                                                    |
| NAME                   | Display-only field that displays the full pharmacy name entered.                                                                                                    |
| NCPDP#                 | A 7-digit number assigned to the specified pharmacy by the National Council for Prescription Drug Programs (NCPDP). It is also known as NABP.                                                                                                    |
| NPI                    | National Provider Identifier. A 10-digit number required by the Health Insurance Portability and Accountability Act of 1996 (HIPAA) to identify individual and organizational providers, such as outpatient sites. The NPI has a usage requirement date beginning May 23, 2008.                                                                                                    |
| STATUS                 | The status of the BPS Pharmacy is either ACTIVE or INACTIVE. The STATUS of the pharmacy may be revised through the Register Pharmacy with Austin Information Technology Center option.                                                                                                    |
| OUTPATIENT SITES       | One or more Outpatient Sites (from File 59) may be linked with a single BPS Pharmacy entry. However, an Outpatient Site can only be linked with a single BPS Pharmacy. All the sites linked with a BPS Pharmacy should have the same NCPDP number. When an Outpatient Site is linked to an active BPS Pharmacy entry, the ECME switch for that site is considered ENABLED. If an Outpatient Site is linked to an incorrect BPS Pharmacy, it must be removed from the incorrect entry before it can be linked to the correct entry. |

| Entry                     | Description                                                                                                    |
|---------------------------|----------------------------------------------------------------------------------------------------|
| СМОР                      | ON if the transmission of prescriptions to the CMOP (Consolidated Mail Outpatient Pharmacy) dispensing site will automatically submit electronic third party prescription claims to the insurance payers. See note below for explanation of claims generated before and after switch is turned on or off. |
| AUTO-REVERSE<br>PARAMETER | Enter numbers from 3 to 10 for the number of days to wait before ECME reverses non-released prescription claims with a PAYABLE payer-returned response. Each site's business practice will dictate what this value should be.                                                                             |
| DEFAULT DEA #             | The pharmacy's Drug Enforcement Administration (DEA) number.                                                                                                    |

**NOTE:** An Outpatient Site is considered ECME active if the Outpatient Site is linked to a BPS Pharmacy, and if that BPS Pharmacy is ACTIVE. Once an Outpatient Site is ECME active, claims for the Outpatient Site can be transmitted to the third-party payer.

If an Outpatient Site is activated after a claim is already sent to ECME, ECME will NOT generate an electronic claim.

If an Outpatient Site is inactivated (by unlinking it from a BPS Pharmacy or by changing the STATUS field), reversals for that site will be processed but new submissions will not.

# 7.2.3 Register Pharmacy with Austin Information Technology Center

The Register Pharmacy with Austin Information Technology Center option allows the ADPAC to register a pharmacy with the Austin Information Technology Center and update the contact information. This registration should only be performed on initialization of the pharmacy with ECME. Once the pharmacy has been set up to use ECME, the Edit ECME Pharmacy Data option should be used to make any changes.

The automated registration process will send an email to the Primary Site Contact if the registration has any errors or warnings to report. The Alternate Site Contact will be used when the email address for the Primary Site contact is missing. If the alternate site contact does not have an email address, the message will be sent to the BPS OPECC mail group. In addition, if either the primary or alternate site contact is missing their email address, it will be reported as a warning during manual registration. Following is a sample email.

# **Example 7.2.3-1: ECME Pharmacy Registration Problem Message**

76

NOTE: This option should not be used after the initial setup unless any of the information changes for the pharmacy.

Key
The user must hold the BPS MASTER key to view the Edit Basic ECME Parameters (BAS), Edit ECME Pharmacy Data (PHAR), and Register Pharmacy with Austin Automation Center (REG) options.

Access the menu by entering **REG** at the "Select Pharmacy ECME Setup Menu Option:" prompt in the *Pharmacy ECME Setup Menu* option. The system will validate the data and then send an ePharmacy message to the Austin Information Technology Center, which notifies them that the prospective site is ready to transmit electronic pharmacy claims.

Example 7.2.3-2: Accessing the Register Pharmacy with Austin Information Technology Center Option

**Example 7.2.3-3: Register Pharmacy with Austin Information Technology Center with Austin Information Technology Center Option** 

```
** ECME Site Registration **
 -- PRIMARY SITE CONTACT DATA -
SITE CONTACT: ECMEUSER, ONE // <ENTER>
 OFFICE PHONE: XXX-XXX-XXXX// <ENTER>
 EMAIL ADDRESS: ECMEUSER.ONE@FORUM.VA.GOV// <ENTER>
-- ALTERNATE SITE CONTACT DATA --
ALTERNATE SITE CONTACT: ECMEUSER, TWO// <ENTER>
 OFFICE PHONE: XXX-XXX-XXXX// <ENTER>
 EMAIL ADDRESS: two.ecmeuser@va.gov//
           Replace <ENTER>
-- Application Registration Validation Results:
   DOMAIN NAME - Required - VALID: XXXXXXXX.XXXXXX-XXX.XXXX.XXXXXX
  TCP/IP ADDRESS FOR "EPHARM OUT" - Required - VALID: XX.XXX.XXX
   "EPHARM OUT" PORT NUMBER - Required - VALID: XXXX SITE NUMBER - Required - VALID: XXX
  INTERFACE VERSION - Required - VALID: 3
  CONTACT NAME - VALID: ECMEUSER, ONE
  CONTACT MEANS - VALID: NET INTERNET ECMEUSER.ONE@FORUM.VA.GOV
  ALTERNATE CONTACT NAME - VALID: ECMEUSER, TWO
  ALTERNATE CONTACT MEANS - VALID: NET INTERNET two.ecmeuser@va.gov
                    ** Application Registration Data VALID **
Enter RETURN to continue or '^' to exit: <ENTER>
Enter/verify Pharmacy Registration Data
Select BPS PHARMACIES NAME: TEST PHARMACY 3
 --SITE DATA
```

```
STATUS: INACTIVE// <ENTER>
NCPDP #: XXXXXXX// <ENTER>
DEFAULT DEA #: XXXXXXXX// <ENTER>
SITE ADDRESS NAME: 111 MAIN STR// <ENTER>
SITE ADDRESS 1: 111 MAIN STREET// <ENTER>
SITE ADDRESS 2: <ENTER>
SITE CITY: ANYTOWN// <ENTER>
SITE STATE: NEW YORK// <ENTER>
SITE ZIP CODE: 11223// <ENTER>
REMITTANCE ADDRESS NAME: 1111 TEST STR// <ENTER>
REMIT ADDRESS 1: 111 TEST STREET// <ENTER>
REMIT ADDRESS 2: <ENTER>
REMIT CITY: ANYTOWN// <ENTER>
REMIT STATE: KANSAS// <ENTER>
REMIT ZIP: 66606// <ENTER>
 --PRIMARY CONTACT DATA
VA CONTACT: ECMEUSER, ONE // <ENTER>
  OFFICE PHONE: XXX-XXX-XXXX// <ENTER>
  EMAIL ADDRESS: ECMEUSER.ONE@FORUM.VA.GOV
          Replace <ENTER>
  TITLE: OI&T STAFF// <ENTER>
 --ALTERNATE CONTACT DATA
VA ALTERNATE CONTACT: ECMEUSER, THREE L// <ENTER>
  OFFICE PHONE: XXX-XXX-XXXX// <ENTER>
  EMAIL ADDRESS: three.ecmeuser@med.va.gov Replace <ENTER>
  TITLE: OI&T STAFF// <ENTER>
 --PHARMACIST DATA
VA LEAD PHARMACIST: ECMEUSER, FOUR// <ENTER>
  OFFICE PHONE: XXX-XXX-XXXX // <ENTER>
  EMAIL ADDRESS: <ENTER>
  TITLE: OI&T STAFF// <ENTER>
VA LEAD PHARMACIST LICENSE #: XXXXXXX// <ENTER>
-- Pharmacy Registration Validation Results -
   PHARMACY NAME: TEST PHARMACY 3
-- Pharmacy Registration Data VALID. -
Enter/verify Pharmacy Registration Data
Select BPS PHARMACIES NAME: <ENTER>
Application Registration Data is VALID
Pharmacy Registration Data is:
    VALID for TEST PHARMACY 1 and will be transmitted.
 *INVALID for TEST PHARMACY 2 and will NOT be transmitted.
    VALID for TEST PHARMACY 3 and will be transmitted.
Send Application Registration: Y/N ? n NO
Press RETURN to continue...
```

# 7.3 Statistics Screen

The *Statistics Screen* option allows ADPACS and IRMS to view statistics and transmission progress for all ECME claims.

**Key** The user must hold the BPSMENU and BPS MANAGER keys to view the Statistics Screen option.

**NOTE:** Statistics collection begins the moment of ECME installation and continues until either the user uses the **Z** (clear) action or ECME is uninstalled. It depends on each site's business practice as far as how often or if the stats are cleared.

Access the menu by entering STAT at the "Select Pharmacy ECME Manager Menu Option:" prompt in the Pharmacy ECME Manager Menu option.

# **Example 7.3-1: Accessing the Statistics Screen Option**

#### **Example 7.3-2: Statistics Screen**

```
ECME STATISTICS Nov 03, 2010@16:50:30 Page:1 of 1
Communications statistics last cleared on AUG 18,2003@16:36:28

* CLAIM STATUS * * CLAIM RESULTS *
Waiting to start 0 Paid claims 2,934
Building the transaction 0 Rejected claims 2,171
Building the claim 0 Dropped to Paper 15
Building the HL7 packet 1 Duplicate claims 0
Preparing for transmit 0 Captured claims 0
Transmitting 0 Accepted Reversals 2,067
Parsing response 0 Rejected Reversals 166
Processing response 0 Accepted Eligibility 7
Rejected Eligibility 44
Errors 14

Enter ?? for more actions
UC Update continuously Z Zero (clear) stats
U1 Display update EX Exit
Select Action:U1//
```

This section diagrams and describes the different elements of the Statistics Screen.

# Diagram 7.3-1: Statistics Option Areas

The table below describes the Statistics Screen option areas:

**Table 5: Description of Statistics Screen Option** 

| Screen<br>Areas   | Description                                                                                                    |
|-------------------|----------------------------------------------------------------------------------------------------|
| Header Area       | Displays the date for which the user requested the <i>Statistics Screen</i> option.                                                                                                    |
| Stats Area        | Displays statistics for all ECME claims. <i>Claim Status</i> reports statistics of ECME transactions in progress. <i>Claim Results</i> gives statistics about completed ECME transactions. |
| Message<br>Window | This section displays informational text (i.e., Enter ?? for more actions).                                                                                                    |
| Action Area       | Available options. A double question mark (??) may be entered at the "Select Action:" prompt for a list of all List Manager options available.                                             |

# 7.3.1 Update Continuously

The system can update the claims statistics every 3 seconds.

a. Enter UC to display statistics that will be updated every 3 seconds.

**Example 7.3.1-1: Accessing Update Continuously Option** 

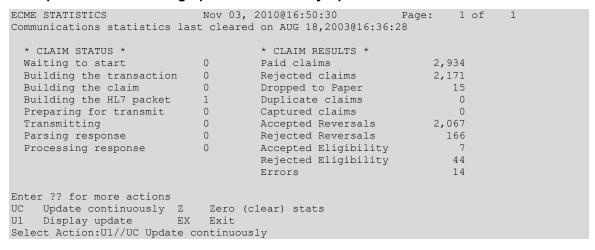

b. Press ^ or **Q** to stop the updating. The system will go back to the Statistics Screen.

Example 7.3.1-2: Displaying Claims Status and Results in Update Continuously Mode

| ECME STATISTICS              | Nov 03,    | 2010@16:50:30           | Page: | 1 of | 1 |  |
|------------------------------|------------|-------------------------|-------|------|---|--|
| Communications statistics la | st cleared | d on AUG 18,2003@16:36: | :28   |      |   |  |
|                              |            |                         |       |      |   |  |
| * CLAIM STATUS *             |            | * CLAIM RESULTS *       |       |      |   |  |
| Waiting to start             | 0          | Paid claims             | 2,9   | 34   |   |  |
| Building the transaction     | 0          | Rejected claims         | 2,1   | 71   |   |  |
| Building the claim           | 0          | Dropped to Paper        |       | 15   |   |  |
| Building the HL7 packet      | 1          | Duplicate claims        |       | 0    |   |  |
| Preparing for transmit       | 0          | Captured claims         |       | 0    |   |  |
| Transmitting                 | 0          | Accepted Reversals      | 2,0   | 67   |   |  |
| Parsing response             | 0          | Rejected Reversals      | 1     | 66   |   |  |

```
Processing response 0 Accepted Eligibility 7
Rejected Eligibility 44
Errors 14

In continuous update mode: press Q to Quit

Q Quit
```

# 7.3.2 Display Update

The user can update the statistics once every time the option U1 is entered.

#### Example 7.3.2-1: Accessing Display Update Option

# 7.3.3 Zero (Clear) Statistics

The system can reset the displayed claims statistics to zero. This is useful for looking at short-term averages, such as during a time of heavy activity.

a. Enter **Z** to access the *Zero (clear) stats* option.

#### Example 7.3.3-1: Accessing Zero (clear) stats Option

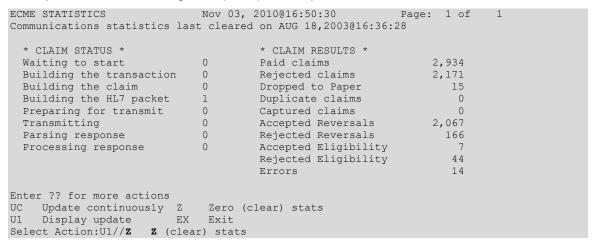

b. The user may choose to either zero out (refresh) the displayed copy of the statistics by entering L (Local) or to zero out the permanent copy by entering **P**.

IMPORTANT: Choosing Permanent Copy will permanently zero out the statistics in the database. The user needs to realize that if this selection is chosen, there will no longer be activity history.

# Example 7.3.3-2: Entering Zero (clear) stats Option to Delete Local Claim Results Statistics

```
Select one of the following:

L Local Copy
P Permanent Copy

Delete (L)ocal Copy or (P)ermanent Copy of the statistics: Local Copy// L Local Copy
```

c. When the system asks if the user is sure, enter Y to continue or N to stop the deletion.

#### **Example 7.3.3-3: Entering Yes to "Are You Sure" Prompt**

Are you sure? N// YES

d. Enter **Z** to access the *Zero (clear) stats* option.

# **Example 7.3.3-4: Displaying Zeroed Claims Statistics**

# 7.3.4 Exiting the Statistics Screen

Enter EX or Q to exit out of the Statistics Screen and return to the Pharmacy ECME Manager Menu.

#### Example 7.3.4-1: Accessing Exit Option

```
ECME STATISTICS

Nov 03, 2010@16:50:30

Page: 1 of 1

Communications statistics last cleared on AUG 18,2003@16:36:28

* CLAIM STATUS *

Waiting to start

Building the transaction

Building the claim

Dropped to Paper

Building the HL7 packet

Duplicate claims

0

Page: 1 of 1

CMAIM RESULTS *

* CLAIM RESULTS *

Paid claims

2,934

2,171

Building the HL7 packet

Duplicate claims

0
```

```
Preparing for transmit 0 Captured claims 0
Transmitting 0 Accepted Reversals 2,067
Parsing response 0 Rejected Reversals 166
Processing response 0 Accepted Eligibility 7
Rejected Eligibility 44
Errors 14

Enter ?? for more actions
UC Update continuously Z Zero (clear) stats
U1 Display update EX Exit
Select Action:U1// EX Exit
```

# 8 Accessing the Pharmacy Electronic Claims Reports

The *Pharmacy Electronic Claims* Reports option is a menu that allows the user to obtain detailed information about claims, transactions, Electronic Claims Management Engine (ECME) activities, and system configurations.

**Key** The user must hold the BPSMENU and BPS REPORTS keys to view the Pharmacy Electronic Claims Reports option.

Access it by entering **RPT** at the "Select ECME Option:" prompt on the ECME Main Menu option screen.

**Example 8-1: Accessing the Pharmacy Electronic Claims Reports Option** 

**Example 8-2: Displaying Pharmacy Electronic Claims Reports Options** 

# 8.1 Claim Results and Status

The *Claim Results and Status* option is a menu that allows the user to obtain reports about the statuses of claims.

a. Access Claim Results and Status by entering CLA at the "Select Pharmacy Electronic Claims Reports Option:" prompt on the Pharmacy Electronic Claims Reports option screen.

# **Example 8.1-1: Accessing the Claim Results and Status Option**

b. The user has a selection of Claims Results and Status Reports to choose from.

## Example 8.1-2: Displaying All Claims Results and Status Options

c. Items / filters that pertain to ALL ECME Claims Results and Status REPORTS will be displayed for every option chosen. The user can select these options using the same method as in other VistA applications and as described in the Change View section.

**NOTE:** Most of the Claim Results and Status reports require that a device with 256 column width be used. They will not display correctly using 80 column width devices.

## Example 8.1-3: Displaying ECME Report Item / Filter Options for ALL REPORTS

```
Select one of the following:

D DIVISION
A ALL

Select Certain Pharmacy (D) ivisions or (A) LL: <Enter> ALL

Select one of the following:

S Summary
D Detail

Display (S) ummary or (D) etail Format: Detail// Summary

Select one of the following:

I SPECIFIC INSURANCE(S)
A ALL

Select Certain (I) NSURANCE or (A) LL): A// I SPECIFIC INSURANCES(S)
```

```
Select INSURANCE: IBINSUR1
                             123 ANYWHERE ST
                                                    ANYTOWN VIRGINIA
  Selected:
        IBINSUR1
Select INSURANCE: DEVELOPMENT INS 123 HERE STREET
                                                          ANYTOWN
 CALIFORNIA
 Selected:
         DEVELOPMENT INS
         IBINSUR1
Select INSURANCE: <Enter>
    Select one of the following:
                  CMOP
                Mail
                 Window
         W
                  ALL
Display (C) MOP or (M) ail or (W) indow or (A) LL: ALL// <Enter> ALL
    Select one of the following:
                Real Time Fills
         В
                  Backbill
                 PRO Option
         Ρ
                Resubmission
Display (R)ealTime, (B)ackbills, (P)RO Option, Re(S)ubmission or (A)LL: A// <Enter> ALL
    Select one of the following:
         D
                 Drug
                  Drug Class
                  ALL
Display Specific (D)rug or Drug (C)lass or (A)LL: ALL// <Enter> ALL
```

d. In addition to the "ALL REPORTS" prompts, all the Claims Results and Status REPORTS except the ECMP report display another prompt that will allow the user to capture the report data in Excel spreadsheet format. If the answer is Y, additional directions are supplied.

#### **Example 8.1-4: Requesting Report Data in Excel Spreadsheet Format**

```
Do you want to capture report data for an Excel document? NO// YES

Before continuing, please set up your terminal to capture the detail report data and save the detail report data in a text file to a local drive. This report may take a while to run.

Note: To avoid undesired wrapping of the data saved to the file, please enter '0;256;99999' at the 'DEVICE:' prompt.
```

# 8.1.1 Payable Claims Report

The *Payable Claims Report* option produces a report that lists PAYABLE electronic claims that have been successfully transmitted to the payer and have not been reversed.

| Key   | The user must hold the BPSMENU and BPS REPORTS keys to view the Payable Claims Report option.                                                   |
|-------|----------------------------------------------------------------------------------------------------|
| NOTE: | The Payable Claims Report option has the most accessible information on payable claims from the BPS Claims File. A FileMan inquiry into the BPS |

a. Access the report by entering PAY at the "Select Claim Results and Status Option:" prompt on the Claim Results and Status option screen.

## Example 8.1.1-1: Accessing the Payable Claims Report Option

```
***********
             *Electronic Claims Management Engine (ECME) V1.0*
                            XXXXX VAMC
                  Claim Results and Status
        Payable Claims Report
  PAY
        Rejected Claims Report
  ECMP CMOP/ECME Activity Report
  REV Reversal Claims Report
      Claims Submitted, Not Yet Released
Recent Transactions
  NYR
  REC
  DAY Totals by Date
  CLO Closed Claims Report
        Non-Billable Status Report
  SPA Spending Account Report
Select Claim Results and Status Option: PAY Payable Claims Report
```

b. After a selection has been made from the "ALL REPORTS" prompt, the user will be prompted to select a report date range; Released, Not Released or All claims; Certain Eligibility Type or All; Selected Patients or All; Selected Range for Billed Amount or All; and Excel display format and device selection.

#### Example 8.1.1-2: Additional prompts asked by the Payable Claims Report Option

```
START WITH TRANSACTION DATE: T-1// T-99
  GO TO TRANSACTION DATE: T// <Enter>
     Select one of the following:
               RELEASED
NOT RELEASED
                    AT<sub>1</sub>T<sub>1</sub>
Include Rxs - (R)ELEASED or (N)OT RELEASED or (A)LL: RELEASED// ALL
     Select one of the following:
                  VETERAN
TRICARE
CHAMPVA
          Т
          С
                     ALL
Display (V) ETERAN or (T) RICARE or (C) HAMPVA or (A) LL: A// ALL
     Select one of the following:
                    Patient
                     ALL
Display Selected (P) atients or (A) LL: ALL//
     Select one of the following:
                   Range
          R
                    ALL
```

Select (R) ange for Billed Amount or (A) LL: ALL//

Data fields VA Ingredient Cost, VA Dispensing Fee, Ingredient Cost Paid, Dispensing Fee Paid and Patient Responsibility (INS) will only be included when the report is captured for an Excel document. All additional data fields may not be present for all reports.

Do you want to capture report data for an Excel document? NO// <Enter>

WARNING - THIS REPORT REQUIRES THAT A DEVICE WITH 132 COLUMN WIDTH BE USED. IT WILL NOT DISPLAY CORRECTLY USING 80 COLUMN WIDTH DEVICES

DEVICE: HOME// **<Enter>** IP network

Please wait...

# **Example 8.1.1-3: Payable Claims Report**

| ECME PAYABLE CLAIMS DETAIL REPORT DIVISION(S): ALL Insurance: SELECTED Drugs/Classes: Eligibility: CVA,TRI,VET ALL PRESCRIPTIONS BY TRANSACTION DATE: From 02/12/08 through 05/21/ | Fill L<br>ALL<br>/08 | ocations: C, Patient: ALI | M,W Fill type<br>L |                           |
|----------------------------------------------------------------------------------------------------|----------------------|---------------------------|--------------------|---------------------------|
| PATIENT NAME Pt.ID ELIG RX# REF/ECME# DRUG NDC RELEASED ON RX IN                                                                                                    | DATE<br>NFO          | \$BILLED                  | \$INS RESPON       | SE \$COLLECT<br>BILL# COB |
| DIVISION: PHARMACY-1                                                                                                    |                      |                           |                    |                           |
| DEVELOPMENT INS                                                                                                    |                      |                           |                    |                           |
| ECMEpatient,One (XXXX) TRI 100222\$ 2/00000111264 AMITRIPTYLINE 10MG TAB 00182-1018-10 04/15/08 W RT                                                                               |                      |                           | 51.00              | 40.00<br>K8000K9 p        |
| ECMEpatient, Three (XXXX) VET 222\$ 0/00000000492 METHADONE 10MG TAB W RT                                                                                                    | r ex/n               |                           | 51.00              | 68.32                     |
| SUBTOTALS for INS: DEVELOPMENT INS                                                                                                    |                      |                           |                    | 0.00                      |
| COUNT<br>MEAN                                                                                                    |                      | 2<br>51.00                | 2<br>54.16         |                           |
| IBINSUR1                                                                                                    |                      |                           |                    |                           |
| ECMEpatient, Two (XXXX) VET 100574\$ 0/00000000484                                                                                                    |                      | 03/05/08                  | 51.00              | 40.00                     |
| NEODECADRON OPHTMALIC SOL. 00006-7639-03 03/05/08 W RT ECMEpatient, Two (XXXX) VET 100575\$ 0/00000000485 PENTAERYTHRITOL 10MG TAB 00725-2064-10 03/05/08 W RT                     | r AC/R               | 03/05/08                  | 51.00              | 40.00<br>K8000H7 p        |
| SUBTOTALS for INS:IBINSUR1                                                                                                    |                      |                           |                    | 5.00                      |
| COUNT<br>MEAN                                                                                                    |                      | 42<br>51.00               | 42<br>39.34        | 42<br>0.12                |
| SUBTOTALS for DIV:PHARMACY-1                                                                                                    |                      | 2244.00                   | 1760.60            | 5.00                      |
| COUNT<br>MEAN                                                                                                    |                      | 44<br>51.00               | 44                 |                           |
| GRAND TOTALS                                                                                                    |                      | 2244.00                   | 1760.60            | 5.00                      |
| COUNT<br>MEAN                                                                                                    |                      | 44<br>51.00               | 44 40.01           |                           |
| Press RETURN to continue:                                                                                                    |                      |                           |                    |                           |

# 8.1.2 Rejected Claims Report

The *Rejected Claims Report* option produces a report that lists electronic claims that have been successfully transmitted to the payer and have been rejected.

Key The user must hold the BPSMENU and BPS REPORTS keys to view the Rejected Claims Report option.
 NOTE: The Rejected Claims Report option has the most accessible information on rejected claims from the BPS Claims File. A FileMan inquiry into the BPS Claims File will find that the information is in NCPDP V. D.0 formats.

a. Access the report by entering REJ at the "Select Claim Results and Status Option:" prompt on the Claim Results and Status option screen.

# Example 8.1.2-1: Accessing the Rejected Claims Report Option

b. After the user has made selections from the "ALL REPORTS" prompt, the user will be given the following prompts for date range, Released / Not Released / All claims, All / Specific Reject Codes, VETERAN / TRICARE / CHAMPVA / All Eligibility, Selected Patients or All, Selected Range for Billed Amount or All, Excel display format and device selection.

# Example 8.1.2-2: Additional prompts asked by the Rejected Claims Report Option

```
START WITH TRANSACTION DATE: T-1// T-30
GO TO TRANSACTION DATE: T// <Enter>

Select one of the following:

R RELEASED
N NOT RELEASED
A ALL

Include Rxs - (R) ELEASED or (N) OT RELEASED or (A) LL: RELEASED// ALL

Select one of the following:

S Specific Reject Code
A ALL
```

```
Include (S)pecific Reject Code or (A) LL: ALL// <Enter>
     Select one of the following:
                   OPEN
                   CLOSED
                   ALL
          Δ
Include (O)pen, (C)losed, or (A)ll Claims: O// ALL
     Select one of the following:
                   VETERAN
                   TRICARE
         т
         С
                   CHAMPVA
                   ALL
Include Certain Eligibility Type or (A)11: V// ALL
     Select one of the following:
                   OPEN
                   CLOSED
         С
                    ALL
Include (O)pen, (C)losed, or (A)ll Claims: O// PEN
     Select one of the following:
                   SPECIFIC PRESCRIBER(S)
          Α
                   ALL PRESCRIBERS
Select Specific Prescriber(s) or include ALL Prescribers: A// LL PRESCRIBERS
     Select one of the following:
                Patient.
          Α
                   ALL
Display Selected (P)atients or (A)LL: ALL//
     Select one of the following:
         R
                  Range
                   ALL
Select (R) ange for Billed Amount or (A) LL: ALL//
Data fields VA Ingredient Cost, VA Dispensing Fee, Ingredient Cost Paid,
Dispensing Fee Paid and Patient Responsibility (INS) will only be included
when the report is captured for an Excel document. All additional data fields
may not be present for all reports.
Do you want to capture report data for an Excel document? NO// <Enter>
WARNING - THIS REPORT REQUIRES THAT A DEVICE WITH 132 COLUMN WIDTH BE USED.
IT WILL NOT DISPLAY CORRECTLY USING 80 COLUMN WIDTH DEVICES
DEVICE: HOME// <Enter> IP network
Please wait...
```

# **Example 8.1.2-3: Rejected Claims Report**

|                                                    | ANSACTION DATE: From 05/01/08 through 05/21                   | Print Date: MAY 21, 2008@17:20:35 Page: 1                                 |
|----------------------------------------------------|---------------------------------------------------------------|---------------------------------------------------------------------------|
| PATIENT NAME<br>CARDHOLD.ID                        | Pt.ID ELIG RX# REF/ECME# DATE GROUP ID \$BILLED QTY NDC#      | RELEASED ON RX INFO COB OPEN/CLOSED PRESCRIBER ID NAME                    |
| DIVISION: PHARMACY-1                               |                                                               |                                                                           |
| IBINSUR1 - 123456                                  |                                                               |                                                                           |
| ECMEPATIENT, ONE 123456 FENOPROFEN 300             | (XXXX) VET 100888\$ 0/00000000808<br>555 51.00 90 00777-0877- | 05/04/08 05/04/08 W RT DS/R s Open<br>03 9998887777 ECMEPRESCRIBER,ONE    |
| 123456<br>FENOPROFEN 300                           | 555 51.00 90 00777-0877-                                      | 05/04/08 05/04/08 W RT DS/R s Closed<br>03 9998887777 ECMEPRESCRIBER, ONE |
| ECMEPATIENT, ONE 123456 FENOPROFEN 300             | (XXXX) VET 100893\$ 0/00000000813<br>555 51.00 90 00777-0877- | 05/04/08 05/04/08 W RT DS/R p Closed<br>03 9998887777 ECMEPRESCRIBER,ONE  |
| SUBTOTALS for INS:IBINSUCOUNT MEAN                 | UR1 153.00<br>3<br>51.00                                      |                                                                           |
| OPINSUR1 - 654321                                  |                                                               |                                                                           |
| ECMEPATIENT, TWO CHLORAL HYDRA                     | (XXXX) VET 100896\$ 0/00000000816<br>111 51.00 180 00003-0626 | 05/06/08 W RT DS/N p Open<br>5-50 9995552277 ECMEPRESCRIBER,FIVE          |
| 12:M/I Patient<br>ECMEPATIENT, TWO  DANTROLENE 25M | (XXXX) VET 100899\$ 0/00000000819<br>111 51.00 180 00149-0030 | 05/06/08 W RT DS/N p Open<br>0-66 9995552277 ECMEPRESCRIBER,FIVE          |
| 75:Prior Autho                                     | orization Required<br>(XXXX)                                  | 05/06/08 W RT DS/N p Open<br>-04 9995552277 ECMEPRESCRIBER,FIVE           |

Electronic Claims Management Engine V. 1.0

| 75:Prior Authorization Required  ECMEPATIENT, TWO (XXXX) VET 100902\$ 0/00000000822 05/06/08 W RT DS/N p Open  111 51.00 180 00023-4534-67 9995552277 ECMEPRESCRIBER, FIVE  BACLOFEN 10MG TABS 05/06/08 - Clarification Code 4,3 submitted. 79:Refill Too Soon  ECMEPATIENT, TWO (XXXX) VET 100903\$ 0/00000000823 05/06/08 W RT DS/N s Open 111 51.00 180 00023-4534-67 9995552277 ECMEPRESCRIBER, FIVE  BACLOFEN 10MG TABS 05/06/08 - Clarification Code 4,3 submitted. 79:Refill Too Soon  ECMEPATIENT, TWO (XXXX) VET 100906\$ 0/000000000826 05/06/08 M RT DS/N p Open 111 51.00 180 00839-7221-06 9995552277 ECMEPRESCRIBER, FIVE |
|----------------------------------------------------------------------------------------------------|
| BACLOFEN 10MG TABS  05/06/08 - Clarification Code 4,3 submitted.  79:Refill Too Soon  ECMEPATIENT, TWO (XXXX) VET 100903\$ 0/00000000823 05/06/08 W RT DS/N s Open  111 51.00 180 00023-4534-67 9995552277 ECMEPRESCRIBER, FIVE  BACLOFEN 10MG TABS  05/06/08 - Clarification Code 4,3 submitted.  79:Refill Too Soon                                                                                                    |
| BACLOFEN 10MG TABS  05/06/08 - Clarification Code 4,3 submitted. 79:Refill Too Soon  ECMEPATIENT, TWO (XXXX) VET 100903\$ 0/00000000823 05/06/08 W RT DS/N s Open  111 51.00 180 00023-4534-67 9995552277 ECMEPRESCRIBER, FIVE  BACLOFEN 10MG TABS 05/06/08 - Clarification Code 4,3 submitted. 79:Refill Too Soon                                                                                                    |
| 05/06/08 - Clarification Code 4,3 submitted. 79:Refill Too Soon  ECMEPATIENT,TWO (XXXX) VET 100903\$ 0/00000000823 05/06/08 W RT DS/N s Open 111 51.00 180 00023-4534-67 9995552277 ECMEPRESCRIBER,FIVE  BACLOFEN 10MG TABS 05/06/08 - Clarification Code 4,3 submitted. 79:Refill Too Soon                                                                                                    |
| 79:Refill Too Soon  ECMEPATIENT,TWO (XXXX) VET 100903\$ 0/00000000823 05/06/08 W RT DS/N s Open  111 51.00 180 00023-4534-67 9995552277 ECMEPRESCRIBER,FIVE  BACLOFEN 10MG TABS 05/06/08 - Clarification Code 4,3 submitted. 79:Refill Too Soon                                                                                                    |
| ECMEPATIENT, TWO (XXXX) VET 100903\$ 0/00000000823 05/06/08 W RT DS/N s Open 111 51.00 180 00023-4534-67 9995552277 ECMEPRESCRIBER, FIVE BACLOFEN 10MG TABS 05/06/08 - Clarification Code 4,3 submitted. 79:Refill Too Soon                                                                                                    |
| BACLOFEN 10MG TABS<br>05/06/08 - Clarification Code 4,3 submitted.<br>79:Refill Too Soon                                                                                                    |
| BACLOFEN 10MG TABS<br>05/06/08 - Clarification Code 4,3 submitted.<br>79:Refill Too Soon                                                                                                    |
| 79:Refill Too Soon                                                                                                    |
|                                                                                                    |
| ECMEPATIENT, TWO (XXXX) VET 100906\$ 0/00000000826 05/06/08 M RT DS/N p Open                                                                                                    |
| 111 51 00 180 00839=7221=06 9995552277 FCMFDDFCCDTBFD FT77F                                                                                                    |
|                                                                                                    |
| DOXEPIN 25MG CAP 05/06/08 - Clarification Code 4,3 submitted.                                                                                                    |
| 79·Refill Too Soon                                                                                                    |
| ECMEPATIENT, TWO (XXXX) VET 100907\$ 0/00000000827 05/06/08 M RT AC/N p Open 111 51.00 180 00081-0635-35 9995552277 ECMEPRESCRIBER, FIVE                                                                                                    |
| 111 51.00 180 00081-0635-35 9995552277 ECMEPRESCRIBER, FIVE                                                                                                    |
| CHLORAMBUCIL 2MG TAB                                                                                                    |
| 79:Refill Too Soon                                                                                                    |
| ECMEPATIENT, TWO (XXXX) VET 100915\$ 0/00000000835 05/07/08 W RT DS/N p Open 111 51.00 180 00023-4534-67 9995552277 ECMEPRESCRIBER, FIVE                                                                                                    |
|                                                                                                    |
| BACLOFEN 10MG TABS 05/07/08 - DAFASFDASFDASFAS                                                                                                    |
| 75: Prior Authorization Required                                                                                                    |
| ECMEPATIENT: TWO (XXXX) VET 10938\$ 0/00000000858 05/08/08 W RT AC/N p Open                                                                                                    |
| ECMEPATIENT, TWO (XXXX) VET 100938\$ 0/00000000858 05/08/08 W RT AC/N p Open 111 51.00 30 00024-2253-04 9995552277 ECMEPRESCRIBER, FIVE                                                                                                    |
| STANOZOLOL 2MG                                                                                                    |
| 75: Prior Authorization Required                                                                                                    |
| ECMEPATIENT, TWO (XXXX) VET 100939\$ 0/00000000859 05/08/08 W RT DS/N p Open                                                                                                    |
| 111 51.00 180 00078-0005-10 9995552277 ECMEPRESCRIBER, FIVE                                                                                                    |
| THIORIDAZINE 100MG TAB 05/08/08 - FDDSFADFA                                                                                                    |
| 75: Prior Authorization Required                                                                                                    |
| ECMEPATIENT, TWO (XXXX) VET 100942\$ 0/00000000862 05/08/08 W RT AC/N p Open                                                                                                    |
| ECMEPATIENT, TWO (XXXX) VET 100942\$ 0/00000000862 05/08/08 W RT AC/N p Open 111 51.00 180 00028-0105-10 9995552277 ECMEPRESCRIBER, FIVE                                                                                                    |
| TERBUTALINE 5MG TABS                                                                                                    |
| 75:Prior Authorization Required                                                                                                    |
| 79:Refill Too Soon                                                                                                    |
| ECMEPATIENT, TWO (XXXX) VET 100945\$ 0/00000000865 05/08/08 W RT DS/N p Open 111 51.00 180 00045-0412-60 9995552277 ECMEPRESCRIBER, FIVE                                                                                                    |
| TOLMETIN 200MG TABS                                                                                                    |
| 75: Prior Authorization Required                                                                                                    |
| 79:Refill Too Soon                                                                                                    |

ECMEPATIENT, TWO (XXXX) VET 101002\$ 0/00000000926 05/14/08 W RT DS/N p Open 111 51.00 180 00023-4534-67 9995552277 ECMEPRESCRIBER, FIVE

BACLOFEN 10MG TABS

64:Claim Submitted Does Not Match Prior Authorization

ECMEPATIENT, TWO (XXXX) VET 101011\$ 0/00000000935 05/14/08 W RT DS/N p Open 111 51.00 180 00781-1367-10 9995552277 ECMEPRESCRIBER, FIVE

BENZTROPINE 2MG TAB
12:M/I Patient Location

Press RETURN to continue, '^' to exit:

User Manual 93 May 2021

# 8.1.3 CMOP / ECME Activity Report

The CMOP / ECME Activity Report option produces a report used for monitoring Consolidated Mail Outpatient Pharmacy (CMOP) activity during both the Controlled Substances and General CMOP Transmissions. The report contains reference information from multiple VistA sources. The user will not be prompted for selections from the "ALL REPORTS" section, but will need to select a report date range, a division or all divisions and a printer device. This report is not a 132-column report and the user can choose to display it on the screen

**Key** The user must hold the BPSMENU and BPS REPORTS keys to view the CMOP / ECME Activity Report option.

Access the report by entering **ECMP** at the "Select Claim Results and Status Option:" prompt on the Claim Results and Status option screen.

Example 8.1.3-1: Accessing the CMOP / ECME Activity Report Option

```
*************
              *Electronic Claims Management Engine (ECME) V1.0*
                              XXXXX VAMC
                        Claim Results and Status
  PAY
         Payable Claims Report
        Rejected Claims Report
         CMOP/ECME Activity Report
         Reversal Claims Report
  NYR Claims Submitted, Not Yet Released
  REC Recent Transactions
DAY Totals by Date
  CLO Closed Claims Report
  NBS Non-Billable Status Report
        Spending Account Report
Select Claim Results and Status Option: ECMP CMOP/ECME Activity Report
ENTER BEGINNING TRANSMISSION DATE: 8/31
ENTER ENDING TRANSMISSION DATE: 9/1
SELECTION OF DIVISION(S)
    Select one of the following:
              ALL DIVISIONS
         Α
                  SELECT DIVISIONS
Enter response: SELECT DIVISIONS
    XXXXXXXXXX
2
    YYYYYYYYY
   ZZZZZZZZZZ
Select Division(s): (1-4): 1
You have selected:
    XXXXXXXXX
Is this correct? YES// <Enter>
Do you want to capture report data for an Excel document? NO// <Enter>
Select Printer: HOME; 132; 999 IP network
```

#### Example 8.1.3-2: CMOP / ECME Activity Report

```
CMOP/ECME ACTIVITY REPORT for XXXXXXXXXX

For AUG 31,2005 thru SEP 1,2005 Printed: NOV 23,2005@10:25:49

TRANSMISSION: 2671
STATUS: TRANSMITTED
DIVISION: XXXXXXXXXX
CMOP SYSTEM: LEAVENWORTH
TRANSMISSION DATE/TIME: AUG 31, 2005@16:17:14

TOTAL PATIENTS: 3
TOTAL RXS: 3

NAME ECME#/RX#/FL# NDC SENT NDC RECVD CMOP-STAT
DRUG INSURANCE PAY-STAT BILL# REL-DATE

ECMEpatient, One (XXXX) 000001106254/909911$e/0 00000-0158-23 TRANSMI
ATORVASTATIN CALCI WEBMD E PAYAB
```

# 8.1.4 Reversal Claims Report

The *Reversal Claims Report* option lists claims that have been successfully transmitted to the payer to REVERSE a previously PAYABLE claim and have not been RESUBMITTED.

**Key** The user must hold the BPSMENU and BPS REPORTS keys to view the Reversal Claims Report option.

a. Access the report by entering REV at the "Select Claim Results and Status Option:" prompt on the Claim Results and Status option screen.

# **Example 8.1.4-1: Accessing the Reversal Claims Report Option**

```
************
             *Electronic Claims Management Engine (ECME) V1.0*
                         XXXXX VAMC
                      Claim Results and Status
  PAY
        Payable Claims Report
        Rejected Claims Report
  ECMP CMOP/ECME Activity Report
  REV Reversal Claims Report
  NYR
        Claims Submitted, Not Yet Released
       Recent Transactions
  REC
  DAY Totals by Date
  CLO Closed Claims Report
        Non-Billable Status Report
  NBS
  SPA Spending Account Report
Select Claim Results and Status Option: REV Reversal Claims Report
```

b. After the user has made selections from the "ALL REPORTS" prompt, the user will be given the following prompts for date range, Released / Not Released / All Claims, Auto-Reversed / All Claims, Accepted / Rejected / All Claims, Veteran / TRICARE / CHAMPVA / All Eligibility, Selected Patients or All, Selected Range for Billed Amount or All, Excel display format and device selection.

## Example 8.1.4-2: Additional Prompts for the Reversal Claims Report Option

```
START WITH TRANSACTION DATE: T-1// T-30
  GO TO TRANSACTION DATE: T// <Enter>
     Select one of the following:
                 RELEASED
         R
                   NOT RELEASED
          N
          Α
                    ALL
Include Rxs - (R) ELEASED or (N) OT RELEASED or (A) LL: RELEASED// ALL
     Select one of the following:
          R
                    AutoReversed
                   ALL
          Α
Include Auto(R) eversed or (A) LL: ALL// <Enter>
     Select one of the following:
          С
                    Accepted
          R
                    Rejected
          Α
                    ALL
Include A(C)cepted or (R)ejected or (A)LL: Rejected// ALL
     Select one of the following:
          7.7
                    VETERAN
          Т
                     TRICARE
          С
                    CHAMPVA
                    ALL
Display (V) ETERAN or (T) RICARE or (C) HAMPVA or (A) LL: A// ALL
     Select one of the following:
                    Patient
                    ALL
Display Selected (P) atients or (A) LL: ALL// <Enter>
     Select one of the following:
          R
                    Range
                    ALL
Select (R) ange for Billed Amount or (A) LL: ALL// <Enter>
Data fields VA Ingredient Cost, VA Dispensing Fee, Ingredient Cost Paid, Dispensing Fee
Paid and Patient Responsibility (INS) will only be included when the report is captured for an Excel document. All additional data fields may not be present for all reports.
Do you want to capture report data for an Excel document? NO// <Enter>
WARNING - THIS REPORT REQUIRES THAT A DEVICE WITH 132 COLUMN WIDTH BE USED.
IT WILL NOT DISPLAY CORRECTLY USING 80 COLUMN WIDTH DEVICES
DEVICE: HOME// <Enter> IP network
Please wait...
```

96

# **Example 8.1.4-3: Reversal Claims Report**

| ECME REVERSED CLAIMS DETAIL REPORT DIVISION(S): ALL Insurance: ALL Eligibility: ALL ALL PRESCRIPTIONS BY TRANSACTION DATE: From 03/18/09 through | =                     | Fi<br>rned Stat | P               | : C,M,W F<br>lasses: AL<br>atient: AL | ill type:<br>L<br>L | RT,BB,R |
|----------------------------------------------------------------------------------------------------|-----------------------|-----------------|-----------------|---------------------------------------|---------------------|---------|
| PATIENT NAME Pt.ID ELIG RX# REF/ECME# DRUG NDC RELEASED ON REVERSAL METHOD/RETURN STATUS/REASON                                                  | DATE<br>RX INFO       | \$BI            | LLED \$I<br>COB | NS RESPONS                            | E \$COI             | LLECT   |
| DIVISION: YYYYYYYY                                                                                                    |                       |                 |                 |                                       |                     |         |
| COB INSURANCE                                                                                                    |                       |                 |                 |                                       |                     |         |
| ECMEPATIENT,ONE (XXXX) TRI 102445\$ 0/00000113725<br>OXYTOCIN 10 UNIT INJ 00071-4160-03<br>03/18/09 REGULAR/ACCEPTED/2                           | 03/20/09<br>W RT AC/R |                 | 21.88<br>s      | 40.00                                 |                     | 0.00    |
| SUBTOTALS for INS:COB INSURANCE                                                                                                    | _                     | 21.88           | 40.00           |                                       | 0.00                |         |
| COUNT<br>MEAN                                                                                                    |                       | 1<br>21.88      | 1<br>40.00      |                                       | 1<br>0.00           |         |
| ECME INSURANCE                                                                                                    |                       |                 |                 |                                       |                     |         |
| ECMEPATIENT, TWO (XXXX) VET 102446\$ 0/00000113727  DACARBAZINE 100MG INJ 00026-8151-10  03/20/09 REGULAR/ACCEPTED/REVERSING PRIMARY CI          | W RT DS/R             |                 |                 |                                       | 0.00                |         |
| SUBTOTALS for INS:ECME INSURANCE                                                                                                    |                       | 11.00           | 40.00           |                                       | 0.00                |         |
| COUNT<br>MEAN                                                                                                    |                       | 11.00           | 40.00           |                                       | 1<br>0.00           |         |
| ECME1 INSURANCE                                                                                                    |                       |                 |                 |                                       |                     |         |
| ECMEPATIENT, TWO (XXXX) VET 102422\$ 1/0000113698  GENTAMICIN OPHTHALMIC OINT. 00719-7058-61  REGULAR/ACCEPTED/RX DISCONTINUED                   | 03/20/09<br>W RT DS/N |                 | 0.00<br>p       | 68.32                                 |                     | 0.00    |
| ECMEPATIENT, ONE (XXXX) TRI 102435\$ 0/00000113713 METHOXAMINE 10MG/CC INJ 00081-0957-10 REGULAR/ACCEPTED/ RX DISCONTINUED                       |                       |                 | 0.00<br>p       | 40.00                                 |                     | 0.00    |
|                                                                                                    |                       |                 |                 |                                       |                     |         |

| SUBTOTALS for INS:ECME1 INSURANCE COUNT MEAN | 0.00<br>2<br>0.00 | 108.32<br>2<br>54.16 | 0.00<br>2<br>0.00 |
|----------------------------------------------|-------------------|----------------------|-------------------|
|                                              |                   |                      |                   |
| SUBTOTALS for DIV: YYYYYYYY                  | 32.88             | 188.32               | 0.00              |
| COUNT                                        | 4                 | 4                    | 4                 |
| MEAN                                         | 8.22              | 47.08                | 0.00              |
|                                              |                   |                      |                   |
| GRAND TOTALS                                 | 32.88             | 188.32               | 0.00              |
| COUNT                                        | 4                 | 4                    | 4                 |
| MEAN                                         | 8.22              | 47.08                | 0.00              |

# 8.1.5 Claims Submitted, Not Yet Released

The *Claims Submitted, Not Yet Released* option lists all prescription claims that have been successfully submitted to the payer, have been returned PAYABLE but the prescriptions have not been released.

**Key** The user must hold the BPSMENU and BPS REPORTS keys to view the Claims Submitted, Not Yet Released Report option.

a. Access the report by entering NYR at the "Select Claim Results and Status Option:" prompt on the Claim Results and Status option screen.

# Example 8.1.5-1: Accessing Claims Submitted, Not Yet Released Option

```
**********
             *Electronic Claims Management Engine (ECME) V1.0*
                            XXXXX VAMC
                        Claim Results and Status
  PAY
        Payable Claims Report
       Rejected Claims Report
  REJ
  ECMP CMOP/ECME Activity Report
  REV Reversal Claims Report
        Claims Submitted, Not Yet Released
  NYR
       Recent Transactions
  REC
  DAY Totals by Date
  CLO Closed Claims Report
NBS Non-Billable Status Report
  SPA Spending Account Report
Select Claim Results and Status Option: NYR Claims Submitted, Not Yet Released
```

b. After the user has made selections from the "ALL REPORTS" prompt, the user will be given the following prompts for date range, Selected Patients or All, Selected Range for Billed Amount or All, Excel display format and device selection.

# Example 8.1.5-2: Additional prompts to Claims Submitted, Not Yet Released Option

```
START WITH TRANSACTION DATE: T-1// T
GO TO TRANSACTION DATE: T// T

Select one or more of the following:

V VETERAN
T TRICARE
C CHAMPVA
A ALL

Display (V)ETERAN or (T)RICARE or (C)HAMPVA or (A)LL: A//

Select one of the following:

P Patient
A ALL

Display Selected (P)atients or (A)LL: ALL//

Select one of the following:

R Range
A ALL
```

```
Select (R) ange for Billed Amount or (A)LL: ALL//

Data fields VA Ingredient Cost, VA Dispensing Fee, Ingredient Cost Paid, Dispensing Fee
Paid and Patient Responsibility (INS) will only be included when the report is captured
for an Excel document. All additional data fields may not be present for all reports.

Do you want to capture report data for an Excel document? NO// <Enter>

WARNING - THIS REPORT REQUIRES THAT A DEVICE WITH 132 COLUMN WIDTH BE USED.

IT WILL NOT DISPLAY CORRECTLY USING 80 COLUMN WIDTH DEVICES

DEVICE: HOME// <Enter> IP network
```

#### Example 8.1.5-3: Claims Submitted, Not Yet Released Report

| ECME SUBMIT, NOT RELEASED CLAIMS<br>DIVISION(S): ALL<br>Insurance: ALL<br>Eligibility: CVA, TRI, VET<br>PRESCRIPTIONS (NOT RELEASED) BY | I | Fill Locations: C,M,W Fill t<br>Drugs,<br>Pa | type: RT,BB,RS<br>/Classes: ALL<br>atient: ALL |
|----------------------------------------------------------------------------------------------------|---|----------------------------------------------|------------------------------------------------|
| PATIENT NAME Pt.ID RX# DRUG                                                                                                    |   |                                              |                                                |
| DIVISION: ZZZZZZZ                                                                                                    |   |                                              |                                                |
| WEBMD                                                                                                    |   |                                              |                                                |
| ECMEpatient, One (XXXX) 909716\$ PROTAMINE SULFATE 5ML INJ                                                                              |   |                                              |                                                |
| SUBTOTALS for INS:WEBMD<br>COUNT<br>MEAN                                                                                                |   | 45.00<br>1<br>45.00                          | 40.00<br>1<br>40.00                            |
| SUBTOTALS for DIV:ZZZZZZZZ<br>COUNT<br>MEAN                                                                                             |   | 45.00<br>1<br>45.00                          | 40.00                                          |
| GRAND TOTALS<br>COUNT<br>MEAN                                                                                                    |   | 45.00<br>1<br>45.00                          | 40.00<br>1<br>40.00                            |

# 8.1.6 Recent Transactions

The *Recent Transactions* option lists claims that have been successfully transmitted to the payer. These claims include submissions, reversals, and resubmissions. Closed Claims will NOT show up on this report since this report displays activity between ECME and the payer only.

```
Key The user must hold the BPSMENU and BPS REPORTS keys to view the Recent Transactions Report option.
```

a. Access the report by entering REC at the "Select Claim Results and Status Option:" prompt on the Claim Results and Status option screen.

#### **Example 8.1.6-1: Recent Transactions Option**

```
PAY Payable Claims Report
REJ Rejected Claims Report
ECMP CMOP/ECME Activity Report
REV Reversal Claims Report
NYR Claims Submitted, Not Yet Released
REC Recent Transactions
DAY Totals by Date
CLO Closed Claims Report
NBS Non-Billable Status Report
SPA Spending Account Report
Select Claim Results and Status Option: REC Recent Transactions
```

b. After the user has made selections from the "ALL REPORTS" prompt, the user will be given the following prompts for date range, Released / Not Released / All Claims, Excel display format and device selection.

## Example 8.1.6-2: Additional prompts asked by the Recent Transactions Option

```
START WITH TRANSACTION DATE: T-1// T

GO TO TRANSACTION DATE: T// T

Select one of the following:

R
RELEASED
N
NOT RELEASED
A
ALL

Include Rxs - (R) ELEASED or (N) OT RELEASED or (A) LL: RELEASED// ALL

Do you want to capture report data for an Excel document? NO// <Enter>

WARNING - THIS REPORT REQUIRES THAT A DEVICE WITH 132 COLUMN WIDTH BE USED.

IT WILL NOT DISPLAY CORRECTLY USING 80 COLUMN WIDTH DEVICES

DEVICE: HOME// <Enter> IP network
Please wait...
```

#### **Example 8.1.6-3: Recent Transactions Report**

ECME RECENT TRANSACTIONS DETAIL REPORT Print Date: NOV 03, 2010@17:10:39 Page: 1 DIVISION(S): ALL Fill Locations: C,M,W Fill type: RT,BB,RS Drugs/Classes: ALL Insurance: ALL PRESCRIPTIONS BY TRANSACTION DATE: From 10/04/10 through 11/03/10 Pt.ID RX# REF/ECME# COMPLETED TRANS TYPE PAYER RESPONSE COB PATIENT NAME ELAP TIME IN SECONDS DRUG NDC RX INFO INSURANCE \_\_\_\_\_\_ DIVISION: XXXXXXXX ECMEPATIENT, THREE (XXXX) 102128\$ 1/00000002509 10/04/10 02:52PM SUBMIT E REJECTED DIAZEPAM 10MG S.T. 00555-0164-04 M RT EX/N REJ OPINSUR1 ECMEPATIENT, THREE (XXXX) 1100249\$ 1/ 10/06/10 11:29AM SUBMIT 9 E UNSTRANDED р GENTAMICIN OPHTHALMIC O 00719-7058-61 W RT AC/N OPINSUR1 502339 ECMEPATIENT, SIX (XXXX) 1100341\$ 0/00000003126 10/07/10 12:06AM SUBMIT E REJECTED DOXEPIN 25MG CAP 00839-7221-06 W RT AC/R REJ OPINSUR2

ECMEPATIENT, SIX (XXXX) 1100342\$ 0/00000003127 10/07/10 01:59PM SUBMIT E PAYABLE 7 р W RT AC/R CORTICOTROPIN 40UNIT HP 00053-1330-01 OPINSUR2 4 ECMEPATIENT, SIX (XXXX) 1100336\$ 0/00000003120 10/07/10 03:05PM REVERSAL E REVERSAL OTHER TRIAMTERENE 50MG, HCTZ 00484-3590-30 W RT DS/R OPINSUR2 3 ECMEPATIENT, ONE (XXXX) 100952\$ 0/000000000874 10/07/10 05:29PM SUBMIT E UNSTRANDED p MEDROXYPROGESTRONE 10MG 00009-0050-02 W RT DS/N 76220585 OPINSUR1 ECMEPATIENT, ONE (XXXX) 100933\$ 0/000000000853 10/07/10 07:45PM SUBMIT E REJECTED DOXEPIN 25MG CAP 00839-7221-06 ECMEPATIENT, ONE (XXXX) 101814\$ M RT DS/N REJ OPINSUR1 0/000000002181 10/08/10 04:11PM REVERSAL E REVERSAL UNSTRANDED p IMIPRAMINE 25MG TAB 00779-0588-30 57199104 W RT DS/N OPINSUR1 ECMEPATIENT, ONE (XXXX) 100954\$
DOXEPIN 25MG CAP 00839-7221-06
ECMEPATIENT, ONE (XXXX) 100991\$
BACLOFEN 10MG TABS 00023-4534-67 0/000000000876 10/08/10 04:16PM SUBMIT E UNSTRANDED M RT DS/N OPINSUR1 76194694 10/08/10 04:16PM SUBMIT 0/000000000915 E UNSTRANDED р OPINSUR1 W RT DS/N 75772098 ECMEPATIENT, ONE (XXXX) 101860\$ 0/000000002228 10/08/10 04:16PM SUBMIT E UNSTRANDED n IMIPRAMINE 25MG TAB 00779-0588-30 W RT EX/N OPINSUR1 57199347 ECMEPATIENT, ONE (XXXX) 101861\$ 0/000000002229 10/08/10 04:16PM SUBMIT E UNSTRANDED р CHLORAL HYDRATE 500MG C 00003-0626-51 57199249 W RT DS/N OPINSUR1 ECMEPATIENT, ONE (XXXX) 101959\$ 0/000000002331 10/08/10 04:16PM SUBMIT E UNSTRANDED р

LIDOCAINE 2% 50ML INJ M 00186-0240-02

00044-0120-04

ECMEPATIENT, THREE (XXXX) 102225\$

BIPERIDEN 2MG TAB

51602609

46160110

E UNSTRANDED

OPINSUR1

OPINSUR1

10/08/10 04:16PM SUBMIT

W RT DS/N

0/000000002607

M RT DS/N

# 8.1.7 Totals by Date

The *Totals by Date* option totals the daily ECME activity claims that have been successfully transmitted to the payer, have been returned PAYABLE or REJECTED but have not been REVERSED.

**Key** The user must hold the BPSMENU and BPS REPORTS keys to view the Totals by Day Report option.

a. Access the report by entering DAY at the "Select Claim Results and Status Option:" prompt on the Claim Results and Status option screen.

## **Example 8.1.7-1: Totals by Date Option**

```
**********
             *Electronic Claims Management Engine (ECME) V1.0*
                           XXXXX VAMC
                       Claim Results and Status
  PAY
        Payable Claims Report
  REJ
        Rejected Claims Report
  ECMP CMOP/ECME Activity Report
  REV Reversal Claims Report
        Claims Submitted, Not Yet Released
  NYR
      Recent Transactions
  REC
  DAY Totals by Date
  CLO Closed Claims Report
  NBS
        Non-Billable Status Report
  SPA Spending Account Report
Select Claim Results and Status Option: DAY Totals by Date
```

b. After the user has made selections from the "ALL REPORTS" prompt, the user will be given the following prompts for date range, Released / Not Released / All Claims, Excel display format and device selection.

## Example 8.1.7-2: Additional prompts asked by the Totals by Day Option

```
START WITH TRANSACTION DATE: T-1// T-30
GO TO TRANSACTION DATE: T// <Enter>

Select one of the following:

R RELEASED
N NOT RELEASED
A ALL

Include Rxs - (R) ELEASED or (N) OT RELEASED or (A) LL: RELEASED// ALL

Do you want to capture report data for an Excel document? NO// <Enter>

WARNING - THIS REPORT REQUIRES THAT A DEVICE WITH 132 COLUMN WIDTH BE USED.

IT WILL NOT DISPLAY CORRECTLY USING 80 COLUMN WIDTH DEVICES

DEVICE: HOME// <Enter> IP network
Please wait...
```

**Example 8.1.7-3: Totals by Date Report (Compacted to fit into document)** 

| ECME TOTALS DETAIL<br>DIVISION(S): ALL<br>Insurance: DEVELOPM<br>ALL PRESCRIPTIONS F | MENT INS, O |                     | Fill :               | Locations:          | Drugs                | 52 Page: 1<br>type: RT,BB,RS<br>/Classes: ALL |
|--------------------------------------------------------------------------------------|-------------|---------------------|----------------------|---------------------|----------------------|-----------------------------------------------|
| DATE                                                                                 | #CLAIMS     | AMOUNT<br>SUBMITTED | RETURNED<br>REJECTED | RETURNED<br>PAYABLE | AMOUNT<br>TO RECEIVE | DIFFERENCE                                    |
| DIVISION: ZZZZZZZ                                                                    |             |                     |                      |                     |                      |                                               |
| 09/23/05                                                                             | 2           | 90.00               | 45.00                | 45.00               | 40.00                | 5.00                                          |
| TOTALS                                                                               | 2           | 90.00               | 45.00                | 45.00               | 40.00                | 5.00                                          |
| GRAND TOTALS                                                                         | 2           | 90.00               | 45.00                | 45.00               | 40.00                | 5.00                                          |
| Press RETURN to cor                                                                  | itinue:     |                     |                      |                     |                      |                                               |

# 8.1.8 Closed Claims Report

The *Closed Claims Report* option lists claims that have been successfully transmitted to the payer, have been returned REJECTED and have been CLOSED using the Close Claim action within the ECME User Screen. The Excel display format of the report displays the Amount Billed and the Amount Billed is only on the Excel display format.

**Key** The user must hold the BPSMENU and BPS REPORTS keys to view the Closed Claims Report option.

a. Access the report by entering **CLO** at the "Select Claim Results and Status Option:" prompt on the Claim Results and Status option screen.

Example 8.1.8-1: Accessing the Closed Claims Report Option

```
***********
             *Electronic Claims Management Engine (ECME) V1.0*
               Claim Results and Status
                           XXXXX VAMC
  PAY
        Payable Claims Report
  REJ
        Rejected Claims Report
  ECMP CMOP/ECME Activity Report
  REV Reversal Claims Report
        Claims Submitted, Not Yet Released
  NYR
      Recent Transactions
  REC
  DAY Totals by Date
  CLO Closed Claims Report
        Non-Billable Status Report
        Spending Account Report
Select Claim Results and Status Option: CLO Closed Claims Report
```

b. After the user has made selections from the "ALL REPORTS" prompts, the user will be given the following prompts for date range, Released / Not Released / All claims, All / Specific Close Claim Reason, Veteran / TRICARE / CHAMPVA / All Eligibility, Selected Patients or All, Excel display format and device selection.

## **Example 8.1.8-2: Selecting Specific Close Claim Reason Option**

```
START WITH CLOSE DATE: T-1// T-50
  GO TO CLOSE DATE: T// <Enter>
     Select one of the following:
                   RELEASED
                    NOT RELEASED
          Α
                    AT.T.
Include Rxs - (R) ELEASED or (N) OT RELEASED or (A) LL: RELEASED// ALL
   Select one of the following:
                    Specific Close Claim Reason
          Α
Include (S)pecific Close Claim Reason or (A)LL: ALL// <Enter>
     Select one of the following:
                    VETERAN
          т
                   TRICARE
          С
                   CHAMPVA
          Α
                   ALL
Display (V) ETERAN or (T) RICARE or (C) HAMPVA or (A) LL: A// ALL
     Select one of the following:
                   Patient
          Α
                   ALL
Display Selected (P) atients or (A) LL: ALL// ALL
Data field for billed amount will only be included when the report is captured
for an Excel document. All additional data fields may not be present for all
reports.
Do you want to capture report data for an Excel document? NO// <Enter>
WARNING - THIS REPORT REQUIRES THAT A DEVICE WITH 132 COLUMN WIDTH BE USED.
IT WILL NOT DISPLAY CORRECTLY USING 80 COLUMN WIDTH DEVICES
DEVICE: HOME// <Enter> IP network
Please wait...
```

## **Example 8.1.8-2: Closed Claims Report**

| ECME CLOSED CLAIMS DE<br>DIVISION(S): ALL<br>Insurance: ALL<br>Eligibility: ALL<br>RELEASED PRESCRIPTION |                                                 | Close Reason: AL                   | Fill L<br>L | : APR 17, 2009@:<br>ocations: C,M,W<br>Drugs/Classes<br>Patient: ALL | Fill type: RT, : ALL |
|----------------------------------------------------------------------------------------------------|-------------------------------------------------|------------------------------------|-------------|----------------------------------------------------------------------|----------------------|
| PATIENT NAME<br>CARDHOLD.ID<br>COB                                                                       |                                                 | # REF/ECME# R<br>D CLOSE DATE/TIME |             | DRUG<br>CLOSE REASON                                                 | NDC                  |
| DIVISION: YYYYYYYY                                                                                       |                                                 |                                    |             |                                                                      |                      |
| ECME1 INSURANCE                                                                                          |                                                 |                                    |             |                                                                      |                      |
| ECMEPATIENT, TWO 12340987 p Claim ID: V 54:Non-Matched Pro SUBTOTALS for INS: EC ECMEPAT, ONE            | 10001<br>A2009=5000000021=<br>duct/Service ID 1 | 03/20/09 03:55PM<br>000010=0005494 |             |                                                                      |                      |
| CLOSED CLAIMS SUBTOTA                                                                                    | L                                               |                                    |             | -<br>1                                                               |                      |
| SUBTOTALS for DIV:YYY ECMEUSER,ONE                                                                       | YYYYY                                           |                                    |             | 1                                                                    |                      |
| CLOSED CLAIMS SUBTOTA                                                                                    | L                                               |                                    |             | 1                                                                    |                      |
| GRAND TOTALS (ALL DIV ECMEUSER, ONE                                                                      | ISIONS) BY BILLE                                |                                    |             | 1                                                                    |                      |
| CLOSED CLAIMS GRAND T                                                                                    | OTAL                                            |                                    |             | 1                                                                    |                      |

# 8.1.9 Non-Billable Status Report

The *ECME Reports* menu includes a Non-Billable Status Report for ECME Rxs. This report provides users with a tool to easily identify prescriptions that the ePharmacy software determines are not being billed (e.g., OTC products, no insurance on file or not active). The report ensures that prescriptions are billed for TRICARE and / or CHAMPVA patients in a timely manner.

**Key** The user must hold the BPSMENU and BPS REPORTS keys to view the Non-Billable Status Report option.

a. Access the report by entering NBS at the "Select Claim Results and Status Option:" prompt on the Claim Results and Status option screen.

### Example 8.1.9-1: Accessing the Non-Billable Status Report Option

```
************
             *Electronic Claims Management Engine (ECME) V1.0*
                 XXXXX VAMC
Claim Results and Status
                          XXXXX VAMC
  PAY
       Payable Claims Report
  REJ
        Rejected Claims Report
  ECMP CMOP/ECME Activity Report
  REV Reversal Claims Report
  NYR Claims Submitted, Not Yet Released
  REC
        Recent Transactions
  DAY Totals by Date
  CLO Closed Claims Report
        Non-Billable Status Report
  SPA Spending Account Report
Select Claim Results and Status Option: NBS Non-Billable Status Report
```

b. After the user has made selections from the "ALL REPORTS" prompt, the user will be given a series of prompts as shown below:

## Example 8.1.9-2: Selecting Non-Billable Status Report option

```
START WITH TRANSACTION DATE: T-1// T-10 (MAY 29, 2015)
GO TO TRANSACTION DATE: T// T (JUN 08, 2015)
     Select one of the following:
              RELEASED
NOT RELEASED
          Α
                   ALL
Include Rxs - (R) ELEASED or (N) OT RELEASED or (A) LL: ALL//
         R Most Recent
A ALL
Select Most (R) ecent or (A) 11: MOST RECENT//
     Select one or more of the following:
                   VETERAN
                  TRICARE
          Т
                  CHAMPVA
                   ALL
Display (V) ETERAN or (T) RICARE or (C) HAMPVA or (A) LL: ALL//
```

```
Select one of the following:
              Patient
                 ALL
Display Selected (P) atients or (A) LL: ALL//
     Select one of the following:
         R
                   Range
                   ALL
Select (R) ange for Billed Amount or (A) LL: ALL//
     Select one of the following:
                 NON-BILLABLE STATUS
                  ALL
         Α
Select Certain Non-Billable (S)tatus or (A)ll: ALL//
Do you want to capture report data for an Excel document? NO//
WARNING - THIS REPORT REQUIRES THAT A DEVICE WITH 132 COLUMN WIDTH BE USED.
IT WILL NOT DISPLAY CORRECTLY USING 80 COLUMN WIDTH DEVICES
DEVICE: HOME// HOME (CRT) Right Margin: 80//132
Please wait...
```

## **Example 8.1.9-3: Non-Billable Status Report**

ECME RXs WITH Non-Billable STATUS REPORT Print Date: Sept 26, 2014@11:41:54 Page: 1 DIVISION(S): GENERIC Fill Locations: C,M,W Drugs/Classes: ALL Insurance: ALL Eligibilities: ALL Patient Name: ALL NON-BILLABLE STATUS: ALL ALL PRESCRIPTIONS BY TRANSACTION DATE: From 2/22/09 through 09/23/14 \_\_\_\_\_ PATIENT NAME Pt.ID ELIG RX# REF DATE NDC RELEASED ON RX INFO NON-BILLABLE STATUS DIVISION: GENERIC DIVISION ECMEpatient, One (XXXX) TRI ######\$ 2 04/15/09 51.00

AMITRIPTYLINE 10MG TAB 00182-1018-10 04/15/09 W AC/R Plan not active, local

ECMEpatient, Three (XXXX) VET ######\$ 0 03/10/09 51.00

METHADONE 10MG TAB 000054-8554-2 03/10/09 W EX/N Plan not linked to Payer 102.00 SUBTOTALS for INS:GENERIC INS COUNT MEAN 51.00 Press RETURN to continue GENERIC INSURANCE 2 ECMEpatient, Two (XXXX) VET 100574\$ 0 03/05/09 NEODECADRON OPHTMALIC SOL. 00006-7639-03 03/05/08 W AC/R Plan not found ECMEpatient, Two (XXXX) VET 100575\$ 0 03/05/09 51.00 PENTAERYTHRITOL 10MG TAB 00725-2064-10 03/05/08 W AC/R Plan Deactivated SUBTOTALS for INS:GENERIC INSURANCE 2 2142.00 COUNT 42 MEAN 51.00 SUBTOTALS for DIV: GENERIC DIVISION 2244.00 COUNT 44 MEAN 51.00

| GRAND TOTALS              | 2244.00 |  |
|---------------------------|---------|--|
| COUNT                     | 44      |  |
| MEAN                      | 51.00   |  |
|                           |         |  |
| Press RETURN to continue: |         |  |

May 2021

# 8.1.10 Spending Account Report

The *Spending Account Report* option lists the balance from the patient's spending account after the specific transaction was applied, the amount from the health planfunded assistance account that was applied to the Patient Pay Amount and the various amounts still to be collected from the patient.

• Access the report by entering SPA at the "Select Claim Results and Status Option:" prompt on the Claim Results and Status option screen.

## **Example 8.1.10-1: Accessing the Spending Account Report Option**

#### Example 8.1.10-2: Selecting Spending Account Report Option

```
Select one of the following:
                  DIVISION
         Α
                   ALL
Select Certain Pharmacy (D) ivisions or (A) LL: DIVISION
Select ECME Pharmacy Division(s): XXXXXXX
 Selected:
         XXXXXXXX
Select ECME Pharmacy Division(s): YYYYYYY CBOC XXX
 Selected:
         XXXXXXXX
         XXXXX
Select ECME Pharmacy Division(s):
    Select one of the following:
                  Summary
                 Detail
Display (S) ummary or (D) etail Format: Detail//
    Select one of the following:
            SPECIFIC INSURANCE(S)
         Ι
         Α
```

```
Select Certain (I) NSURANCE or (A) LL): A// ALL
     Select one of the following:
          C
                   CMOP
                   Mail
          TAT
                   Window
                   ALL
Display (C)MOP or (M)ail or (W)indow or (A)LL: ALL//
     Select one of the following:
                   Real Time Fills
                   Backbill
                   ReSubmission
          S
          Α
                    ALL
Display (R)ealTime, (B)ackbills, (P)RO Option, Re(S)ubmission or (A)LL: A//
     Select one of the following:
          D
                   Drug
          С
                    Drug Class
          Α
                   ALL
Display Specific (D)rug or Drug (C)lass or (A)LL: ALL//
START WITH TRANSACTION DATE: T-1//
  GO TO TRANSACTION DATE: T//
     Select one of the following:
                   RELEASED
          R
                   NOT RELEASED
          N
                   ALL
 Include Rxs - (R)ELEASED or (N)OT RELEASED or (A)LL: RELEASED//
     Select one of the following:
                   Specific Reject Code
          Α
                   ALL
 Include (S)pecific Reject Code or (A) LL: ALL//
Do you want to capture report data for an Excel document? NO//
WARNING - THIS REPORT REQUIRES THAT A DEVICE WITH 132 COLUMN WIDTH BE USED.
IT WILL NOT DISPLAY CORRECTLY USING 80 COLUMN WIDTH DEVICES
DEVICE: HOME//
Please wait...
```

**Example 8.1.10-3: Spending Account Report – Summary** 

ECME SPENDING ACCOUNT REPORT SUMMARY REPORT Print Date: DEC 02, 2011@16:51:34 Page: 1 Fill Locations: C,M,W Fill type: RT,BB,P2,RS DIVISION(S): ALL Drugs/Classes: ALL Insurance: ALL ALL PRESCRIPTIONS BY TRANSACTION DATE: From 06/05/11 through 12/02/11 \$BILLED PATIENT NAME Pt.ID RX# REF/ECME# DATE RX INFO INS GROUP# INS GROUP NAME DRUG BILL# \$PROVIDER NETWORK \$BRAND DRUG \$NON-PREF FORM \$BRAND NON-PREF FORM \$COVERAGE GAP \$HEALTH ASST \$SPEND ACCT REMAINING DIVISION: XXXXXX SUBTOTALS for INS: EPHARM INSURANCE 12.00 999999.99 0.00 0.00 0.00 0.00 0.00 0.00 12.30 1 COUNT 1 1 12.00 999999.99 0.00 MEAN 0.00 0.00 0.00 0.00 0.00 0.00 12.30 \_\_\_\_\_ 999999.99 999999.99 SUBTOTALS for INS: EXPRESS SCRIPTS 0.00 0.00 0.00 0.00 0.00 0.00 15.41 1 1 COUNT MEAN 999999.99 999999.99 0.00 0.00 0.00 0.00 0.00 0.00 0.00 15.41 SUBTOTALS for DIV:XXXXXX 1000011.99 1999999.98 0.00 0.00 0.00 0.00 0.00 27.71 0.00 0.00 2 COUNT 2 2 500006.00 999999.99 0.00 MEAN 0.00 0.00 0.00 0.00 0.00 0.00 13.86 ----------GRAND TOTALS 1000011.99 1999999.98 0.00 0.00 0.00 0.00 0.00 0.00 0.00 27.71 2 COUNT 2 2 2 MEAN 500006.00 999999.99 0.00 0.00 0.00 0.00 0.00 0.00 0.00 13.86 Press RETURN to continue:

## Example 8.1.10-4: Spending Account Report – Detail

| ECME SPENDING ACCOUN<br>DIVISION(S): ALL<br>Insurance: ALL<br>ALL PRESCRIPTIONS BY |                            |                                    | through 12/02/             | 11        | Fill Lo                                          | Date: DEC 02, 20<br>ocations: C,M,W<br>asses: ALL |                     | _               |
|------------------------------------------------------------------------------------|----------------------------|------------------------------------|----------------------------|-----------|--------------------------------------------------|---------------------------------------------------|---------------------|-----------------|
| PATIENT NAME DRUG \$PROVIDER NETWOR                                                | K \$BRAND DRUG             | RX INFO<br>\$NON-PREF FORM         | INS GROUP#<br>\$BRAND NON- | PREF FORM | \$BILLED INS GROUP NAME \$COVERAGE GAP           |                                                   | \$SPEND ACC         |                 |
| DIVISION: XXXXXX                                                                   |                            |                                    |                            |           |                                                  |                                                   |                     |                 |
| EPHARM INSURANCE                                                                   |                            |                                    |                            |           |                                                  |                                                   |                     |                 |
| OPCOB, ONECNF<br>ATENOLOL 25MG TAB<br>0.00                                         | (166P) 2°                  | 719307 0/4316<br>W P2 EX/R<br>0.00 | 136<br>T00010              | 08/24/11  |                                                  | 999999.99                                         | F                   | 0.00<br>K1000F7 |
| SUBTOTALS for INS:EP 0.00 COUNT 1 MEAN 0.00                                        | PHARM INSURANCE 0.00       | 0.00<br>1                          | 0.00                       |           | 12.00<br>0.00<br>1<br>1<br>12.00                 | 999999.99<br>0.00<br>1<br>1<br>999999.99          | 1                   | 0.00            |
| EXPRESS SCRIPTS                                                                    | 0.00                       | 0.00                               | 0.00                       |           | 0.00                                             | 0.00                                              | 12.30               |                 |
| ATENOLOL 25MG TAB 0.00                                                             | , ,                        |                                    |                            | 08/24/11  | EXPRESS SCRIPTS                                  | 999999.99                                         | _                   | 0.00<br>K1000F6 |
| SUBTOTALS for INS:EX 0.00 COUNT 1 MEAN 0.00                                        | PRESS SCRIPTS 0.00  1 0.00 | 0.00<br>1<br>0.00                  | 0.00<br>1<br>0.00          |           | 999999.99<br>0.00<br>1<br>1<br>999999.99<br>0.00 | 999999.99<br>0.00<br>1<br>1<br>999999.99<br>0.00  | 15.41<br>1<br>15.41 | 0.00            |
|                                                                                    |                            |                                    |                            |           |                                                  |                                                   |                     |                 |

| SUBTOTALS for DIV:XX | XXXXX |      |      | 1000011.99 | 1999999.98 |       | 0.00 |
|----------------------|-------|------|------|------------|------------|-------|------|
| 0.00                 | 0.00  | 0.00 | 0.00 | 0.00       | 0.00       | 27.71 |      |
| COUNT                |       |      |      | 2          | 2          |       | 2    |
| 2                    | 2     | 2    | 2    | 2          | 2          | 2     |      |
| MEAN                 |       |      |      | 500006.00  | 999999.99  |       | 0.00 |
| 0.00                 | 0.00  | 0.00 | 0.00 | 0.00       | 0.00       | 13.86 |      |
|                      |       |      |      |            |            |       |      |
| GRAND TOTALS         |       |      |      | 1000011.99 | 1999999.98 |       | 0.00 |
| 0.00                 | 0.00  | 0.00 | 0.00 | 0.00       | 0.00       | 27.71 |      |
| COUNT                |       |      |      | 2          | 2          |       | 2    |
| 2                    | 2     | 2    | 2    | 2          | 2          | 2     |      |
| MEAN                 |       |      |      | 500006.00  | 999999.99  |       | 0.00 |
| 0.00                 | 0.00  | 0.00 | 0.00 | 0.00       | 0.00       | 13.86 |      |
| Press RETURN to cont | inue: |      |      |            |            |       |      |

# 8.1.11 Duplicate Claims Report

- The *Duplicate Claims Report* option lists claims with status of Duplicate of Approved, Duplicate of Paid, and Duplicate of Capture.
  - Access the report by entering **DUP** at the "Select Claim Results and Status Option:" prompt on the Claim Results and Status option screen.

## **Example 8.1.11-1: Accessing the Duplicate Claims Report Option**

## Example 8.1.11-2: Selecting Duplicate Claims Report Option

```
Select one of the following:
                  DIVISION
                  ALL
Select Certain Pharmacy (D) ivisions or (A) LL: DIVISION
Select ECME Pharmacy Division(s): XXXXXXX
 Selected:
         XXXXXXXX
Select ECME Pharmacy Division(s): YYYYYYY CBOC XXX
 Selected:
         XXXXXXXX
         XXXXX
Select ECME Pharmacy Division(s):
    Select one of the following:
                 Summary
                  Detail
Display (S) ummary or (D) etail Format: Detail//
    Select one of the following:
                SPECIFIC INSURANCE(S)
                  ALL
Select Certain (I) NSURANCE or (A) LL): A// ALL
START WITH TRANSACTION DATE: T-1//
 GO TO TRANSACTION DATE: T//
```

```
Select one of the following:
                   RELEASED
                   NOT RELEASED
                   ALL
          Α
Include Rxs - (R)ELEASED or (N)OT RELEASED or (A)LL: RELEASED//
Select one or more of the following:
              VETERAN
              TRICARE
    Т
              CHAMPVA
    С
              ALL
     Α
Display (V) ETERAN or (T) RICARE or (C) HAMPVA or (A) LL: A//
Select one or more of the following:
            DUPLICATE OF APPROVED
            DUPLICATE OF PAID
            DUPLICATE OF CAPTURED
     Α
            ALL
Display (S)Dup of Approved or (D)Dup of Paid or (Q)Dup of Capture or (A)LL: A//
     Select one of the following:
          Ρ
                   Patient
          Α
                    AT.T.
Display Selected (P)atients or (A)LL: ALL//
     Select one of the following:
                    Range
                    ALL
Select (R) ange for Billed Amount or (A) LL: ALL//
Data fields VA Ingredient Cost, VA Dispensing Fee, Ingredient Cost Paid
and Dispensing Fee Paid will only be included when the report is captured
for an Excel document. All additional data fields may not be present for all
reports.
Do you want to capture report data for an Excel document? {\tt NO}//
WARNING - THIS REPORT REQUIRES THAT A DEVICE WITH 132 COLUMN WIDTH BE USED.
IT WILL NOT DISPLAY CORRECTLY USING 80 COLUMN WIDTH DEVICES
DEVICE: HOME//
Please wait...
```

## **Example 8.1.11-3: Duplicate Claims Report – Summary**

ECME DUPLICATE CLAIMS SUMMARY REPORT

Print Date: NOV 12, 2020@11:44:51 Page: 1

DIVISION(S): ALL Fill Type: ALL

Insurance: ALL Eligibility: CVA,TRI,VET Drugs/Classes: ALL Eligibility: CVA,TRI,VET

Status: ALL

ALL PRESCRIPTIONS BY TRANSACTION DATE: From 01/01/15 through 10/01/20

Status Codes: S= Duplicate of Approved, D= Duplicate of Paid, Q= Duplicate of Capture

| PATIENT NAME DRUG                         | Pt.ID      | ELIG<br>NDC | REF/ECME#<br>RELEASED ON | DATE<br>RX INFO | \$BILLED                | \$INS RESPONSE<br>BILL# | \$COLLECT<br>COB       | Pt.RESP(INS)<br>STATUS     |
|-------------------------------------------|------------|-------------|--------------------------|-----------------|-------------------------|-------------------------|------------------------|----------------------------|
| DIVISION: XXXXXXXX XXXX                   |            |             |                          |                 |                         |                         |                        |                            |
| SUBTOTALS for INS:CAREMA                  | ARK (61002 | 9)          |                          |                 | 99.99                   | 9.99                    | 9.99                   | 9.99                       |
| COUNT<br>MEAN                             |            |             |                          |                 | 1<br>99.99              | 9.99                    | 1<br>9.99              | 9.99                       |
| SUBTOTALS for INS:CAREMACOUNT MEAN        | ARK FEP (6 | 10239)      |                          | -               | 99.99<br>1<br>99.99     | 9.99<br>1<br>9.99       | 9.99<br>1<br>9.99      | 9.99<br>1<br>9.99          |
| SUBTOTALS for INS:MEDIMICOUNT             | PACT       |             |                          |                 | 99.99<br>1<br>99.99     | 9.99<br>1<br>9.99       | 9.99<br>1<br>9.99      | 9.99<br>1<br>99.99         |
| SUBTOTALS for DIV:XXXXXX<br>COUNT<br>MEAN | XXX XXXX   |             |                          |                 | 99.99<br>3<br>99.99     | 99.99<br>3<br>9.99      | 99.99<br>3<br>9.99     | 99.99<br>3<br>9.99         |
| GRAND TOTALS<br>COUNT<br>MEAN             |            |             |                          |                 | 999999.99<br>3<br>99.99 | 999999.9<br>3<br>9.99   | 999999.99<br>3<br>9.99 | <br>999999.99<br>3<br>9.99 |

#### Example 8.1.11-4: Duplicate Claims Report - Detail

ECME DUPLICATE CLAIMS DETAIL REPORT

DIVISION(S): ALL

Print Date: NOV 12, 2020@12:45:40 Page: 1

Fill Locations: ALL

Fill Type: ALL

Insurance: ALL Drugs/Classes: ALL

Eligibility: CVA, TRI, VET Patient: ALL

Status: ALL ALL PRESCRIPTIONS BY TRANSACTION DATE: From 01/01/15 through 10/01/20

Status Codes: S= Duplicate of Approved, D= Duplicate of Paid, Q= Duplicate of Capture

PATIENT NAME Pt.ID ELIG REF/ECME# DATE \$BILLED \$INS RESPONSE \$COLLECT Pt.RESP(INS)
DRUG NDC RELEASED ON RX INFO BILL# COB STATUS

DIVISION: XXXXXXXX XXXX

CAREMARK (610029)

XXXXX,XXXXXX (9999) VET 0/000009999999 03/09/15 99.99 0.99 0.99 9.99
PREDNISONE 20MG TAB 00099-0099-99 03/09/15 W RT EX/R XXXXXXX p D

SUBTOTALS for INS:CAREMARK (610029)

COUNT

MEAN

------
99.99

0.99

0.99

1

1

1

1

1

1

99.99

0.99

0.99

9.99

CAREMARK FEP (610239)

XXXXXXXX,XXXXX (9999) VET 1/0000099999999 06/22/15 99.99 9.99 9.99 9.99 PRECISION XTRA (GLUCOSE) TE 99999-999-99 06/18/15 C RS AC/R XXXXXXXX p D

SUBTOTALS for INS:CAREMARK FEP (610239)

COUNT

MEAN

-----
99.99

9.99

9.99

9.99

9.99

9.99

9.99

Press RETURN to continue, '^' to exit:

ECME DUPLICATE CLAIMS DETAIL REPORT

DIVISION(S): ALL

Fill Locations: ALL

Fill Type: ALL

Insurance: ALL Drugs/Classes: ALL

Eligibility: CVA, TRI, VET Patient: ALL

Status: ALL

ALL PRESCRIPTIONS BY TRANSACTION DATE: From 01/01/15 through 10/01/20

Status Codes: S= Duplicate of Approved, D= Duplicate of Paid, Q= Duplicate of Capture

| PATIENT NAME<br>DRUG                       | Pt.ID   | ELIG<br>NDC | REF/ECME#<br>RELEASED ON       | DATE<br>RX INFO       | \$BILLED            | \$INS RESPONSE<br>BILL# | \$COLLECT<br>COB       | Pt.RESP(INS)<br>STATUS |
|--------------------------------------------|---------|-------------|--------------------------------|-----------------------|---------------------|-------------------------|------------------------|------------------------|
| DIVISION: XXXXXXXX XXXX                    |         |             |                                |                       |                     |                         |                        |                        |
| MEDIMPACT                                  |         |             |                                |                       |                     |                         |                        |                        |
| XXXXXX,XXX XXXXXX BUPROPION HCL 150MG 1    |         |             | 1/000009999999<br>-99 01/12/15 | 01/10/15<br>C RT **/I | 99.99<br>R          | 9.99<br>xxxxxxx         | 9.99<br>p              | 99.99<br>D             |
| SUBTOTALS for INS:MEDIMPACOUNT MEAN        | ACT     |             |                                |                       | 99.99<br>1<br>99.99 | 9.99<br>1<br>9.99       | 9.99<br>1<br>9.99      | 99.99<br>1<br>99.99    |
| SUBTOTALS for DIV:XXXXXXX<br>COUNT<br>MEAN | XX XXXX |             |                                | ·                     | 99.99<br>3<br>99.99 | 99.99<br>3<br>9.99      | 99.99<br>3<br>9.99     | 99.99<br>3<br>9.99     |
| GRAND TOTALS<br>COUNT<br>MEAN              |         |             |                                |                       | 999999.99           | 999999.99<br>3<br>9.99  | 999999.99<br>3<br>9.99 | 999999.99<br>3<br>9.99 |
| Press RETURN to continue:                  |         |             |                                |                       |                     |                         |                        |                        |

# 8.2 Other Reports

The *Other Reports* option allows the user to access lists of electronic claims formats and NCPDP V. D0 fields.

Access the Other Reports option by entering OTH at the "Select Pharmacy Electronic Claims Reports Option:" prompt on the Pharmacy Electronic Claims Reports option screen.

#### **Example 8.2-1: Accessing the Other Reports Option**

#### **Example 8.2-2: Displaying Other Reports Options**

# 8.2.1 ECME Claims-Response Inquiry Option

The ECME Claims-Response Inquiry option allows the user to enter a VA Claim ID and see the transaction data, the claim data sent to the third-party payer and the response data that was returned. This option may assist the sites and / or the VistA Maintenance Project (VMP) team in determining the cause of a reject that is received from a payer.

Access the *ECME Claims-Response Inquiry* option by entering **CRI** at the "Select Other Reports Option:" prompt on the Pharmacy Electronic Claims Reports, Other Reports option screen.

Example 8.2.1-1: Accessing the ECME Claims-Response Inquiry Option

TAT Turn-around time statistics
VER View ePharmacy Rx
OPR OPECC Productivity Report
Select Other Reports Option: CRI ECME Claims-Response Inquiry

#### Example 8.2.1-2: ECME Claims-Response Inquiry Option

Select VA Claim ID: VA2009=5000000021=105220=0005524 VA2009=5000000021=105220=0 005524 Note: This report contains three separate sections - transaction data, claims data, and response data. There will be a page break/form feed after each section regardless of the page length specified in the device input. DEVICE: HOME// **<Enter>** UCX/TELNET Right Margin: 80// <Enter> ECME Claims-Response Inquiry Report Print Date: 04/17/09 VA CLAIM ID: VA2009=5000000021=105220=0005524 BPS TRANSACTION/BPS LOG OF TRANSACTION DATA: ENTRY#: 113414.00042 STATUS: 99 PRESCRIPTION #: 102179 PHARMACY: PHARM1 RXI-INTERNAL (c): 113414 PLAN NAME: COB INSURANCE PHARMACY PLAN ID: VA105220 CLAIM IEN (c): 5524 RESPONSE IEN (c): 5369 Press RETURN to continue, '^' to exit: BPS CLAIMS FILE DATA: CLAIM ID: VA2009=5000000021=105220=0005524 ELECTRONIC PAYER: MNMEDB1 TRANSMIT FLAG: YES (POINT OF SALE) TRANSMITTED ON: APR 17,2009@14:54:27 CREATED ON: APR 17,2009@14:54:27 TRANSACTION: 113414.00042 PATIENT NAME: ECMEpatient, One GROUP INSURANCE PLAN: COB INSURANCE BIN NUMBER: 610459 VERSION RELEASE NUMBER: D0 TRANSACTION CODE: B1
PROCESSOR CONTROL NUMBER: MHCP TRANSACTION COUNT: 1 SOFTWARE VENDER CERT ID: SERVICE PROVIDER ID: 5000000021 SOFTWARE VENDER CERT ID: SERVICE PROVIDER
SERVICE PROVIDER ID QUAL: 01 GROUP ID: C19977
CARDHOLDER ID: C2XXXXXX PERSON CODE: C301 DATE OF BIRTH: C4XXXXXXXX PATIENT GENDER CODE: MALE PATIENT RELATIONSHIP CODE: CARDHOLDER ELIGIBILITY CLARIFICATION CODE: C90 PLACE OF SERVICE: C700 PATIENT FIRST NAME: CAONE PATIENT LAST NAME: CBECMEPATIENT CARDHOLDER FIRST NAME: CCONE CARDHOLDER LAST NAME: CDECMEPATIENT HOME PLAN: CE36 PATIENT STREET ADDRESS: CM13 DFG PATIENT CITY ADDRESS: CNXXXXXXX PATIENT STATE PROV ADDRESS: COXX PATIENT ZIP POSTAL ZONE: CPXXXXX PATIENT ID QUALIFIER: CX01 PATIENT PHONE NUMBER: CQXXXXXXXX PATIENT ID: CYXXXXXXX EMPLOYER ID: CZ SMOKER INDICATOR: 1C PREGNANCY INDICATOR: 2C FACILITY ID: 8C PRESCRIPTION NUMBER: 102179 OTHER COVERAGE COST MEDICATION ORDER: 1 COB OTHER PAYMENT COUNTER: 4C1 OTHER PAYER COVERAGE TYPE: 5C01
OTHER PAYER ID QUALIFIER: 6C03 OTHER PAYER ID: 7C123456
OTHER PAYER DATE: APR 14,2009 OTHER PAYER AMOUNT PAID COUNT: HB1
OTHER PAYER REJECT COUNT: 5E00 OTHER PAYER AMT PAID QUALIFIER: HC08 OTHER PAYER AMOUNT PAID: DV00400{ DATE OF SERVICE: APR 14,2009 PRESCRIPTION REFERENCE NUMBER: D20113414 FILL NUMBER: D304 DAYS SUPPLY: D5001 COMPOUND CODE: D61 PRODUCT SERVICE ID: D700002143916 INGREDIENT COST SUBMITTED: D90000510{ DISPENSE AS WRITTEN: D80 PRESCRIBER ID: DBXXXXXXXXX DISPENSING FEE SUBMITTED: DC00000000 DATE PRESCRIPTION WRITTEN: DE20090112 NUMBER OF REFILLS AUTHORIZED: DF05 LEVEL OF SERVICE: DI00

```
PRESCRIPTION ORIGIN CODE: DJ1
                                      SUBMISSION CLARIFICATION CODE: DK00
  BASIS OF COST DETERMINATION: DN07 USUAL AND CUSTOMARY CHARGE: DQ0000510{
SPECIAL PACKAGING INDICATOR: DT0 GROSS AMOUNT DUE: DU0000510{
  PRESCRIBER LAST NAME: ECMEPRESCRIBER
  OTHER PAYER AMOUNT: DV00400{
  PATIENT PAID AMOUNT SUBMITTED: DX0000000{
  PRODUCT SERVICE ID QUALIFIER: E103
                                      QUANTITY DISPENSED: E7000001000
  ORIGINALLY PRESCRIBED QUANTITY: EB0000001000
  SCHEDULED RX ID NUMBER: EK000000000000
  PRESCRIPTION SERVICE REFERENCE: EM1
                                       QUANTITY PRESCRIBED: ET000001000
  PRIOR AUTHORIZATION TYPE CODE: EU00
  PRIOR AUTHORIZATION SUBMITTED: EV00000000000
  INTERMEDIARY AUTH TYPE ID: EW00
  INTERMEDIARY AUTHORIZATION ID: EX
                                   PRESCRIBER LOCATION CODE: 1E
  PRESCRIBER ID QUALIFIER: EZ01
                                       PC PROVIDER LAST NAME: 4EECMEPROVIDER
  PC PROVIDER LOCATION CODE: H5036
  PROFESSIONAL FEE SUBMITTED: BE00000000
  FLAT SALES TAX SUBMITTED: HA00000000
  PERCENTAGE SALES TAX SUBMITTED: GE0000000{
  PERCENTAGE SALES TAX RATE: HE0000000 PERCENTAGE SALES TAX BASIS: JE
  PRESCRIBER PHONE NUMBER: PMXXXXXXXXX
  DATE OF SERVICE: 20090414
                                      PLAN ID: FOECME INS
 RAW DATA SENT:
 61045951B1MHCP
                   1015000000021
                                     20090414
 AM01CX01CYXXXXXXXX C419600101C51CAONECBECMEPATIENT CM13
DFG
                          CNXXXXXXX
                                              COXXCPXXXXX CQXXXXXXXXXXC700
CZ
                1C 2C
 AM04C2234234CCONECDECMEPATIENT CE36 FOECME INSC908C
                                                              C19977
          C301 C61
 AM07EM1D20113414E103D700002143916
                                         E70000001000D304D5001D61D80DE20090112D
0EU00EV00000000000EW00EX
 AM02
 AM03EZ01DBXXXXXXXXXX 1E ECMEPRESCRIBER
AM054C15C016C037C123456 E820090414HB1DV00400{
                                                     H50364EECMEPROVIDER
 AM11D90000510{DC00000000BE0000000DX00000000{HA0000000GE0000000{HE0000000JE DQ
0000510{DU0000510{DN07
Press RETURN to continue, '^' to exit:
BPS RESPONSE FILE DATA:
BPS CLAIM: VA2009=5000000021=105220=0005524
  DATE RESPONSE RECEIVED: APR 17, 2009@14:54:30
                               TRANSACTION CODE: B1
SERVICE PROVIDER ID: XXXXXXXXXX
  VERSION RELEASE NUMBER: DO
  TRANSACTION COUNT: 1
  SERVICE PROVIDER ID QUALIFIER: 01 DATE OF SERVICE: APR 14,2009
  RESPONSE STATUS: REJECTED
  MESSAGE: EV161-MANDATORY FIELD HC MISSING IN SEG 05
MEDICATION ORDER: 1
                                       TRANSACTION RESPONSE STATUS: REJECTED
  PRESCRIPTION RESPONSE STATUS: REJECTED CLAIM
  REJECT COUNT: 04
REJECT CODE: 85 (Claim Not Processed)
REJECT CODE: NN (Transaction Rejected At Switch Or Intermediary
REJECT CODE: R8 (Syntax Error)
REJECT CODE: HC (M/I Other Payer Amount Paid Qualifier)
REJECT CODE: 79 (REFILL TOO SOON)
 NEXT AVAIL FILL DATE: APR 20,2009
 RAW DATA RECEIVED:
 VA2009=XXXXXXXXXX=105220=000xxxxxxB11R01XXXXXXXXX
 20090414\X1E\X1C\AM20\X1C\F4EV161-MANDATORY FIELD HC MISSING IN SEG
 05\X1D\\X1E\\X1C\AM21\X1C\ANR\X1C\FA04\X1C\FB85\X1C\FBNN\X1C\FBR8\X1C\FBHC
Press RETURN to continue:
```

## 8.2.2 Payer Sheet Detail Report Option

The *Payer Sheet Detail Report* option allows the user to list the information on payer sheets used for electronic claims. Payer sheets are templates defined by each payer used to create NCPDP transmissions. The sheets indicate which fields to send in the transmissions, as well as the acceptable values that may appear in the fields. The user may also express conditions for when values are to be used.

Access the Payer Sheet Detail Report option by entering PAY at the "Select Other Reports Option:" prompt on the Pharmacy Electronic Claims Reports, Other Reports option screen.

Example 8.2.2-1: Accessing the Payer Sheet Detail Report Option

#### **Example 8.2.2-2: Payer Sheet Detail Report Option**

```
Select Payer Sheet: ABCTEST1
DEVICE: HOME// IP network
Payer Sheet Detail Report Print Date: 09/09/05
Payer Sheet Name: ABCTEST1 Version Number: 7
Status: PRODUCTION NCPDP Version: Version D.0
                                                                      Print Date: 09/09/05 Page: 1
Seq Field Field Name
                                                                                                            Proc Mode
                       *** Transaction Header Segment ***
*** Transaction Header

1 101-A1 BIN NUMBER

2 102-A2 VERSION/RELEASE NUMBER

3 103-A3 TRANSACTION CODE

5 104-A4 PROCESSOR CONTROL NUMBER

17 202-B2 SERV PROVIDER ID QUALIFIER

19 201-B1 SERVICE PROVIDER ID

21 401-D1 DATE FILLED
                                                                                                                          S
                                                                                                                          S
                                                                                                                         S
                                                                                                                          S
Press RETURN to continue, '^' to exit: <Enter>
Payer Sheet Detail Report
                                                                      Print Date: 09/09/05 Page: 2
  Payer Sheet Name: ABCTEST1
                                                               Version Number: 7
Seq Field Field Name
                                                                                                            Proc Mode
                            *** Transaction Header Segment ***
22 110-AK SOFTWARE VENDOR/CERT ID
*** Patient Se
31 111-AM SEGMENT IDENTIFICATION
33 331-CX PATIENT ID QUALIFIER
35 332-CY PATIENT ID
36 304-C4 DATE OF BIRTH
37 305-C5 SEX CODE
39 307-C7 CUSTOMER LOCATION
40 335-2C PREGNANCY INDICATOR
                                        *** Patient Segment ***
                                                                                                                          S
                                                                                                                          S
                                                                                                                          S
```

124

|            |                  | *** Insurance Segment ***                                          |           |
|------------|------------------|--------------------------------------------------------------------|-----------|
| 49         | 111-AM           | SEGMENT IDENTIFICATION                                             | S         |
| 51         | 302-C2           | CARDHOLDER ID NUMBER                                               | S         |
| 53         | 301-C1           | GROUP NUMBER                                                       | S         |
|            |                  |                                                                    |           |
| Pres       | s RETURN to      | continue, '^' to exit: <enter></enter>                             |           |
|            |                  |                                                                    |           |
| Paye       | r Sheet Deta     | dil Report Print Date: 09/09/05 me: ABCTEST1 Version Number: 7     | Page: 3   |
| Pa         | yer Sheet Na     | me: ABCTEST1 Version Number: 7                                     |           |
|            |                  |                                                                    |           |
| Seq        | Field            |                                                                    | Proc Mode |
|            |                  |                                                                    |           |
|            |                  | *** Insurance Segment ***                                          |           |
| 54         | 306-C6           | RELATIONSHIP CODE                                                  | S         |
|            |                  | 444 07 1 0 444                                                     |           |
| <i>C</i> 1 | 111 71           | *** Claim Segment ***                                              |           |
| 64         |                  | SEGMENT IDENTIFICATION                                             | S         |
|            |                  | RX/SERVICE REF NUMBER QUAL                                         | S         |
|            |                  | PRESCRIPTION NUMBER                                                | S         |
|            |                  | PRODUCT/SERV ID QUAL                                               | S         |
| 73<br>75   | 407-07           | PRODUCT/SERVICE ID                                                 | S<br>S    |
|            |                  | QUANTITY DISPENSED                                                 | S<br>S    |
|            |                  | NEW/REFILL CODE DAYS SUPPLY                                        | S<br>S    |
| 79         | 405-D5<br>406-D6 | COMPOUND CODE                                                      | S<br>S    |
| 80         | 408-D8           | OTHER COVERAGE CODE                                                | S         |
|            |                  | DATE PRESCRIPTION WRITTEN                                          | S         |
| 85         |                  | OTHER COVERAGE CODE                                                | S         |
| 03         | 300 00           | OTHER COVERGED CODE                                                | S         |
| Pres       | s RETURN to      | continue, '^' to exit: <enter></enter>                             |           |
|            |                  |                                                                    |           |
| Pave       | r Sheet Deta     | ril Report Print Date: 09/09/05                                    | Page: 4   |
| Pa         | ver Sheet Na     | til Report Print Date: 09/09/05<br>tme: ABCTEST1 Version Number: 7 |           |
|            | 4                |                                                                    |           |
| Seq        | Field            | Field Name                                                         | Proc Mode |
|            |                  |                                                                    |           |
|            |                  | *** Claim Segment ***                                              |           |
|            | 429-DT           | UNIT DOSE INDICATOR                                                | S         |
| 89         |                  | ORIG PRESCR PROD/SERV ID QUAL                                      | S         |
| 92         | 445-EA           | ORIG PRESCRIBED PROD/SERV CODE ORIGINALLY PRESCRIBED QTY           | S         |
|            | 446-EB           | ORIGINALLY PRESCRIBED QTY                                          | S         |
| 97         | 418-DI           | LEVEL OF SERVICE<br>PRIOR AUTHORIZATION TYPE CODE                  | S         |
| 99         | 461-EU           | PRIOR AUTHORIZATION TYPE CODE                                      | S         |
| 102        | 462-EV           | PRIOR AUTHORIZATION NUM SUB INTERMED AUTH TYPE ID                  | S         |
|            |                  |                                                                    | S         |
| 109        | 464-EX           | INTERMEDIARY AUTHORIZATION ID DISPENSING STATUS                    | S         |
|            |                  |                                                                    | S         |
|            |                  | QTY INTENDED TO BE DISPENSED                                       | S         |
| 11/        | 345-HG           | DAYS SUPPLY INTEND TO BE DISP                                      | S         |
|            |                  | *** Pharmacy Provider Segment ***                                  |           |
| 127        | 111-AM           | SEGMENT IDENTIFICATION                                             | S         |
| 12/        | TIT AM           | OBOLIDAT INDIVITIONITON                                            | 5         |
| Pres       | S RETURN to      | continue, '^' to exit: <enter></enter>                             |           |
| 1162       | D INDIONN CO     | concinue, to thic. Inter/                                          |           |
| Pave       | r Sheet Deta     | il Report Print Date: 09/09/05                                     | Page: 5   |
|            |                  | me: ABCTEST1 Version Number: 7                                     | 1490.     |
|            | , na             | · · · · · · · · · · · · · · · · · · ·                              |           |
| Sea        | Field            | Field Name                                                         | Proc Mode |
|            |                  |                                                                    |           |
|            |                  | *** Pharmacy Provider Segment ***                                  |           |
| 129        | 465-EY           | PROVIDER ID QUALIFIER                                              | S         |
|            |                  | PROVIDER ID                                                        | S         |
|            |                  |                                                                    |           |
|            |                  | *** Prescriber Segment ***                                         |           |
| 140        | 111-AM           | SEGMENT IDENTIFICATION                                             | S         |
|            | 466-EZ           | PRESCRIBER ID QUALIFIER                                            | S         |
| 144        | 411-DB           | PRESCRIBER ID                                                      | S         |
|            | 427-DR           | PRESCRIBER LAST NAME                                               | S         |
| 148        | 498-PM           | PRESCRIBER TELEPHONE NUMBER                                        | S         |
|            |                  |                                                                    |           |

| 150                                                                                                    | 468-2E                                                                                                    | PRIMARY CARE PROV ID QUAL                                                                                                    | S                                      |  |
|----------------------------------------------------------------------------------------------------|----------------------------------------------------------------------------------------------------|----------------------------------------------------------------------------------------------------|----------------------------------------|--|
| 153                                                                                                    | 421-DL                                                                                                    | PRIMARY PRESCRIBER                                                                                                    | S                                      |  |
| 155                                                                                                    | 469-H5                                                                                                    | PRIM CARE PROV LOCATION CODE                                                                                                    | S                                      |  |
| 158                                                                                                    | 470-4E                                                                                                    | PRIM CARE PROVIDER LAST NAME                                                                                                    | S                                      |  |
|                                                                                                    |                                                                                                    |                                                                                                    |                                        |  |
| Pres                                                                                                    | s RETURN to                                                                                                    | continue, '^' to exit: <enter></enter>                                                                                                    |                                        |  |
| Darro                                                                                                    | r Choot Dota                                                                                                    | il Poport                                                                                                    | Page: 6                                |  |
| Paye                                                                                                    | ver Sheet Deta                                                                                                    | il Report Print Date: 09/09/05 me: ABCTEST1 Version Number: 7                                                                                                    | rage: 0                                |  |
| 1 4                                                                                                    | yer blicee Na                                                                                                    | MC. ADCIDGI                                                                                                    |                                        |  |
| Seq                                                                                                    | Field                                                                                                    | Field Name                                                                                                    | Proc Mode                              |  |
|                                                                                                    |                                                                                                    |                                                                                                    |                                        |  |
|                                                                                                    |                                                                                                    | *** COB/Other Payments Segment ***                                                                                                    |                                        |  |
| 168                                                                                                    | 111-AM                                                                                                    | SEGMENT IDENTIFICATION                                                                                                    | S                                      |  |
| 170                                                                                                    | 337-4C                                                                                                    | COB/OTHER PAYMENTS COUNTER                                                                                                    | S                                      |  |
| 172                                                                                                    | 338-5C                                                                                                    | OTHER PAYER COVERAGE TYPE                                                                                                    | S                                      |  |
| 177                                                                                                    | 339-60                                                                                                    | OTHER PAYER ID QUALIFIER OTHER PAYER ID                                                                                                    | S                                      |  |
| 100                                                                                                    | 140-7C                                                                                                    | Other Payer Date                                                                                                    | S<br>S                                 |  |
| 182                                                                                                    | 341-HR                                                                                                    | Other Payer Date OTHER PAYER AMOUNT PAID COUNT OTH PYR AMOUNT PAID QUAL. OTHER PAYOR AMOUNT                                                                                                    | S                                      |  |
| 185                                                                                                    | 342-HC                                                                                                    | OTH PYR AMOUNT PAID OHAL.                                                                                                    | S                                      |  |
| 188                                                                                                    | 431-DV                                                                                                    | OTHER PAYOR AMOUNT                                                                                                    | S                                      |  |
| 190                                                                                                    | 471-5E                                                                                                    | OTHER PAYER REJECT COUNT                                                                                                    | S                                      |  |
| 192                                                                                                    | 472-6E                                                                                                    | OTHER PAYER REJECT COUNT OTHER PAYER REJECT CODE                                                                                                    | S                                      |  |
|                                                                                                    |                                                                                                    |                                                                                                    |                                        |  |
|                                                                                                    |                                                                                                    | *** Workers' Compensation Segment ***                                                                                                    |                                        |  |
|                                                                                                    |                                                                                                    | SEGMENT IDENTIFICATION                                                                                                    | S                                      |  |
| 205                                                                                                    | 434-DY                                                                                                    | DATE OF INJURY                                                                                                    | S                                      |  |
| Drog                                                                                                    | a DEMIIDN +o                                                                                                    | continue, '^' to exit: <b><enter></enter></b>                                                                                                    |                                        |  |
| 1163                                                                                                    | 5 KETOKN CO                                                                                                    | continue, to exit. Chitery                                                                                                    |                                        |  |
| Pave                                                                                                    | r Sheet Deta                                                                                                    | il Report Print Date: 09/09/05                                                                                                    | Page: 7                                |  |
| Pa                                                                                                    | yer Sheet Na                                                                                                    | il Report Print Date: 09/09/05<br>me: ABCTEST1 Version Number: 7                                                                                                    | 2                                      |  |
|                                                                                                    |                                                                                                    |                                                                                                    |                                        |  |
| ~                                                                                                    |                                                                                                    |                                                                                                    |                                        |  |
| Seq                                                                                                    | Field                                                                                                    | Field Name                                                                                                    | Proc Mode                              |  |
| seq                                                                                                    | Field                                                                                                    |                                                                                                    | Proc Mode                              |  |
| seq                                                                                                    | Field                                                                                                    | Field Name *** Workers' Compensation Segment ***                                                                                                    |                                        |  |
|                                                                                                    | Field<br>                                                                                                    | *** Workers' Compensation Segment ***                                                                                                    |                                        |  |
|                                                                                                    |                                                                                                    | *** Workers' Compensation Segment ***  *** DUR/PPS Segment ***                                                                                                    |                                        |  |
| 213                                                                                                    | Field<br><br>111-AM<br>473-7E                                                                                                    | *** Workers' Compensation Segment ***                                                                                                    |                                        |  |
| 213 215                                                                                                    | 111-AM<br>473-7E                                                                                                    | *** Workers' Compensation Segment ***  *** DUR/PPS Segment ***  SEGMENT IDENTIFICATION                                                                                                    | s                                      |  |
| 213<br>215<br>218                                                                                                    | 111-AM<br>473-7E<br>439-E4                                                                                                    | *** Workers' Compensation Segment ***  *** DUR/PPS Segment ***  SEGMENT IDENTIFICATION  DUR/PPS CODE COUNTER                                                                                                    | s<br>s                                 |  |
| 213<br>215<br>218<br>220<br>222                                                                                                    | 111-AM<br>473-7E<br>439-E4<br>440-E5<br>441-E6                                                                                                    | *** Workers' Compensation Segment ***  *** DUR/PPS Segment ***  SEGMENT IDENTIFICATION  DUR/PPS CODE COUNTER  DUR CONFLICT CODE  DUR INTERVENTION CODE  DUR OUTCOME CODE                                                                                                    | S<br>S<br>S                            |  |
| 213<br>215<br>218<br>220<br>222<br>224                                                                                                    | 111-AM<br>473-7E<br>439-E4<br>440-E5<br>441-E6<br>474-8E                                                                                                    | *** Workers' Compensation Segment ***  *** DUR/PPS Segment ***  SEGMENT IDENTIFICATION  DUR/PPS CODE COUNTER  DUR CONFLICT CODE  DUR INTERVENTION CODE  DUR OUTCOME CODE  DUR/PPS LEVEL OF EFFORT                                                                                                    | \$<br>\$<br>\$<br>\$<br>\$<br>\$       |  |
| 213<br>215<br>218<br>220<br>222<br>224<br>227                                                                                                    | 111-AM<br>473-7E<br>439-E4<br>440-E5<br>441-E6<br>474-8E<br>475-J9                                                                                                    | *** Workers' Compensation Segment ***  *** DUR/PPS Segment ***  SEGMENT IDENTIFICATION  DUR/PPS CODE COUNTER  DUR CONFLICT CODE  DUR INTERVENTION CODE  DUR OUTCOME CODE  DUR/PPS LEVEL OF EFFORT  DUR CO-AGENT ID QUALIFIER                                                                                                    | \$ \$ \$ \$ \$ \$ \$ \$ \$ \$          |  |
| 213<br>215<br>218<br>220<br>222<br>224<br>227                                                                                                    | 111-AM<br>473-7E<br>439-E4<br>440-E5<br>441-E6<br>474-8E<br>475-J9                                                                                                    | *** Workers' Compensation Segment ***  *** DUR/PPS Segment ***  SEGMENT IDENTIFICATION  DUR/PPS CODE COUNTER  DUR CONFLICT CODE  DUR INTERVENTION CODE  DUR OUTCOME CODE  DUR/PPS LEVEL OF EFFORT                                                                                                    | \$<br>\$<br>\$<br>\$<br>\$<br>\$       |  |
| 213<br>215<br>218<br>220<br>222<br>224<br>227                                                                                                    | 111-AM<br>473-7E<br>439-E4<br>440-E5<br>441-E6<br>474-8E<br>475-J9                                                                                                    | *** Workers' Compensation Segment ***  *** DUR/PPS Segment ***  SEGMENT IDENTIFICATION  DUR/PPS CODE COUNTER  DUR CONFLICT CODE  DUR INTERVENTION CODE  DUR OUTCOME CODE  DUR/PPS LEVEL OF EFFORT  DUR CO-AGENT ID QUALIFIER  DUR CO-AGENT ID                                                                                                    | \$ \$ \$ \$ \$ \$ \$ \$ \$ \$          |  |
| 213<br>215<br>218<br>220<br>222<br>224<br>227<br>230                                                                                                    | 111-AM<br>473-7E<br>439-E4<br>440-E5<br>441-E6<br>474-8E<br>475-J9<br>476-H6                                                                                                    | *** Workers' Compensation Segment ***  *** DUR/PPS Segment ***  SEGMENT IDENTIFICATION  DUR/PPS CODE COUNTER  DUR CONFLICT CODE  DUR INTERVENTION CODE  DUR OUTCOME CODE  DUR/PPS LEVEL OF EFFORT  DUR CO-AGENT ID QUALIFIER  DUR CO-AGENT ID  *** Pricing Segment ***                                                                                                    | S S S S S S S S S                      |  |
| 213<br>215<br>218<br>220<br>222<br>224<br>227<br>230                                                                                                    | 111-AM<br>473-7E<br>439-E4<br>440-E5<br>441-E6<br>474-8E<br>475-J9<br>476-H6                                                                                                    | *** Workers' Compensation Segment ***  *** DUR/PPS Segment ***  SEGMENT IDENTIFICATION  DUR/PPS CODE COUNTER  DUR CONFLICT CODE  DUR INTERVENTION CODE  DUR OUTCOME CODE  DUR/PPS LEVEL OF EFFORT  DUR CO-AGENT ID QUALIFIER  DUR CO-AGENT ID  *** Pricing Segment ***  SEGMENT IDENTIFICATION                                                                                                    | S S S S S S S S S S S S S S S S S S S  |  |
| 213<br>215<br>218<br>220<br>222<br>224<br>227<br>230                                                                                                    | 111-AM<br>473-7E<br>439-E4<br>440-E5<br>441-E6<br>474-8E<br>475-J9<br>476-H6                                                                                                    | *** Workers' Compensation Segment ***  *** DUR/PPS Segment ***  SEGMENT IDENTIFICATION  DUR/PPS CODE COUNTER  DUR CONFLICT CODE  DUR INTERVENTION CODE  DUR OUTCOME CODE  DUR/PPS LEVEL OF EFFORT  DUR CO-AGENT ID QUALIFIER  DUR CO-AGENT ID  *** Pricing Segment ***                                                                                                    | S S S S S S S S S                      |  |
| 213<br>215<br>218<br>220<br>222<br>224<br>227<br>230                                                                                                    | 111-AM<br>473-7E<br>439-E4<br>440-E5<br>441-E6<br>474-8E<br>475-J9<br>476-H6                                                                                                    | *** Workers' Compensation Segment ***  *** DUR/PPS Segment ***  SEGMENT IDENTIFICATION  DUR/PPS CODE COUNTER  DUR CONFLICT CODE  DUR INTERVENTION CODE  DUR OUTCOME CODE  DUR/PPS LEVEL OF EFFORT  DUR CO-AGENT ID QUALIFIER  DUR CO-AGENT ID  *** Pricing Segment ***  SEGMENT IDENTIFICATION  INGREDIENT COST                                                                                                    | S S S S S S S S S S S S S S S S S S S  |  |
| 213<br>215<br>218<br>220<br>222<br>224<br>227<br>230<br>240<br>242<br>244                                                                                   | 111-AM<br>473-7E<br>439-E4<br>440-E5<br>441-E6<br>474-8E<br>475-J9<br>476-H6<br>111-AM<br>409-D9<br>412-DC                                                                                                    | *** Workers' Compensation Segment ***  *** DUR/PPS Segment ***  SEGMENT IDENTIFICATION  DUR/PPS CODE COUNTER  DUR CONFLICT CODE  DUR INTERVENTION CODE  DUR OUTCOME CODE  DUR/PPS LEVEL OF EFFORT  DUR CO-AGENT ID QUALIFIER  DUR CO-AGENT ID  *** Pricing Segment ***  SEGMENT IDENTIFICATION  INGREDIENT COST                                                                                                    | S S S S S S S S S S S S S S S S S S S  |  |
| 213<br>215<br>218<br>220<br>222<br>224<br>227<br>230<br>240<br>242<br>244<br>Pres                                                                           | 111-AM<br>473-7E<br>439-E4<br>440-E5<br>441-E6<br>474-8E<br>475-J9<br>476-H6<br>111-AM<br>409-D9<br>412-DC<br>s RETURN to                                                                                                    | *** Workers' Compensation Segment ***  *** DUR/PPS Segment ***  SEGMENT IDENTIFICATION  DUR/PPS CODE COUNTER  DUR CONFLICT CODE  DUR INTERVENTION CODE  DUR OUTCOME CODE  DUR/PPS LEVEL OF EFFORT  DUR CO-AGENT ID QUALIFIER  DUR CO-AGENT ID  *** Pricing Segment ***  SEGMENT IDENTIFICATION  INGREDIENT COST  DISPENSING FEE SUBMITTED  continue, '^' to exit: <enter></enter>                                                                    | \$ \$ \$ \$ \$ \$ \$ \$ \$ \$ \$ \$ \$ |  |
| 213<br>215<br>218<br>220<br>222<br>224<br>227<br>230<br>240<br>242<br>244<br>Pres                                                                           | 111-AM<br>473-7E<br>439-E4<br>440-E5<br>441-E6<br>474-8E<br>475-J9<br>476-H6<br>111-AM<br>409-D9<br>412-DC<br>s RETURN to<br>r Sheet Deta                                                                                                    | *** Workers' Compensation Segment ***  *** DUR/PPS Segment ***  SEGMENT IDENTIFICATION  DUR/PPS CODE COUNTER  DUR CONFLICT CODE  DUR INTERVENTION CODE  DUR OUTCOME CODE  DUR/PPS LEVEL OF EFFORT  DUR CO-AGENT ID QUALIFIER  DUR CO-AGENT ID  *** Pricing Segment ***  SEGMENT IDENTIFICATION  INGREDIENT COST  DISPENSING FEE SUBMITTED  continue, '^' to exit: <enter>  il Report  Print Date: 09/09/05</enter>                                   | \$ \$ \$ \$ \$ \$ \$ \$ \$ \$ \$ \$ \$ |  |
| 213<br>215<br>218<br>220<br>222<br>224<br>227<br>230<br>240<br>242<br>244<br>Pres                                                                           | 111-AM<br>473-7E<br>439-E4<br>440-E5<br>441-E6<br>474-8E<br>475-J9<br>476-H6<br>111-AM<br>409-D9<br>412-DC<br>s RETURN to<br>r Sheet Deta                                                                                                    | *** Workers' Compensation Segment ***  *** DUR/PPS Segment ***  SEGMENT IDENTIFICATION  DUR/PPS CODE COUNTER  DUR CONFLICT CODE  DUR INTERVENTION CODE  DUR OUTCOME CODE  DUR/PPS LEVEL OF EFFORT  DUR CO-AGENT ID QUALIFIER  DUR CO-AGENT ID  *** Pricing Segment ***  SEGMENT IDENTIFICATION  INGREDIENT COST  DISPENSING FEE SUBMITTED  continue, '^' to exit: <enter></enter>                                                                    | \$ \$ \$ \$ \$ \$ \$ \$ \$ \$ \$ \$ \$ |  |
| 213<br>215<br>218<br>220<br>222<br>224<br>227<br>230<br>240<br>242<br>244<br>Pres                                                                           | 111-AM<br>473-7E<br>439-E4<br>440-E5<br>441-E6<br>474-8E<br>475-J9<br>476-H6<br>111-AM<br>409-D9<br>412-DC<br>S RETURN to<br>r Sheet Deta<br>yer Sheet Na                                                                                    | *** Workers' Compensation Segment ***  *** DUR/PPS Segment ***  SEGMENT IDENTIFICATION  DUR/PPS CODE COUNTER  DUR CONFLICT CODE  DUR INTERVENTION CODE  DUR OUTCOME CODE  DUR/PPS LEVEL OF EFFORT  DUR CO-AGENT ID QUALIFIER  DUR CO-AGENT ID  *** Pricing Segment ***  SEGMENT IDENTIFICATION  INGREDIENT COST  DISPENSING FEE SUBMITTED  continue, '^' to exit: <enter>  il Report  me: ABCTEST1  Print Date: 09/09/05  Version Number: 7</enter>  | S S S S S S S S S S S S S S S S S S S  |  |
| 213<br>215<br>218<br>220<br>222<br>224<br>227<br>230<br>240<br>242<br>244<br>Pres                                                                           | 111-AM<br>473-7E<br>439-E4<br>440-E5<br>441-E6<br>474-8E<br>475-J9<br>476-H6<br>111-AM<br>409-D9<br>412-DC<br>s RETURN to<br>r Sheet Deta                                                                                                    | *** Workers' Compensation Segment ***  *** DUR/PPS Segment ***  SEGMENT IDENTIFICATION  DUR/PPS CODE COUNTER  DUR CONFLICT CODE  DUR INTERVENTION CODE  DUR OUTCOME CODE  DUR/PPS LEVEL OF EFFORT  DUR CO-AGENT ID QUALIFIER  DUR CO-AGENT ID  *** Pricing Segment ***  SEGMENT IDENTIFICATION  INGREDIENT COST  DISPENSING FEE SUBMITTED  continue, '^' to exit: <enter>  il Report  Print Date: 09/09/05</enter>                                   | \$ \$ \$ \$ \$ \$ \$ \$ \$ \$ \$ \$ \$ |  |
| 213<br>215<br>218<br>220<br>222<br>224<br>227<br>230<br>240<br>242<br>244<br>Pres<br>Paye<br>Pa                                                             | 111-AM<br>473-7E<br>439-E4<br>440-E5<br>441-E6<br>474-8E<br>475-J9<br>476-H6<br>111-AM<br>409-D9<br>412-DC<br>S RETURN to<br>r Sheet Deta<br>yer Sheet Na                                                                                    | *** Workers' Compensation Segment ***  *** DUR/PPS Segment ***  SEGMENT IDENTIFICATION  DUR/PPS CODE COUNTER  DUR CONFLICT CODE  DUR INTERVENTION CODE  DUR OUTCOME CODE  DUR/PPS LEVEL OF EFFORT  DUR CO-AGENT ID QUALIFIER  DUR CO-AGENT ID   *** Pricing Segment ***  SEGMENT IDENTIFICATION  INGREDIENT COST  DISPENSING FEE SUBMITTED  continue, '^' to exit: <enter>  il Report  me: ABCTEST1  Version Number: 7</enter>                       | S S S S S S S S Page: 8                |  |
| 213<br>215<br>218<br>220<br>222<br>224<br>227<br>230<br>240<br>242<br>244<br>Pres<br>Paye<br>Pa                                                             | 111-AM<br>473-7E<br>439-E4<br>440-E5<br>441-E6<br>474-8E<br>475-J9<br>476-H6<br>111-AM<br>409-D9<br>412-DC<br>S RETURN to<br>r Sheet Deta<br>yer Sheet Na<br>Field                                                                           | *** Workers' Compensation Segment ***  *** DUR/PPS Segment ***  SEGMENT IDENTIFICATION  DUR/PPS CODE COUNTER  DUR CONFLICT CODE  DUR INTERVENTION CODE  DUR OUTCOME CODE  DUR/PPS LEVEL OF EFFORT  DUR CO-AGENT ID QUALIFIER  DUR CO-AGENT ID   *** Pricing Segment ***  SEGMENT IDENTIFICATION  INGREDIENT COST  DISPENSING FEE SUBMITTED  continue, '^' to exit: <enter>  il Report  me: ABCTEST1  Print Date: 09/09/05  Wersion Number: 7</enter> | S S S S S S S S Page: 8                |  |
| 213<br>215<br>218<br>220<br>222<br>224<br>227<br>230<br>240<br>242<br>244<br>Pres<br>Paye<br>Pa<br>Seq<br>                                                  | 111-AM<br>473-7E<br>439-E4<br>440-E5<br>441-E6<br>474-8E<br>475-J9<br>476-H6<br>111-AM<br>409-D9<br>412-DC<br>S RETURN to<br>r Sheet Deta<br>yer Sheet Na<br>Field<br><br>477-BE<br>433-DX                                                   | *** Workers' Compensation Segment ***  *** DUR/PPS Segment ***  SEGMENT IDENTIFICATION  DUR/PPS CODE COUNTER  DUR CONFLICT CODE  DUR INTERVENTION CODE  DUR OUTCOME CODE  DUR/PPS LEVEL OF EFFORT  DUR CO-AGENT ID QUALIFIER  DUR CO-AGENT ID   *** Pricing Segment ***  SEGMENT IDENTIFICATION  INGREDIENT COST  DISPENSING FEE SUBMITTED  continue, '^' to exit: <enter>  il Report</enter>                                                        | S S S S S S S S S S S S S S S S S S S  |  |
| 213<br>215<br>218<br>220<br>222<br>224<br>227<br>230<br>240<br>242<br>244<br>Pres<br>Paye<br>Pa<br>Seq<br><br>246<br>249<br>252                             | 111-AM 473-7E 439-E4 440-E5 441-E6 474-8E 475-J9 476-H6  111-AM 409-D9 412-DC s RETURN to r Sheet Deta yer Sheet Na Field 477-BE 433-DX 481-HA                                                                                               | *** Workers' Compensation Segment ***  *** DUR/PPS Segment ***  SEGMENT IDENTIFICATION  DUR/PPS CODE COUNTER  DUR CONFLICT CODE  DUR INTERVENTION CODE  DUR OUTCOME CODE  DUR/PPS LEVEL OF EFFORT  DUR CO-AGENT ID QUALIFIER  DUR CO-AGENT ID  *** Pricing Segment ***  SEGMENT IDENTIFICATION  INGREDIENT COST  DISPENSING FEE SUBMITTED  continue, '^' to exit: <enter>  il Report</enter>                                                         | SSSSSSSSSSSSSSSSSSSSSSSSSSSSSSSSSSSSSS |  |
| 213<br>215<br>218<br>220<br>222<br>224<br>227<br>230<br>240<br>242<br>244<br>Pres<br>Paye<br>Pa<br>Seq<br><br>246<br>249<br>252<br>255                      | 111-AM 473-7E 439-E4 440-E5 441-E6 474-8E 475-J9 476-H6  111-AM 409-D9 412-DC s RETURN to r Sheet Deta yer Sheet Na Field 477-BE 433-DX 481-HA 482-GE                                                                                        | *** Workers' Compensation Segment ***  *** DUR/PPS Segment ***  SEGMENT IDENTIFICATION  DUR/PPS CODE COUNTER  DUR CONFLICT CODE  DUR INTERVENTION CODE  DUR OUTCOME CODE  DUR/PPS LEVEL OF EFFORT  DUR CO-AGENT ID QUALIFIER  DUR CO-AGENT ID   *** Pricing Segment ***  SEGMENT IDENTIFICATION  INGREDIENT COST  DISPENSING FEE SUBMITTED  continue, '^' to exit: <enter>  il Report</enter>                                                        | SSSSSSSSSSSSSSSSSSSSSSSSSSSSSSSSSSSSSS |  |
| 213<br>215<br>218<br>220<br>222<br>224<br>227<br>230<br>240<br>242<br>244<br>Pres<br>Paye<br>Pa<br>Seq<br><br>246<br>249<br>252<br>255<br>258               | 111-AM<br>473-7E<br>439-E4<br>440-E5<br>441-E6<br>474-8E<br>475-J9<br>476-H6<br>111-AM<br>409-D9<br>412-DC<br>S RETURN to<br>r Sheet Deta<br>yer Sheet Na<br>Field<br><br>477-BE<br>433-DX<br>481-HA<br>482-GE<br>484-JE                     | *** Workers' Compensation Segment ***  *** DUR/PPS Segment ***  SEGMENT IDENTIFICATION  DUR/PPS CODE COUNTER  DUR CONFLICT CODE  DUR INTERVENTION CODE  DUR OUTCOME CODE  DUR/PPS LEVEL OF EFFORT  DUR CO-AGENT ID QUALIFIER  DUR CO-AGENT ID   *** Pricing Segment ***  SEGMENT IDENTIFICATION  INGREDIENT COST  DISPENSING FEE SUBMITTED  continue, '^' to exit: <enter>  il Report</enter>                                                        | SSSSSSSSSSSSSSSSSSSSSSSSSSSSSSSSSSSSSS |  |
| 213<br>215<br>218<br>220<br>222<br>224<br>227<br>230<br>240<br>242<br>244<br>Pres<br>Paye<br>Pa<br>Seq<br><br>246<br>249<br>252<br>255<br>258<br>261        | 111-AM<br>473-7E<br>439-E4<br>440-E5<br>441-E6<br>474-8E<br>475-J9<br>476-H6<br>111-AM<br>409-D9<br>412-DC<br>S RETURN to<br>r Sheet Deta<br>yer Sheet Na<br>Field<br><br>477-BE<br>433-DX<br>481-HA<br>482-GE<br>484-JE<br>426-DQ           | *** Workers' Compensation Segment ***  *** DUR/PPS Segment ***  SEGMENT IDENTIFICATION  DUR/PPS CODE COUNTER  DUR CONFLICT CODE  DUR INTERVENTION CODE  DUR OUTCOME CODE  DUR OUTCOME CODE  DUR/PPS LEVEL OF EFFORT  DUR CO-AGENT ID QUALIFIER  DUR CO-AGENT ID   *** Pricing Segment ***  SEGMENT IDENTIFICATION  INGREDIENT COST  DISPENSING FEE SUBMITTED  continue, '^' to exit: <enter>  il Report</enter>                                      | SSSSSSSSSSSSSSSSSSSSSSSSSSSSSSSSSSSSSS |  |
| 213<br>215<br>218<br>220<br>222<br>224<br>227<br>230<br>240<br>242<br>244<br>Pres<br>Paye<br>Pa<br>Seq<br><br>246<br>249<br>252<br>255<br>258<br>261<br>264 | 111-AM<br>473-7E<br>439-E4<br>440-E5<br>441-E6<br>474-8E<br>475-J9<br>476-H6<br>111-AM<br>409-D9<br>412-DC<br>S RETURN to<br>r Sheet Deta<br>yer Sheet Na<br>Field<br><br>477-BE<br>433-DX<br>481-HA<br>482-GE<br>484-JE<br>426-DQ<br>430-DU | *** Workers' Compensation Segment ***  *** DUR/PPS Segment ***  SEGMENT IDENTIFICATION  DUR/PPS CODE COUNTER  DUR CONFLICT CODE  DUR INTERVENTION CODE  DUR OUTCOME CODE  DUR/PPS LEVEL OF EFFORT  DUR CO-AGENT ID QUALIFIER  DUR CO-AGENT ID   *** Pricing Segment ***  SEGMENT IDENTIFICATION  INGREDIENT COST  DISPENSING FEE SUBMITTED  continue, '^' to exit: <enter>  il Report</enter>                                                        | SSSSSSSSSSSSSSSSSSSSSSSSSSSSSSSSSSSSSS |  |

126

|       |               | coupon beginene                        |                    |           |
|-------|---------------|----------------------------------------|--------------------|-----------|
| 275   | 111-AM        | SEGMENT IDENTIFICATION                 |                    | S         |
| 277   | 485-KE        | COUPON TYPE                            |                    | S         |
| 278   | 486-ME        | COUPON NUMBER                          |                    | S         |
| 279   | 487-NE        | COUPON VALUE AMOUNT                    |                    | S         |
|       |               |                                        |                    |           |
| Pres  | s RETURN to   | continue, '^' to exit: <enter></enter> |                    |           |
| Patro | r Sheet Deta  | il Renort Pr                           | int Date: 09/09/05 | Page: 9   |
| _     |               |                                        | n Number: 7        | rage. J   |
| - α   | yer blicee wa | we. Independent version                | ii ivanibel. /     |           |
| Seq   | Field         | Field Name                             |                    | Proc Mode |
|       |               |                                        |                    |           |
|       |               | *** Compound Segment **                | *                  |           |
| 288   | 111-AM        | SEGMENT IDENTIFICATION                 |                    | S         |
| 290   | 450-EF        | Compound Dose Form Desc Code           |                    | S         |
| 293   | 451-EG        | Compound Dispense Unt Form Ind         |                    | S         |
| 295   | 452-EH        | Compound Route of Admin                |                    | S         |
| 297   | 447-EC        | Compound Ingred Comp Count             |                    | S         |
| 299   | 488-RE        | Compound Product ID Qualifier          |                    | S         |
| 301   | 489-TE        | Compound Product ID                    |                    | S         |
| 302   | 448-ED        | Compound Ingredient Quantity           |                    | S         |
| 304   | 449-EE        | Compound Ingredient Drug Cost          |                    | S         |
| 307   | 490-UE        | Comp Ingred Basis Cost Determ          |                    | S         |
|       |               |                                        |                    |           |
| Pres  | s RETURN to   | continue:                              |                    |           |
|       |               |                                        |                    |           |

\*\*\* Coupon Segment \*\*\*

# 8.2.3 ECME Setup – Pharmacies Report

This option will produce a report that displays setup information for each pharmacy configured for a facility.

Access the report by entering **PHAR** at the "Select Other Reports Option:" prompt on the Pharmacy Electronic Claims Reports, Other Reports option screen.

Example 8.2.3-1: Accessing ECME Setup – Pharmacies Report Option

**Example 8.2.3-2: ECME Setup - Pharmacies Report Option** 

```
BPS PHARMACIES LIST

NUMBER: 2

NAME: XXXXXXXXX

DEFAULT DEA #: AGXXXXX

DEFAULT DEA #: AGXXXXX

AUTO-REVERSE PARAMETER: 0

SITE ADDRESS 1: 101 MAIN STREET

SITE CITY: XXXXXXXXX

SITE ZIP CODE: XXXXX

SITE ADDRESS NAME: 101 MAIN STREET

HOURS OF OPERATION: 24

END DAY RANGE: MON

END HOUR RANGE: 1600~TUE

DATE/TIME OF LAST NPI CHANGE: OCT 10, 2006@15:05:05
```

```
OUTPATIENT SITE: XXXXXXXXXXX
  REMITTANCE ADDRESS NAME: MAIN REMIT ADDRESS 1: 101 MAIN STREET REMIT CITY: XXXXXXXXX REMIT ZIP: XXXXXX VA CONTACT: CONTACT, ONE
  VA ALTERNATE CONTACT: CONTACT, ONE VA LEAD PHARMACIST: CONTACT, ONE
   VA LEAD PHARMACIST LICENSE #: XXXXXXXX
  Monday Close Time: 1600

Wednesday Close Time: 1600

Friday Close Time: 1600

Monday Open Time: 0800

Tuesday Close Time: 1600

Saturday Close Time: 1600

Monday Open Time: 0800

Tuesday Open Time: 0800
BPS PHARMACIES LIST
                                                                         SEP 09, 2005@17:17 PAGE 2
Wednesday Open Time: 0800 Thursday Open Time: 0800 Friday Open Time: 0800 Saturday Open Time: 080
                                                             Saturday Open Time: 0800
           NUMBER: 3
  AME: XXXXXXXXXXX

DEFAULT DEA #: AGXXXXX

DEFAULT DEA #: AGXXXXX

CMOP SWITCH: CMOP ON

AUTO-REVERSE PARAMETER: 2

SITE ADDRESS 1: 101 MAIN AVE

SITE CITY: XXXXXXXXXXX

SITE ZIP CODE: XXXXX

SITE ZIP CODE: XXXXX

SITE ADDRESS NAME: 101 MAIN AVE

HOURS OF OPERATION: 24

END DAY RANGE: MON

END HOUR RANGE: 1600~TUE

DATE/CIME OF LAST NEL CHANCE: OCT 10

2006615:05:05
NAME: XXXXXXXXXXX
  DATE/TIME OF LAST NPI CHANGE: OCT 10, 2006@15:05:05
OUTPATIENT SITE: XXXXXXXXX VA
OUTPATIENT SITE: XXXXXXXXX CBOC
OUTPATIENT SITE: XXXXX VA CBOC
  REMITTANCE ADDRESS NAME: XXXXXXXXX XXXXXX
   REMIT ADDRESS 1: 101 XXXXXXXXXXXXXXXX
  BPS PHARMACIES LIST
                                                                        SEP 09, 2005@17:17 PAGE 3
  Saturday Close Time: 1600 Monday Open Time: 0800
Tuesday Open Time: 0800 Wednesday Open Time: 0800
Thursday Open Time: 0800 Friday Open Time: 0800
Saturday Open Time: 0800
Press ENTER to continue
```

## 8.2.4 Turn-around time statistics

The *Turn-around time statistics* option shows the length of time for claims to complete, including breakouts for various steps of claims creation. The end of the report has the average time for the claims displayed.

Access the *Turn-around time statistics* option by entering **TAT** at the "Select Other Reports Option:" prompt on the Pharmacy Electronic Claims Reports, Other Reports option screen.

Example 8.2.4-1: Accessing the Turn-around time statistics Report Option

```
CRI ECME Claims-Response Inquiry
PAY Payer Sheet Detail Report
PHAR ECME Setup - Pharmacies Report
TAT Turn-around time statistics
VER View ePharmacy Rx
OPR OPECC Productivity Report

Select Other Reports Option: TAT Turn-around time statistics
```

## Example 8.2.4-2: Displaying the Turn-around time statistics Report

```
START WITH DATE: T-1// <Enter> (SEP 08, 2005)
GO TO DATE: T// <Enter> (SEP 09, 2005)
For Prescription:
                                        1106378.00001 (Rx#: 382992)
Begin
                                        08:19:48
Gathering information
                                       08:19:52
                                       08:19:55
Claim ID created
Claim Sent
                                       08:19:56
Response stored
                                       08:20:04
Completed at:
                                       08:20:04
Turn-around time
                                       16
For Prescription:
                                       1106380.00001 (Rx#: 382994)
                                       08:19:48
Begin
Gathering information
                                       08:19:52
Claim ID created
                                       08:19:55
Claim Sent
                                       08:20:16
Response stored
Completed at:
                                       08:20:18
Turn-around time
For Prescription:
                                       1106379.00001 (Rx#: 382993)
                                       08:19:48
Begin
Gathering information
                                       08:19:52
Claim ID created
                                       08:19:55
Claim Sent
                                       08:20:06
Response stored
                                       08:20:08
Completed at:
                                       08:20:08
Turn-around time
                                      1106384.00001 (Rx#: 909952)
For Prescription:
Begin
                                       11:27:13
                                       11:27:15
Gathering information
Claim ID created
                                       11:27:16
Claim Sent
                                       11:27:17
Response stored
Completed at:
                                       11:27:23
Turn-around time
                                       10
                                       1106386.00001 (Rx#: 909954)
For Prescription:
Begin
                                       11:27:13
Gathering information
                                       11:27:15
Claim ID created
                                       11:27:17
Claim Sent
                                       11:27:37
Response stored
                                       11:27:39
Completed at:
                                       11:27:39
Turn-around time
                                        26
                                        13
Average Turn-around time:
```

# 8.2.5 View ePharmacy Rx

The *View ePharmacy Rx* option allows the user to view information for one prescription, combining information from Outpatient Pharmacy, Integrated Billing and ECME.

Access the *View ePharmacy Rx* option by entering **VER** at the "Select Other Reports Option:" prompt on the Pharmacy Electronic Claims Reports, Other Reports option screen.

## Example 8.2.5-1: Accessing the View ePharmacy Rx Report Option

## Example 8.2.5-2: Displaying the View ePharmacy Rx Report

```
Select Prescription: 2055346
       ATENOLOL 25MG TAB
Patient Rx# Drug Name Rx Status
ECMEPATIENT, ONE 2055346 TAMOXIFEN CITRATE 10MG TA DISCONTINUED
OK to continue? Yes// YES
Rx# 2055346 has the following fills:
   Fill# Fill Date Release Date
           01/29/2009 01/29/2009
02/26/2009 02/25/2009
      0
      1
Select Fill Number: 1 02/26/2009 02/26/2009
     Select one of the following:
                   Most recent transaction for each payer
          Μ
          Α
                    All transactions
 There are 2 ECME transactions for this Rx/fill.
  1 for the primary payer, 1 for the secondary payer.
 Select Most recent transaction for each payer or All transactions: M// All trans
actions
Compiling data for View Prescriptions ...
Compiling data for the ECME Claim Log ...
Compiling data for the ECME Billing Events Report ...
Compiling data for the ECME Claims-Response Inquiry (CRI) Report ...
Compiling data for View Insurance Policies ... ...........
Compiling the list of TPJI bills ...
Compiling data for TPJI Claim Information ...
Compiling data for TPJI AR Account Profile ...
Compiling data for TPJI AR Comment History ...
Compiling data for TPJI ECME Rx Response ..
Compiling data for View Registration Eligibility Status ...
Compiling data for View Registration Eligibility Verification ...
                                     View Prescription
                                                   Feb 08, 2011@13:59:27 Page: 1 of 1
Rx View (Discontinued)
ECMEPATIENT, ONE
                                                  Ht(cm): (_____(
Wt(kg): ____(
 PID: 666-87-4529
 DOB: OCT 18,1963 (47)
               Rx #: 2055346$e (ECME#: 000001615253)
      Orderable Item: TAMOXIFEN CITRATE TAB
           CMOP Drug: TAMOXIFEN CITRATE 10MG TAB
                NDC: 00378-0144-93
             *Dosage: 10MG
```

```
Verb: TAKE
    Dispense Units: 1
            Noun: TABLET
           *Route: ORAL (BY MOUTH)
        *Schedule: BID
Patient Instructions:
             SIG: TAKE ONE TABLET BY MOUTH TWICE A DAY
     Patient Status: OUTPT NON-SC
       Issue Date: 01/29/09
                                     Fill Date: 01/29/09
    Last Fill Date: 02/26/09 (Mail, Transmitted)
  Last Release Date: 02/25/09
                                         Lot #:
         Expires: 01/30/10
                                          MFG:
       Days Supply: 3
                                      QTY (TAB): 60
      # of Refills: 11
                                     Remaining: 9
         Provider: ECMEPROVIDER, ONE
          Routing: Window
           Copies: 1
   Method of Pickup:
          Clinic: Not on File
         Division: CHEYENNE VAM&ROC (442)
       Pharmacist: ECMEPROVIDER, ONE
 Patient Counseling: NO
          Remarks: New Order Created by copying Rx # 2055345.
       Finished By: ECMEPROVIDER, ONE
                                         Entry Date: 01/29/09 12:59:38
  Entry By: ECMEPROVIDER, ONE
Original Fill Released: 02/25/09 Routing: Window
Refill Log:
                                   Routing Lot # Pharmacist
# Log Date Refill Date Qty
                         -----
1 02/25/09 02/25/09 60 Mail
Division: 442 Dispensed: 02/25/09 Released: 2/25/09 NDC: 00378-0144-91
2 02/25/09 02/26/09 60
                                   Mail
Division: 442
             Dispensed: 02/26/09 Released:
Partial Fills:
# Log Date Date Qty Routing Lot # Pharmacist
       ______
There are NO Partials for this Prescription
Activity Log:
           Reason Rx Ref Initiator Of Activity
# Date
______
1 02/25/09 SUSPENSE REFILL 1 ECMEPROVIDER, ONE
Comments: RX Placed on Suspense for CMOP until 02-25-09
                                    ECMEPROVIDER, ONE
2 02/25/09 PROCESSED REFILL 1
Comments: Transmitted to DALLAS CMOP
3 02/25/09 SUSPENSE REFILL 2
                                    ECMEPROVIDER, ONE
Comments: RX Placed on Suspense for CMOP until 02-26-09
4 02/25/09 SUSPENSE REFILL 2 ECMEPROVIDER, ONE
Comments: 3/4 of Days Supply SUSPENSE HOLD until 2/28/09.
5 03/01/09 PROCESSED REFILL 2 ECMEPROVIDER, ONE
Comments: Transmitted to DALLAS CMOP
  06/11/09 DISCONTINUED REFILL 2
                                    ECMEPROVIDER, TWO
Comments: Discontinued During New Prescription Entry - Duplicate Drug
Copay Activity Log:
# Date Reason Rx Ref Initiator Of Activity
______
There's NO Copay activity to report
Label Log:
                                Printed By
# Date
            Rx Ref
    -----
1 02/25/09 ORIGINAL
                                 ECMEPROVIDER, ONE
Comments: From RX number 2055346
ECME Log:
# Date/Time
                  Rx Ref
                               Initiator Of Activity
______
1 1/29/09@12:59:55 ORIGINAL ECMEPROVIDER, ONE
Comments: Submitted to ECME:WINDOW FILL(NDC:00378-0144-93)-E REJECTED
2 2/25/09@16:49:16 ORIGINAL ECMEPROVIDER, ONE
Comments: Submitted to ECME: REJECT WORKLIST-E PAYABLE
```

```
3 2/25/09@16:51:03
                   REFILL 1
                                  ECMEPROVIDER, ONE
Comments: Submitted to ECME: CMOP TRANSMISSION (NDC:00378-0144-91)
4 3/1/09@14:00:05 REFILL 2 ECMEPROVIDER, ONE
Comments: Submitted to ECME: CMOP TRANSMISSION (NDC: 00378-0144-91)
ECME REJECT Log:
# Date/Time Rcvd Rx Ref Reject Type STATUS Date/Time Resolved
______
1 1/29/09@12:59:54 ORIGINAL REFILL TOO SOON RESOLVED 2/25/09@16:49:04
Comments: AUTOMATICALLY CLOSED (CLAIM RE-SUBMITTED)
CMOP Event Log:
                  Rx Ref TRN-Order Stat Comments
Date/Time
02/25/09@1656 Ref 1 16346-1 DISP NDC: 00378014491
Carrier: USPS Pkg ID: PGKID999
03/01/09@1403 Ref 2 16360-1 TRAN
                 Pkg ID: PGKID999
Ref 2 16360-1
                                           TRAN
03/01/09@1403
CMOP Lot#/Expiration Date Log:
                                  Expiration Date
          Lot #
______
Ref 1 A87904
                                 03/22/07
                                 ECME Claim Log
PHARMACY ECME
                            Feb 08, 2011@14:06:41
                                                                Page: 1 of 1
Claim Log information
              ______
Pharmacy ECME Log
         VA Rx #: 2055346$
                             Fill #: 1
                                                ECME #: 1615253
    Patient Name: ECMEPATIENT, ONE (4529)
Transaction Number: 1615253.00011
Last Submitted: FEB 25,2009@16:51:03
Last Submitted By: ECMEPROVIDER, ONE
  Last VA Claim #: VA2009=1164471991=000010=0001235
Transmission Information (CLAIM REQUEST) (#1236) -----
Created on: FEB 25,2009@16:51:04
VA Claim ID: VA2009=1164471991=000010=0001235
Submitted By: ECMEPROVIDER, ONE
Transaction Type: REQUEST
Date of Service: 02/25/2009
NDC: 00378-0144-91
ECME Pharmacy: CHEY9-BOTH NPI & NCPDP
Days Supply: 3
Qty: 60
         Unit Cost: .928 Total Price: 68.20
Insurance Name: BLUE MOON INSURANCE
Group Name: T-GROUP1
Rx Coordination of Benefits: PRIMARY
BIN: 123456
PCN: 1123456789
NCPDP Version: D.0
Group ID: 10001
Cardholder ID:
Patient Relationship Code: CARDHOLDER
Cardholder First Name: ONE
Cardholder Last Name: OPPATIENT
Facility ID Qualifier:
Billing Request Payer Sheet: WBTESTB1
Reversal Payer Sheet: WBTESTB2
Response Information (CLAIM REQUEST) (#1213) -----
Response Received: FEB 25,2009@16:51:10
Date of Service: 02/25/2009
Transaction Response Status: Paid
Total Amount Paid: $58.20
Reconciliation ID:
Reject code(s):
```

```
Message:
Additional Message:
DUR Response Info:
DUR Additional Text:
                                    ECME CRI REPORT DATA
ECME Claims-Response Inquiry Report
                                                 Print Date: 02/08/11
VA CLAIM ID: VA2009=1164471991=000010=0001235
BPS TRANSACTION/BPS LOG OF TRANSACTION DATA:
ENTRY#: 1615253.00011
                                         STATUS: 99
 PHARMACY: CHEY9-BOTH NPI & NCPDP PRESCRIPTION #: 2055346
 RXI-INTERNAL (c): 1615253
  PLAN NAME: BLUE MOON INSURANCE PHARMACY PLAN ID: T00010
  CLAIM IEN (c): 1236
                                         RESPONSE IEN (c): 1213
BPS CLAIMS FILE DATA:
CLAIM ID: VA2009=1164471991=000010=0001235
  ELECTRONIC PAYER: WBTESTB1
                                         TRANSMIT FLAG: YES (POINT OF SALE)
  TRANSMITTED ON: FEB 25,2009@16:51:04 CREATED ON: FEB 25,2009@16:51:04
  PATIENT NAME: ECMEPATIENT, ONE
  GROUP INSURANCE PLAN: BLUE MOON INSURANCE
                                    VERSION RELEASE NUMBER: D.O
 BIN NUMBER: 123456
  TRANSACTION CODE: B1
                                         PROCESSOR CONTROL NUMBER: 1123456789
                                        SOFTWARE VENDER CERT ID: TATP
  TRANSACTION COUNT: 1
 SERVICE PROVIDER ID: 1164471991 SERVICE PROVIDER ID QUAL: 01
  GROUP ID: C110001
                                        CARDHOLDER ID: C2
  DATE OF BIRTH: C419631018
                                         PATIENT GENDER CODE: MALE
  PATIENT FIRST NAME: CAONE
                                         PATIENT LAST NAME: CBOPPATIENT
  PATIENT STREET ADDRESS: CM32 OAK STREET
  PATIENT CITY ADDRESS: CNBIRMINGHAM
  PATIENT STATE PROV ADDRESS: COAL
                                         PATIENT ZIP POSTAL ZONE: CP35209
  PATIENT PHONE NUMBER: CQ2055559874 PATIENT ID QUALIFIER: CX01
  PATIENT ID: CY666874529
TRANSACTION ORDER: 1
 MEDICATION NAME: TAMOXIFEN CITRATE 10MG TAB
                                   OTHER COVERAGE CODE: C800
  PRESCRIPTION NUMBER: 2055346
  SUBM CLARIFICATION CODE COUNT: 1
SUBMISSION CLRFCTN CODE CNTR: 1 SUBMISSION CLARIFICATION CODE: DK02
DATE OF SERVICE: FEB 25,2009 PRESCRIPTION/SERVICE REF NO: D21615253
  FILL NUMBER: D301
                                        DAYS SUPPLY: D5003
  COMPOUND CODE: D61
  PRODUCT SERVICE ID: D700378014491
  DISPENSE AS WRITTEN: D80
                                         INGREDIENT COST SUBMITTED: D90000510{
  PRESCRIBER ID: DB
                                         DISPENSING FEE SUBMITTED: DC00000000
  DATE PRESCRIPTION WRITTEN: DE20090129
  NUMBER OF REFILLS AUTHORIZED: DF11 PRESCRIPTION ORIGIN CODE: DJ1
  *SUBMISSION CLARIFICATION CODE: DK02 BASIS OF COST DETERMINATION: DN07
  USUAL AND CUSTOMARY CHARGE: DQ0000510{
  GROSS AMOUNT DUE: DU0000510{
                                         PRESCRIBER LAST NAME: DROPPROVIDER
  PATIENT PAID AMOUNT SUBMITTED: DX0000000{
  PRODUCT SERVICE ID QUALIFIER: E103 QUANTITY DISPENSED: E70000060000 PRESCRIPTION SERVICE REFERENCE: EM1 QUANTITY PRESCRIBED: ET0000060000
 PRESCRIBER ID QUALIFIER: EZ01 PRESCRIBER LOCATION CODE: 1E
PC PROVIDER LOCATION CODE: H5001 PC PROVIDER LAST NAME: 4EOPPROVIDER
  PRESCRIBER PHONE NUMBER: PM0001234567
  DATE OF SERVICE: 20090225
 RAW DATA SENT:
 12345651B111234567891011164471991 20090225TATP
AM01CX01CY666874529 C419631018C51CAONE CBOPPATIENT CM32
OAK STREET
                           CNBIRMINGHAM
                                                COALCP35209 CQ2055559874
 AM04C2C110001
 AM07EM1D21615253E103D700378014491
                                         E70000060000D301D5003D61D80DE20090129D
F11DJ1DK02ET0000060000C800
                          1E DROPPROVIDER
 AM03EZ01DB
                                                      H50014EOPPROVIDER
 AM11D90000510{DC0000000DX00000000{DQ0000510{DU0000510{DN07
BPS RESPONSE FILE DATA:
```

```
BPS CLAIM: VA2009=1164471991=000010=0001235
  DATE RESPONSE RECEIVED: FEB 25, 2009@16:51:10
  VERSION RELEASE NUMBER: D.0
                                              TRANSACTION CODE: B1
  TRANSACTION COUNT: 1
                                              SERVICE PROVIDER ID: 1164471991
  SERVICE PROVIDER ID QUALIFIER: 01 DATE OF SERVICE: FEB 25,2009
  RESPONSE STATUS: ACCEPTED
TRANSACTION ORDER: 1
                                              TRANSACTION RESPONSE STATUS: PAID
  PRESCRIPTION REFERENCE NUMBER: 1615253
  RX REFERENCE NUMBER QUALIFIER: RX BILLING
  HEADER RESPONSE STATUS: CLAIM PAYABLE
 AUTHORIZATION NUMBER: WEBMD: PAID

INGREDIENT COST PAID: $ 55.70

TOTAL AMOUNT PAID: $ 58.20

BASIS OF REIMB DETERMINATION: 08

FLAT SALES TAX PAID: $ 1.00

OTHER AMOUNT PAID COUNT: 1

PATIENT PAY AMOUNT: $ 10.00

DISPENSING FEE PAID: $ 12.50

INCENTIVE AMOUNT PAID: $ 1.25

BASIS OF REIMB DETERMINATION: 08

TAX EXEMPT INDICATOR: NOT TAX EXEMPT

PROFESSIONAL SERVICE FEE PAID: $ 4.54

OTHER AMOUNT PAID COUNT: 1

OTHER PAYER AMOUNT RECOGNIZED: $ 0.00
  OTHER AMOUNT PAID COUNT: 1
                                              OTHER PAYER AMOUNT RECOGNIZED: $
 RAW DATA RECEIVED:
 VA2009=1164471991=000010=000123551B11A011164471991
 20090225\X1D\\X1E\\X1C\AM21\X1C\ANP\X1C\F3WEBMD:
 PAID\X1E\\X1C\AM22\X1C\EM1\X1C\D21615253\X1E\\X1C\AM23\X1C\F50000100{\X1C\F6000
0557{\X1C\F70000125{\X1C\AV2\X1C\AW0000010{\X1C\FL0000012E\X1C\J10000045D\X1C\J2
1\X1C\J301\X1C\J40000033C\X1C\J50000000{\X1C\F90000683B\X1C\FM08
                                     ECME BILLING EVENTS REPORT
                                                                                     PAGE 1
                 BILLING ECME EVENTS (DETAILED) for ALL DIVISIONS
                          SINGLE PRESCRIPTION - 2055346 FILL# 1
     RX# FILL DATE PATIENT NAME
                                                                DRUG
  2055346 1 02/25/09 ECMEPATIENT, ONE TAMOXIFEN CITRATE 10MG TAB
      FINISH 02/25/09 4:51p Status:ECME Billable
           ELIGIBILITY: CV:No
           DRUG: TAMOXIFEN CITRATE 10MG TAB
           NDC:00378-0144-91, BILLED QTY:60, COST:.928, DEA:6PR
           PLAN:T-GROUP1 INSURANCE: BLUE MOON INSURANCE
           BIN:123456, PCN:1123456789, PAYER SHEET B1:WBTESTB1
           PAYER SHEET B2:WBTESTB2, PAYER SHEET B3:WBTESTB1
           DISPENSING FEE: 0, BASIS OF COST DETERM: USUAL & CUSTOMARY
           COST:68.20, GROSS AMT DUE:68.20, ADMIN FEE:12.50
           USER: POSTMASTER
       SUBMIT 02/25/09 4:51p Status:OK
           ECME#:000001615253, FILL DATE:02/25/09
           PAYER RESPONSE: PAYABLE
           PLAN: T-GROUP1, INSURANCE: BLUE MOON INSURANCE
           USER: POSTMASTER
       RELEASE 02/25/09 4:56p Status:OK
           ECME#:000001615253, FILL DATE:02/25/09
           USER: POSTMASTER
       BILLING 02/25/09 4:56p Status:Bill# K90007W created ECME#:000001615253, FILL DATE:02/25/09,RELEASE DATE:02/25/09
           DRUG: TAMOXIFEN CITRATE 10MG TAB
           NDC:00378-0144-91, BILLED QTY:60, DAYS SUPPLY:3
           BILLED:68.20, PAID:58.20
           PLAN: T-GROUP1, INSURANCE: BLUE MOON INSURANCE
           USER: POSTMASTER
                            List of all bills for this Rx (all fills)
                                             INSURANCE
        BILL
                                  DATE
                                                                    COB PATIENT
    1 K90007U 2055346-0 01/29/09 BLUE MOON INSURANC P ECMEPATIENT, ONE 
2 K90007W 2055346-1 02/25/09 BLUE MOON INSURANC P ECMEPATIENT, ONE
```

```
Medication Profile
                                                         ISSUE LAST REF DAY
                                    QTY ST DATE FILL REM SUP
           DRUG [^]
 View Patient Insurance
                                                    Feb 23, 2011@13:24:18 Page: 1 of 1
Patient Policy Information
Expanded Policy Information for: ECMEPATIENT, ONE 666-20-4589
Is Group Plan: YES
                                             Company: OPINSUR1
      Group Plan: YES
Group Name: DRUG INS
                                      Street: 32 CARROTTON, AL 35209
Billing Ph:
                                                Street: 32 CATASTROPHE WAY
     Group Number: 111
             BIN:
              PCN:
                                            Precert Ph:
     Type of Plan: PRESCRIPTION
  Electronic Type: COMMERCIAL
  Plan Filing TF:
      ePharmacy Plan ID: VA105220
     ePharmacy Plan Name: MINNESOTA MEDICAID
   ePharmacy Natl Status: ACTIVE
  ePharmacy Local Status: ACTIVE
 Utilization Review Info
Require UR: NO
Require Amb Cert:
Require Pre-Cert: NO
Expiration Date:
Require Pre-Cort: NO
Policy Not Billable: NO
                                              Source of Info: INTERVIEW
 Benefits Assignable: YES
Subscriber Information
Whose Insurance: VETERAN
Subscriber Name: ECMEPATIENT, ONE
Relationship: SELF
Primary ID: 543252
Coord. Benefits: PRIMARY
Subscriber's Employer Information
Emp Sponsored Plan: No
Employer:
Employer:
Retirement Date:
Claims to Employer: No, Send to Insurance Company
                                       Subscriber's Employer Information
 Primary Provider:
                                                    Street:
  Prim Prov Phone:
                                                City/State:
                                                     Phone:
    Insured Person's Information (use Subscriber Update Action)
      Insured's DOB: 10/18/1963 Str 1: 1225 OAK LANE
Insured's Sex: MALE Str 2:
    Insured's Branch: ARMY
                                            City: ANYTOWN
      Insured's Rank:
                                           St/Zip: AL 35209
                                           Phone: 205555555
  Insurance Company ID Numbers (use Subscriber Update Action)
   Subscriber Primary ID: 543252
  Plan Coverage Limitations
   Coverage Effective Date Covered? Limit Comments
                       08/04/2008 YES
07/11/2008 YES
   INPATIENT
                       06/26/2008
                                        YES
                        02/26/2008
                                        YES
                       01/28/2008
10/12/2007
                                        YES
                                        YES
                        06/19/2007
                                        YES
                                        YES
                       04/13/2007
                       01/08/2007
                                         YES
                                        YES
                       06/17/2006
   OUTPATIENT
                       08/04/2008
                                        YES
                       07/11/2008
                                        YES
YES
                       06/26/2008
                       02/26/2008
                                      YES
```

```
01/28/2008
                                         YES
                                        YES
YES
                        10/12/2007
                        08/02/2007
                        06/19/2007
                                         YES
                       04/13/2007
                                         YES
                       01/08/2007
                                         YES
                                         YES
                       06/17/2006
   PHARMACY
                       03/17/2009
                                         YES
                                         YES
YES
                       08/06/2008
                       08/04/2008
                                         YES
                       07/11/2008
                       06/26/2008
                                         YES
                       08/04/2008
  DENTAL
                                         YES
                                         YES
                       07/11/2008
                       06/26/2008
                                         YES
                        02/26/2008
                                         YES
                                         YES
                        01/28/2008
                       10/12/2007
                                         YES
                        08/02/2007
                                         YES
                        06/19/2007
                                         YES
                                         YES
                        04/13/2007
                       01/08/2007
                                         YES
                                        YES
YES
                       06/17/2006
   MENTAL HEALTH
                       08/04/2008
                       07/11/2008
                                         YES
                       06/26/2008
                                         YES
                        02/26/2008
                                         YES
                                         YES
                       01/28/2008
                       10/12/2007
                                        YES
                        08/02/2007
                                         YES
                        06/19/2007
                                         YES
                        04/13/2007
                                         YES
                        01/08/2007
                                         YES
                       06/17/2006
                                         YES
  LONG TERM CARE
                                         BY DEFAULT
 User Information
                                           Insurance Contact (last)
      Entered By: EXAMPLE, EMPLOYEEPerson Contacted:
       Entered On: 10/12/07 Method of Contact: PHONE
 Last Verified By: EXAMPLE, EMPLOYEE Contact's Phone:
 Last Verified On: 02/07/08
 Last Verified On: 02/07/08 Call Ref. No.:
Last Updated By: EXAMPLE, EMPLOYEE Contact Date: APR 15, 2009
 Last Updated On: 04/15/09
 Comment -- Patient Policy
 None
 Comment -- Group Plan
  Personal Riders
                                  TPJI - Claim Information
K90007We ECMEPATIENT, ONE 04529 DOB: 10/18/63 CH
                                                                             Page: 1 of 1
                                         DOB: 10/18/63 Subsc ID:
K90007We ECMEPATIENT, ONE 04529 DOB: 10/18/63
                                                                             Page: 1 of 1
                                      DOB: 10/18/63 Subsc ID:
Insurance Demographics

Bill Payer: BLUE MOON INSURANCE
Claim Address: 321 MOON DRIVE

ANYTOWN, AL 35209
Claim Phone:

Subscriber Demographics
Group Number: 10001
Group Name: T-GROUP1
Subscriber ID:
                                             Employer: USA ARMY CONSULTANTS
                                          Insured's Name: ECMEPATIENT, ONE
                                            Relationship: PATIENT
```

```
Claim Information
 Bill Type: OUTPATIENT
                                              Charge Type:
 Time Frame: ADMIT THRU DISCHARGE Service Dates: 02/25/09 - 02/25/09
Rate Type: REIMBURSABLE INS. Orig Claim: 68.20
                                              Balance Due:
                                                                10.00
  AR Status: ACTIVE
  Sequence: PRIMARY
  Purch Svc: NO
   ECME No: 1615253
 ECME Ap No: WEBMD: PAID
        NPI: 1164471991
  Providers: NONE
      Entered: 02/25/09 by POSTMASTER
  Authorized: 02/25/09 by POSTMASTER First Printed: 02/25/09 by POSTMASTER
  Related Prescription Copay Information
   <none found>
TPJI - AR Account Profile
AR Account Profile
                                                     Feb 08, 2011@14:46:24 Page: 1 of 1
K90007We ECMEPATIENT, ONE 04529 DOB: 10/18/63 Subsc ID:
AR Status: ACTIVE Orig Amt: 68.20 Balance Due: 10.00
_____
            02/25/09 IB Status: PRINTED (First)
                                                                 68.20 10.00
  Total Collected:
                            58.20
TPJI - AR Comment History
                               Feb 08, 2011@14:47:10 Page:
Comment History
K90007We ECMEPATIENT, ONE 04529 DOB: 10/18/63 Subsc ID:
AR Status: ACTIVE
                                    Orig Amt: 68.20 Balance Due: 10.00
No Comment Transactions Exist For This Account.
TPJI - ECME Claim Information
ECME Claim Information Feb 08, 2011@14:48:16
K90007We ECMEPATIENT,ONE 04529 DOB: 10/18/63 Subsc ID:
                                                                             Page: 1 of 1
  ECME No: 1615253
                                           Pharmacy NPI: 1164471991
 ECME Ap No: WEBMD: PAID
                                            Provider NPI: No NPI on file

      KX NO: 2055346 / 1
      Fill Date: 02/25/09

      Drug Name: TAMOXIFEN CITRATE 10MG TAB
      NDC #: 00378-0144-91

      Billed Amt: 68.20
      COR To be a constant.

 Billed Amt: 68.20
 IB Status: CANCELLED (02/25/09) Reason: ECME PRESCRIPTION REVERSED
 Payment Information
  Expected Payment Amount: 58.20
Ingredient Cost Reim Amt: 0.00
                                               Dispensing Fee Reim Amt:
                                                                              0.00
 Patient Responsibility Amounts
 Deductible: 0.00 Coinsurance: 0.00 Amount of Copay:
Coverage Gap: 0.00 Processor Fee: 0.00 Exceed Benefit Max:
Health Plan-funded Assistance Amount: 0.00
                                                                              0.00
                                                                                0.00
Product Selection Amounts
Prod Sel Amt: 0.00 Prod Sel /Non-Pref Formulary: 0.00
Prod Sel/Brand Drug: 0.00 Prod Sel/Brand Non-Pref Formulary: 0.00
Provider Network Adj: 0.00
                                                                              0.00
 No COB/Other Payer Data on file in the ECME Response.
                             ELIGIBILITY STATUS DATA, SCREEN <7>
ECMEPATIENT, ONE; 666-20-4589
______
                                                           Veteran: YES
<1> Patient Type: ACTIVE DUTY
        Svc Connected: YES
                                                          SC Percent: 20%
```

```
SC Award Date: OCT 12,2007
                                                      Unemployable: NO
                   P&T: NO
         Rated Incomp.: NO
         Claim Number: 43243222
           Folder Loc.: ALBUQUERQUE
<2> Aid & Attendance: NO
                                                        Housebound: NO
                                                   VA Disability: NO
           VA Pension: NO
  Total Check Amount: NOT APPLICABLE
         GI Insurance: NO
                                                            Amount: UNANSWERED
<3> Primary Elig Code: SC LESS THAN 50%
   Other Elig Code(s): NO ADDITIONAL ELIGIBILITIES IDENTIFIED
     Period of Service: PERSIAN GULF WAR
<3.1> Combat Vet Elig.: EXPIRED End Date: OCT 11, 2009
<4> Service Connected Conditions as stated by applicant
    NONE STATED
                               ELIGIBILITY VERIFICATION DATA
                 ELIGIBILITY VERIFICATION DATA, SCREEN <11>
ECMEPATIENT, ONE; 666-20-4589
______
<1> Eligibility Status: NOT VERIFIED Status Date: NOT APPLICABLE
    Status Entered By: NOT APPLICABLE
      Interim Response: UNANSWERED (NOT REQUIRED)
         Verif. Method: NOT APPLICABLE
        Verif. Source: NOT AVAILABLE
      Money Verified: NOT VERIFIED
<3> Service Verified: NOT VERIFIED
<4> Rated Disabilities: SC%: 20 EFF. DATE OF COMBINED SC%:
                                             Orig Curr
Extr Eff Dt Eff Dt
   Rated Disability
NONE STATED
         Enter ?? for more actions
VW View Rx CR CRI Report CI TPJI Claim Info ER TPJI ECME Rx CL Claim Log IN Insurance AP TPJI Acct Pro ES Elig Status
BE Billing Events LB List of Bills CM TPJI AR Comm EV Elig Verif
MP Med Profile PR Print Report(s)
Select Action: Quit//
```

There are thirteen actions at the bottom of the screen. Twelve of these actions allow the user to jump to any one of the twelve sections comprising the *View ePharmacy Rx* report. The thirteenth action, PR Print Report(s), allows the user to print one or more sections of the report.

### 8.2.6 OPECC Productivity Report

The OPECC Productivity Report option allows the user to track the claims for users by transaction date, with the option of a summary view, detail view or Excel download format. If the claim has been submitted multiple times in the report date range, it will appear on the report only once with the appropriate count of transactions displayed under the header: # of Transactions. The status displayed on the report reflects the status of the most recent transaction. A transaction is anything that results in a claim submission from the ECME User Screen or any back-billing claim submission from Claims Tracking or the PRO Process Secondary / TRICARE Rx to ECME option. An OPECC action of open / close claim is not considered a transaction for the OPECC productivity report.

**Key** The user must hold the BPS SUPERVISOR key to view the OPECC Productivity Report option.

Access the OPECC Productivity Report option by entering OPR at the "Select Other Reports Option:" prompt on the Pharmacy Electronic Claims Reports, Other Reports option screen.

#### Example 8.2.6-1: Accessing the OPECC Productivity Report Option

#### **Example 8.2.6-2: Prompts for the OPECC Productivity Report**

```
Select Other Reports <TEST ACCOUNT> Option: OPR OPECC Productivity Report
     Select one of the following:
                     DIVISION
                     ALL
Select Certain Pharmacy (D)ivisions or (A)LL: A// LL
     Select one of the following:
                    VETERAN
          т
                    TRICARE
                   CHAMPVA
                    ALL
Include Certain Eligibility Type or (A)11: A// LL
     Select one of the following:
                    USER
                    ALL
Display ECME (U) ser or (A) LL: A// LL
START WITH TRANSACTION DATE: T-1// (OCT 28, 2015)
GO TO TRANSACTION DATE: T// (OCT 29, 2015)
     Select one of the following:
                     Summary
                    Detail
Display (S)ummary or (D)etail Format: Detail//
Enter a code from the list to indicate the sort order.
     Select one of the following:
                     Division
                     User Name
Sort: (D/U): User Name// Division
```

Do you want to capture report data for an Excel document? NO//

WARNING - THIS REPORT REQUIRES THAT A DEVICE WITH 132 COLUMN WIDTH BE USED. IT WILL NOT DISPLAY CORRECTLY USING 80 COLUMN WIDTH DEVICES

DEVICE: HOME//0;132

Example 8.2.6-3: Display of the Detailed OPECC Productivity Report

OPECC PRODUCTIVITY DETAIL REPORT Print Date: Oct 29, 2015@10:15:57 Page: 1 DIVISION(S): ALL ELIGIBILITY: ALL USERS: ALL ALL PRESCRIPTIONS BY TRANSACTION DATE: From 9/29/15 through 10/29/15 # TRANSACTIONS DT RANGE TOTAL ELIG RX# REF/ECME# DOS TRANS DATE PAID AMT USER, EIGHT REJECTED 1 1 CVA 100888 0/000000112004 09/29/15 09/29/15 USER, EIGHT REJECTED 1 1 CVA 100889 0/000000112005 09/29/15 09/29/15 USER, EIGHT REJECTED 1 1 CVA 100889 0/000000111960 09/30/15 09/29/15 USER, NINE REVERSAL REJECTED 1 1 VET 1008405 0/000000111960 09/30/15 10/00/15 USER, NINE REJECTED 1 1 CVA 100895 0/000000111942 08/25/15 10/01/15 USER, NINE REJECTED 1 1 CVA 100895 0/000000112012 10/01/15 10/01/15 USER, NINE REJECTED 1 1 CVA 100895 0/000000112012 10/01/15 10/01/15 USER, NINE REJECTED 1 1 CVA 100895 0/000000112013 10/01/15 10/01/15 USER, NINE REJECTED 1 1 CVA 100895 0/000000112017 10/01/15 10/01/15 USER, NINE REJECTED 1 1 CVA 100895 0/000000112017 10/01/15 10/01/15 USER, NINE REJECTED 1 1 CVA 100895 0/000000112017 10/01/15 10/01/15 USER, NINE REJECTED 1 1 CVA 100895 0/000000112017 10/01/15 10/01/15 USER, NINE REJECTED 1 1 VET 100895 0/000000112020 10/01/15 10/01/15 USER, RIGHT REVERSAL ACCEPTED 1 1 VET 100840H 0/000000112025 10/01/15 10/01/15 USER, EIGHT REJECTED 1 1 VET 100904 0/000000112023 10/06/15 10/06/15 USER, TWO REVERSAL ACCEPTED 1 1 TRI 100905 0/00000011203 10/06/15 10/06/15 USER, NINE REJECTED 1 1 TRI 100917 0/00000011203 10/06/15 10/08/15 USER, NINE REJECTED 1 1 TRI 100917 0/000000112049 10/14/15 10/14/15 USER, NINE REJECTED 1 1 TRI 100917 0/000000112049 10/14/15 10/14/15 USER, NINE REJECTED 1 1 TRI 100917 0/000000112049 10/14/15 10/14/15 USER, NINE REJECTED 1 1 TRI 100917 0/000000112049 10/14/15 10/14/15 USER, NINE REJECTED 1 1 TRI 100917 0/000000112049 10/14/15 10/14/15 USER, NINE REJECTED 1 1 TRI 100917 0/00000011205 10/15/15 10/15/15 USER, NINE REJECTED 1 1 TRI 100917 0/00000011205 10/15/15 10/15/15 USER, NINE REJECTED 1 1 TRI 100917 0/00000011205 10/15/15 10/15/15 USER, NINE REJECTED 1 1 TRI 100917 0/00000011205 10/15/15 10/15/15 USER, FOUR REJECTED 1 1 TRI 100920 0/00000011205 10/15/15 10/15/15 USER, FOUR REJECTED 1 1 TRI 100920 0/00000011205 10/15/15 10/16/15 USER, FOUR REJECTED 1 1 TRI 100930 0/000000112065 10/16/15 10/16/15 USER, FOUR REJECTED 1 1 TRI 100930 0/00000011206 DIVISION: DIVISION ONE 6.62 10.00 10.00 10.00 7.43 7.43 7.43 10.00 7.43 10.00 10.00 10.00 10.00 10.00 10.00 10.00 10.00 10.00 SUBTOTALS FOR DIVISION ONE PHARMACY REJECTED AND NOT REJECTED AND PAYABLE USER (POSSIBLE BACK-BILL) RESOLVED TO PAYABLE TRANS IN DT RANGE AMOUNT PAID USER, EIGHT 0 0 4 36.62 USER, THREE 0 10.00

| USER, TWO   | 0                   | 0                        | 1                 | 10.00       |
|-------------|---------------------|--------------------------|-------------------|-------------|
| USER, FOUR  | 0                   | 0                        | 6                 | 0.00        |
| USER, NINE  | 2                   | 0                        | 14                | 124.95      |
|             |                     |                          |                   |             |
| GRAND TOTAL |                     |                          |                   |             |
|             | REJECTED AND        | NOT REJECTED AND PAYABLE |                   |             |
| USER        | RESOLVED TO PAYABLE | (POSSIBLE BACK-BILL)     | TRANS IN DT RANGE | AMOUNT PAID |
| USER, EIGHT | 0                   | 0                        | 4                 | 36.62       |
| USER, THREE | 0                   | 0                        | 1                 | 10.00       |
| USER, TWO   | 0                   | 0                        | 1                 | 10.00       |
| USER, FOUR  | 0                   | Λ                        | 6                 | 0.00        |
| OBER, FOOR  | U                   | 8                        | 0                 | 0.00        |

### **Example 8.2.6-4: Display of the Summary OPECC Productivity Report**

| OPECC PRODUCTIVITY SUMMARY REPORT |                         |                                  | Pri               | nt Date: Oct 29, 2015@10:32:13 Page: 1 |
|-----------------------------------|-------------------------|----------------------------------|-------------------|----------------------------------------|
| DIVISION(S): ALL                  |                         |                                  |                   |                                        |
| ELIGIBILITY:                      | ALL                     |                                  |                   |                                        |
| USERS: ALL                        |                         |                                  |                   |                                        |
| ALL PRESCRIPT                     | CIONS BY TRANSACTION DA | TE: From 9/29/15 through 10/29/1 | 5                 |                                        |
|                                   |                         | # TRANSACTIONS                   |                   |                                        |
| USER                              |                         | DT RANGE TOTAL ELIG RX#          | REF/ECME# DO      | S TRANS DATE PAID AMT                  |
|                                   |                         |                                  |                   |                                        |
| DIVISION: DIV                     | ISION ONE               |                                  |                   |                                        |
|                                   |                         |                                  |                   |                                        |
|                                   |                         |                                  |                   |                                        |
| SUBTOTALS FOR                     | R DIVISION ONE PHARMACY |                                  |                   |                                        |
|                                   | REJECTED AND            | NOT REJECTED AND PAYABLE         |                   |                                        |
| USER                              | RESOLVED TO PAYABLE     | (POSSIBLE BACK-BILL)             | TRANS IN DT RANGE | AMOUNT PAID                            |
| USER, ONE                         | 0                       | 0                                | 4                 | 36.62                                  |
| USER, TWO                         | 0                       | 0                                | 1                 | 10.00                                  |
| USER, THREE                       | 0                       | 0                                | 1                 | 10.00                                  |
| USER, FOUR                        | 0                       | 0                                | 6                 | 0.00                                   |
| USER, FIVE                        | 2                       | 0                                | 14                | 124.95                                 |
| GRAND TOTAL                       |                         |                                  |                   |                                        |
| Olding 10111                      | REJECTED AND            | NOT REJECTED AND PAYABLE         |                   |                                        |
| USER                              | RESOLVED TO PAYABLE     |                                  | TRANS IN DT RANGE | AMOUNT PAID                            |
| USER, ONE                         | 0                       | 0                                | 4                 | 36.62                                  |
| USER, TWO                         | 0                       | 0                                | 1                 | 10.00                                  |
| USER, THREE                       | 0                       | 0                                | 1                 | 10.00                                  |
| USER, FOUR                        | 0                       | 0                                | 6                 | 0.00                                   |
| USER, FIVE                        | 2                       | 0                                | 14                | 124.95                                 |
| ODEK, FIVE                        | 4                       | V                                | T-2               | 121.33                                 |

### 9 BPS Nightly Background Job

The BPS Nightly Background Job is scheduled to run daily at the sites during off-hours at intervals defined by the site staff. One of the functions of this job is to identify claims to be reversed and then to automatically submit the Reversal Request to the payer.

For inpatient claims reversals, the program will go through all WINDOW fills for the date 5 days prior to the current date (T-5) and check to see if the patient is a current inpatient. If so, the reversal would be given the reason CURRENT INPATIENT to differentiate between non-released prescriptions and inpatient reversals.

The auto-reversal process for outpatient claims is dependent on whether the site sets the Auto-Reversal parameter to anything but 0 (see Auto-Reversal parameter in the Edit ECME Pharmacy Data option on the ECME Setup menu). All non-released outpatient prescriptions that were initially returned as PAYABLE and are not currently REVERSED and have a date older than the number of days set in the Auto-Reversal parameter would be reversed.

After the *BPS Nightly Background Job* identifies claims to auto-reverse and processes the Reversal Request, the system sends a bulletin to the members of the "BPS OPECC" mail group listing both reversals from the parameter setting and the inpatient claims. This mail group needs to be created at the site and should include all OPECC resources.

#### Example 9.1-1 Displaying the Auto-Reversal Bulletin

# 10 Glossary

Table 6: Glossary

| Term                                                 | Definition                                                                                                    |
|------------------------------------------------------|----------------------------------------------------------------------------------------------------|
| Accredited Standards<br>Committee (ASC)              | An organization that has been accredited by American National Standards Institute (ANSI) for the development of American National Standards.                                                                                                    |
| Administrative Code<br>Sets                          | Code sets that characterize a general business situation rather than a medical condition or service.                                                                                                    |
| Administrative<br>Simplification (A/S)               | Title II, Subtitle F, of HIPAA, which gives the Department Of Health And Human Services (DHHS) the authority to mandate the use of standards for the electronic exchange of health care data; to specify what medical and administrative code sets should be used within those standards; to require the use of national identification systems for health care patients, providers, payers (or plans), and employers (or sponsors); and to specify the types of measures required to protect the security and privacy of personally identifiable health care information. |
| American Medical<br>Association (AMA)                | A professional association that represents the voice of the American medical profession and constitutes the partnership of physicians and their professional associations dedicated to promoting the art and science of medicine and the betterment of public health. Standards developed and approved by organizations accredited by ANSI.                                                                                                    |
| American National<br>Standards (ANS)                 | Standards developed and approved by organizations accredited by ANSI.                                                                                                    |
| American National<br>Standards Institute<br>(ANSI)   | An organization that accredits various standards-setting committees and monitors their compliance with the open rule-making process that they must follow to qualify for ANSI accreditation.                                                                                                    |
| American Society for Testing and Materials (ASTM)    | A standards group that has published general guidelines for<br>the development of standards, including those for health care<br>identifiers.                                                                                                    |
| Back Door                                            | System access via the roll and scroll, character and Mumps based VistA application.                                                                                                    |
| Blue Cross and Blue<br>Shield Association<br>(BCBSA) | An association that represents the common interest of Blue Cross and Blue Shield health plans. The BCBSA maintains the Claim Adjustment Reason Codes code set.                                                                                                    |
| Business Model                                       | A model of a business organization or process.                                                                                                    |
| CHAMPVA Patient                                      | A CHAMPVA patient is a patient that is receiving services due to being eligible for the CHAMPVA health benefits program. Their CHAMPVA health benefit program will be billed for the prescription.                                                                                                    |

| Term                                                 | Definition                                                                                                    |
|------------------------------------------------------|----------------------------------------------------------------------------------------------------|
| Clean Claim                                          | An insurance claim that has no defect, impropriety (including any lack of any substantial documentation) or circumstance requiring special treatment that prevents timely payment from being made.                                                                     |
| Clearinghouse (or<br>Health Care<br>Clearinghouse)   | For health care, an organization that translates health care data to or from a standard format.                                                                                                    |
| Centers for Medicare<br>& Medicaid Services<br>(CMS) | Centers for Medicare & Medicaid Services, formerly Health Care Financing Administration (HCFA). The administration within the Department of Health and Human Services (HHS) that is responsible for the national administration of the Medicaid and Medicare programs. |
| CMS-1450                                             | CMS's name for the institutional uniform claim form, or UB-<br>92.                                                                                                    |
| CMS-1500                                             | CMS's name for the professional uniform claim form. Also known as the UCF-1500.                                                                                                    |
| Coordination of<br>Benefits (COB)                    | A provision that is intended to avoid claims payment delays and duplication of benefits when a person is covered by two or more plans providing benefits or services for medical, dental, or other care or treatment.                                                  |
| Code Set                                             | Under HIPAA "codes used to encode data elements, tables of terms, medical concepts, diagnostic codes, or medical procedures. A code set includes the codes and descriptors of the codes." [45 CFR 162.103].                                                            |
| Covered Entity                                       | Under HIPAA, a health plan, healthcare clearinghouse or health care provider who transmits information in electronic form in connection with a transaction covered by this subchapter 160.103 of 45 CFR.                                                               |
| Current Procedural<br>Terminology                    | A procedure code set maintained and copyrighted by the AMA and that has been selected for use under HIPAA for non-institutional and non-dental professional transactions.                                                                                              |
| Data Dictionary (DD)                                 | A document or system that characterizes the data content of a system.                                                                                                    |
| Data Element                                         | Under HIPAA, this is "the smallest named unit of information in a transaction." [45 CFR 162.103].                                                                                                    |
| Data Mapping                                         | The process of matching one set of data elements or individual code values to their closest equivalents in another set of them.                                                                                                    |
| Data Model                                           | A conceptual model of the information needed to support a business function or process.                                                                                                    |
| Data Set                                             | Under HIPAA, this is "a semantically meaningful unit of information exchanged between two parties to a transaction." [45 CFR 162.103].                                                                                                    |

| Term                                                          | Definition                                                                                                    |
|---------------------------------------------------------------|----------------------------------------------------------------------------------------------------|
| Designated Code Set                                           | A medical or administrative code set, which DHHS has designated for use in one or more of the HIPAA standards.                                                                                                    |
| Designated Data<br>Content Committee or<br>Designated DCC     | An organization, which DHHS has designated for oversight of the business data content of one or more of the HIPAA-mandated transaction standards.                                                                                                    |
| Designated Standard                                           | A standard that DHHS has designated for use under the authority provided by HIPAA.                                                                                                    |
| Department of Health<br>and Human Services<br>(DHHS) or (HHS) | Department of Health and Human Services                                                                                                    |
| Electronic Commerce (EComm)                                   | The exchange of business information by electronic means.                                                                                                    |
| Electronic Data<br>Interchange (EDI)                          | The transfer of data between different companies using networks, such as the Internet. As more and more companies are connected to the Internet, EDI is becoming increasingly important as an industry standard for companies to buy, sell, and trade information. ANSI has approved a set of EDI standards known as the X12 standards.                                                |
| Finish                                                        | Term used for completing orders from Order Entry / Results Reporting V. 3.0.                                                                                                    |
| 'Finish' a Prescription                                       | This process within VistA Outpatient Pharmacy V. 7.0 where a pharmacy prescription order has been reviewed by either a pharmacy technician or pharmacist and is the first step in processing a prescription in Pharmacy. If performed by a pharmacist with the appropriate security key, the prescription can be 'Verified' as well. See 'Verify a Prescription' for more information. |
| Flat File                                                     | This term usually refers to a file that consists of a series of fixed-length records that include some sort of record type code.                                                                                                    |
| Front Door                                                    | System access via the Delphi, Graphical User Interface (GUI) based VistA application.                                                                                                    |
| Graphical User<br>Interface (GUI)                             | A graphical method of controlling how a user interacts with a computer to perform various tasks.                                                                                                    |

| Term                                               | Definition                                                                                                    |
|----------------------------------------------------|----------------------------------------------------------------------------------------------------|
| HCFA Common<br>Procedural Coding<br>System (HCPCS) | A medical code set that identifies health care procedures, equipment, and supplies for claim submission purposes. It is maintained by Health Care Financing Administration (HCFA), and has been selected for use in the HIPAA transactions. HCPCS Level I contain numeric CPT-4 codes, which are maintained by the AMA. HCPCS Level II contains alphanumeric codes used to identify various items and services that are not included in the CPT-4 code set. These are maintained by HCFA, BCBSA, and Health Insurance Association of America (HIAA). HCPCS Level III contains alphanumeric codes that are assigned by Medicaid State agencies to identify additional items and services not included in levels I and II. These are usually called "local codes", and must have "W", "X", "Y", or "Z" in the first position. They are not named as HIPAA standard codes. HCPCS Procedure Modifier Codes can be used with all three levels, with the WA-ZY range used for locally assigned procedure modifiers. |
| Health Care<br>Clearinghouse                       | Under HIPAA, this is " a public or private entity that does either of the following: (1) processes or facilitates the processing of information received from another entity in a nonstandard format or containing nonstandard data content into standard data elements or a standard transaction, or (2) receives a standard transaction from another entity and processes or facilitates the processing of [that] information into nonstandard format or nonstandard data content for a receiving entity." [45 CFR 160.103].                                                                                                    |
| Health Care Financing<br>Administration<br>(HCFA)  | The DHHS agency responsible for Medicare and parts of Medicaid. HCFA has historically maintained the UB-92 institutional Electronic Media Claims (EMC) format specifications, the professional EMC National Standard Format (NSF) specifications, as well as specifications for various certifications and authorizations used by the Medicare and Medicaid programs. HCFA also maintains the HCPCS medical code set.                                                                                                    |
| Health Care Provider                               | Under HIPAA, this is "a provider of services as defined in the section 1861(u) of the [Social Security] Act, 42 USC 1395x(u), a provider of medical or other health services as defined in section 1861(s) of the Act, 42 USC 1395(s), and any other person or organization who furnishes, bills, or is paid for health care in the normal course of business." [45 CFR 160.103].                                                                                                    |

| Term                                                                | Definition                                                                                                    |
|---------------------------------------------------------------------|----------------------------------------------------------------------------------------------------|
| Health Information                                                  | Under HIPAA this is " any information, whether oral or recorded in any form or medium that (a) is created or received by a health care provider, health plan, public health authority, employer, life insurer, school or university, or health care clearinghouse; and (b) related to the past, present or future physical or mental health or condition of an individual, the provision of health care to an individual, or the past, present or future payment for the provision of health care to an individual." [45 CFR 160.103].                                                                                                    |
| Health Insurance<br>Association of<br>America (HIAA)                | An industry association that represents the interests of commercial health care insurers. The HIAA participates in the maintenance of some code sets, including HCPCS Level II codes.                                                                                                    |
| Health Insurance Portability and Accountability Act of 1996 (HIPAA) | A Federal law that makes several changes that have the goal of allowing persons to qualify immediately for comparable health insurance coverage when they change their employment relationships. Title II, Subtitle F, of HIPAA gives HHS the authority to mandate the use of standards for the electronic exchange of health care data; to specify what medical and administrative code sets should be used within those standards; to require the use of national identification systems for health care patients, providers, payers (or plans), and employers (or sponsors); and to specify the types of measures required to protect the security and privacy of personally identifiable health care information. Also known as the Kennedy-Kassebaum Bill, the Kassebaum-Kennedy Bill, K2, or Public Law 104-191. |
| Health Plan                                                         | Under HIPAA this is "an individual or group plan that provides, or pay the cost of, medical care." [45 CFR 160.103].                                                                                                    |
| Healthcare Financial<br>Management<br>Association (HFMA)            | An organization for the improvement of the financial management of healthcare-related organizations. The HFMA sponsors some HIPAA educational seminars.                                                                                                    |
| Health Level Seven<br>(HL7)                                         | An ANSI-accredited group that defines standards for the cross-platform exchange of information within a health care organization. HL7 is responsible for specifying the Level Seven Open System Interconnection (OSI) standards for the health industry. Some HL7 standards will be encapsulated in the X12 standards used for transmitting claim attachments.                                                                                                    |
| HIPAA Data<br>Dictionary or HIPAA<br>DD                             | A data dictionary that defines and cross-references the contents of all X12 transactions included in the HIPAA mandate. It is maintained by X12N/TG3.                                                                                                    |

| Term                                                                                         | Definition                                                                                                    |
|----------------------------------------------------------------------------------------------|----------------------------------------------------------------------------------------------------|
| Implementation Guide (IG)                                                                    | A document explaining the proper use of a standard for a specific business purpose. The X12N HIPAA IGs are the primary reference documents used by those implementing the associated transactions and are incorporated into the HIPAA regulations by reference.                                                                                                    |
| Implementation Specification                                                                 | Under HIPAA, this is " the specific instructions for implementing a standard [45 CFR 160.103].                                                                                                    |
| Information Model                                                                            | A conceptual model of the information needed to support a business function or process.                                                                                                    |
| International<br>Classification of<br>Diseases (ICD)                                         | A medical code set maintained by the World Health Organization (WHO). The primary purpose of this code set is to classify causes of death. A United States (US) extension of this coding system, maintained by the National Center for Health Statistics (NCHS) within the Centers for Disease Control (CDC), is used to identify morbidity factors, or diagnoses. The ICD-9-CM (Revision 9 Clinical Modification) codes have been selected for use in the HIPAA transactions. |
| International Standards Organization (ISO) or International Organization for Standardization | An organization that coordinates the development and adoption of numerous international standards.                                                                                                    |
| Joint Commission on<br>Accreditation of<br>Healthcare<br>Organizations<br>(JCAHO)            | In the future, the JCAHO may play a role in certifying these organizations compliance with the HIPAA A/S requirements.                                                                                                    |
| J-Codes                                                                                      | Previously HCPCS Level II has contained a set of codes with a high-order value of "J" to identify some drugs and some other items. The final HIPAA transactions and code set rule states that any J-codes identifying drugs will be dropped from the HCPCS and NDC codes will be used to identify all drug products.                                                                                                    |
| Maintain or<br>Maintenance                                                                   | Under HIPAA, this is "activities necessary to support the use of a standard adopted by the Secretary, including technical corrections to an implementation specification, and enhancements or expansion of a code set. This term excludes the activities related to the adoption of a new standard or implementation specification, or modification to an adopted standard or implementation specification." [45 CFR 162.103].                                                 |

| Term                                                          | Definition                                                                                                    |
|---------------------------------------------------------------|----------------------------------------------------------------------------------------------------|
| Maximum Defined<br>Data Set                                   | Under HIPAA, this is " all of the required data elements for a particular standard based on a specific implementation specification." [45 CFR 162.103]. A framework under HIPAA whereby an entity creating a transaction is free to include whatever data any receiver might want or need. The recipient of a maximum data set is free to ignore any portion of the data not needed to conduct their part of the associated business transaction, unless the nonessential data is needed for coordination of benefits. |
| Medical Code Sets                                             | Codes that characterize a medical condition or treatment. The code sets are usually maintained by professional societies and public health organizations.                                                                                                    |
| Memorandum of Understanding (MOU)                             | A document providing a general description of the kinds of responsibilities that are to be assumed by two or more parties in their pursuit of some goal(s). More specific information may be provided in an associated Statement of Work (SOW).                                                                                                    |
| Modify or Modification                                        | Under HIPAA, refers to "a change adopted by the Secretary, through regulation, to a standard or an implementation specification." [45 CFR 160.102].                                                                                                    |
| National Center for<br>Health Statistics<br>(NCHS)            | An administration of HHS and CDC that oversees ICD coding.                                                                                                    |
| National Council for<br>Prescription Drug<br>Programs (NCPDP) | An ANSI-accredited group that maintains several standard formats for use by the retail pharmacy industry, some of which are included in the HIPAA mandates.                                                                                                    |
| National Drug Code<br>(NDC)                                   | A medical code set that has been selected for use in the HIPAA transactions.                                                                                                    |
| National Employer ID                                          | A system for uniquely identifying all sponsors of health care benefits.                                                                                                    |
| National Patient ID                                           | A system for uniquely identifying all recipients of health care services.                                                                                                    |
| National Payer ID                                             | A system for uniquely identifying all organizations that pays for health care services. Also known as Health Plan ID or Plan ID.                                                                                                    |
| National Provider File (NPF)                                  | The database envisioned for use in maintaining a national provider registry.                                                                                                    |
| National Provider ID                                          | A system for uniquely identifying all providers of health care services, supplies, and equipment.                                                                                                    |
| National Provider<br>Registry                                 | The organization envisioned for assigning the National Provider IDs.                                                                                                    |
| National Provider<br>System (NPS)                             | The administrative system envisioned for supporting a national provider registry.                                                                                                    |

| Term                                                            | Definition                                                                                                    |
|-----------------------------------------------------------------|----------------------------------------------------------------------------------------------------|
| National Standard<br>Format (NSF)                               | Generically, this applies to any national standard format, but it is often used in a more limited way to designate the Professional EMC NSF, a 320-byte flat file record format used to submit professional claims.                                                                                                    |
| National Uniform<br>Billing Committee<br>(NUBC)                 | The committee established by the American Hospital Association (AHA) to develop a single billing form and standard data set that could be used nationwide by institutional providers and payers for handling health care claims.                                                                                                    |
| NCPDP Batch<br>Standard                                         | An NCPDP standard designed for use by low-volume dispensers of pharmaceuticals, such as nursing homes. Version 1.0 of this standard has been mandated under HIPAA.                                                                                                    |
| NCPDP<br>Telecommunication<br>Standards                         | An NCPDP standard designed for use by high-volume dispensers of pharmaceuticals, such as retail pharmacies. Version D0 is the transaction standard under HIPAA.                                                                                                    |
| Non-Formulary Drugs                                             | The medications that are defined as commercially available drug products not included in the VA National Formulary.                                                                                                    |
| Notice of Intent (NOI)                                          | A document that describes a subject area for which the Federal Government is considering developing regulations. It may describe what the government considers to be the relevant considerations and invite comments from interested parties. These comments can then be used in developing a Notice of Proposed Rulemaking (NPRM) or a final regulation. |
| Notice of Proposed<br>Rulemaking (NPRM)                         | A document that describes and explains regulations that the Federal Government proposes to adopt at some future date, and invites interested parties to submit comments related to them. These comments can then be used in developing the final rules.                                                                                                   |
| Office of Management & Budget (OMB)                             | A Federal Government agency that has a major role in reviewing proposed Federal regulations.                                                                                                    |
| Open System<br>Interconnection (OSI)                            | A multi-layer ISO data communications standard. Level Seven of this standard is industry-specific, and HL7 is responsible for specifying the level seven OSI standards for the health industry.                                                                                                    |
| Outpatient Pharmacy<br>Electronic Claims<br>Coordinator (OPECC) | This is a designated individual at each site who will be responsible for monitoring NCPDP claims using the ECME module. The OPECC will resolve claim rejection issues with the appropriate parties, make data corrections, and resubmit claims.                                                                                                    |
| Orderable Item                                                  | An Orderable Item name and dosage form that has no strength attached to it (e.g., Acetaminophen). The name with a strength attached is the Dispense Drug name (e.g., Acetaminophen 325mg).                                                                                                    |

| Term                          | Definition                                                                                                    |
|-------------------------------|----------------------------------------------------------------------------------------------------|
| Payer                         | In health care, an entity that assumes the risk of paying for medical treatments. This can be an uninsured patient, a self-insured employer, or a health care plan or Health Maintenance Organization (HMO).                                                                                                    |
| PAYERID                       | HCFA's term for their National Payer ID initiative.                                                                                                    |
| РВМ                           | A Pharmacy Benefit Manager (PBM) is a third party administrator of <u>prescription drug</u> programs. They are primarily responsible for processing and paying prescription drug claims.                                                                                                    |
| Placeholders                  | Physical and / or logical data elements that are referenced and placed within a data structure that have a data definition but may or may not currently exist within the system. The value of these data elements is not currently maintained by the software but are established for future iterations of system development related to Billing Aware. |
| Potentially Billable<br>Event | A service that has all required data elements associated with it. These data elements are collected in the VistA Clinical Application.                                                                                                    |
| Professional<br>Component     | Charges for physician services. Examples include physician who reads the Electrocardiogram (EKG) and an Emergency Room physician who provides treatment.                                                                                                    |
| Provider Taxonomy<br>Codes    | A code set for identifying the provider type and area of specialization for all health care providers. A given provider can have several Provider Taxonomy Codes. The BCBSA maintains this code set.                                                                                                    |
| Secretary                     | Under HIPAA, this refers to the Secretary of the US Department of Health and Human Services or their designated representatives. [45 CFR 160.103].                                                                                                    |
| Segment                       | Under HIPAA, this is "a group of related data elements in a transaction." [45 CFR 162.103]                                                                                                    |
| Service                       | Medical care and items such as medical diagnosis and treatment, drugs and biologicals, supplies, appliances, and equipment, medical social services, and use of hospital Regional Primary Care Hospital (RPCH) or Skilled Nursing Facility (SNF) facilities.                                                                                            |
| Standard                      | Under HIPAA, this is " a prescribed set of rules, conditions, or requirements describing the following information for products, systems, services, or practices (1) Classification of components, (2) Specification of Materials, performance, or operations, (3) Delineation of procedures. [45 CFR 160.103].                                         |

| Term                                                                             | Definition                                                                                                    |
|----------------------------------------------------------------------------------|----------------------------------------------------------------------------------------------------|
| Standard Setting<br>Organization (SSO)                                           | Under HIPAA, this is "an organization accredited by ANSI that develops and maintains standards for information transactions or data elements, or any other standard that is necessary for, or will facilitate the implementation of this part." [45 CFR 160.103]. |
| Standard Transaction                                                             | Under HIPAA, this is " a transaction that complies with the applicable standard adopted under this part." [45 CFR 162.103].                                                                                                    |
| Statement of Work (SOW)                                                          | A document describing the specific tasks and methodologies that will be followed to satisfy the requirements of an associated contract or MOU.                                                                                                    |
| Third Party<br>Administrator (TPA)                                               | An entity that processes health care claims and performs related business functions for a health plan.                                                                                                    |
| Third (3rd) Party<br>Claims Transaction                                          | Health care insurance claims submitted to an entity for reimbursement of health care bills. Under HIPAA, this is "the exchange of information between two parties to carry out financial or administrative activities related to health care." [45 CFR 160.103].  |
| TRICARE Patient                                                                  | A TRICARE patient is a patient that is receiving services due to being covered by TRICARE. Their TRICARE insurance will be billed for the prescription.                                                                                                    |
| UB-92                                                                            | A uniform institutional claim form developed by the National Uniform Billing Committee (NUBC) that has been in use since 1993.                                                                                                    |
| Unstructured Data                                                                | This term usually refers to data that is represented as free-<br>form text, as an image, etc., where it is not practical to<br>predict exactly what data will appear where.                                                                                       |
| 'Verify' a Prescription                                                          | After a prescription order has been 'Finished' the prescription must be 'Verified' by an authorized VistA user, through the administration of the system security key SOP. This is a critical step in the process of generating an electronic claim.              |
| Veterans Health<br>Information Systems<br>and Technology<br>Architecture (VistA) | Acronym for Veterans Health Information Systems and Technology Architecture, the new name for Decentralized Hospital Computer Program (DHCP).                                                                                                    |
| Workgroup for<br>Electronic Data<br>Interchange (WEDI)                           | A health care industry group that lobbied for HIPAA A/S, and that has a formal consultative role under the HIPAA legislation.                                                                                                    |

## 11 Acronyms and Abbreviations

The following table provides definitions and explanations for terms and acronyms relevant to the content presented within this document. For additional terms and acronyms, include references to other VA acronym and glossary repositories (e.g., VA Acronym Lookup and OIT Master Glossary).

**Table 7: Acronyms and Abbreviations** 

| Acronym or Term | Definition / Explanation                            |
|-----------------|-----------------------------------------------------|
| AITC            | Austin Information Technology Center                |
| ADPAC           | Automated Data Processing Application Coordinator   |
| AMA             | American Medical Association                        |
| ANS             | American National Standards                         |
| ANSI            | American National Standards Institute               |
| A/S             | Administrative Simplification                       |
| ASC             | Accredited Standards Committee                      |
| ASTM            | American Society for Testing and Materials          |
| BCBSA           | Blue Cross and Blue Shield Association              |
| CDES            | ECME User Screen                                    |
| СМОР            | Consolidated Mail Outpatient Pharmacy               |
| CMS             | Centers for Medicare & Medicaid                     |
| СОВ             | Coordination of Benefits                            |
| DD              | Data Dictionary                                     |
| DEA             | Drug Enforcement Administration                     |
| DHHS            | Department of Health and Human Services             |
| DUR             | Drug Utilization Review                             |
| ECME            | Electronic Claims Management Engine                 |
| EComm           | Electronic Commerce                                 |
| EDI             | Electronic Data Interchange                         |
| FILEMAN         | VistA FileMan                                       |
| GUI             | Graphical User Interface                            |
| HCFA            | Health Care Financing Administration                |
| HCPCS           | HCFA Common Procedural Coding System                |
| HFMA            | Healthcare Financial Management Association         |
| HHS             | Department of Health and Human Services             |
| HIAA            | Health Insurance Association of America             |
| HIPAA           | Health Insurance Portability and Accountability Act |
| HL7             | Health Level Seven                                  |

| Acronym or Term | Definition / Explanation                                                                      |
|-----------------|-----------------------------------------------------------------------------------------------|
| IB              | Integrated Billing                                                                            |
| ICD             | International Classification of Disease                                                       |
| ICD-9-CM        | International Classification of Disease, 9 <sup>th</sup> revision, Clinical Modification      |
| ICD-9-PCS       | International Classification of Disease, 9 <sup>th</sup> revision,<br>Procedure Coding System |
| IG              | Implementation Guide                                                                          |
| IRMS            | Information Resources Management Service                                                      |
| ISO             | International Standards Organization                                                          |
| JCAHO           | Joint Commission on Accreditation of Healthcare Organizations                                 |
| MOU             | Memorandum of Understanding                                                                   |
| NCHS            | National Center for Health Statistics                                                         |
| NCPDP           | National Council for Prescription Drug Programs                                               |
| NDC             | National Drug Code                                                                            |
| NDF             | National Drug File                                                                            |
| NOI             | Notice of Intent                                                                              |
| NPF             | National Provider File                                                                        |
| NPI             | National Provider Identifier                                                                  |
| NPRM            | Notice of Proposed Rulemaking                                                                 |
| NPS             | National Provider System                                                                      |
| NSF             | National Standard Format                                                                      |
| NUBC            | National Uniform Billing Committee                                                            |
| OMB             | Office of Management and Budget                                                               |
| OPECC           | Outpatient Pharmacy Electronic Claims Coordinator                                             |
| OSI             | Open System Interconnection                                                                   |
| OTC             | Over the Counter                                                                              |
| POS             | Point of Sale                                                                                 |
| SOW             | Statement of Work                                                                             |
| SSO             | Standard Setting Organization                                                                 |
| TPA             | Third Party Administration                                                                    |
| VA              | Department of Veterans Affairs                                                                |
| VAMC            | Department of Veterans Affairs Medical Center                                                 |
| VHA             | Veterans Health Administration                                                                |

| Acronym or Term | Definition / Explanation                                           |
|-----------------|--------------------------------------------------------------------|
| VistA           | Veterans Health Information Systems and Technology<br>Architecture |
| WEDI            | Workgroup for Electronic Data Interchange                          |